# Novell Sentinel

6.0

VOLUMEN I: GUÍA DE INSTALACIÓN

Apr. 30, 2007

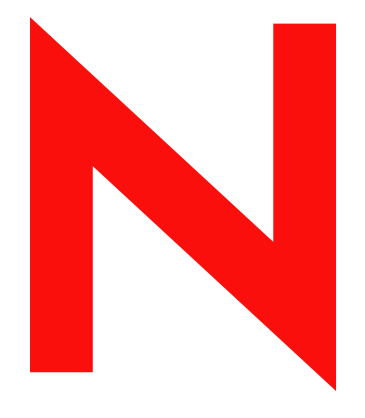

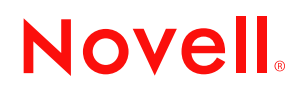

www.novell.com

#### **Información legal**

Novell, Inc. no otorga ninguna garantía respecto al contenido y el uso de esta documentación y específicamente renuncia a cualquier garantía explícita o implícita de comercialización o adecuación para un fin determinado. Asimismo, Novell, Inc. se reserva el derecho a revisar esta publicación y a realizar cambios en su contenido en cualquier momento, sin obligación de notificar tales cambios a ninguna persona o entidad.

Además, Novell, Inc. no ofrece ninguna garantía con respecto a ningún software y rechaza específicamente cualquier garantía explícita o implícita de comercialización o adecuación para un fin determinado. Por otra parte, Novell, Inc. se reserva el derecho a realizar cambios en cualquiera de las partes o en la totalidad del software de Novell en cualquier momento, sin obligación de notificar tales cambios a ninguna persona ni entidad.

Los productos o la información técnica que se proporcionan bajo este Acuerdo pueden están sujetos a los controles de exportación de Estados Unidos o a la legislación sobre comercio de otros países. Usted acepta acatar las regulaciones de los controles de exportaciones y obtener todas las licencias necesarias para exportar, reexportar o importar bienes. También se compromete a no exportar ni reexportar el producto a entidades que figuren en las listas de exclusión de exportación de Estados Unidos, ni a países embargados o sospechosos de albergar terroristas, tal y como se especifica en las leyes de exportación de Estados Unidos. Asimismo, se compromete a no usar el producto para fines prohibidos, como la creación de misiles o armas nucleares, químicas o biológicas. Consulte la página Web de International Trade Services de Novell (http://www.novell.com/info/exports/) para obtener más información sobre la exportación del software de Novell. Novell no se responsabiliza de la posibilidad de que el usuario no pueda obtener los permisos de exportación necesarios.

Copyright © 2007 Novell, Inc. Reservados todos los derechos. Ninguna parte de esta publicación puede ser reproducida, fotocopiada, almacenada en un sistema de recuperación o transmitida sin la expresa autorización por escrito del editor.

Novell, Inc. posee derechos de propiedad intelectual relacionados con la tecnología que representa el producto descrito en este documento. En concreto, y sin limitación, estos derechos de propiedad intelectual pueden incluir una o más de las patentes de EE.UU. que aparecen en la página Web de Novell sobre patentes legales (http:// www.novell.com/company/legal/patents/), y una o más patentes adicionales o solicitudes de patentes pendientes en EE.UU. y en otros países.

Novell, Inc. 404 Wyman Street, Suite 500 Waltham, MA 02451 EE.UU. www.novell.com

*Documentación en línea:* para acceder a la documentación en línea más reciente acerca de éste y otros productos de Novell, visite la página Web de documentación de Novell (http://www.novell.com/ documentation).

#### **Marcas comerciales de Novell**

Para obtener información sobre las marcas comerciales de Novell, consulte la lista de marcas registradas y marcas de servicio de Novell (http://www.novell.com/company/legal/trademarks/tmlist.html).

#### **Materiales de otros fabricantes**

Todas las marcas comerciales de otros fabricantes son propiedad de sus propietarios respectivos.

# **Tabla de contenido**

#### **[Prólogo](#page-8-0) 9**

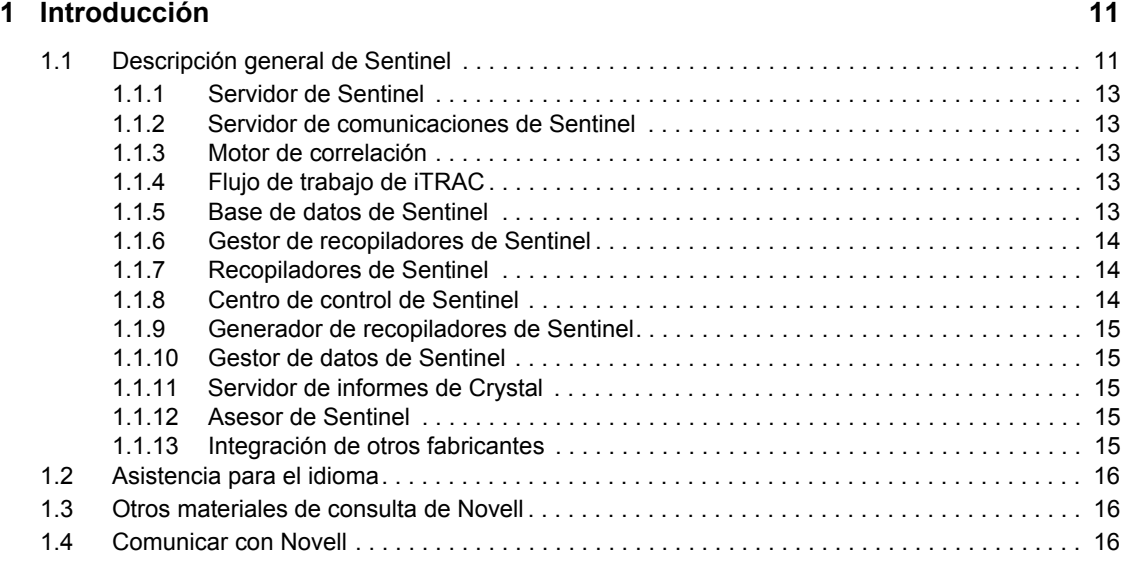

#### **[2](#page-18-0) Mejores prácticas 19**

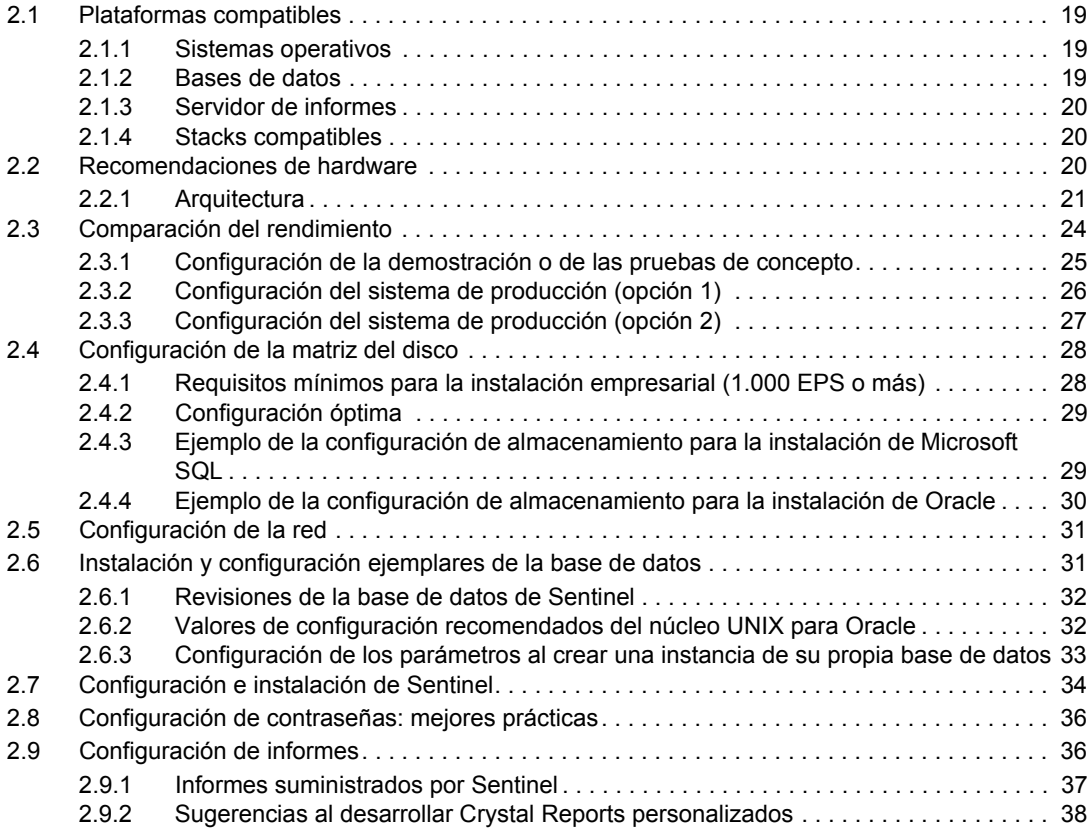

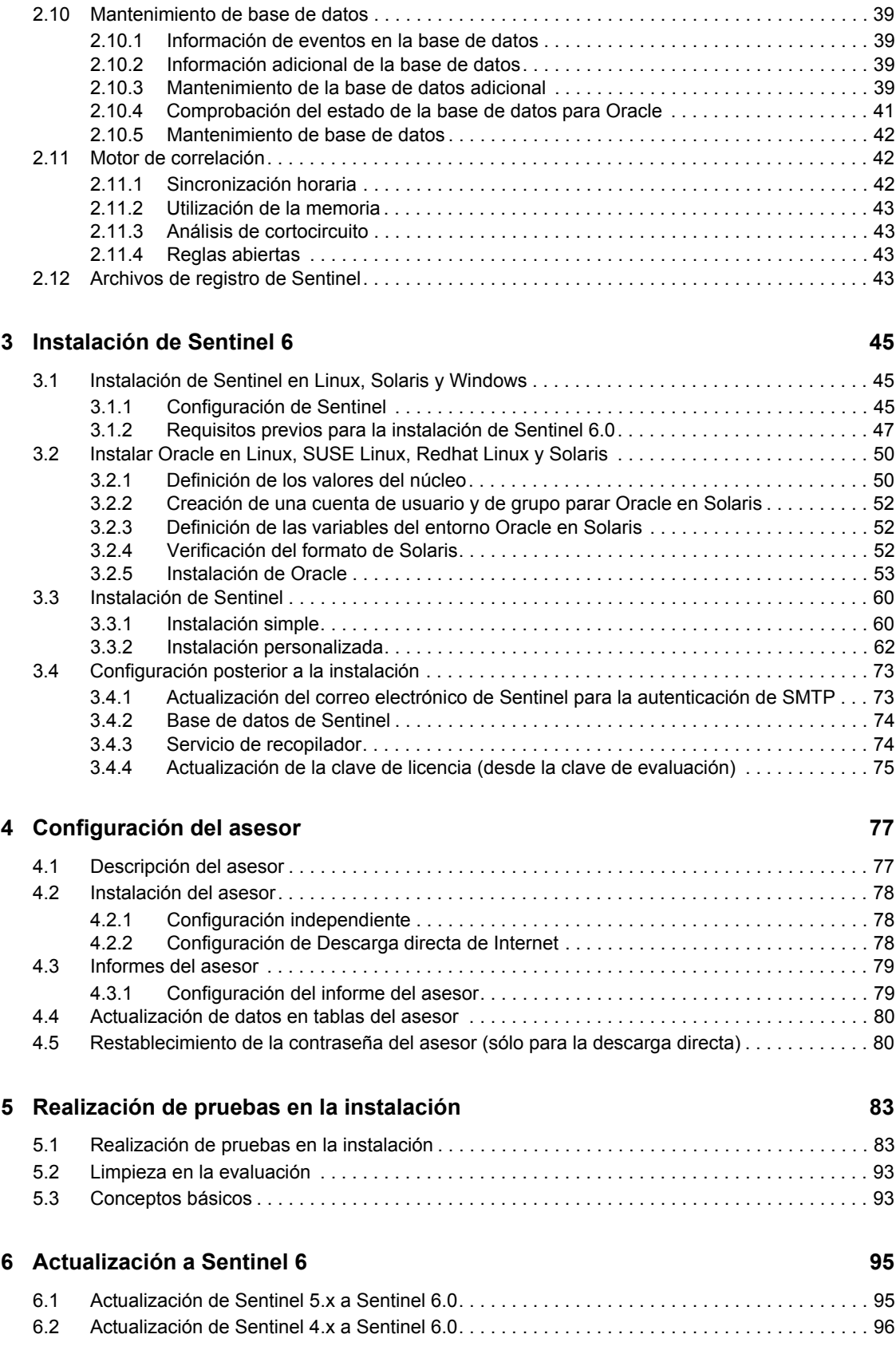

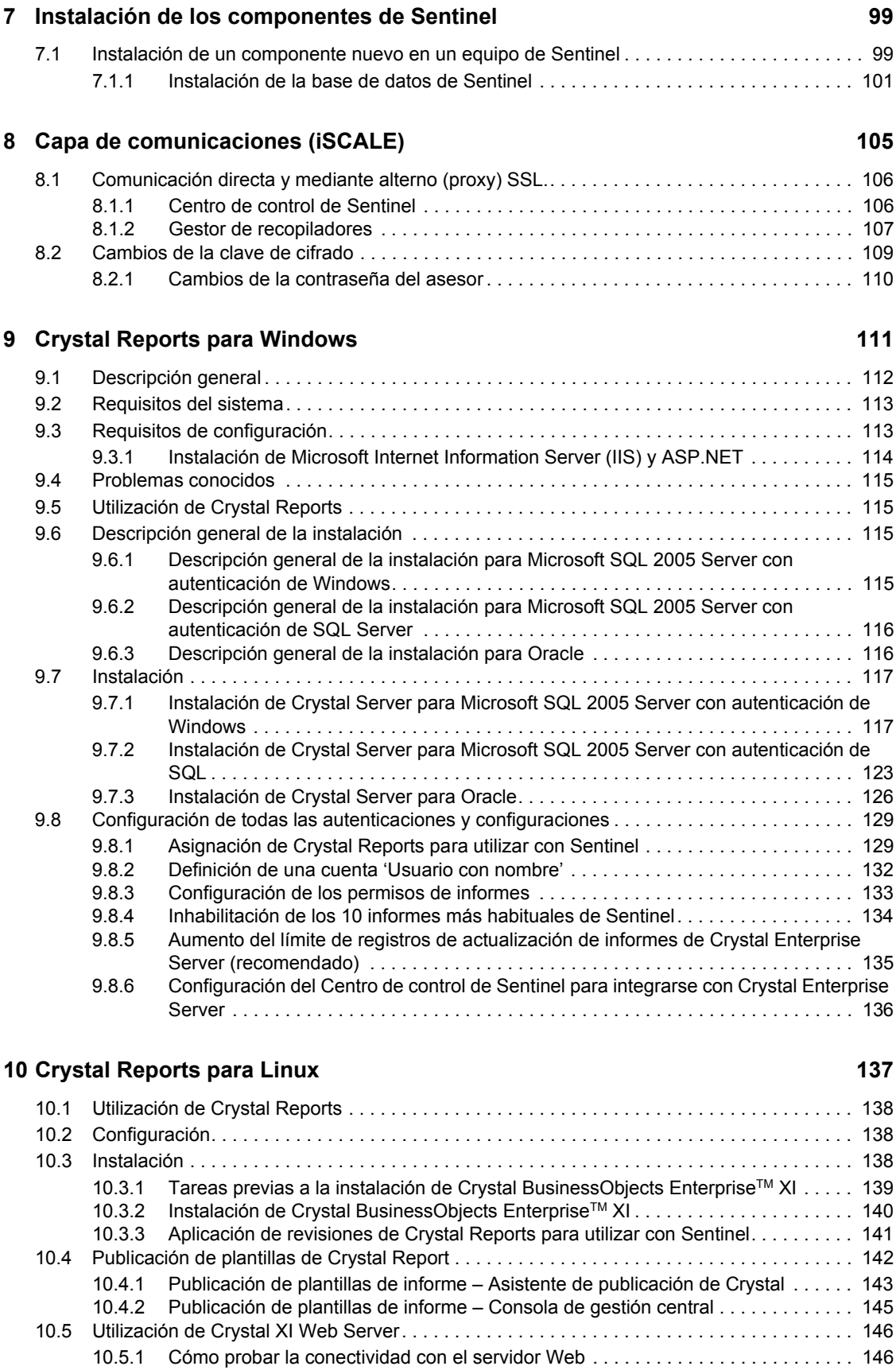

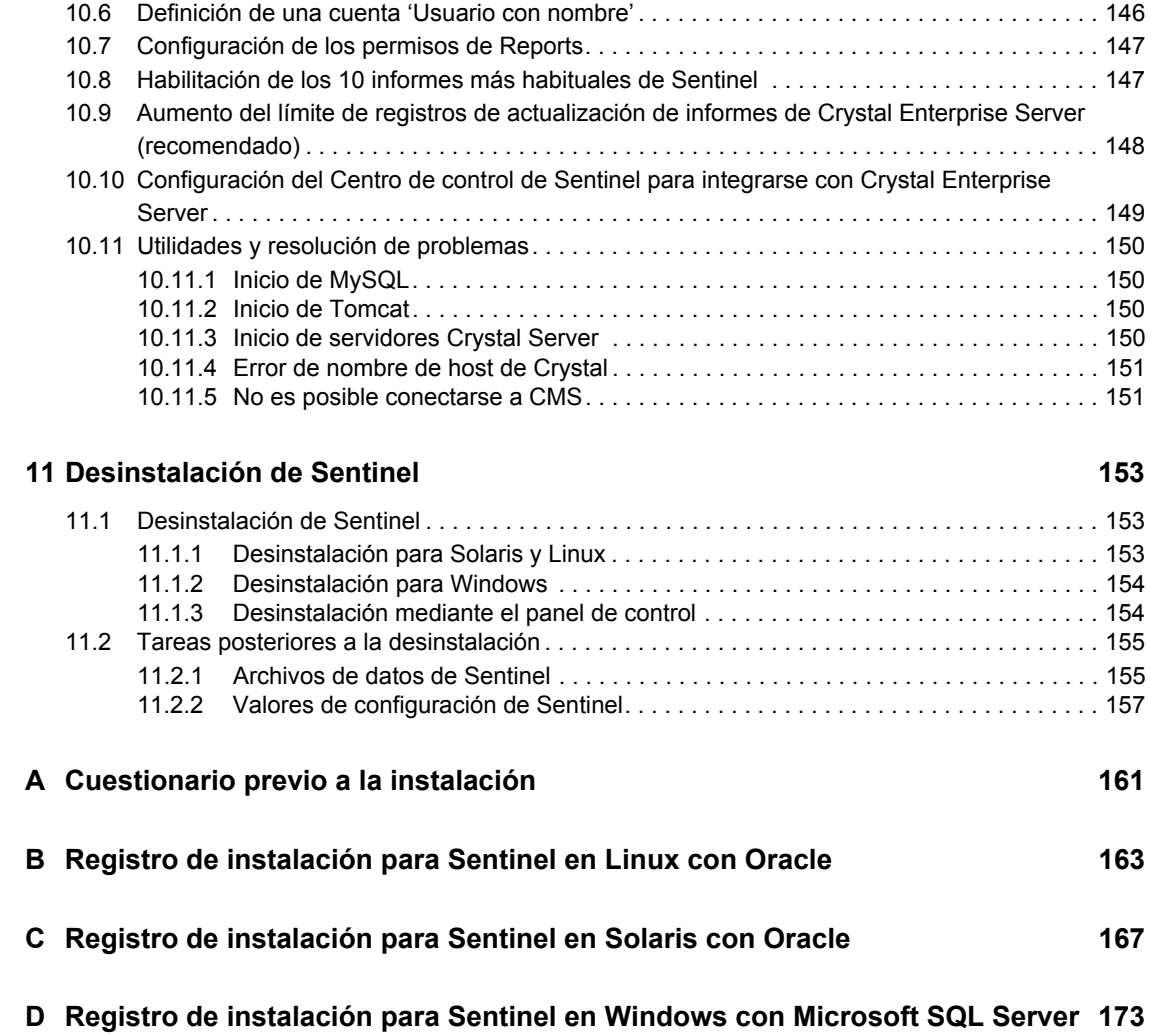

# <span id="page-8-0"></span>**Prólogo**

La documentación técnica de Sentinel es una guía de referencia en la que se describen las funciones más generales. Esta documentación va dirigida a profesionales en seguridad de la información. El texto de esta documentación pretende servir como fuente de referencia para el sistema de gestión de seguridad empresarial de Sentinel. Existe documentación adicional en el portal Web de Sentinel.

La documentación técnica de Sentinel se divide en cinco volúmenes distintos. Son los siguientes:

- ◆ Volumen I: Guía de instalación de Sentinel™
- ◆ Volumen II: Guía del usuario de Sentinel™
- ◆ Volumen III: Guía del usuario del recopilador de Sentinel<sup>™</sup>
- ◆ Volumen IV: Guía de referencia del usuario de Sentinel<sup>™</sup>
- Volumen V: Guía de integración de productos de otros fabricantes en Sentinel

# **Volumen I: Guía de instalación de Sentinel**

En esta guía se describe cómo instalar los componentes siguientes:

- Servidor de Sentinel
- Consola de Sentinel
- Motor de correlación de Sentinel
- Generador de recopiladores
- Gestor de recopiladores
- Asesor

Crystal Reports de Sentinel

# **Volumen II: Guía del usuario de Sentinel**

En esta guía se tratan los temas siguientes:

- Funcionamiento de la consola de Sentinel
- Funciones de Sentinel
- Arquitectura de Sentinel
- Comunicación de Sentinel
- Apagado/inicio de Sentinel
- Valoración de vulnerabilidades
- Monitorización de eventos
- Filtrado de eventos
- Correlación de eventos
- Gestor de datos de Sentinel
- Configuración de eventos para relevancia empresarial
- Servicio de asignación
- **+** Informes históricos
- Gestión del host del recopilador
- $\bullet$  Incidencias
- $\bullet$  Casos
- Gestión de usuarios
- Flujo de trabajo

## **Volumen III: Guía del usuario del recopilador**

En esta guía se tratan los temas siguientes:

- Operación del generador de recopiladores
- Gestor de recopiladores
- Recopiladores
- Gestión del host del recopilador
- Generación y mantenimiento de los recopiladores

### **Volumen IV: Guía de referencia del usuario de Sentinel**

En esta guía se tratan los temas siguientes:

- Lenguaje para guiones del recopilador
- Comandos de análisis del recopilador
- Funciones del administrador del recopilador
- Meta-etiquetas de Sentinel y del recopilador
- Permisos del usuario
- Motor de correlación de Sentinel
- Opciones de línea de comando de correlaciones
- Esquema de la base de datos de Sentinel

### **Volumen V: Guía de integración de productos de otros fabricantes en Sentinel**

- Remedy
- HP OpenView Operations

◆ HP Service Desk

**10** Guía de instalación de Sentinel 6.0

# <span id="page-10-0"></span>**Introducción**

Temas incluidos en este capítulo:

- [Sección 1.1, "Descripción general de Sentinel", en la página 11](#page-10-1)
- [Sección 1.1.2, "Servidor de comunicaciones de Sentinel", en la página 13](#page-12-1)
- [Sección 1.1.3, "Motor de correlación", en la página 13](#page-12-2)
- [Sección 1.1.4, "Flujo de trabajo de iTRAC", en la página 13](#page-12-3)
- [Sección 1.1.6, "Gestor de recopiladores de Sentinel", en la página 14](#page-13-0)
- [Sección 1.1.7, "Recopiladores de Sentinel", en la página 14](#page-13-1)
- [Sección 1.1.8, "Centro de control de Sentinel", en la página 14](#page-13-2)
- [Sección 1.1.9, "Generador de recopiladores de Sentinel", en la página 15](#page-14-0)
- [Sección 1.1.10, "Gestor de datos de Sentinel", en la página 15](#page-14-1)
- [Sección 1.1.11, "Servidor de informes de Crystal", en la página 15](#page-14-2)
- [Sección 1.1.12, "Asesor de Sentinel", en la página 15](#page-14-3)
- [Sección 1.1.13, "Integración de otros fabricantes", en la página 15](#page-14-4)
- [Sección 1.2, "Asistencia para el idioma", en la página 16](#page-15-0)

En esta guía se describe una instalación básica. En la Guía del usuario de Sentinel<sup>™</sup> se ofrecen procedimientos administrativos, de funcionamiento y arquitectura más detallados.

En esta guía suponemos que está familiarizado con la seguridad de redes, la administración de bases de datos y con los sistemas operativos Windows y UNIX.

# <span id="page-10-1"></span>**1.1 Descripción general de Sentinel**

Sentinel™ es una solución de Gestión de eventos y de Información de seguridad que recibe información de muchos orígenes a través de una empresa, la estandariza, prioriza y, finalmente, se la presenta a usted para que tome decisiones relacionadas con amenazas, riesgos y directivas.

Sentinel automatiza los procesos de colección, de análisis y de información de registros con el fin de asegurar que los controles de TI sean eficaces a la hora de admitir la detección de amenazas y auditar requisitos. Sentinel sustituye estos procesos manuales tan laboriosos mediante una monitorización continua y automatizada de la seguridad, así como de los eventos de conformidad y de los controles de TI.

Sentinel recopila y asocia información tanto de seguridad como de cualquier otro tipo por medio de la infraestructura de red de una organización, además de sistemas de otros fabricantes, dispositivos y aplicaciones. Sentinel presenta los datos recopilados en una GUI más sensible, identifica temas sobre seguridad y conformidad, y realiza un seguimiento de las actividades de corrección, perfilando previamente los procesos que tienen tendencia a errores y generando un sistema de gestión más riguroso y seguro.

La gestión automatizada de respuestas a incidencias le permite documentar y formalizar el proceso de seguimiento, escala y respuesta a incidencias y violaciones de directivas. Además, proporciona

1

dos formas de integración con sistemas de tratamiento de incidencias. Sentinel le permite reaccionar rápidamente y solucionar incidencias de forma eficaz.

Con Sentinel usted obtiene:

- Gestión de la seguridad en tiempo real, integrada y automatizada, y monitorización de conformidad en todos los sistemas y redes
- Un marco que hace posible que las directivas empresariales dirijan tanto las acciones como las directivas de TI
- Documentación e información automática sobre seguridad, sistemas y eventos de acceso en la empresa
- La corrección y gestión de incidencias están incorporadas
- La habilidad de demostrar y monitorizar la conformidad con las directivas y regulaciones gubernamentales internas, como Sarbanes-Oxley, HIPAA, GLBA, FISMA y otras

Lo siguiente es una arquitectura conceptual de Sentinel, que muestra los componentes utilizados para realizar la gestión de seguridad.

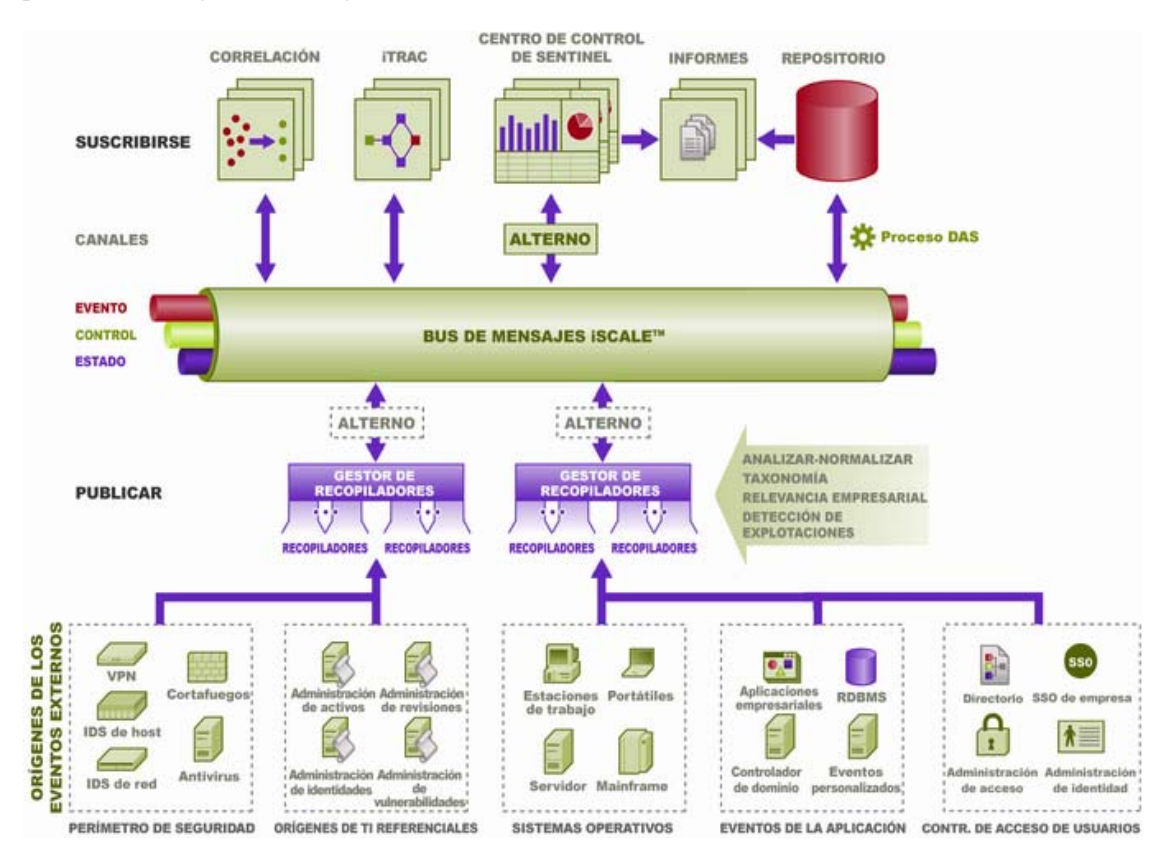

Sentinel está compuesto de múltiples componentes:

- Servidor de Sentinel
- Servidor de comunicaciones de Sentinel
- Motor de correlación
- iTRAC
- Base de datos de Sentinel
- Gestor de recopiladores de Sentinel
- Recopiladores de Sentinel
- Centro de control de Sentinel
- Generador de recopiladores de Sentinel
- Gestor de datos de Sentinel
- Crystal Report Server
- Asesor de Sentinel
- Integración de otros fabricantes
	- HP OpenView Operations
	- HP Service Desk
	- Remedy

#### <span id="page-12-0"></span>**1.1.1 Servidor de Sentinel**

El servidor de Sentinel está compuesto de varios componentes que se encargan de realizar los servicios centrales de procesamiento de eventos. Entre dichos servicios, se incluyen la recepción de eventos de los Gestores de recopiladores, el almacenamiento de dichos eventos en la base de datos, el filtrado, el procesamiento de las visualizaciones de ActiveView, la realización de consultas en la base de datos y el procesamiento de los resultados; además de la gestión de tareas administrativas, como la autorización y autenticación del usuario.

#### <span id="page-12-1"></span>**1.1.2 Servidor de comunicaciones de Sentinel**

El bus de mensaje de iSCALE puede mover miles de paquetes de mensajes en un segundo entre los componentes de Sentinel. Esto permite la ampliación independiente de los componentes y la integración basada en estándares con aplicaciones externas.

#### <span id="page-12-2"></span>**1.1.3 Motor de correlación**

La correlación añade inteligencia a la gestión de eventos de seguridad mediante la automatización del análisis de los flujos de eventos entrantes para buscar patrones de interés. Además, la correlación permite definir reglas que identifican las amenazas importantes y los patrones complejos de ataque con el fin de asignar una prioridad a los eventos e iniciar tareas eficientes de gestión y respuesta para las incidencias.

### <span id="page-12-3"></span>**1.1.4 Flujo de trabajo de iTRAC**

Sentinel proporciona un sistema de gestión del flujo de trabajo de iTRAC para definir y automatizar procesos para las respuestas a incidencias. Aquellas incidencias que Sentinel identifique, bien manualmente o mediante una regla de correlación, pueden asociarse con un flujo de trabajo de iTRAC.

#### <span id="page-12-4"></span>**1.1.5 Base de datos de Sentinel**

El producto Sentinel se genera en torno a una base de datos de un sistema secundario que almacena los eventos de seguridad y todos los metadatos de Sentinel. Los eventos se almacenan de forma

normalizada, junto con datos de los activos y de vulnerabilidad, información de identidades, estados del flujo de trabajo y de las incidencias y muchos otros tipos de datos.

#### <span id="page-13-0"></span>**1.1.6 Gestor de recopiladores de Sentinel**

El Gestor de recopiladores gestiona los recopiladores, monitoriza los mensajes de estado del sistema y realiza un filtrado de eventos según sea necesario. Entre las principales funciones del gestor de recopiladores se incluyen la transformación de eventos, la adición de relevancia empresarial en eventos mediante taxonomía, la realización de un filtrado global en eventos, el encaminamiento de los eventos y envío de mensajes de la actividad al servidor de Sentinel.

El Gestor de recopiladores de Sentinel se puede conectar directamente con el bus de mensaje o mediante un alterno (proxy) SSL.

#### <span id="page-13-1"></span>**1.1.7 Recopiladores de Sentinel**

Sentinel recopila datos de dispositivos de origen y ofrece un flujo de eventos más intenso aplicando taxonomía, detección de explotaciones y relevancia empresarial en el flujo de datos antes de que los eventos se correlacionen, analicen y envíen a la base de datos. Un flujo de datos más intenso significa que los datos se correlacionan con el contexto empresarial necesario para identificar y dar solución a las amenazas internas o externas, y a las infracciones de directivas.

Los recopiladores de Sentinel pueden analizar datos de los tipos de dispositivos enumerados a continuación:

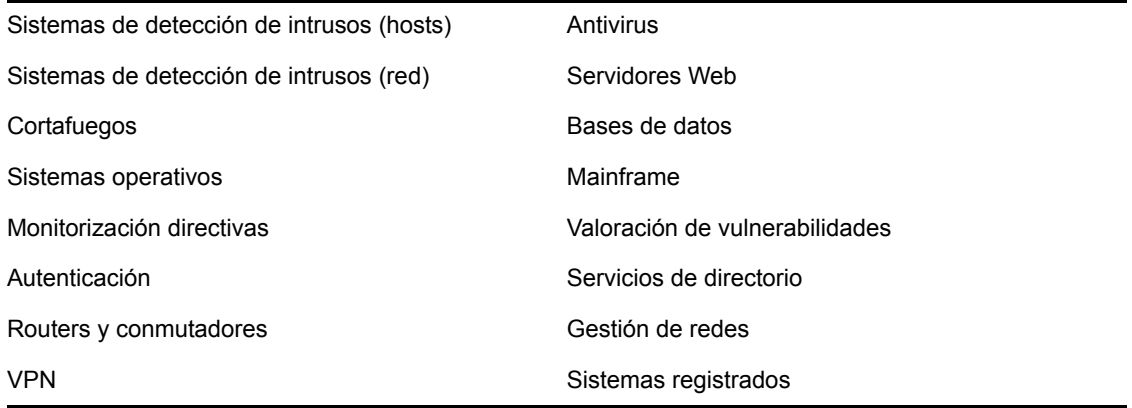

Puede descargar recopiladores para dispositivos específicos desde el sitio de productos de Novell (http://support.novell.com/products/sentinel/collectors.html). Se pueden generar o modificar los recopiladores en el Generador de recopiladores, una aplicación independiente que está incluida en el sistema de Sentinel.

#### <span id="page-13-2"></span>**1.1.8 Centro de control de Sentinel**

El Centro de control de Sentinel ofrece un cuadro de mandos integrado de gestión de seguridad que permite a los analistas identificar rápidamente las nuevas tendencias o ataques, manipular e interactuar con información gráfica en tiempo real y responder a las incidencias. Entre las funciones clave del Centro de control de Sentinel se encuentran:

Vistas Active Views: análisis y visualización en tiempo real

- Incidencias: creación y gestión de incidencias
- Admin: definición y gestión de definiciones de reglas de correlación
- iTRAC: gestión de procesos de documentación, aplicación y seguimiento de procesos de resolución de incidencias.
- Generación de informes: informes y medidas de historial
- Gestión de orígenes de eventos: monitorización e implantación del recopilador

#### <span id="page-14-0"></span>**1.1.9 Generador de recopiladores de Sentinel**

El Generador de recopiladores de Sentinel le permite generar recopiladores. Puede crear y personalizar las plantillas para que el recopilador pueda analizar los datos.

### <span id="page-14-1"></span>**1.1.10 Gestor de datos de Sentinel**

El Gestor de datos de Sentinel (SDM) le permite gestionar la base de datos de Sentinel. En SDM, puede realizar las siguiente operaciones:

- Monitorización de la utilización del espacio de la base de datos
- Vista y gestión de las particiones de la base de datos
- Gestión de los archivos de la base de datos
- Importación de los datos en la base de datos
- Configuración de la asignación de datos
- Configuración de los nombres de las etiqueta de evento
- Configuración de los ajustes del informe de resumen

### <span id="page-14-2"></span>**1.1.11 Servidor de informes de Crystal**

Los servicios integrales de generación de informes del Centro de control de Sentinel están impulsados por Crystal Enterprise Server por Business ObjectsTM. Sentinel está asociado a informes predefinidos orientados a las solicitudes de generación de informes más comunes realizadas por organizaciones que monitorizan las posturas de conformidad y seguridad. Mediante Crystal Report Developer, se pueden desarrollar nuevos informes personalizados frente al esquema de vistas de informes publicado de Sentinel.

### <span id="page-14-3"></span>**1.1.12 Asesor de Sentinel**

El Asesor de Sentinel es un módulo complementario opcional que ofrece referencias cruzadas entre datos de alerta en tiempo real con información sobre vulnerabilidades y soluciones.

#### <span id="page-14-4"></span>**1.1.13 Integración de otros fabricantes**

Sentinel utiliza complementos (plug-ins) API de otros fabricantes para integrarlos con los siguientes sistemas:

- HP OpenView Operations
- HP Service Desk

• Remedy AR

### <span id="page-15-0"></span>**1.2 Asistencia para el idioma**

Los componentes de Sentinel se han traducido a los siguientes idiomas:

- $\triangleleft$  Inglés
- Portugués (Brasil)
- Francés
- Italiano
- Alemán
- Español
- Japonés
- Chino (tradicional)
- Chino (simplificado)

Hay varias excepciones:

- La interfaz y los guiones del Generador de recopiladores están solo en inglés, aunque se pueden ejecutar en los sistemas operativos enumerados anteriormente, aunque estos no estén en inglés.
- En este momento, los Gestores de recopiladores sólo pueden procesar datos ASCII y datos ASCII extendido (p.e., datos que no sean de bytes dobles ni de datos Unicode).
- Los recopiladores de Novell están diseñados para analizar eventos en inglés.
- Los eventos internos (para auditar operaciones de Sentinel) solo están en inglés.

### <span id="page-15-1"></span>**1.3 Otros materiales de consulta de Novell**

Los siguientes manuales están disponibles en el sitio de documentación de Novell (http:// www.novell.com/documentation/):

- Guía de instalación de Sentinel
- Guía del usuario de Sentinel
- Guía del usuario del Generador de recopiladores de Sentinel
- ◆ Guía de referencia del usuario de Sentinel™
- ◆ Guía de integración de productos de otros fabricantes en Sentinel™
- Notas de la versión

### <span id="page-15-2"></span>**1.4 Comunicar con Novell**

- Sitio Web: http://www.novell.com (http://www.novell.com)
- Asistencia técnica de Novell: http://support.novell.com/ phone.html?sourceidint=suplnav4\_phonesup (http://support.novell.com/ phone.html?sourceidint=suplnav4\_phonesup)
- Asistencia electrónica: http://support.novell.com/ support\_options.html?sourceidint=suplnav\_supportprog (http://support.novell.com/ support\_options.html?sourceidint=suplnav\_supportprog)
- Sitio de descarga de revisiones: http://download.novell.com/index.jsp (http:// download.novell.com/index.jsp)
- Asistencia técnica 24x7: http://www.novell.com/offices (http://www.novell.com/offices)

# <span id="page-18-0"></span><sup>2</sup>**Mejores prácticas**

Temas incluidos en este capítulo:

- [Sección 2.1, "Plataformas compatibles", en la página 19](#page-18-1)
- [Sección 2.1.4, "Stacks compatibles", en la página 20](#page-19-1)
- [Sección 2.2, "Recomendaciones de hardware", en la página 20](#page-19-2)
- [Sección 2.3, "Comparación del rendimiento", en la página 24](#page-23-0)
- [Sección 2.6, "Instalación y configuración ejemplares de la base de datos", en la página 31](#page-30-1)
- [Sección 2.8, "Configuración de contraseñas: mejores prácticas", en la página 36](#page-35-0)
- [Sección 2.10, "Mantenimiento de base de datos", en la página 39](#page-38-0)
- [Sección 2.11.2, "Utilización de la memoria", en la página 43](#page-42-0)

En este capítulo se tratan las prácticas recomendadas para optimizar el uso de Sentinel.

# <span id="page-18-1"></span>**2.1 Plataformas compatibles**

Los componentes de Sentinel siempre deben instalarse en una plataforma admitida por Novell. Sentinel era compatible con las siguientes plataformas en el momento de la impresión. Para obtener información actualizada disponible, consulte la documentación en línea en http://www.novell.com/ documentation (http://www.novell.com/documentation).

### <span id="page-18-2"></span>**2.1.1 Sistemas operativos**

Los componentes de Sentinel (incluida la base de datos) están certificados para utilizarse en los siguientes sistemas operativos:

- SUSE<sup>®</sup> Linux Enterprise Server 9 SP2 y SP3
- SuSE Linux Enterprise Server 10 (revisado el 01/07/2006)
- $\bullet$  Red Hat Enterprise Linux 3 Actualización 5 ES (x86)
- Sun Solaris 9 (clúster de revisión recomendado FECHA: 03/05/2005)
- Sun Solaris 10
- Windows 2003 Standard o Enterprise Edition SP1
- Windows XP SP1 (sólo para el Centro de control de Sentinel, para el Generador de recopiladores y para el Gestor de datos de Sentinel)
- Windows 2000 SP4, Standard o Enterprise Edition (sólo para el Centro de control de Sentinel, para el Generador de recopiladores y para el Gestor de datos de Sentinel)

### <span id="page-18-3"></span>**2.1.2 Bases de datos**

Sentinel está certificado para ejecutarse en las siguientes bases de datos:

- Oracle 10 g Enterprise Edition (v 10.2.0.3 con la revisión crítica de Oracle #5881721)
- Oracle 9i Enterprise Edition (v 9.2.0.7 r. 5490841)
- Microsoft SQL Server 2005 SP1 de 32 bits (v.9.00.2047), Standard o Enterprise Edition
- Microsoft SQL Server 2005 de 64 bits (v.9.00.2047), Standard o Enterprise Edition

**Nota:** Todas las bases de datos deberían instalarse en un sistema operativo certificado tanto por el proveedor de la base de datos como por Novell con el fin de utilizarlo con los componentes de Sentinel. Oracle debe ejecutarse en Linux o Solaris (no en Windows).

#### <span id="page-19-0"></span>**2.1.3 Servidor de informes**

El servidor de informes admitidos es Crystal Enterprise Server XI R2, que puede ejecutarse en cualquiera de las siguientes plataformas propias del entorno de Sentinel:

- Windows 2003 SP1 Server, Standard o Enterprise Edition
	- Base de datos de Crystal en Microsoft SQL 2005
- Red Hat Enterprise Linux 3 Actualización 5 ES (x86)
	- Base de datos de Crystal en MySQL
- SuSE Linux Enterprise Server 9 SP2 (x86)
	- Base de datos de Crystal en MySQL

#### <span id="page-19-1"></span>**2.1.4 Stacks compatibles**

Novell admite todos los componentes de Sentinel que estén instalados en cualquiera de los sistemas operativos, y el entorno debe ser mixto (Linux, Solaris, y Windows), con algunas excepciones y advertencias:

- Generador de recopiladores: sólo se ejecuta en las plataformas de Windows.
- Crystal Enterprise Server
	- No se puede ejecutar en Solaris
	- No se puede ejecutar en Windows 2000 en un entorno de Sentinel
	- No se puede ejecutar con MSDE como base de datos en un entorno de Sentinel
- ◆ Base de datos
	- Debe ser SQL Server si el servidor de Sentinel se encuentra en Windows
	- Debe ser Oracle si el servidor de Sentinel se encuentra en Linux o Solaris (no en Windows)
	- No se admite Oracle en Windows en un entorno de Sentinel
- Servicio de acceso a los datos (DAS)
	- La autenticación de Windows no puede utilizarse si DAS está instalado en un entorno mixto en el que DAS se encuentre en Windows y en el que la base de datos sea Oracle, o en el que DAS se encuentre en UNIX o Linux y la base de datos sea SQL Server.

### <span id="page-19-2"></span>**2.2 Recomendaciones de hardware**

Al instalarse en Linux o Windows, el servidor de Sentinel y los componentes de la base de datos se pueden ejecutar en el hardware de x86 (32 bits) o x86-64 (64 bits), como el hardware de AMD Opteron e Intel Xeon. No se admiten los servidores Itanium.

Se admite la arquitectura SPARC para Solaris.

#### <span id="page-20-0"></span>**2.2.1 Arquitectura**

Sentinel dispone de una arquitectura muy ampliable y, en caso de que se esperen altas velocidades de eventos, los componentes deben distribuirse entre varios equipos para conseguir el mejor rendimiento del sistema.

Hay muchos factores que se deberían tener en cuenta a la hora de diseñar un sistema de Sentinel. Aquí se muestra una lista parcial de los factores que se deben tener en cuenta a la hora de desarrollar un diseño:

- Velocidad del evento (eventos por segundo o EPS)
- Ubicación geográfica o de red de los orígenes de eventos y ancho de banda entre las redes
- Hardware disponible
- Sistemas operativos preferidos
- Planes para capacidades de ampliación futuras
- Cantidad esperada de filtrado de eventos
- Directivas de retención de datos locales
- Complejidad y número deseado de reglas de correlación
- Número de incidencias esperadas diariamente
- Número de flujos de trabajo gestionados que se esperan diariamente
- Número de usuarios registrados en el sistema
- Infraestructura de la vulnerabilidad y de los activos

El valor más importante en el diseño del sistema de Sentinel es la velocidad del evento, ya que casi todos los componentes de la arquitectura de Sentinel se verán afectados por el aumento de las velocidades de los eventos. En un entorno con altas velocidades de eventos, la mayor demanda tendrá lugar en la base de datos, que depende mucho de la E/S y puede manejar simultáneamente inserciones de cientos o miles de eventos por segundo, creación de objetos por varios usuarios, actualizaciones del proceso del flujo de trabajo, consultas de historial sencillas desde el Centro de control de Sentinel e informes de largo plazo desde Crystal Enterprise Server. Por tanto, Novell recomienda:

- Se debe instalar la base de datos sin ningún otro componente de Sentinel.
- El servidor de la base de datos debe dedicarse a operaciones propias de Sentinel. Las aplicaciones adicionales (o procesos de ETL) pueden afectar al rendimiento de la base de datos.
- El servidor de la BD debería tener una matriz de almacenamiento de alta velocidad que cumpla con el requisito de entradas y salidas según las velocidades de inserción de eventos.
- Un DBA dedicado debe evaluar regularmente los siguientes aspectos de la base de datos:
	- Tamaño
	- Operaciones de E/S
	- Espacio de disco
	- Memoria
	- Indexación

En un entorno con una velocidad de evento baja (p.e., eps  $\leq$  25), no es necesario seguir las recomendaciones citadas anteriormente de forma tan estricta, ya que la base de datos y otros componentes utilizarán menos recursos.

En esta sección se incluyen algunas recomendaciones generales de hardware como orientación para el diseño del sistema de Sentinel. En general, las recomendaciones para el diseño del sistema se basan en los rangos de la velocidad de los eventos. Sin embargo, las recomendaciones se basan en los siguientes supuestos:

- La velocidad de los eventos se encuentra en el límite superior del rango de EPS.
- El tamaño medio de los eventos es 600 bytes.
- Todos los eventos se almacenan en la base de datos (p.e., no hay filtros para soltar eventos).
- En la base de datos se almacenará una acumulación de datos durante un período de treinta días.
- El espacio de almacenamiento para los datos del asesor no se incluye en las especificaciones mencionadas a continuación.
- El servidor de Sentinel tiene un espacio de disco de 5 GB por defecto para el almacenamiento temporal en caché de los datos de eventos que no se pueden introducir en la base de datos.
- Este servidor también dispone de un espacio de disco de 5 GB por defecto para los eventos que no se pueden escribir en los archivos de eventos de adición.

Las recomendaciones de hardware para una implementación de Sentinel pueden variar en función de la implementación individual, de forma que se recomienda consultar con los Servicios de consultoría de Novell antes de finalizar la arquitectura de Sentinel. Las recomendaciones que se mencionan a continuación pueden utilizarse como guía.

**Nota:** A causa de cargas de eventos y almacenamiento en caché local de gran tamaño, el equipo del servidor de Sentinel con DAS instalado necesita tener una matriz del disco unido (RAID), ya sea compartida o local, con un mínimo de cuatro ejes de disco.

Los hosts distribuidos deben conectarse a otros hosts de servidor de Sentinel a través de un conmutador de alta velocidad (GIGE) con el fin de evitar cuellos de botella de tráfico en la red.

Novell recomienda que Crystal Enterprise Server esté instalado en su propio equipo, especialmente si la base de datos es grande o si el uso de información es masivo. Crystal puede instalarse en el mismo equipo en el que esté instalada la base de datos siempre y cuando la base de datos sea pequeña, se use poca información o si la base de datos está instalada en Windows o Linux.

**Nota:** Sentinel 6.0 se estaba desarrollando en el momento en el que se escribió este documento; por tanto, los números siguientes se basan en evaluaciones realizadas con la versión Sentinel 5.1.3. Para obtener información actualizada, consulte el sitio de documentación de Novell en http:// www.novell.com/documentation (http://www.novell.com/documentation).

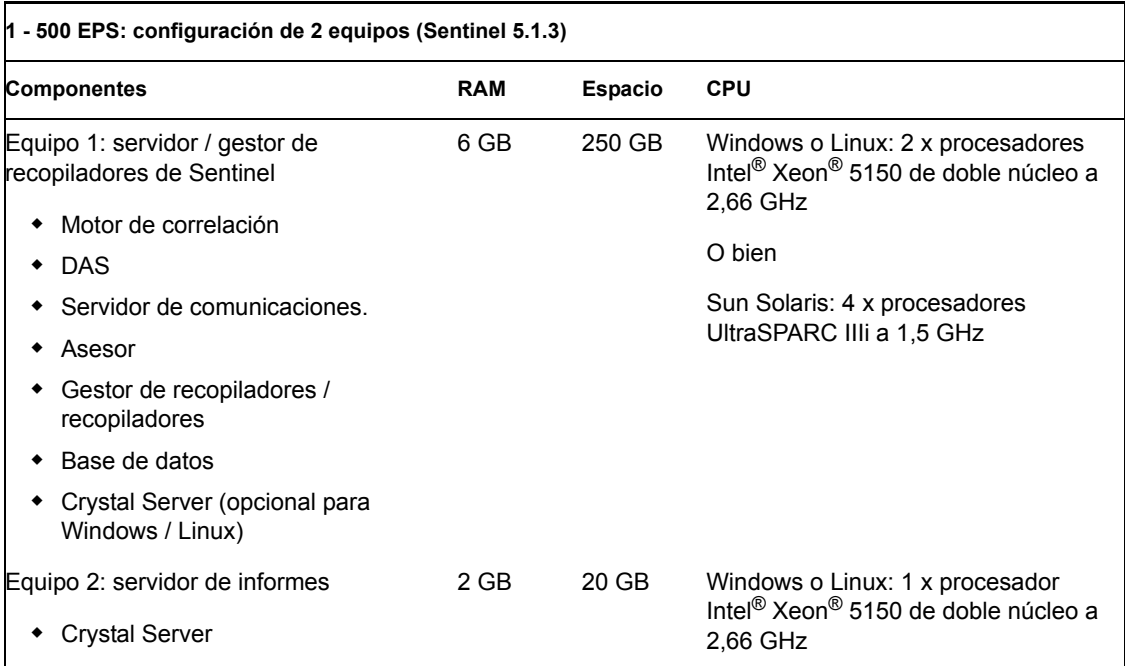

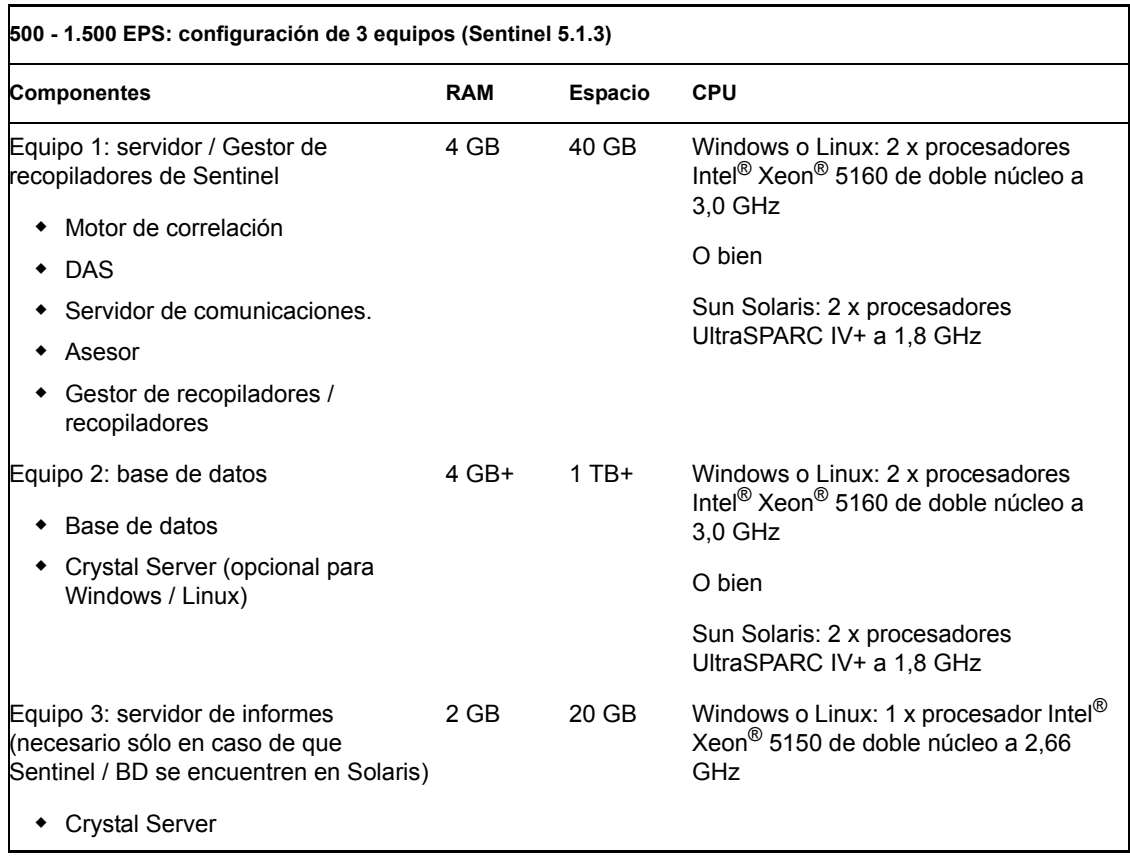

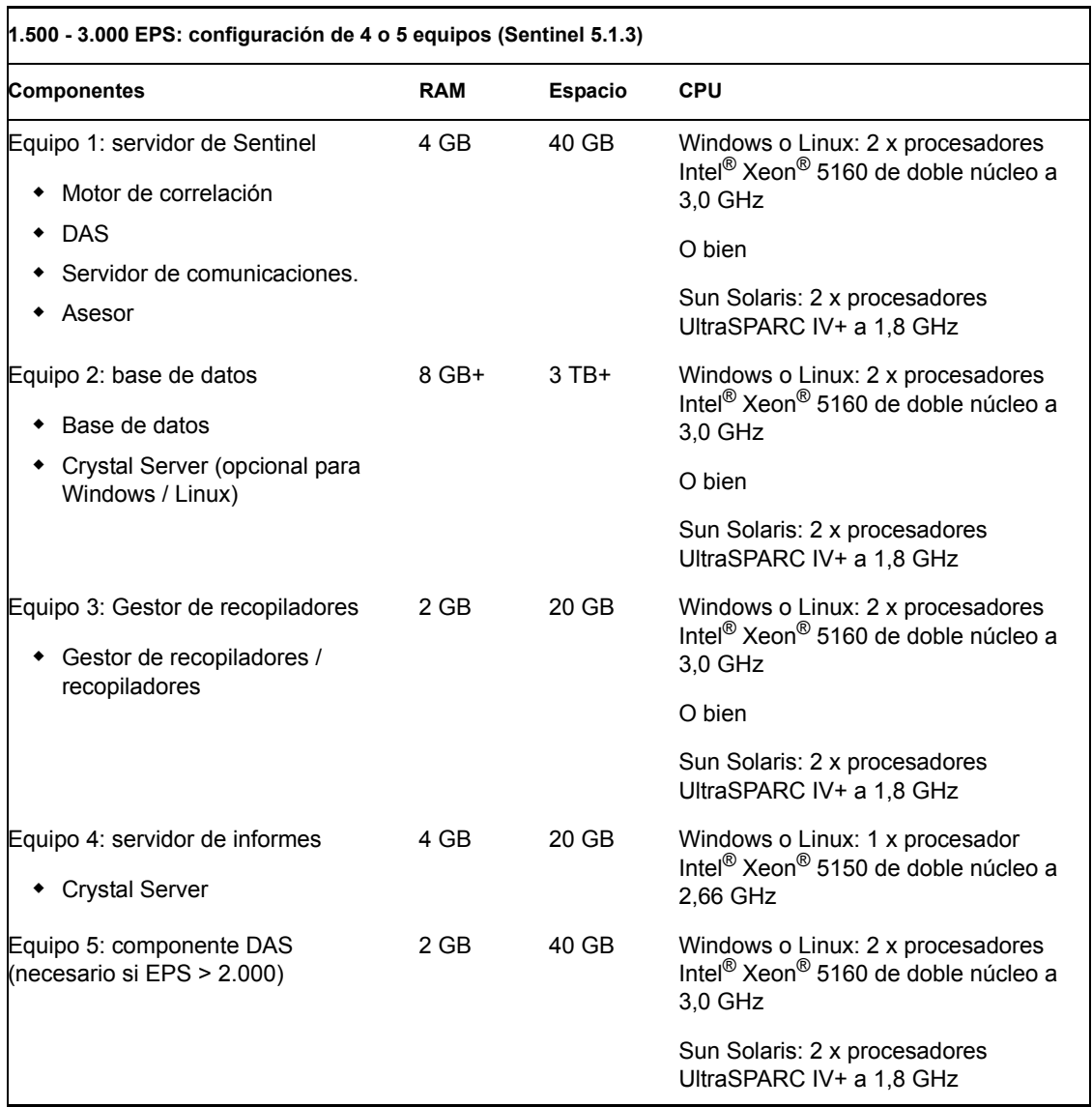

### <span id="page-23-0"></span>**2.3 Comparación del rendimiento**

Las siguientes tablas describen varios resultados de configuraciones y de evaluación representativos.

Dichas evaluaciones están pensadas como punto de referencia para determinar el diseño arquitectónico y no suponen muchos límites. En estas pruebas, las cargas del sistema no superan el 75% de utilización y las velocidades de los eventos suponen un rendimiento de estado continuo.

**Nota:** Las pruebas de comparaciones se centran en las inserciones, la correlación y el servicio de asignación de eventos de Sentinel. En las pruebas no se incluyeron actividades adicionales, como las consultas de datos históricos o de información.

Todas las pruebas citadas a continuación se realizaron en un sistema con RAID 5 unido y con una configuración de 4+1.

### <span id="page-24-0"></span>**2.3.1 Configuración de la demostración o de las pruebas de concepto**

Esta configuración de un único equipo es adecuada para demostraciones y pruebas de concepto limitadas. Dicha configuración se puede instalar mediante la opción "simple" en el instalador de Sentinel. No se recomienda la utilización de esta configuración en un sistema de producción.

**Nota:** Sentinel 6.0 se estaba desarrollando en el momento en el que se escribió este documento; por tanto, los números siguientes se basan en evaluaciones realizadas con la versión Sentinel 5.1.3. Para obtener información actualizada, consulte el sitio de documentación de Novell en http:// www.novell.com/documentation/index.html (http://www.novell.com/documentation/index.html).

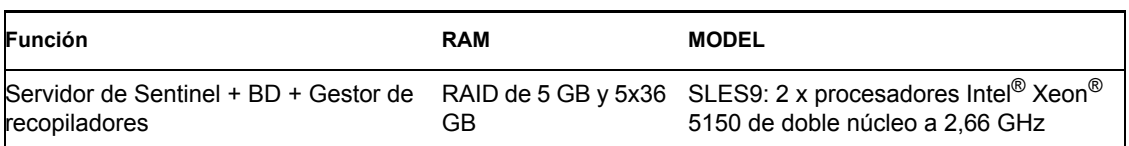

Las siguientes medidas de rendimiento se observaron en este sistema.

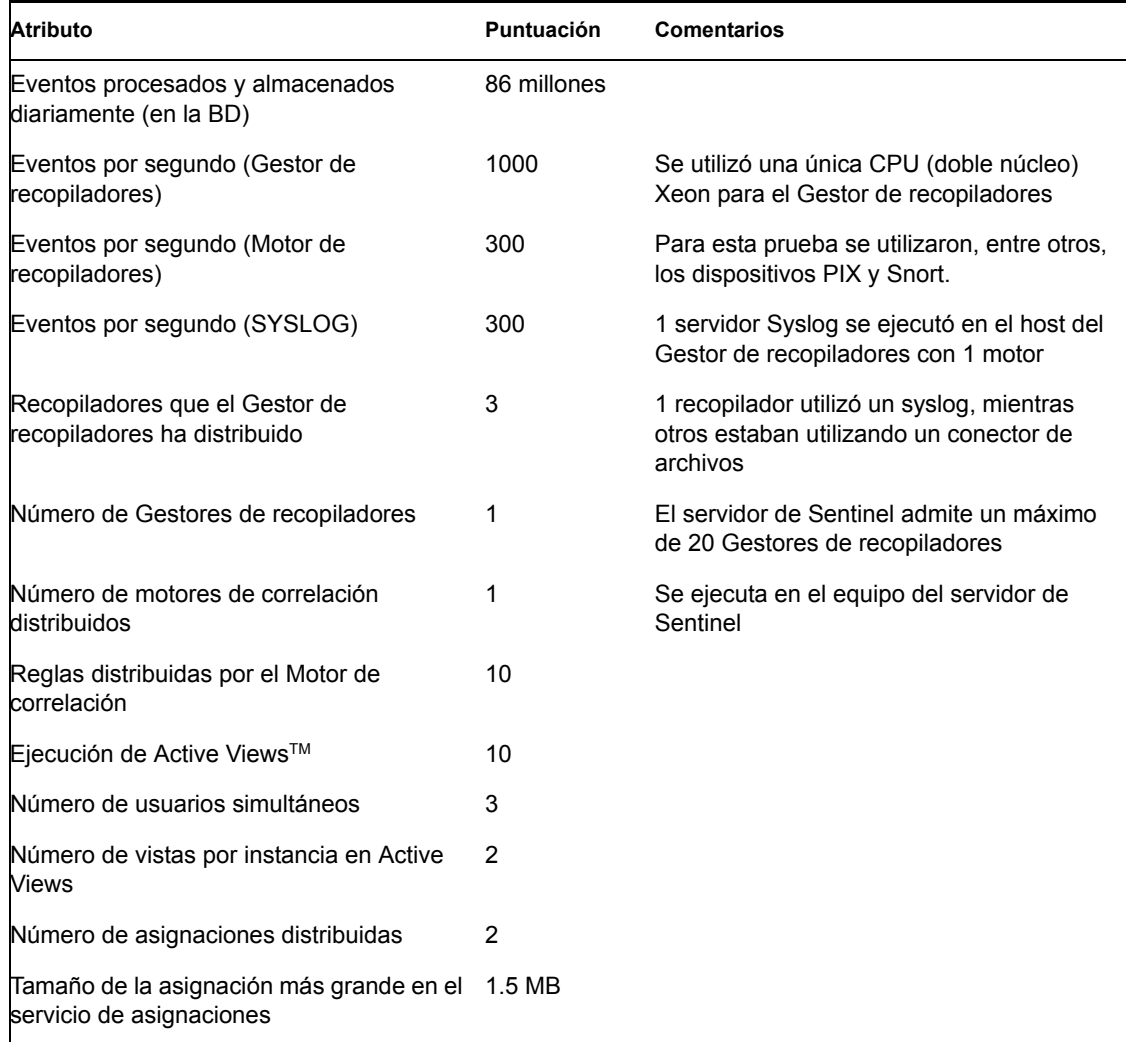

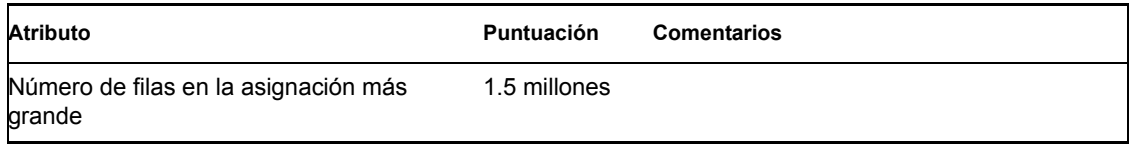

### <span id="page-25-0"></span>**2.3.2 Configuración del sistema de producción (opción 1)**

Esta configuración incluye tres equipos y maneja aproximadamente 2.000 eventos por segundo.

**Nota:** Sentinel 6.0 se estaba desarrollando en el momento en el que se escribió este documento, por tanto, los números siguientes se basan en evaluaciones realizadas con la versión Sentinel 5.1.3. Para obtener información actualizada, consulte el sitio de documentación de Novell en http:// www.novell.com/documentation/index.html (http://www.novell.com/documentation/index.html).

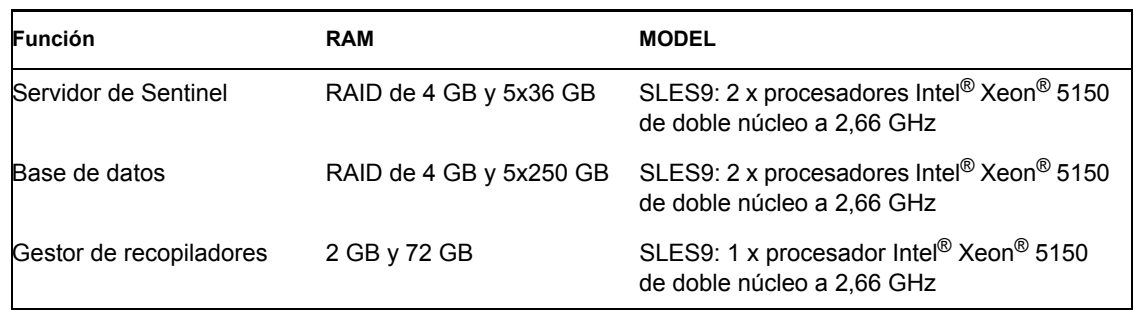

En este sistema se observaron las siguientes métricas de rendimiento:

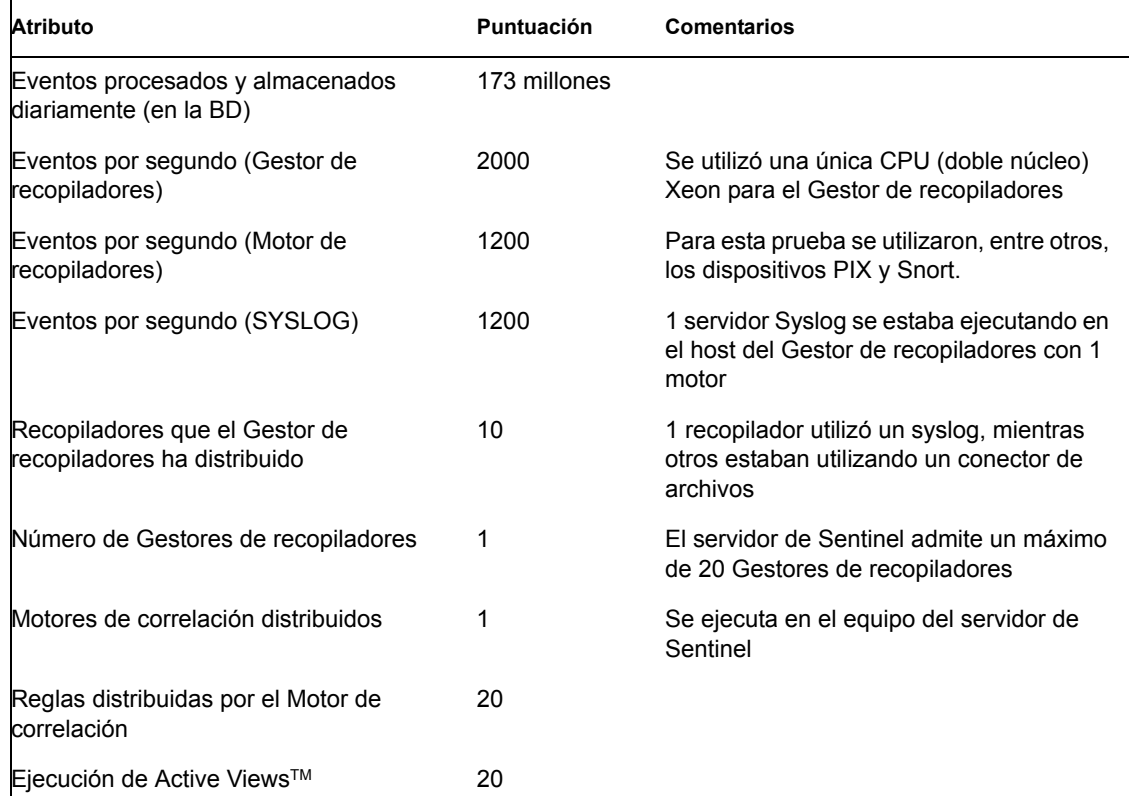

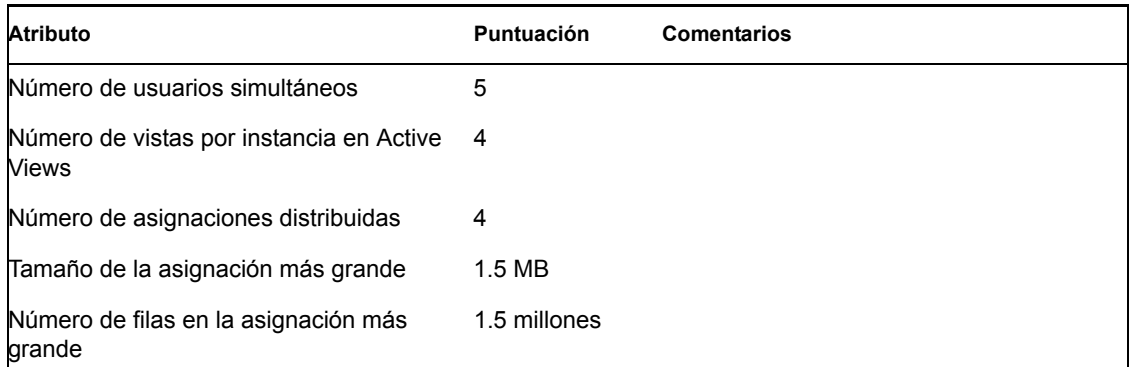

### <span id="page-26-0"></span>**2.3.3 Configuración del sistema de producción (opción 2)**

Esta configuración incluye cuatro equipos y maneja aproximadamente 3.000 eventos por segundo.

**Nota:** Sentinel 6.0 se estaba desarrollando en el momento en el que se escribió este documento, por tanto, los números siguientes se basan en evaluaciones realizadas con la versión Sentinel 5.1.3. Para obtener información actualizada, consulte el sitio de documentación de Novell en http:// www.novell.com/documentation/index.html (http://www.novell.com/documentation/index.html).

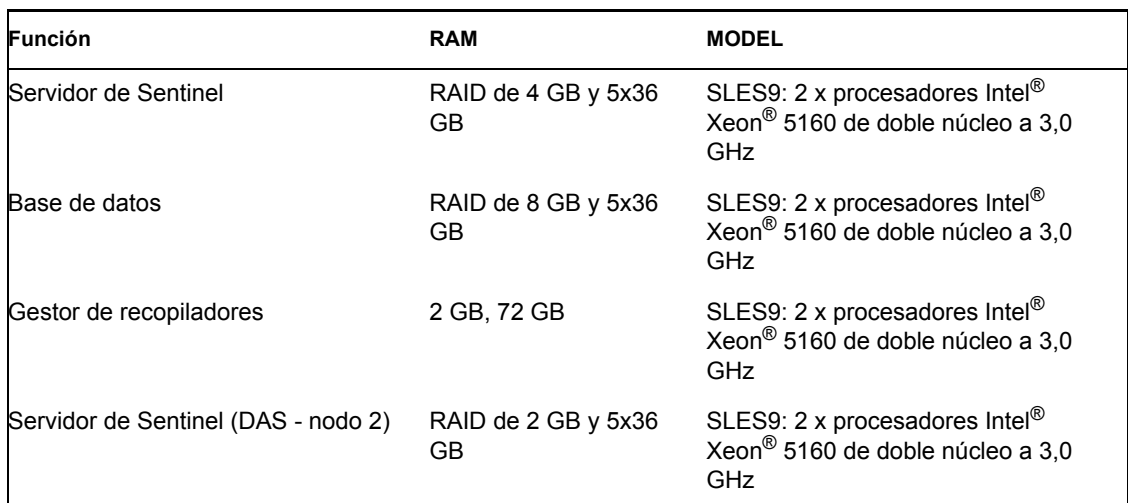

En este sistema se observaron las siguientes métricas de rendimiento:

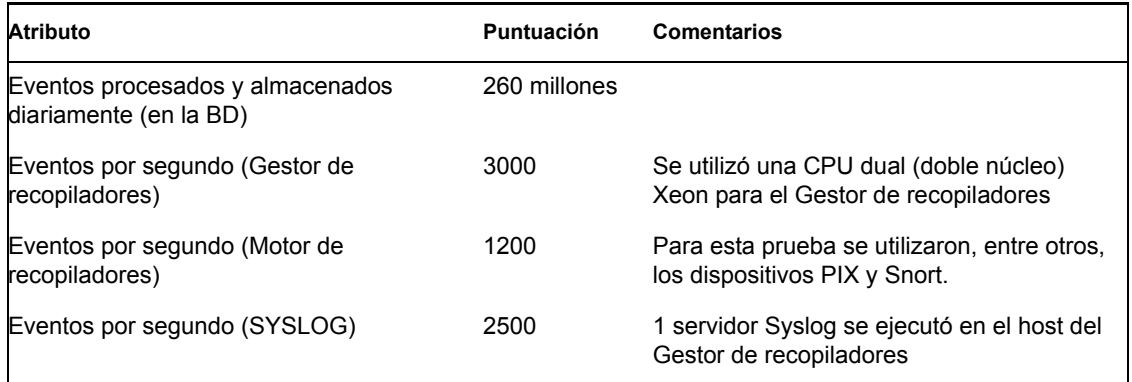

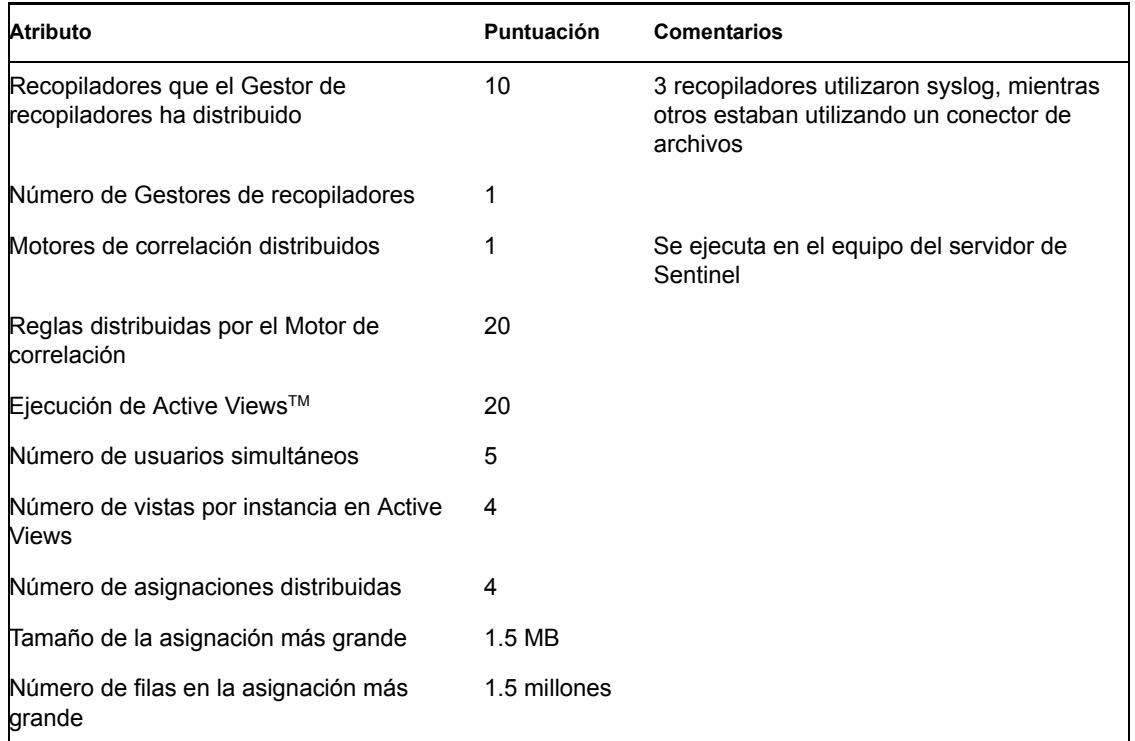

# <span id="page-27-0"></span>**2.4 Configuración de la matriz del disco**

El servidor de Sentinel de Novell en una configuración de producción requiere una matriz del disco de alta velocidad para la base de datos y los hosts de Sentinel. En esta sección se tratan las recomendaciones habituales sobre la configuración del disco (RAID). El rendimiento del hardware del disco ha afectado a las siguientes funciones:

- Componente de la base de datos (Microsoft SQL/Oracle): la velocidad de eventos (eventos por segundo) y las funciones de consulta están afectadas (como la consulta histórica de eventos, la consulta desconectada y la información de Crystal).
- DAS-RT (componente en tiempo real del servicio de acceso a datos): la función de Active Views está afectada.
- DAS-Adición: el número de resúmenes que se puede activar se ve afectado.

#### <span id="page-27-1"></span>**2.4.1 Requisitos mínimos para la instalación empresarial (1.000 EPS o más)**

Como mínimo, se recomienda utilizar una configuración RAID 5. RAID 5 puede ser la más rentable. Esta configuración sacrifica parte del rendimiento y la redundancia para rebajar el coste. Debe tener en cuenta que sólo son recomendaciones y se deben utilizar como guía. La mayoría de instalaciones empresariales de gran magnitud requiere un análisis más detallado de los requisitos de velocidad, rendimiento y redundancia.

- Grupo RAID 1 BD (datos, índices, registros de transacciones, etc.)
- Grupo RAID 2 DAS del servidor de Sentinel (directorio Data, directorio Temp\*)
- Discos mínimos: 13 por grupo RAID
- $\bullet$  Tipo de disco: 12 k+ RPM, canal de fibra o SCSI
- $\bullet$  LUN 1 (grupo RAID 1): 5 GB 144 GB+ por disco
- LUN 2 (grupo RAID 2): 5 GB 144 GB+ por disco

### <span id="page-28-0"></span>**2.4.2 Configuración óptima**

Para una configuración de redundancia y rendimiento óptimos, se puede utilizar RAID 1+0 con los mismos valores de configuración. Sin embargo, es posible que se solicite a LUN o grupos RAID adicionales que compartan la misma guía que se ha mencionado anteriormente que consigan más paralelismo y E/S para determinadas bases de datos.

**Nota:** Para obtener más información sobre cómo dirigir DAS TEMP DIR en una ubicación diferente, consulte [Sección 2.7, "Configuración e instalación de Sentinel", en la página 34](#page-33-0)

#### <span id="page-28-1"></span>**2.4.3 Ejemplo de la configuración de almacenamiento para la instalación de Microsoft SQL**

En este ejemplo se utiliza el subsistema de almacenamiento EMC2 CLARiiON junto con:

- 1 TB de almacenamiento
- 60 unidades, 36 GB, 15 K RPM

#### **Grupos RAID**

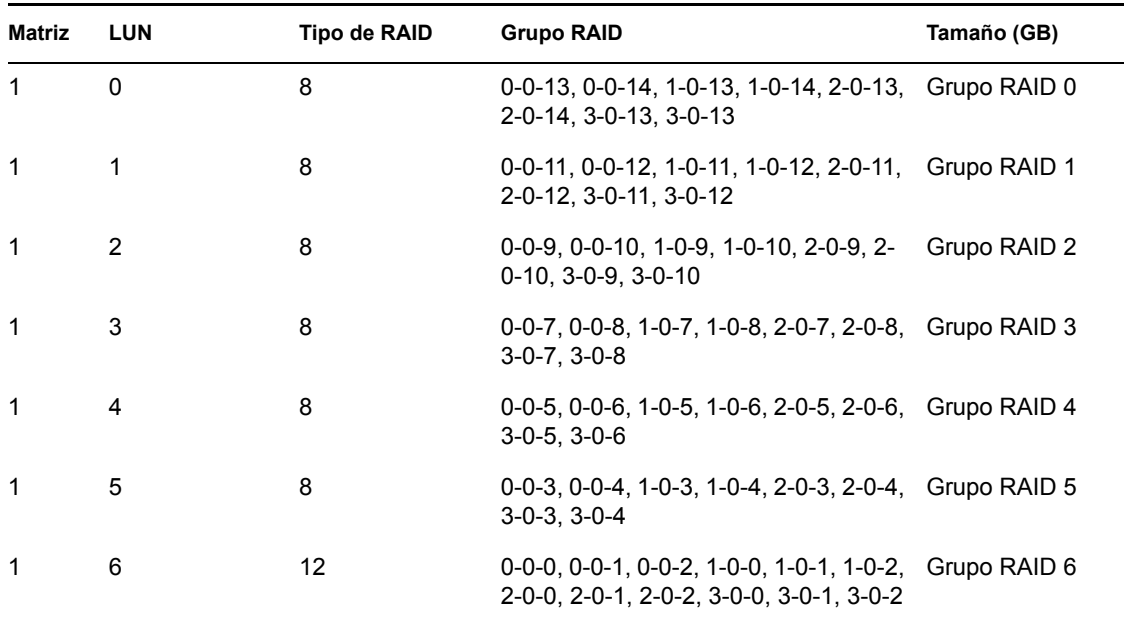

#### **Asignaciones LUN**

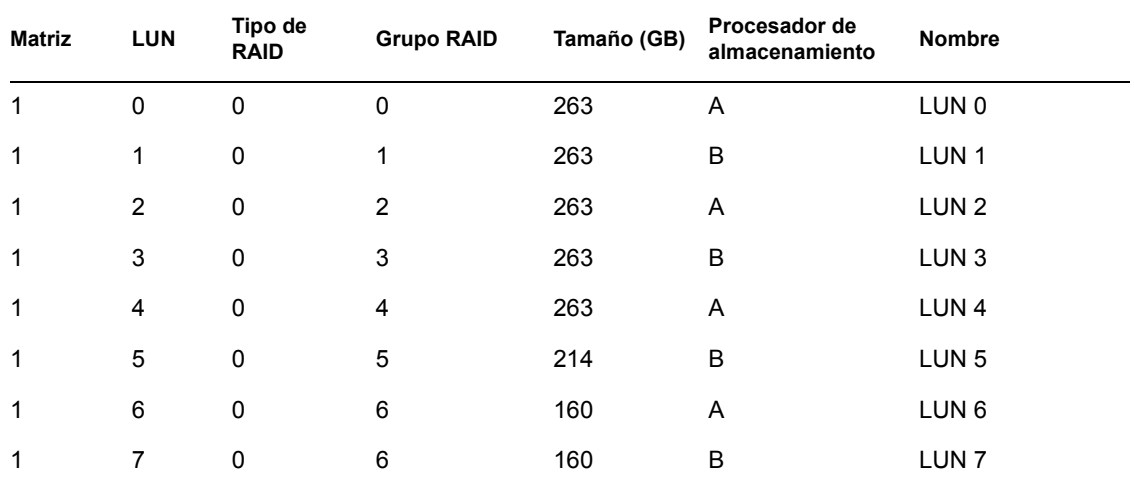

#### **Grupos de almacenamiento**

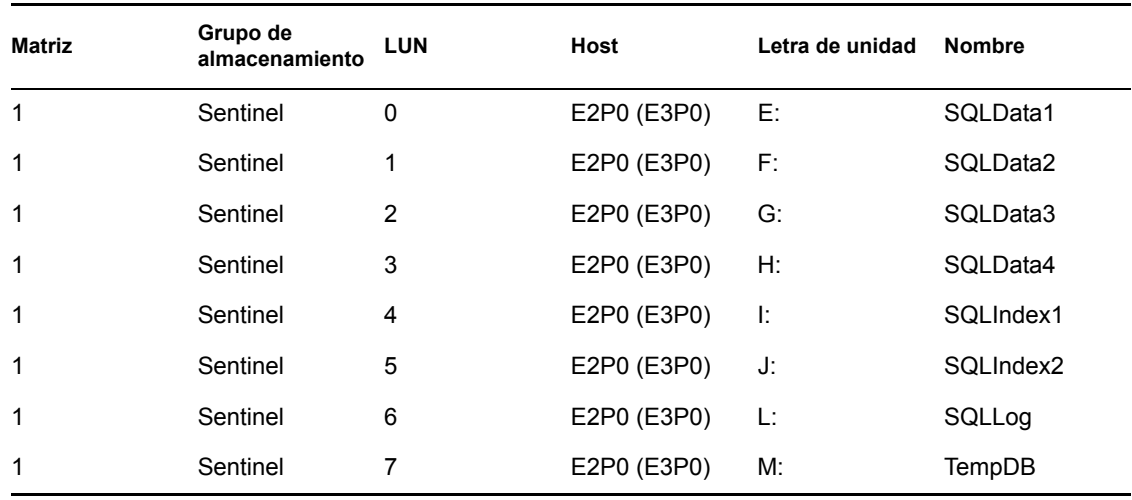

### <span id="page-29-0"></span>**2.4.4 Ejemplo de la configuración de almacenamiento para la instalación de Oracle**

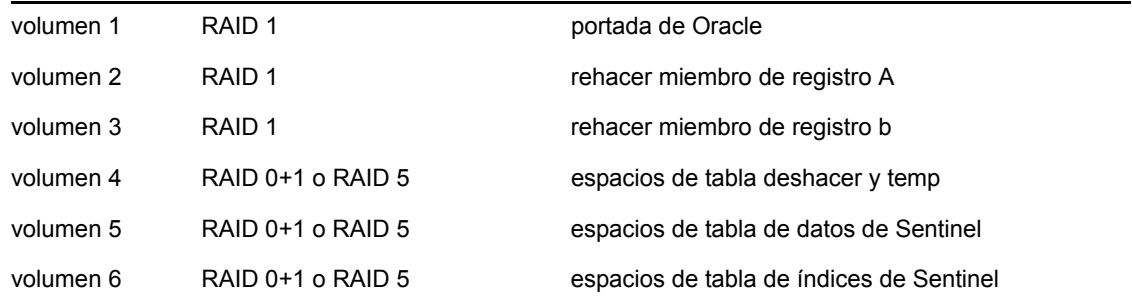

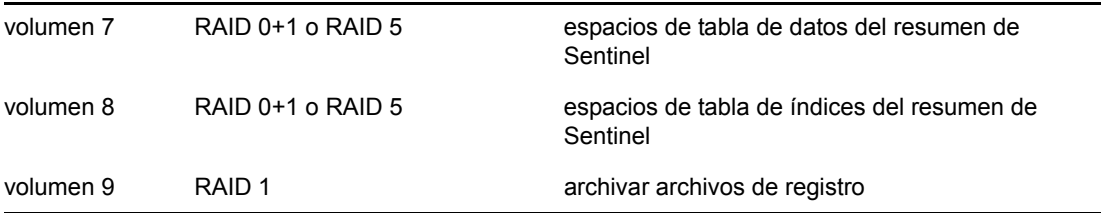

# <span id="page-30-0"></span>**2.5 Configuración de la red**

Componentes laterales del servidor de Sentinel: éstos deben estar conectados entre sí mediante un solo conmutador de 1 GB. Éste incluye una base de datos, un servidor de comunicaciones, un asesor, Servicios de Sentinel básicos, un motor de correlación y DAS.

Centro de control, Generador de recopiladores y servicio de recopiladores (Gestor de recopiladores) de Sentinel: es necesario que estén conectados al servidor de Sentinel mediante conmutadores de al menos 100 Mbits-FULL DÚPLEX.

### <span id="page-30-1"></span>**2.6 Instalación y configuración ejemplares de la base de datos**

**Nota:** La mayoría de parámetros de instalación de la base de datos pueden modificarse tras la instalación mediante las herramientas de gestión de la base de datos o la línea de comandos.

- **1** Sentinel utiliza una estrategia de archivo predefinida para gestionar las tablas que crecen rápidamente (por ejemplo, las tablas de EVENTOS). Las tablas están divididas y se pueden soltar y archivar las partes más antiguas sin que afecte a los datos más recientes. Sin embargo, otras tablas no están cubiertas por este esquema archivado y de particiones, y deberán gestionarse por separado.
- **2** Por motivos de rendimiento, en función de si va a instalar en RAID o si el entorno de RAID lo permite, deben instalarse los registros siguientes en el disco de escritura más rápido que tenga disponible.
	- Registro de cambios (Oracle)
	- Registro de transacciones (Microsoft SQL)
- **3** Para determinar con más precisión el tamaño de la base de datos, se recomienda empezar con una base de datos pequeña y ampliar su tamaño una vez que el sistema haya estado en funcionamiento durante un breve período de tiempo. De esta forma podrá observar el crecimiento de la base de datos según la velocidad de inserción de eventos para determinar los requisitos de espacio de la base de datos del sistema.
- **4** Con fines de recuperación, un DBA debe realizar de forma regular copias de seguridad programadas de las tablas de la base de datos que no estén divididas.
- **5** El instalador de Sentinel desconecta el registro de archivos por defecto para las instalaciones de Oracle. Con fines de recuperación de la base de datos, se recomienda encarecidamente que tras la instalación y antes de empezar a recibir datos de eventos de producción, habilite el registro de los archivos de reserva. Además, programe realizar copias de seguridad de los registros de los archivos de reserva para liberar espacio en el destino de registro del archivo de reserva, de lo contrario, la base de datos no aceptará más eventos cuando el destino del registro de archivos de reserva alcance su capacidad máxima.
- **6** Por motivos de rendimiento en entornos con altas velocidades de eventos, las ubicaciones del almacenamiento deberían dirigirse a diferentes ubicaciones (p.e., controladores de disco diferentes) para evitar conexiones de E/S.
	- Directorio Datos
	- Directorio Índice
	- Directorio Datos de resumen
	- Directorio Índice de resumen
	- Directorio de registro (sólo para Microsoft SQL)
	- Directorio temporal y de deshacer espacio de tabla (sólo para Oracle)
	- Directorio del miembro A del registro de cambios (sólo para Oracle)
	- Directorio del miembro B del registro de cambios (sólo para Oracle)

#### <span id="page-31-0"></span>**2.6.1 Revisiones de la base de datos de Sentinel**

Sólo para Microsoft SQL, cuando se aplican las revisiones de la base de datos de Sentinel, el instalador sólo añade nuevos índices a  $*$  P\_MAX. Las particiones ya existentes no se actualizan. Deberá añadir índices de forma manual a las particiones ya existentes si desea que los nuevos índices mejoren el rendimiento de las consultas que se ejecutan en las particiones existentes.

#### <span id="page-31-1"></span>**2.6.2 Valores de configuración recomendados del núcleo UNIX para Oracle**

A continuación se sugieren los valores mínimos. Para obtener más información, consulte la documentación de Oracle y del sistema.

#### **Valores de parámetros del núcleo mínimos para Linux**

Para obtener más información sobre cómo ver y ajustar los parámetros del núcleo en Linux, consulte [Capítulo 3, "Instalación de Sentinel 6", en la página 45](#page-44-0) en la Guía de instalación.

```
shmmax=2147483648 (minimum value)
shmmni=4096
semmns=32000
semmni=1024
semmsl=1024
semopm=100
```
#### **Valores de parámetros del núcleo mínimos para Solaris**

Compruebe los parámetros del núcleo de UNIX para Oracle en /etc/system y defina lo siguiente:

```
shmmax=4294967295
shmmin=1
shmseg=50
shmmni=400
semmns=14000
semmni=1024
semmsl=1024
shmopm=100
shmvmx=32767
```
### <span id="page-32-0"></span>**2.6.3 Configuración de los parámetros al crear una instancia de su propia base de datos**

Puede crear la estructura de la base de datos (en el nivel del espacio de tabla) manualmente en lugar de utilizar el instalador de Sentinel, en caso de que lo desee. Entonces, durante la instalación, puede elegir la opción "añadir los objetos de la base de datos a una base de datos existente". A continuación, se describen los valores de configuración recomendados para crear una instancia de su propia base de datos. Los valores de configuración pueden variar en función de la configuración y los requisitos del sistema.

En la instancia de Oracle que debe crear:

- Parámetros de inicialización de Oracle (estos valores dependen del tamaño y la configuración del sistema)
- Parámetros de configuración para Solaris y Linux de espacios de tabla requeridos de Sentinel

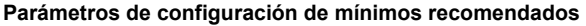

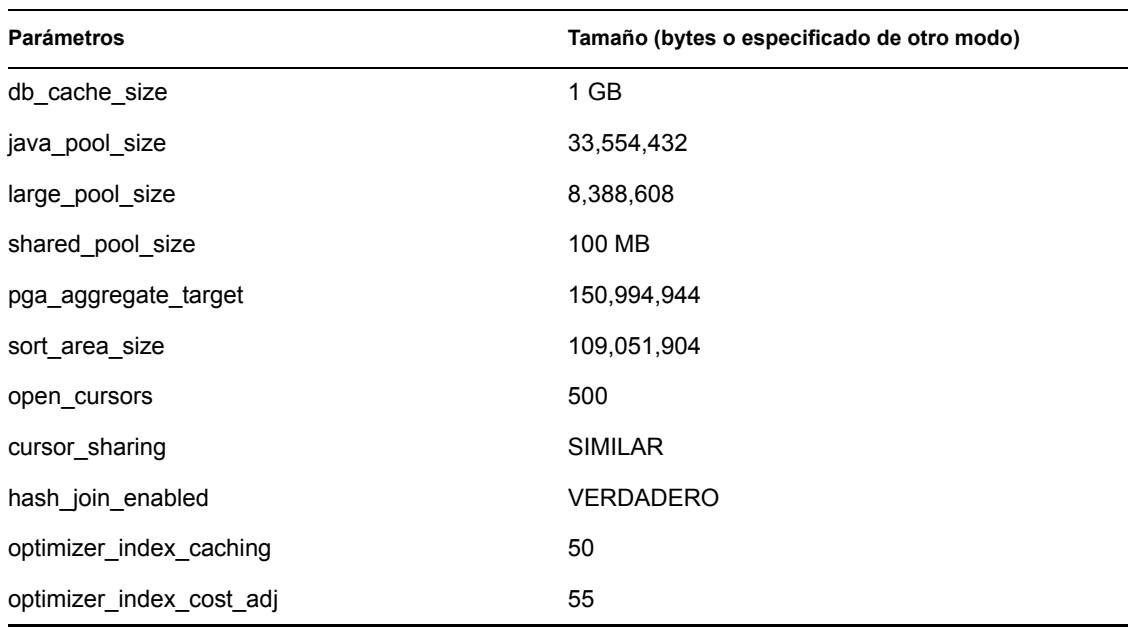

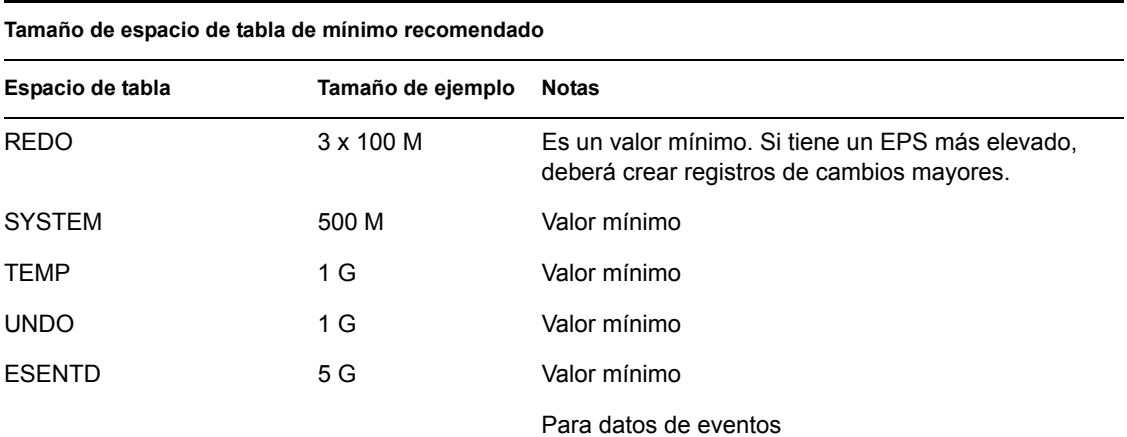

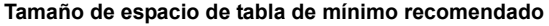

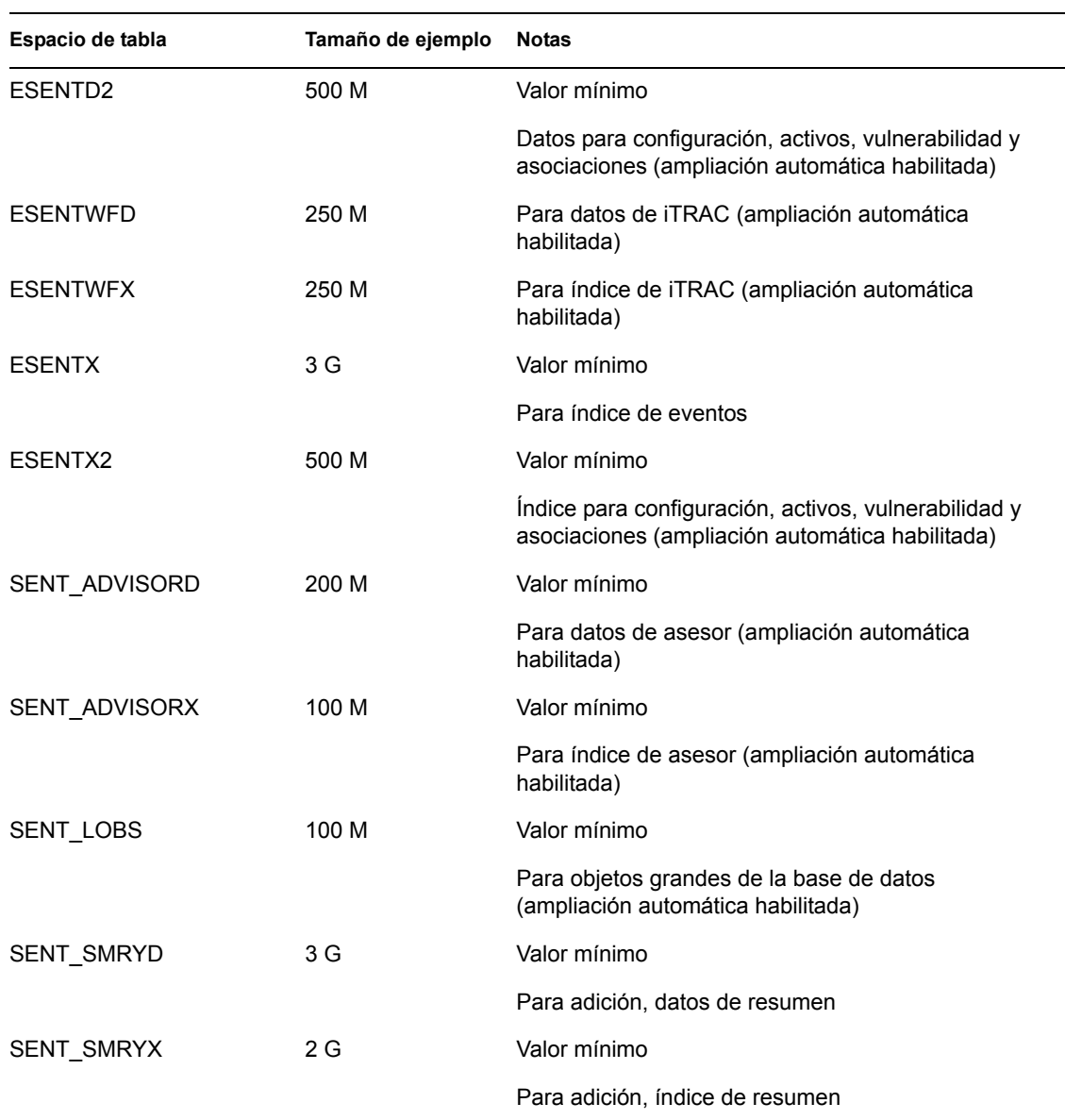

### <span id="page-33-0"></span>**2.7 Configuración e instalación de Sentinel**

Al instalar Sentinel, por motivos de rendimiento y copia de seguridad, tenga en cuenta la información siguiente.

**1** Al efectuar una instalación desde cero de Sentinel tras haber instalado una versión anterior, se recomienda ENCARECIDAMENTE que elimine algunos archivos y valores de configuración del sistema de la instalación anterior. Si no se eliminan estos archivos, es posible que una instalación nueva desde cero no se realice correctamente. Estos pasos deben efectuarse en todas las máquinas en las que desee realizar una instalación desde cero. Para obtener más información acerca de los archivos que debe eliminar, consulte [Capítulo 11, "Desinstalación de](#page-152-0)  [Sentinel", en la página 153](#page-152-0) en la Guía de instalación.

- **2** El rendimiento de las vistas Active Views y la función Asignación pueden mejorar drásticamente si el directorio temporal de los procesos DAS\_RT y DAS\_Query señala a un disco rápido (por ejemplo, una matriz de disco). Para que el directorio temporal de estos procesos señale a un disco rápido, lleve a cado el procedimiento siguiente en la máquina en la que está instalado DAS:
	- **2a** Cree un directorio en el disco rápido para colocar los archivos temporales. Si se trata de UNIX, el usuario administrador de Sentinel y el grupo esec deben ser sus propietarios y tener derechos de escritura sobre éste.
	- **2b** Realice una copia de seguridad del archivo %ESEC\_HOME%\config\configuration.xml.
	- 2c Abra el archivo %ESEC\_HOME%\config\configuration.xml en un editor de texto.
	- **2d** Para los procesos DAS\_RT y DAS\_Query, añada el argumento JVM java.io.tmpdir y colóquelo en el directorio que acaba de crear.
	- **2e** Para efectuar este cambio en el proceso DAS\_RT, busque la línea que contiene el texto -Dsrv\_name=DAS\_RT

y añada el argumento que se menciona a continuación justamente después del texto.

```
-Djava.io.tmpdir=<tmp_directory>
```
El aspecto de la línea (sus argumentos –Xmx, -Xms y –XX pueden ser distintos) puede ser el siguiente:

```
<process component="DAS" image="&quot; $ (ESEC JAVA HOME) /
java" -server -Dsrv name=DAS RT -Djava.io.tmpdir=D:\Temp2
-Xmx310m -Xms103m -XX:+UseParallelGC -Xss128k -Xrs -
Desecurity.dataobjects.config.file=/xml/BaseMetaData.xml -
Djava.util.logging.config.file=../config/das_rt_log.prop -
Dcom.esecurity.configurationfile=../../configuration.xml -
Djava.security.auth.login.config=../config/auth.login -
Djava.security.krb5.conf=../../lib/krb5.conf -jar ../../lib/
ccsbase.jar ..//config//das_rt.xml" min_instances="1" 
post_startup_delay="5" shutdown_command="cmd //C 
" $(ESEC HOME)/bin/stop container.bat " localhost
DAS RT" working directory="$(ESEC HOME)/bin"/>
```
**2f** Para efectuar este cambio en el proceso DAS\_Query, busque la línea que contiene el texto

-Dsrv\_name=DAS\_Query

y añada el argumento que se menciona a continuación justamente después del texto.

```
-Djava.io.tmpdir=<tmp_directory>
```
El aspecto de la línea (sus argumentos –Xmx, -Xms y –XX pueden ser distintos) puede ser el siguiente:

```
<process component="DAS" image="&quot; $ (ESEC JAVA HOME) /
java" -server -Dsrv name=DAS Query -
Djava.io.tmpdir=D:\Temp2 -Xmx256m -Xms85m -XX:+UseParallelGC -
Xss128k -Xrs -Desecurity.dataobjects.config.file=/xml/
BaseMetaData.xml, /xml/WorkflowMetaData.xml -
Djava.util.logging.config.file=../config/das_query_log.prop -
Djava.security.auth.login.config=../config/auth.login -
Djava.security.krb5.conf=../../lib/krb5.conf -
Desecurity.execution.config.file=../config/execution.properties 
-Dcom.esecurity.configurationfile=../../configuration.xml -jar 
../../lib/ccsbase.jar ..//config//das_query.xml" 
min instances="1" post startup delay="5" shutdown command="cmd
```
//C " \$ (ESEC HOME)/bin/stop container.bat " localhost DAS Query" working directory="\$(ESEC HOME)/bin"/>

### <span id="page-35-0"></span>**2.8 Configuración de contraseñas: mejores prácticas**

#### **Para cumplir con las configuraciones rigurosas de seguridad requeridas por la certificación de criterios habituales:**

- **1** Elija contraseñas con una longitud mínima de 8 caracteres y que incluyan al menos un carácter en MAYÚSCULA, uno en minúscula, un símbolo especial  $\left(\frac{1}{a}\#\$ \% \& \*(-\right)$  +), y uno numérico  $(0-9)$ .
- **2** La contraseña no debería contener ni el nombre de correo electrónico ni ninguna parte del nombre completo del usuario.
- **3** La contraseña no debe ser una palabra común, es decir, no es conveniente que sea una palabra que aparezca en el diccionario o que sea una palabra de uso común.
- **4** La contraseña no debe contener palabras de ningún idioma, ya que existen varios programas ilícitos de obtención de contraseñas que pueden procesar millones de combinaciones de palabras en tan solo unos segundos.
- **5** Se debe elegir una contraseña que sea compleja pero que, al mismo tiempo, se pueda recordar. Por ejemplo, Mht5!As (Mi hijo tiene cinco años) o bien HveCdh5#As (He vivido en California desde hace cinco años).

### <span id="page-35-1"></span>**2.9 Configuración de informes**

Según la cantidad de eventos que Crystal esté consultando, es posible que obtenga un error de tiempo de procesamiento máximo o límite de registro máximo. Para que el servidor pueda procesar un número más elevado o un número ilimitado de informes, deberá volver a configurar Crystal Page Server. Se puede realizar con el Gestor de configuración central o con la página Web de Crystal.

#### **Cómo volver a configurar Crystal Page Server mediante el Gestor de configuración central:**

- **1** Haga clic en Inicio > Todos los programas > BusinessObjects 11 > Crystal Reports Server > Central Configuration Manager.
- **2** Haga clic con el botón derecho del ratón en Crystal Reports Page Server y seleccione Detener.
- **3** Haga clic con el botón derecho del ratón en Crystal Reports Page Server y seleccione Propiedades.
- **4** En el campo Comando en la pestaña Propiedades, al final de la línea de comandos añada: maxDBResultRecords <value greater than 20000 or 0 to disable the default limit>
- **5** Reinicie Crystal Page Server.

#### **Cómo volver a configurar Crystal Page Server mediante la página Web de Crystal:**

**1** Haga clic en Inicio > Todos los programas > BusinessObjects 11 > Crystal Reports Server > .NET Administration Launchpad.
- **2** Haga clic en Consola de gestión central.
- **3** El nombre del sistema debe ser el nombre de su equipo host. El tipo de autenticación debe ser Empresarial. Si no es así, seleccione esta opción.
- **4** Introduzca el nombre de usuario, la contraseña y haga clic en Entrar.
- **5** Haga clic en Servidores.
- **6** Hacer clic en <nombre de servidor>.pageserver.
- **7** En Registros de la base de datos que se leerán en la vista previa o al actualizar un informe, haga clic en Registros ilimitados.
- **8** Haga clic en Aplicar
- **9** Aparecerá un mensaje en el que se solicita que reinicie el servidor de páginas, haga clic en Aceptar.

Es posible que el sistema le solicite un nombre y una contraseña de entrada para acceder al gestor de servicios del sistema operativo.

### **Cómo volver a configurar Crystal Page Server (servidores de Linux o Windows Crystal):**

**1** Abra un navegador Web e introduzca la URL siguiente:

Para Crystal Servers de Linux:

```
http://<DNS or IP of Crystal Server>:8080/businessobjects/
enterprise11/adminlaunch
```
Para Crystal Servers de Windows:

http://<DNS name or IP address of your web server>/businessobjects/ enterprise11/WebTools/adminlaunch/default.aspx

- **2** Haga clic en Consola de gestión central.
- **3** El nombre del sistema debe ser el nombre de su equipo host. El tipo de autenticación debe ser Empresarial. Si no es así, seleccione esta opción.
- **4** Introduzca el nombre de usuario, la contraseña y haga clic en Entrar.
- **5** Haga clic en Servidores.
- **6** Hacer clic en <nombre de servidor>.pageserver.
- **7** En Registros de la base de datos que se leerán en la vista previa o al actualizar un informe, seleccione Registros ilimitados.
- **8** Haga clic en Aplicar
- **9** Aparecerá un mensaje en el que se solicita que reinicie el servidor de páginas, haga clic en Aceptar.
- **10** Es posible que el sistema le solicite un nombre y una contraseña de entrada para acceder al gestor de servicios del sistema operativo.

### **2.9.1 Informes suministrados por Sentinel**

Para mejorar el rendimiento, los 10 informes principales consultan las tablas de resúmenes en lugar de las tablas de eventos. Las tablas de resúmenes contienen conteos del tiempo para las combinaciones de campos en los datos de eventos. Esto proporciona un conjunto de datos mucho

más pequeño para determinados tipos de consultas y resultados dando lugar a un tiempo de ejecución de las consultas y de los informes mucho menor.

El servicio de adición se encarga de completar las tablas de resúmenes con los resúmenes de todos los eventos de la tabla de eventos. El servicio de adición sólo generará datos resumidos para los resúmenes que estén activos. Los 10 informes principales requieren los siguientes resúmenes, que están habilitados por defecto:

- EventDestSummary
- EventSevSummary
- EventSrcSummary

Los resúmenes puede activarse o desactivarse mediante la ventana de configuración de los datos de informes que se encuentra en la pestaña Administración del Centro de control de Sentinel.

El servicio de adición también depende del componente EventFileRedirectService en el archivo binario de DAS para alimentar los datos de eventos que resumirá. Por lo tanto, se debe habilitar dicho componente con el fin de que el servicio de adición se ejecute adecuadamente. Dicho componente se habilita o inhabilita mediante la modificación del atributo "estado" del componente EventFileRedirectService en el archivo das\_binary.xml para "activar" o "desactivar". Este componente está "activado" por defecto.

**Nota:** Para obtener información sobre EventFileRedirectService y los tres resúmenes, consulte el " Gestor de datos de Sentinel" en la Guía del usuario del Centro de control de Sentinel o Crystal Reports para Windows, y [Capítulo 10, "Crystal Reports para Linux", en la página 137](#page-136-0) en la Guía de instalación de Sentinel.

**Nota:** La ejecución de los informes que consulten grandes rangos de fecha puede llevar algún tiempo. Pueden programarse en lugar de ejecutarse interactivamente. Para obtener información sobre la programación de Crystal Reports, consulte la documentación de Crystal BusinessObjects EnterpriseTM 11.

### **2.9.2 Sugerencias al desarrollar Crystal Reports personalizados**

Las siguientes recomendaciones se aplican a los informes desarrollados y personalizados:

- **1** Si los informes pueden utilizar tablas de adición predefinidas, elija la que resulta del procesamiento de la mínima cantidad de datos.
- **2** Intente trasladar la cantidad de datos de procesamiento máxima al motor de la base de datos.
- **3** Para reducir la sobrecarga de procesamiento en Crystal Server, minimice la cantidad de datos que se debe recuperar de Crystal Server.
- **4** Escriba siempre los informes frente a las vistas de la base de datos proporcionadas por Novell, en lugar de escribirlos frente a las tablas base.

# **2.10 Mantenimiento de base de datos**

Sentinel utiliza su base de datos interna para almacenar todos los eventos y para los datos de configuración. Será necesario gestionar esta base de datos detenidamente para asegurarse de que continúa ejecutándose de forma eficaz.

### **2.10.1 Información de eventos en la base de datos**

El volumen de la base de datos se compone de los datos de eventos resumidos y normalizados. Para una gestión fácil de estos datos en continuo crecimiento, Novell divide esas tablas y proporciona una herramienta de gestión, el Gestor de datos de Sentinel, para archivar y suprimir particiones anteriores. Puede desarrollar un plan de archivado que se puede automatizar para minimizar la interacción del usuario.

**Nota:** Para obtener más información sobre el Gestor de datos de Sentinel, consulte el "Gestor de datos de Sentinel" en la Guía del usuario del Centro de control de Sentinel.

### **2.10.2 Información adicional de la base de datos**

La base de datos contiene mucha información adicional, como información relativa a las cuentas de usuario, información de configuración, incidencias, flujos de trabajo, datos de activos, vulnerabilidad de datos y más. Debe hacerse una copia de seguridad mediante herramientas típicas de la base de datos para su recuperación en caso de fallos. Novell recomienda que se desarrolle una estrategia de copia de seguridad completa para toda la base de datos de Sentinel (incluidos los servidores), excepto las tablas divididas citadas anteriormente.

Para SQL Server, por defecto, la base de datos de Sentinel se crea con el modelo de recuperación completa. En el modelo de recuperación completa, el espacio de registro de transacciones utilizado no se libera hasta que no se ejecuta una copia de seguridad del registro de transacciones. Para evitar que se llene el registro de transacciones, deben programarse las copias de seguridad del registro en SQL Server durante todo el día (de 3 a 4 veces al día según la velocidad de los datos). Si su organización no precisa la capacidad de llevar a cabo la recuperación del punto de fallo, puede cambiar el modelo de recuperación de la base de datos a simple. En el modelo de recuperación de la base de datos simple, SQL Server liberará automáticamente el espacio del registro de transacciones sin necesidad de realizar copias de seguridad del registro.

### **2.10.3 Mantenimiento de la base de datos adicional**

Además de las copias de seguridad, también es aconsejable que se realicen comprobaciones regularmente de la consistencia interna de la base de datos. Para facilitar dicha tarea, Novell ofrece algunas herramientas automatizadas. Para obtener más información, consulte la Guía del usuario de Sentinel.

Estas utilidades incluyen:

- Análisis de particiones: reúne estadísticas de partición para las particiones que se han rellenado recientemente.
- Comprobación del estado de la base de datos: reúne información de la base de datos. Ofrece información sobre:
	- Comprueba si la instancia de la base de datos está en funcionamiento.
- Comprueba si el puerto de escucha de Oracle está en funcionamiento.
- Muestra el uso de espacio.
- Comprueba los índices que no se pueden utilizar.
- Comprueba la existencia de objetos de la base de datos no válidos.
- Comprueba la existencia de análisis de la base de datos.

**Nota:** Estas utilidades no sustituyen el mantenimiento regular de la base de datos realizado por un DBA adecuado.

#### **Análisis de la base de datos para Oracle**

Mientras los eventos se insertan continuamente en la base de datos de Sentinel, las estadísticas de la base de datos deben actualizarse con regularidad para garantizar un buen rendimiento de las consultas. La utilidad de análisis de la base de datos actualiza estadísticas de bases de datos para datos de eventos en Oracle. Para obtener un rendimiento óptimo, esta utilidad debe programarse para que se ejecute con regularidad.

**Nota:** Esta utilidad incluye un guión de SQL necesario que debe actualizarse periódicamente. Se recomienda comprobar periódicamente la existencia de actualizaciones en el sitio de Asistencia técnica de Novell (http://support.novell.com/techselect/index.html).

#### **Analizar particiones**

El guión AnalyzePartitions.sh analiza las particiones que se han rellenado recientemente. Se debe programar este guión diariamente mediante daemon Cron o cualquier programador con el fin de actualizar las estadísticas de la base de datos en las particiones realizadas los días anteriores. Es recomendable ejecutar este guión en el momento del día en el que la utilización de la base de datos sea baja.

Este guión se encuentra en \$ESEC\_HOME/bin. Debe ejecutarse de forma local en el servidor en el que está instalada la base de datos de Sentinel. La cuenta de usuario de UNIX que ejecuta el guión debe tener la capacidad de conectarse a la base de datos como sysdba (p.e., Oracle).

**Nota:** Si ha descargado una versión de esta utilidad más reciente que la que está instalada en la máquina, deberá instalar sp\_esec\_dba\_utl.sql.

#### **Cómo instalar spe\_esec\_dba\_utl.sql:**

- **1** Entre a la sesión como el propietario del software de Oracle.
- **2** Conéctese a la base de datos como usuario de la base de datos de Sentinel mediante SQL\*Plus.
- **3** Instale el paquete ESEC\_DBA\_UTL. En el indicador de SQL (SQL>), escriba: @sp\_esec\_dba\_utl.sql
- **4** Salga de SQL\*Plus.

#### **Cómo ejecutar AnalyzePartitions.sh:**

**1** En el equipo del servidor de la base de datos de Oracle, vaya a: \$ESEC\_HOME/bin/

o vaya al directorio en el que haya descargado el último archivo.

**2** En el indicador de comando, escriba:

### Para Solaris:

./AnalyzePartitions.sh <ORACLE\_SID> >> <LogFileName>

Para Linux:

ksh ./AnalyzePartitions.sh <ORACLE\_SID> >> <LogFileName>

- SID\_ORACLE: nombre de la instancia de Oracle de la base de datos.
- Nombre\_archivo\_registro: nombre de la vía completa al archivo en el que desea que se escriban los mensajes de registro.

Si es guión es correcto, saldrá y se obtendrá un código de retorno 0. Si no es correcto, saldrá y se obtendrá un código de retorno 1. Programe las tareas de forma que comprueben el código de retorno. Si la tarea de análisis falla, compruebe el archivo de registro para obtener los mensajes de error detallados.

### **2.10.4 Comprobación del estado de la base de datos para Oracle**

dbHealthCheck.sh es un guión que reúne información sobre la base de datos de Oracle de Sentinel. La ubicación del guión dbHealthCheck.sh es la carpeta %esec\_home%\bin. Este guión comprueba la información siguiente:

- Comprueba si la instancia de la base de datos está en funcionamiento.
- Comprueba si el puerto de escucha de Oracle está en funcionamiento.
- Muestra el uso de espacio.
- Comprueba los índices que no se pueden utilizar.
- Comprueba la existencia de objetos de la base de datos no válidos.
- Comprueba la existencia de análisis de la base de datos.

Este guión debe ejecutarse con regularidad a través del daemon Cron u otro programador.

**Nota:** Esta utilidad que incluye un guión de SQL necesario debe actualizarse periódicamente. Se recomienda comprobar periódicamente la existencia de actualizaciones en el sitio de Asistencia técnica de Novell (http://support.novell.com/techselect/index.html).

**Nota:** Si ha descargado una versión de esta utilidad más reciente que la que está instalada en la máquina, deberá instalar sp\_esec\_dba\_utl.sql.

### **Cómo instalar 'sp\_esec\_dba\_utl.sql':**

- **1** Entre a la sesión como el propietario del software de Oracle.
- **2** En el servidor de la base de datos, asegúrese de que \$ORACLE\_HOME y \$ORACLE\_SID estén definidos en su entorno.
- **3** Conéctese a la base de datos como usuario de la base de datos de Sentinel mediante SQL\*Plus.
- **4** Instale el paquete ESEC\_DBA\_UTL. En el indicador de SQL (SQL>), escriba: @sp\_esec\_dba\_utl.sql

**5** Salga de SQL\*Plus.

### **Para ejecutar 'dbHealthCheck.sh':**

**Nota:** Este guión debe ejecutarse utilizando una cuenta de propietario de software de Oracle o cualquier otra cuenta que se pueda conectar a "AS SYSDBA".

**Nota:** dbHealthCheck.sh debe ejecutarse de forma local en el servidor de la base de datos.

- **1** En el servidor de la base de datos, asegúrese de que \$ORACLE\_HOME y \$ORACLE\_SID estén definidos en su entorno.
- **2** En el equipo del servidor de la base de datos de Oracle, vaya a: \$ESEC\_HOME/utilities/db/

o vaya al directorio en el que haya descargado el último archivo.

**3** En el indicador de comando, escriba:

Para Solaris:

```
./dbHealthCheck.sh
```
En la pantalla aparecerá información sobre la base de datos de Sentinel o podrá escribir los resultados en un archivo.

./dbHealthCheck.sh >> <filename>

Para Linux:

ksh ./dbHealthCheck.sh

En la pantalla aparecerá información sobre la base de datos de Sentinel o podrá escribir los resultados en un archivo.

ksh ./dbHealthCheck.sh >> <filename>

### **2.10.5 Mantenimiento de base de datos**

Las particiones de la base de datos se configuran automáticamente una vez que Sentinel está instalado. Se recomienda que el administrador revise los valores de configuración del Gestor de datos de Sentinel y que lo ajuste según sea necesario. Para obtener más información sobre el Gestor de datos de Sentinel, consulte el "Gestor de datos de Sentinel" en la Guía del usuario de Sentinel.

## **2.11 Motor de correlación**

### **2.11.1 Sincronización horaria**

El Motor de correlación de Sentinel en muy sensible al horario; por ello, Novell recomienda encarecidamente que todos los equipos del Gestor de recopiladores y del Motor de correlación estén conectados al servidor NTP (protocolo de tiempo de red) o a otro tipo de servidor horario. Para que el motor de correlación de Sentinel funcione correctamente, la hora del sistema del equipo debe estar sincronizada en unos 30 segundos con todas las máquinas del Gestor de recopiladores.

### **2.11.2 Utilización de la memoria**

En el lenguaje de reglas de correlación, los operadores "Ventana" y "Activador" tienen una ventana de tiempo asociada a cada uno de ellos. Cuanto mayor es la ventana de tiempo, más datos de eventos se pueden almacenar en la memoria de esa ventana de tiempo. Esto afecta a la cantidad e memoria necesaria para realizar la correlación en la memoria de Sentinel. En caso de que el Motor de correlación utilice demasiada memoria, tenga en cuenta las siguientes opciones:

- Instale el Motor de correlación en un equipo y vuelva a distribuir todas las reglas actuales para el nuevo Motor de correlación.
- Instale un Motor de correlación nuevo y vuelva a distribuir todas las reglas actuales seleccionadas para el nuevo Motor de correlación.
- Ajuste la cláusula de Ventana de las reglas de correlación.
	- Haga más específico el filtro para los eventos anteriores.
	- Disminuya el tamaño de la ventana de tiempo.
- Ajuste la cláusula de Activador de las reglas de correlación.
	- Disminuya el tamaño de la ventana de tiempo.
	- Disminuya el umbral referente al número de eventos necesarios para activar la regla.
	- Elija distintivos con cardinalidad baja (p.e., tipo de dispositivo).
	- En caso de que el discriminador tenga cardinalidad baja (p.e., dirección IP de origen), disminuya el umbral para el número de eventos necesarios para activar la regla y, a su vez, disminuya el tamaño de la ventana de tiempo para conseguir un resultado equivalente.

### **2.11.3 Análisis de cortocircuito**

Las comparaciones de números son más rápidas que las comparaciones de cadenas y, a su vez, estas últimas son más rápidas que las comparaciones de expresiones normales. La operación Filtro lleva a cabo análisis de interrupciones en expresiones booleanas. Si ordena con detenimiento la expresión, podrá aumentar la velocidad de evaluación.

### **2.11.4 Reglas abiertas**

Si no puede expresar una regla de correlación mediante el Asistente para reglas de correlación, construya una regla abierta con el lenguaje de reglas de correlación. Para obtener información sobre cómo crear una regla abierta, consulte el "Motor de correlación" en la Guía de referencia.

# **2.12 Archivos de registro de Sentinel**

El hecho de revisar periódicamente los archivos de registro que Sentinel genera ante cualquier error constituye una buena práctica. Para obtener más información sobre estos archivos y sus ubicaciones, consulte "Ubicaciones del registro de Sentinel" en la Guía de referencia.

# <sup>3</sup> **Instalación de Sentinel 6**

Temas incluidos en este capítulo:

- [Sección 3.1, "Instalación de Sentinel en Linux, Solaris y Windows", en la página 45](#page-44-0)
- [Sección 3.1.2, "Requisitos previos para la instalación de Sentinel 6.0", en la página 47](#page-46-0)
- [Sección 3.2, "Instalar Oracle en Linux, SUSE Linux, Redhat Linux y Solaris", en la página 50](#page-49-0)
- [Sección 3.2.5, "Instalación de Oracle", en la página 53](#page-52-0)
- [Sección 3.3, "Instalación de Sentinel", en la página 60](#page-59-0)
- [Sección 3.3.1, "Instalación simple", en la página 60](#page-59-1)
- [Sección 3.3.2, "Instalación personalizada", en la página 62](#page-61-0)
- [Sección 3.4, "Configuración posterior a la instalación", en la página 73](#page-72-0)

# <span id="page-44-0"></span>**3.1 Instalación de Sentinel en Linux, Solaris y Windows**

Este capítulo le ayuda a instalar Sentinel para Oracle en SUSE Linux Enterprise Server, Red Hat Enterprise Linux y Solaris, así como Microsoft SQL Server en Windows.

Al efectuar una instalación de Sentinel desde cero tras haber desinstalado una versión anterior de Sentinel, deberá eliminar manualmente algunos archivos y valores de configuración del sistema que pueden quedar de una instalación anterior. Para obtener más información sobre cómo desinstalar Sentinel 6.0, consulte [Capítulo 11, "Desinstalación de Sentinel", en la página 153.](#page-152-0) Para obtener más información sobre cómo desinstalar versiones anteriores de Sentinel, consulte las versiones de documento relacionadas en el sitio Web de documentación de Novell en http://www.novell.com/ documentation/ (http://www.novell.com/documentation/).

**Nota:** Para la instalación del servidor de Sentinel en SLES, Novell recomienda la utilización de cualquier otro sistema de archivos aparte de ReiserFS, ya que Novell ha observado problemas intermitentes en la ejecución de Sentinel en SLES con la utilización de ReiserFS. Aunque existen varias opciones, la evaluación interna de Sentinel de Novell se realizó mediante la utilización del sistema de archivos ext3.

### **3.1.1 Configuración de Sentinel**

Las configuraciones siguientes son configuraciones habituales de Linux para Sentinel. Es posible que la configuración varíe según el entorno. Independientemente de la configuración que elija, en primer lugar, deberá instalar la base de datos.

#### **En Linux**

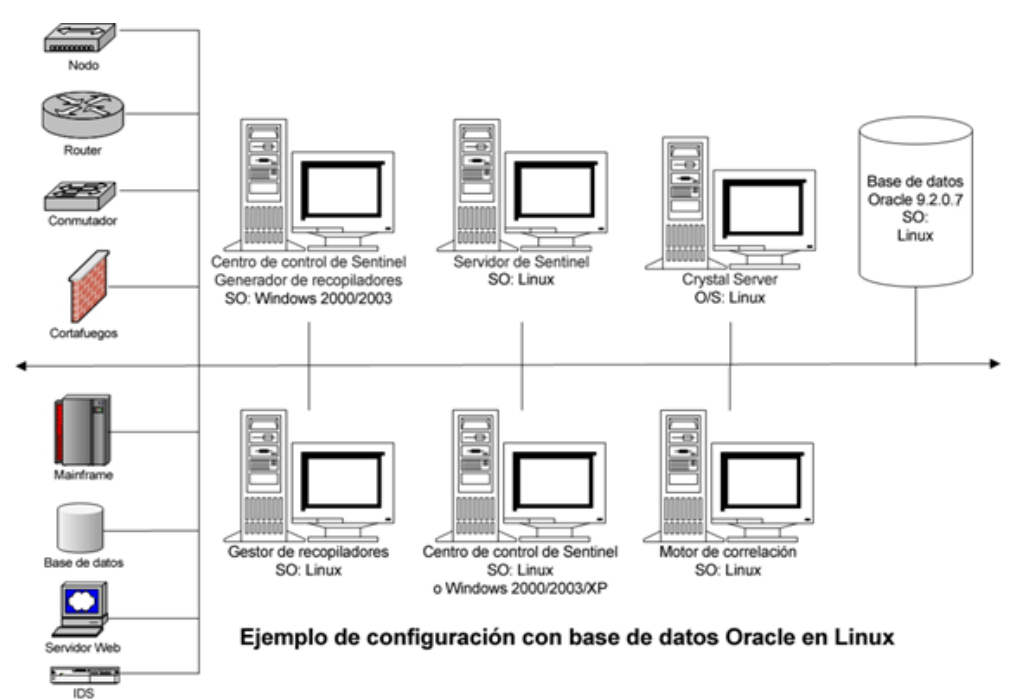

NOTA: Linux hace referencia a SUSE Linux 9 o Red Hat Enterprise 3

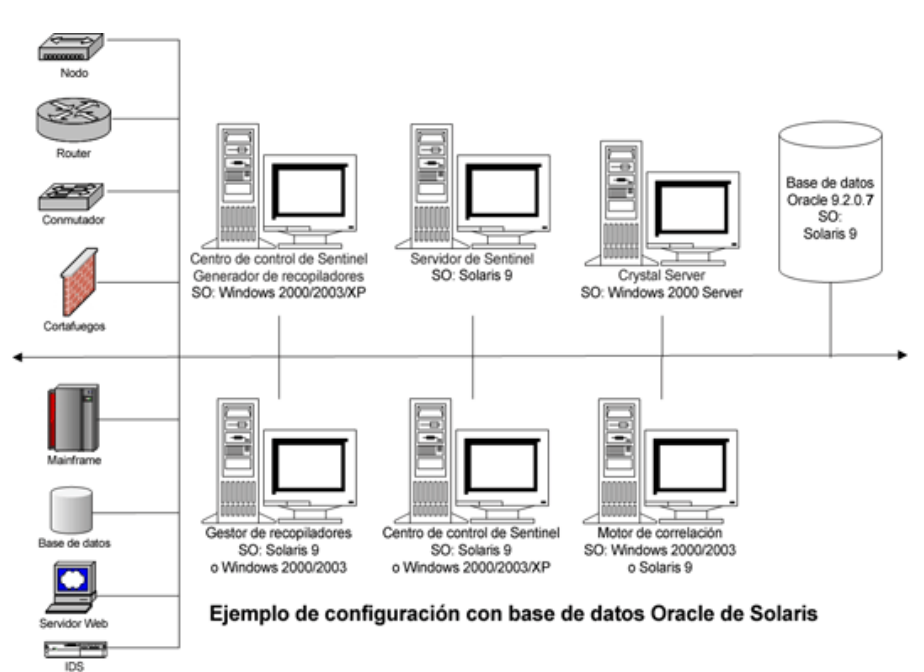

### **En Solaris**

### **En Windows**

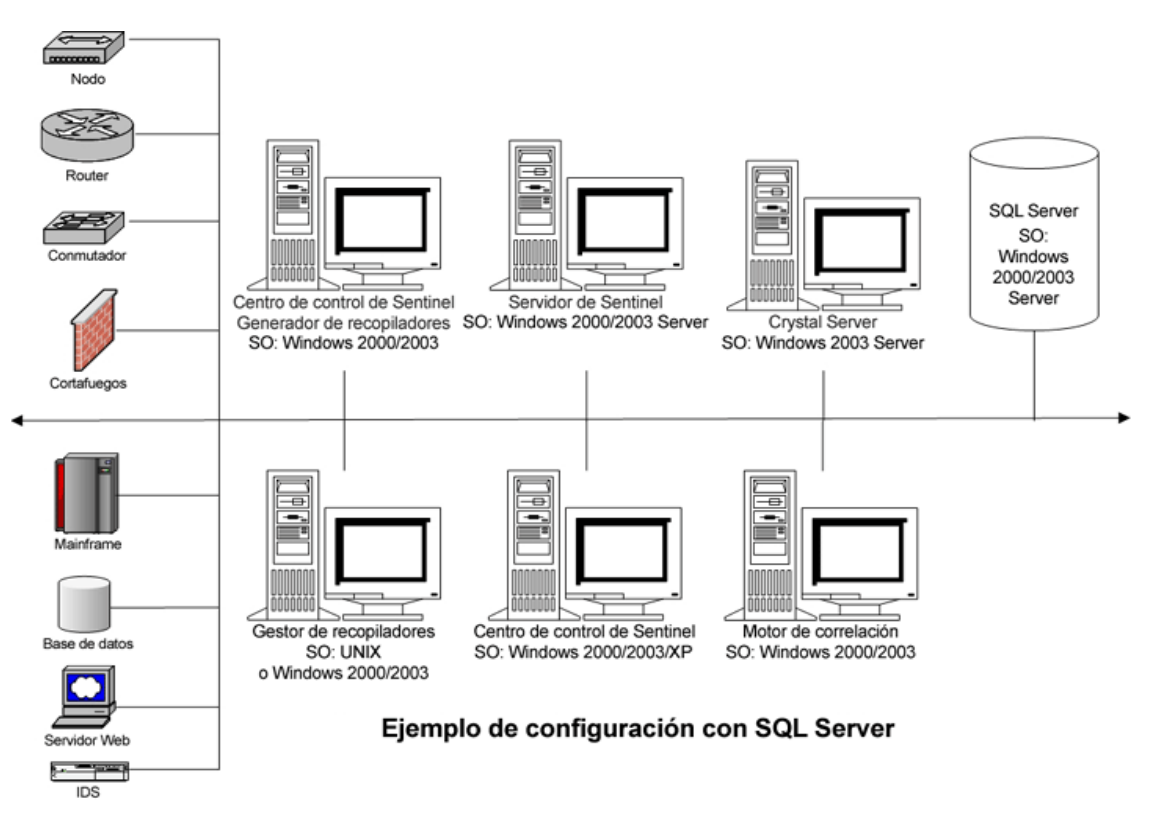

### <span id="page-46-0"></span>**3.1.2 Requisitos previos para la instalación de Sentinel 6.0**

Antes de instalar Sentinel, compruebe que:

- Los equipos cumplen los requisitos mínimos del sistema y que el sistema operativo se ha "fortalecido" mediante las prácticas actuales de seguridad recomendadas. Para obtener más información, consulte [Capítulo 2, "Mejores prácticas", en la página 19](#page-18-0)
- Para instalar Sentinel en Solaris y Linux, instale Oracle Enterprise con particiones. El Gestor de datos de Sentinel requiere esta función para poder gestionar la base de datos de Sentinel.
- Ha cumplido las condiciones necesarias para instalar:
	- Base de datos de Sentinel
	- Servidor de Sentinel
	- Centro de control y el Gestor de recopiladores de Sentinel
	- Asesor de Sentinel
- Ha instalado Oracle en Linux, SUSE Linux, Red Hat Linux y Solaris.

### **Base de datos de Sentinel**

Antes de instalar la base de datos de Sentinel, necesitará:

### **En Linux / Solaris**

- Obtenga credenciales de entrada para el usuario del sistema operativo Oracle en Linux (por defecto: oracle).
- En Solaris:
	- Obtenga una copia de Oracle 148673.1 SOLARIS: Guía de inicio rápido
	- Obtenga un usuario de sistema operativo de Oracle (por defecto: oracle).
- Compruebe que las variables del entorno siguientes estén definidas para el usuario del sistema operativo Oracle tanto en Linux como en Solaris:
	- ORACLE HOME (p.e., el eco \$ORACLE HOME produce /opt/oracle/product/10gR2/ db)
	- ORACLE BASE (p.e., eco \$ORACLE BASE produce /opt/oracle)
	- PATH (debe contener \$ORACLE\_HOME/bin)
- Aunque NO es recomendable, si intenta crear manualmente una instancia de base de datos de Oracle en la que se instalará la base de datos de Sentinel, consulte "Creación y configuración de la base de datos para altas velocidades de eventos," para obtener instrucciones sobre cómo crear la instancia de Oracle para que sea compatible con Sentinel. En caso de que elija esta opción, puede utiliza el instalador de Sentinel para añadir los objetos de la base de datos con el fin de crear manualmente la instancia de la base de datos de Oracle. Para obtener más información, consulte [Sección 3.3.2, "Instalación personalizada", en la página 62](#page-61-0)

**Nota:** Si utiliza una instancia de la base de datos de Oracle existente o creada manualmente, ésta debe estar vacía salvo por la presencia del usuario de la base de datos de Sentinel.

#### **En Windows:**

En Windows, obtenga la instalación y ejecución de SQL Server 2005 SP1.

**Nota:** Por cuestiones de rendimiento, se recomienda encarecidamente que en caso de que esté llevando a cabo la instalación en RAID o en caso de que RAID lo permita, configure el sistema de forma que el registro de transacciones se dirija al disco de grabación más rápido, que sea un disco físico independiente del que almacena los archivos de la base de datos.

- En Windows, es necesario que instale SQL Server con una autenticación de modo mixto para entrar bien con la autenticación de Windows o con la de SQL Server. En caso de que instale SQL server para un modo que no sea mixto, solo podrá entrar con la autenticación de Windows.
- Cómo modificar los valores de configuración del modo de autenticación:
	- En Microsoft SQL Server Management Studio, haga clic con el botón derecho en el servidor cuyos valores de configuración desee modificar.
	- Seleccione las propiedades y haga clic en Seguridad.
	- De entre las dos opciones, seleccione el modo de autenticación de SQL Server y de Windows, o el modo de autenticación de Windows con el fin de llevar a cabo la autenticación.
	- Asegúrese también de que el servicio de MSSQLSERVER inicia una sesión mediante la cuenta del sistema local.
- Determine el nombre de instacia de SQL (recomendado por defecto).

**Nota:** Si ha asignado un nombrinstancianstancia durante la instalación de SQL Server, utilice este nombre cuando el sistema le solicite el nombre de la instancia de SQL Server al instalar la base de datos y/o los componentes de DAS. Si no ha asignado ningún nombre a la instancia durante la instalación de SQL Server, deje el nombre de la instancia en blanco durante la instalación (por ejemplo, si escribe el nombre del host, no añada "\<nombre\_de\_instancia>" al nombre del host de la base de datos).

- Determine el número de puerto de la instancia de SQL Server (por defecto es 1.433).
- Si va a utilizar la autenticación de Windows para uno o varios usuarios de Sentinel utilizada durante la instalación de Sentinel, antes de instalar la base de datos de Sentinel, debe existir el usuario del dominio de Windows correspondiente. Los usuarios de Sentinel siguientes pueden asignarse a un usuario del dominio de Windows:
	- Administrador de la base de datos de Sentinel (esecdba, propietario del esquema de la base de datos)
	- Usuario de la aplicación de Sentinel (esecapp, utilizado por las aplicaciones de Sentinel para conectarse a la base de datos)
	- Administrador de Sentinel (esecadm, administrador para registrarse en el Centro de control de Sentinel)
	- Usuario de informes de Sentinel (esecrpt, utilizado para la creación de informes)

**Nota:** Por defecto, la base de datos contendrá el usuario administrador de la base de datos, el usuario de la aplicación y el usuario administrador de Sentinel.

**Nota:** Sentinel no admite la agrupación en clúster de Microsoft ni la Alta disponibilidad de **Windows** 

#### **Servidor de Sentinel**

**Nota:** Si no va a instalar la base de datos de Sentinel en el mismo equipo que el servidor de Sentinel, debe instalar primero la base de datos de Sentinel.

- En caso de instalación del componente de DAS, obtenga el número de serie y la clave de licencia de Sentinel (para DAS).
- Decidirse por un Servidor SMTP (nombre DNS). Es necesario para enviar correos electrónicos desde Sentinel.
- En Windows, proporcione un usuario con el privilegio 'Iniciar sesión como servicio', en caso de instalar DAS y de utilizar una cuenta de usuario del dominio de Windows para la aplicación de Sentinel. Para proporcionar este privilegio:
	- Añada el usuario en 'Directiva de seguridad local' en el equipo en el que vaya a instalar DAS (Inicio > Configuración > Panel de control > Herramientas administrativas > Directiva de seguridad local).
	- En la ventana Directiva de seguridad local, vaya a Directivas locales > Asignación de derechos de usuario.
	- Abra la directiva Iniciar sesión como servicio y añada el usuario.

### **Asesor**

Para instalar el asesor, necesitará un ID y una contraseña del asesor de Sentinel. Recibirá una contraseña e ID del asesor al comprar el software. Si elige Descarga directa de Internet, utilice el puerto saliente 443. Debería tener instalado el software de Crystal Enterprise en el sistema para ejecutar informes.

**Nota:** Si va a utilizar el asesor únicamente para la función de detección de explotación, no es necesario que instale el software de Crystal Enterprise. Para obtener más información, consulte [Capítulo 4, "Configuración del asesor", en la página 77.](#page-76-0)

# <span id="page-49-0"></span>**3.2 Instalar Oracle en Linux, SUSE Linux, Redhat Linux y Solaris**

Para instalar Oracle en Linux / Solaris, compruebe:

- Definición de los valores del núcleo
- Configuración del archivo init.ora en Linux
- En Solaris:
	- Creación de un grupo y una cuenta de usuario para Oracle
	- Ajustes de las variables del entorno
	- Verificación del formato de Solaris
- Instalación de Oracle 9.2.0.4
- Revisión de Oracle 9.2.0.7

### **3.2.1 Definición de los valores del núcleo**

**Importante:** Los valores del núcleo sugeridos en esta sección sólo son los valores mínimos. Dichos ajustes deberían cambiarse sólo en caso de que los valores de configuración del sistema dispongan de un valor inferior a los valores mínimos recomendados. Además, deberá comunicárselo al administrador del sistema y consultar la documentación de Oracle.

#### **Cómo definir los valores del núcleo en Solaris:**

En Solaris, los valores del núcleo siguientes deben ajustarse en /etc/system.

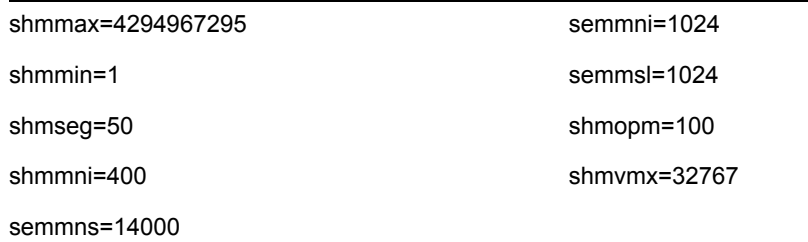

- **1** Entre a la sesión como Root.
- **2** Realice una copia de seguridad de /etc/system.
- **3** Mediante un editor de texto, cambie los valores de los parámetros del núcleo en el archivo /etc/ system siguiendo la tabla anterior.
- **4** Reinicie.

#### **Cómo definir los valores del núcleo en Linux:**

En Solaris, los valores del núcleo siguientes deben ajustarse en /etc/system.

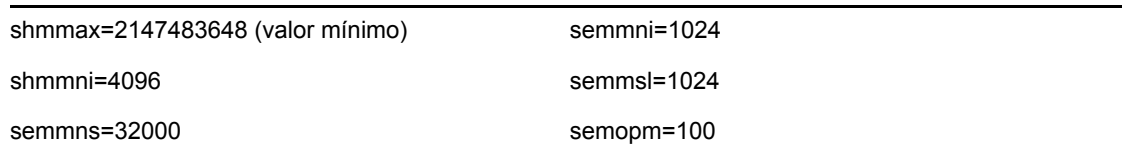

- **1** Entre a la sesión como Root.
- **2** Ajuste los parámetros del núcleo, para ello, añada el texto siguiente al final del archivo "/etc/ sysctl.conf":

**Nota:** Para determinar los valores actuales de un parámetro del núcleo concreto, ejecute el comando:

sysctl <parámetro\_del\_núcleo>

Por ejemplo, para comprobar el valor actual del parámetro del núcleo "kernel.sem", ejecute el comando sysctl kernel.sem

#### En SUSE LINUX

```
kernel.sem = 1024 32000 100 1024
kernel.shmmax = 2147483648
kernel.shmmni = 4096
vm.disable_cap_mlock=1
```
#### En REDHAT LINUX

```
# Kernel settings for Oracle
# kernel.sem = <SEMMSL> <SEMMNS> <SEMOPM> <SEMMNI>
kernel.sem = 1024 32000 100 1024
kernel.shmmax = 2147483648
kernel.shmmni = 4096
fs.file-max = 65536
net.ipv4.ip_local_port_range = 1024 65000
```
- **3** Ejecute el comando siguiente para cargas las modificaciones en el archivo "/etc/sysctl.conf": sysctl -p
- **4** Ajuste las referencias de los archivos y los límites del proceso añadiendo el texto siguiente al final del archivo "/etc/security/limits.conf". "nproc" es el número máximo de procesos y "nofile" es el número máximo de archivos abiertos. Estos valores son los recomendados, pero si es necesario pueden modificarse.

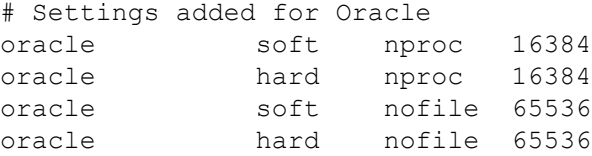

### **3.2.2 Creación de una cuenta de usuario y de grupo parar Oracle en Solaris**

### **Cómo crear una cuenta de usuario y de grupo, y cómo ajustar las variables del entorno:**

- **1** Entre a la sesión como root.
- **2** Cree un grupo UNIX y cuentas de usuario UNIX para el propietario de la base de datos Oracle.
	- Añada un grupo dba (como Root): groupadd –g 400 dba
	- Añada un usuario oracle (como root): useradd –g dba –d /export/home/oracle –m –s /bin/csh oracle

### **3.2.3 Definición de las variables del entorno Oracle en Solaris**

### **Cómo definir las variables del entorno:**

- **1** Entre a la sesión como root.
- **2** Para ajustar las variables de entorno necesarias, se sugiere añadir la información siguiente al archivo local.cshrc:

```
umask 022
setenv ORACLE HOME /opt/oracle
setenv ORACLE_SID ESEC
setenv LD LIBRARY PATH ${ORACLE HOME}/lib
setenv DISPLAY :0.0
set path=(/bin /bin/java /usr/bin /usr/sbin ${ORACLE_HOME}/bin /
usr/ucb/etc.)
if ( $?prompt ) then
set history=32
endif
```
### **3.2.4 Verificación del formato de Solaris**

#### **Cómo definir las variables del entorno:**

- **1** Visite el sitio de Internet de Sun y descargue el conjunto de revisiones recomendado para Solaris 9:
	- Clúster de revisión FECHA: 03/05/05

**Nota:** Consulte el archivo README (LÉAME) y otra documentación incluida. Se recomienda ENCARECIDAMENTE realizar una copia de seguridad del sistema completo antes de aplicar ninguna revisión.

- **2** Entre como usuario root e instale el clúster de revisiones y las revisiones de núcleo aplicables.
- **3** Una vez completadas las revisiones, suprima el archivo \*\_Recommended.zip y los archivos expandidos de los directorios que ha creado la revisión y reinicie el servidor.

### <span id="page-52-0"></span>**3.2.5 Instalación de Oracle**

Esta sección le explica cómo instalar Oracle en:

- ◆ SUSE Linux
- Red Hat Linux
- $\bullet$  Solaris

**Importante:** Las instrucciones siguientes no pretenden sustituir la documentación de Oracle. Se trata solamente de un ejemplo de un caso de configuración. Se recomienda encarecidamente que siga las instrucciones siguientes. En esta documentación se asume que el directorio personal de los usuarios de Oracle es /home/oracle y que Oracle se instalará en /opt/oracle. La configuración exacta puede variar. Para obtener más información, consulte la documentación de Oracle y del sistema operativo.

### **En SUSE Linux (SLES 9 SP3)**

#### **Cómo instalar Oracle en SUSE Linux:**

**1** Siga las instrucciones de instalación que figuran en el manual de instalación de SLES 9. Instale SLES 2 con los paquetes por defecto junto con Compilador y herramientas para C/C++, y SP2.

**Nota:** Si ya tiene instalado SUSE Linux, puede utilizar YaST (Yet Another Setup Tool - Otra herramienta de configuración) en la GUI de SUSE Linux para instalar Compilador y herramientas para C/C++.

- **2** Entre a la sesión como root.
- **3** Instalar gcc\_old con YaST.
- **4** Compruebe que SP3 se está ejecutando, escribiendo:

SPident

O bien

cat /etc/SuSE-release

Deberá obtener:

CONCLUSION: System is up-to-date! Found SLES-9-i386-SP3

```
O bien
SUSE LINUX Enterprise Server (i586)
VERSION = 9
PATCHLEVEL = 3
```
**5** Para automatizar la mayoría de las tareas previas a la instalación de Oracle y para crear el usuario oracle, instale orarun.rpm, que se incluye en SLES 9.

**Nota:** Consulte el documento de instalación de Oracle para obtener una lista completa de los requisitos previos.

```
rpm -i <path>/orarun-1.8-109.15.i586.rpm
```
**Nota:** orarun también está disponible en http://www.novell.com (http://www.novell.com).

- **6** La cuenta del usuario oracle está inhabilitada. Habilítela cambiando la shell de usuario oracle de /bin/false a /bin/bash mediante la administración de usuario YaST o editando /etc/passwd.
- **7** Defina una contraseña nueva para el usuario oracle mediante YaST o escribiendo: /usr/bin/passwd oracle
- **8** Para definir los parámetros del núcleo, ejecute

/usr/sbin/rcoracle start

Ignore los errores.

/sbin/chkconfig oracle on

**9** Cambie al usuario oracle:

su - oracle

**10** Para instalar Oracle 9.2.0.4, desde Disk1, ejecute el guión:

```
./runinstaller
```
- **11** A medida que avance por el instalador, deje todos los indicadores con los valores por defecto a no ser que más abajo se indique lo contrario.
	- En el indicador del nombre de grupo UNIX, introduzca dba
	- En el indicador del tipo de instalación, seleccione Personalizada.

Seleccione los componentes siguientes para instalarlos:

- Oracle 9i 9.2.0.4.0
- Enterprise Edition Options 9.2.0.1.0
	- Oracle Partitioning 9i 9.2.0.4.0
- Oracle Net Services 9.2.0.1.0
	- Oracle Net Listener 9.2.0.4.0
- Oracle Enterprise Manager Products 9.2.0.1.0 (All)
- Oracle 9i Development Kit 9.2.0.1.0 (All)
- Oracle 9i for UNIX Documentation 9.2.0.1.0
- Oracle HTTP Server 9.2.0.1.0 (All)
- $\bullet$  iSQL\*Plus 9.2.0.4.0 (All)
- Oracle JDBC/OCI Interfaces 9.2.0.1.0
- **12** En el indicador Crear base de datos, seleccione NO.
- **13** Opcionalmente, cancele todos los asistentes de configuración que el instalador lance.
- **14** Modifique el archivo '/opt/oracle/network/admin/sqlnet.ora' (o cree este archivo si no existe) para que contenga los datos siguientes (elimine la información sin comentarios del archivo): NAMES.DIRECTORY PATH = (TNSNAMES, HOSTNAME)
- **15** Para aplicar la revisión Oracle 9.2.0.7 a Oracle, desde Disk1 de la distribución de revisiones de Oracle 9.2.0.7, ejecute el guión:
	- ./runInstaller
- **16** A medida que avance por el instalador, deje todos los indicadores con los valores por defecto a no ser que más abajo se indique lo contrario.
	- En la página de bienvenida, haga clic en Siguiente.
- En la pantalla para especificar ubicaciones de archivo, para nombre de destino, seleccione "OUIHome" del menú desplegable (o lo que haya puesto como nombre de destino durante la instalación de Oracle 9.2.0.4). A continuación, haga clic en Siguiente.
- Según la versión, en la pantalla de selección del producto que va a instalar, seleccione Oracle 9iR2 Patchset 9.2.0.7.0. A continuación, haga clic en Siguiente.
- En la pantalla de resumen, examine el resumen de instalación y, a continuación, haga clic en Instalar.
- En la pantalla final de instalación, haga clic en Salir.
- **17** Edite el archivo init.ora para especificar la vía del directorio en el que deberían estar escritos los datos archivados de Sentinel. Esta información se especifica en el parámetro UTL FILE DIR. Se debe disponer de uno de los elementos siguientes:
	- $\bullet$  UTL FILE DIR =  $\ast$

O bien

 $\bullet$  UTL FILE DIR = <revisión de directorio específica>

#### **En SUSE Linux (SLES 10)**

#### **Cómo instalar Oracle en SUSE Linux:**

- **1** Siga las instrucciones de instalación que figuran en el manual de instalación de SLES 10. Instale SLES 10 con los paquetes por defecto junto con Compilador y herramientas para C/ C++, y la base del servidor de Oracle.
- **2** Entre a la sesión como root.
- **3** Instalar el paquete de servicio SLES 10. Verifique la información del paquete de servicio introduciendo:

SPident

O bien

```
cat /etc/SuSE-release
```
En el momento en el que se elaboró esta documentación, el paquete de servicio SLES 10 no se había lanzado. Utilice la versión SPident o cat/etc/SUSE para verificarlo.

Deberá obtener:

```
CONCLUSION: System is up-to-date!
     Found SLES-10-x86 64-current
```
**4** Para automatizar la mayoría de las tareas previas a la instalación de Oracle y para crear el usuario oracle, instale orarun.rpm, que se incluye en SLES 9.

**Nota:** Consulte el documento de instalación de Oracle para obtener una lista completa de los requisitos previos.

```
rpm -ivh/orarun-1.9-21.2.x86_64.rpm
```
**Nota:** orarun también está disponible en http://www.novell.com (http://www.novell.com).

- **5** La cuenta del usuario oracle está inhabilitada. Habilítela cambiando la shell de usuario oracle de /bin/false a /bin/bash mediante la administración de usuario YaST o editando /etc/passwd.
- **6** Defina una contraseña nueva para el usuario oracle mediante YaST o escribiendo:

/usr/bin/passwd oracle

- **7** En caso de que sea necesario, cambie el entorno de Oracle que orarun ha definido por defecto:
	- Cambie el directorio personal de Oracle mediante la edición de la variable ORACLE\_HOME en el archivo '/etc/profile.d/oracle.sh'.
	- El ajuste de ORACLE\_SID por defecto al instalar orarun es 'orcl'. Modifíquelo a ESEC en el archivo '/etc/profile.d/oracle.sh'.
- **8** Para definir los parámetros del núcleo, ejecute

/usr/sbin/rcoracle start

**9** Cambie al usuario oracle:

su - oracle

- **10** Modifíquelo al directorio de la base de datos y ejecútelo./ejecutarinstalador (Instalador universal de Oracle) Aparecerá el error siguiente:
- **11** Para solucionar dicho error, realice uno de los procedimientos siguientes:
	- Modifique el archivo "database/install/oraparam.ini" para agregar soporte a SUSE Linux 10. Una vez modificado el archivo oraparam.ini, aparecerá la línea "[Versiones certificadas]":

```
[Certified Versions]
Linux=redhat=3,SuSE-9,SuSE-10,redhat-4,UnitedLinux-1.0.asianux-
1,asianux-2
```
Instalar con la opción -ignoreSysPrereqs

```
i.e. ./runInstaller –ignoreSysPrereqs
```
- **12** Acepte el directorio de inventario por defecto o examine y seleccione un directorio nuevo. Haga clic en Siguiente.
- **13** Entre los tipos de instalación, seleccione Enterprise Edition. Haga clic en Siguiente.
- **14** Seleccione Usuario verificado para comprobar los requisitos de configuración de la red. Haga clic en Siguiente.
- **15** Entre las opciones de configuración, seleccione Instalar sólo el software de la base de datos. Haga clic en Siguiente.
- **16** Se mostrará el resumen de la instalación. Revíselo y haga clic en Instalar.
- **17** Ejecute los guiones especificados como raíz y haga clic en Aceptar cuando se haya completado dicha ejecución.
- **18** Si la instalación se realiza correctamente, haga clic en Salir.

### **En Red Hat Linux**

### **Para instalar Oracle en Red Hat Linux:**

- **1** Entre a la sesión como Root.
- **2** Cree un grupo UNIX y una cuenta de usuario UNIX para el propietario de la base de datos Oracle.

Añada un grupo dba (como Root): groupadd dba

- **3** Añada un usuario oracle (como Root): useradd –g dba –s /bin/bash –d /home/oracle –m oracle
- **4** Cree un directorio para ORACLE\_HOME y ORACLE\_BASE:

```
mkdir –p /opt/oracle/
```
**5** Cambie el propietario del directorio ORACLE\_BASE y oracle/dba:

chown -R oracle:dba /opt/oracle

**6** Cambie al usuario oracle:

su - oracle

**7** Abra el archivo '.bash\_profile' (en el directorio personal del usuario oracle) para editar y añadir el texto siguiente al final del archivo:

**Nota:** Este conjunto de variables de entorno sólo debe utilizarse para el usuario oracle. Específicamente, no deben ajustarse en el entorno del sistema ni en el entorno de los usuarios administradores de Sentinel.

```
# Set the LD ASSUME KERNEL environment variable only for Red Hat 9,
# RHEL AS 3, and RHEL AS 4 !!
# Use the "Linuxthreads with floating stacks" implementation 
instead of NPTL:
# for RH 9 and RHEL AS 3
export LD_ASSUME_KERNEL=2.4.1
# for RHEL AS 4
# export LD ASSUME KERNEL=2.4.19
# Oracle Environment
export ORACLE_BASE=/opt/oracle
export ORACLE_HOME=$ORACLE_BASE/
export ORACLE_SID=test
export ORACLE_TERM=xterm
# export TNS ADMIN= Set if sqlnet.ora, tnsnames.ora, etc. are not
in $ORACLE_HOME/network/admin
export NLS_LANG=AMERICAN;
export ORA_NLS33=$ORACLE_HOME/ocommon/nls/admin/data
LD_LIBRARY_PATH=$ORACLE_HOME/lib:/lib:/usr/lib
LD_LIBRARY_PATH=$LD_LIBRARY_PATH:/usr/local/lib
export LD_LIBRARY_PATH
# Set shell search paths
export PATH=$PATH:$ORACLE_HOME/bin
```
**8** Vuelva a entrar como usuario oracle para cargar los cambios en las variables de entorno del último paso:

exit su - oracle

**9** Enlace gcc a la versión 2.9.6

**Nota:** Si no existe /usr/bin/gcc296 o /usr/bin/g++296, entonces, gcc o g++ no estaba instalado. En tal caso, instale estos componentes y vuelva a este paso.

```
su - root
ln -s /usr/bin/gcc296 /usr/bin/gcc
ln -s /usr/bin/g++296 /usr/bin/g++
```
**10** Salga para volver al indicador del usuario oracle.

 $e$ xit

**11** Ejecute la revisión de Oracle p3006854 9204 LINUX.zip, que aplica revisiones al sistema operativo Linux para la instalación de Oracle. Esta revisión se puede obtener de Oracle.

```
su - root
unzip p3006854_9204_LINUX.zip
cd 3006854
sh rhel3 pre install.sh
```
- **12** Salga para volver al indicador del usuario oracle. exit
- **13** Para instalar Oracle 9.2.0.4, desde Disk1, ejecute el guión:

./runInstaller

- **14** A medida que avance por el instalador, deje todos los indicadores con los valores por defecto a no ser que más abajo se indique lo contrario.
	- En el indicador del nombre de grupo UNIX, introduzca dba
	- En el indicador del tipo de instalación, seleccione Personalizada.

Seleccione los componentes siguientes para instalarlos:

- Oracle 9i 9.2.0.4.0
- Enterprise Edition Options 9.2.0.1.0
	- Oracle Partitioning 9i 9.2.0.4.0
- Oracle Net Services 9.2.0.1.0
	- Oracle Net Listener 9.2.0.4.0
- Oracle Enterprise Manager Products 9.2.0.1.0 (All)
- Oracle 9i Development Kit 9.2.0.1.0 (All)
- Oracle 9i for UNIX Documentation 9.2.0.1.0
- Oracle HTTP Server 9.2.0.1.0 (All)
- $\bullet$  iSQL\*Plus 9.2.0.4.0 (All)
- Oracle JDBC/OCI Interfaces 9.2.0.1.0
- **15** En el indicador Crear base de datos, seleccione NO.
- **16** Opcional, cancele todos los asistentes de configuración que el instalador lance.
- **17** Modifique el archivo '/opt/oracle/network/admin/sqlnet.ora' (o cree este archivo si no existe) para que contenga los datos siguientes (elimine la información sin comentarios del archivo): NAMES.DIRECTORY PATH = (TNSNAMES, HOSTNAME)
- **18** Para aplicar la revisión Oracle 9.2.0.7 a Oracle, desde Disk1 de la distribución de revisiones de Oracle 9.2.0.7, ejecute el guión:

./runInstaller

- **19** A medida que avance por el instalador, deje todos los indicadores con los valores por defecto a no ser que más abajo se indique lo contrario.
	- En la página de bienvenida, haga clic en Siguiente.
	- En la pantalla para especificar ubicaciones de archivo, para nombre de destino, seleccione "OUIHome" del menú desplegable (o lo que haya puesto como nombre de destino durante la instalación de Oracle 9.2.0.4). A continuación, haga clic en Siguiente.
	- Según la versión, en la pantalla de selección del producto que va a instalar, seleccione Oracle 9iR2 Patchset 9.2.0.7.0. A continuación, haga clic en Siguiente.
	- En la pantalla de resumen, examine el resumen de instalación y, a continuación, haga clic en Instalar.
- En la pantalla final de instalación, haga clic en Salir.
- **20** Anule el enlace de gcc:

```
su – root
rm /usr/bin/gcc
rm /usr/bin/g++
```
**21** Salga para volver al indicador del usuario oracle.

Exit

**22** Edite el archivo init.ora para especificar la vía del directorio en el que deberían estar escritos los datos archivados de Sentinel. Esta información se especifica en el parámetro UTL FILE DIR. Se debe disponer de uno de los elementos siguientes:

 $\bullet$  UTL FILE DIR =  $\ast$ 

O bien

 $\bullet$  UTL FILE DIR = [revisión de directorio específica

### **En Solaris**

### **Cómo instalar Oracle en Solaris:**

- **1** Entre a la sesión como Root.
- **2** Siga los pasos que se muestran en la nota de Oracle: 148673.1 SOLARIS: Guía de inicio rápido.
- **3** Instale Oracle 9i Release 2 (9.2.0.1) como el usuario oracle. El sistema le solicitará dos CD-ROM adicionales. Deberá desplazarse a directorios distintos para cada uno de los CD-ROM adicionales.
- **4** Aplique revisiones al sistema para Oracle 9.2.0.7. Consulte la documentación de Oracle para obtener información sobre los procedimientos de aplicación de revisiones.
- **5** Para comprobar el nivel de revisión, como usuario UNIX de Oracle, escriba:

sqlplus '/as sysdba'

Los resultados deben indicar una versión de 9.2.0.7. Para salir, escriba quit.

- **6** Elimine el directorio creado para la revisión.
- **7** Tras instalar las revisiones, elimine los directorios y los archivos de revisión.
- **8** Edite el archivo init.ora para especificar la vía del directorio en el que deberían estar escritos los datos archivados de Sentinel. Esta información se especifica en el parámetro UTL FILE DIR. Se debe disponer de uno de los elementos siguientes:
	- $\cdot$  UTL\_FILE\_DIR =  $*$

O bien

 $\cdot$  UTL FILE DIR = [revisión de directorio específica]

**9** Reinicie.

# <span id="page-59-0"></span>**3.3 Instalación de Sentinel**

Sentinel admite dos tipos de instalación. Son los siguientes:

- **Sencilla:** La opción de instalación "todo en uno". Servicios de Sentinel, Servicio de recopilador y aplicaciones con Oracle en la misma máquina. Este tipo de instalación sólo se realiza con fines de demostración.
- **Personalizar:** Permite una instalación totalmente distribuida.

### <span id="page-59-1"></span>**3.3.1 Instalación simple**

Puede llevar a cabo la instalación de Sentinel si reúne los requisitos previos que se han mencionado en la sección anterior.

### **Cómo instalar Sentinel:**

- **1** Entre como usuario "root" en Solaris / Linux o como usuario administrador en Windows.
- **2** Inserte el CD de instalación de Sentinel y móntelo.
- **3** Asegúrese de que la umask (máscara de usuario) del sistema es 0027 en Linux / Solaris mediante la ejecución del siguiente comando en el mismo indicador de comando desde el que ejecutará el instalador:

umask 0027

- **4** Inicie el programa de instalación; para ello, acceda al directorio install del CD-ROM y
	- En Windows, ejecute setup.bat
	- En Solaris/Linux:

Para el modo de GUI:

./setup.sh

O bien

Para el modo basado en texto ("consola de serie"):

```
./setup.sh –console
```
**5** Haga clic en la flecha hacia abajo y seleccione uno de los siguientes idiomas:

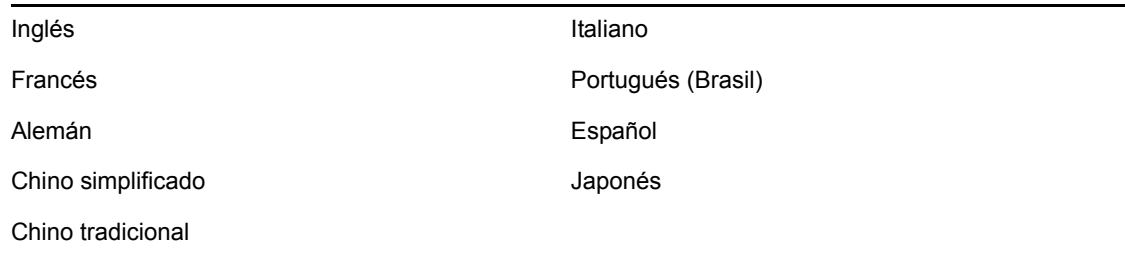

- **6** Una vez leída la página de bienvenida, haga clic en Siguiente.
- **7** Lea y acepte el Acuerdo de licencia del usuario final y haga clic en Siguiente.
- **8** Acepte el directorio de instalación por defecto o haga clic en Examinar para especificar la ubicación de la instalación. Haga clic en Siguiente.
- **9** Seleccione Simple. Haga clic en Siguiente.
- **10** En esta pantalla, introduzca la información de configuración y haga clic en Siguiente.
	- Número de serie
	- Clave de licencia
	- Servidor SMTP
	- Correo electrónico

El IP del servidor SMTP o el nombre de DNS que haya introducido aquí le ayudará a configurar el envío de correos electrónicos desde Sentinel mediante el ID de correo electrónico que haya introducido aquí.

Contraseña del sistema global

La contraseña que ha introducido aquí será válida para todos los usuarios por defecto. Entre estos usuarios se incluyen el usuario administrador de Sentinel y los usuarios de la base de datos. Para obtener más información sobre la lista de usuarios de la base de datos por defecto, consulte [Sección 3.4.2, "Base de datos de Sentinel", en la página 74](#page-73-0).

Contraseña y nombre de usuario del asesor

Para instalar el asesor, introduzca el nombre de usuario y la contraseña que le proporcionaron al comprar el software. Si el nombre de usuario o la contraseña no se pueden comprobar, después de hacer clic en Siguiente, el sistema le solicitará si desea continuar (no se recomienda). Si decide continuar, introduzca la contraseña del asesor de nuevo en la ventana de confirmación.

**Nota:** Si instala el asesor, la instalación simple configurará el asesor para que utilice la Descarga directa de Internet con un intervalo de actualización de 12 horas y con notificaciones de todos los mensajes de correo electrónico habilitadas.

Es aconsejable que especifique el nombre de usuario oracle en Linux/Solaris. Escriba el nombre de usuario y haga clic en Aceptar.

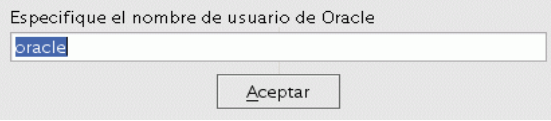

- **11** Para la configuración de la base de datos:
	- Seleccione la plataforma de la base de datos de destino.
	- Escriba el nombre de la base de datos
		- En Linux / Solaris, especifique el archivo del controlador JDBC de Oracle.
		- En Windows, introduzca las credenciales de usuario de la base de datos y el nombre de instancia de SQL Server.

Haga clic en Siguiente.

El tamaño de la base de datos para la instalación simple es 10 GB.

Configuración de la instalación de la base de datos

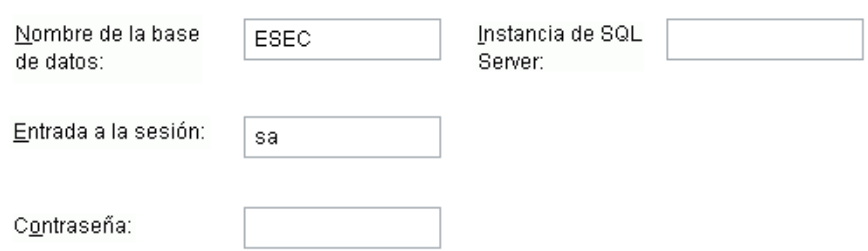

- **12** Se mostrará el resumen de los parámetros de la base de datos seleccionados. Haga clic en Siguiente.:
- **13** Se mostrará el resumen de la instalación. Haga clic en Instalar.
- **14** Haga clic en Finalizar si la instalación se ha realizado correctamente.

### <span id="page-61-0"></span>**3.3.2 Instalación personalizada**

Puede llevar a cabo la instalación de Sentinel si reúne los requisitos previos que se han mencionado en la sección anterior.

#### **Cómo instalar Sentinel:**

- **1** Entre como usuario "root" en Solaris / Linux o como usuario administrador en Windows.
- **2** Inserte el CD de instalación de Sentinel y móntelo.
- **3** Asegúrese de que la umask (máscara de usuario) del sistema es 0027 en Linux / Solaris mediante la ejecución del siguiente comando en el mismo indicador de comando desde el que ejecutará el instalador:

umask 0027

- **4** Inicie el programa de instalación; para ello acceda al directorio install del CD-ROM e
	- En Windows, ejecute setup.bat
	- En Solaris/Linux:

Para el modo de GUI:

./setup.sh

O bien

- Para el modo textual ("sin encabezado"):
- ./setup.sh –console
- **5** Haga clic en la flecha hacia abajo y seleccione uno de los siguientes idiomas:

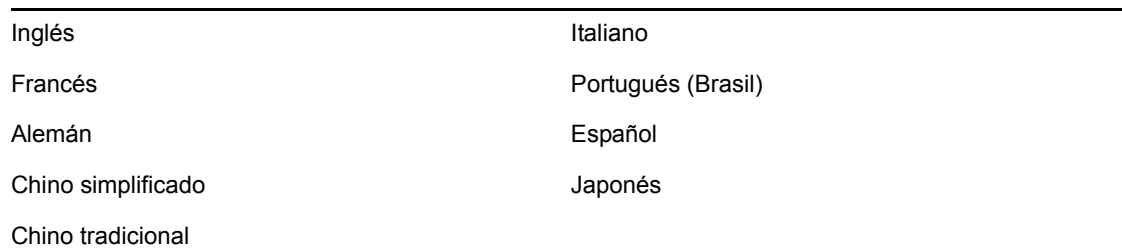

- **6** Una vez leída la página de bienvenida, haga clic en Siguiente.
- **7** Lea y acepte el Acuerdo de licencia del usuario final y haga clic en Siguiente.
- **8** Acepte el directorio de instalación por defecto o haga clic en Examinar para especificar la ubicación de la instalación. Haga clic en Siguiente.
- **9** Seleccione Personalizar. Haga clic en Siguiente.
- **10** Seleccione los componentes de Sentinel para instalarlos.

**Nota:** Para obtener más información sobre la instalación de cada uno de los componentes para diferentes configuraciones, consulte [Capítulo 2, "Mejores prácticas", en la página 19](#page-18-0) en la Guía de instalación.

Están disponibles las siguientes opciones:

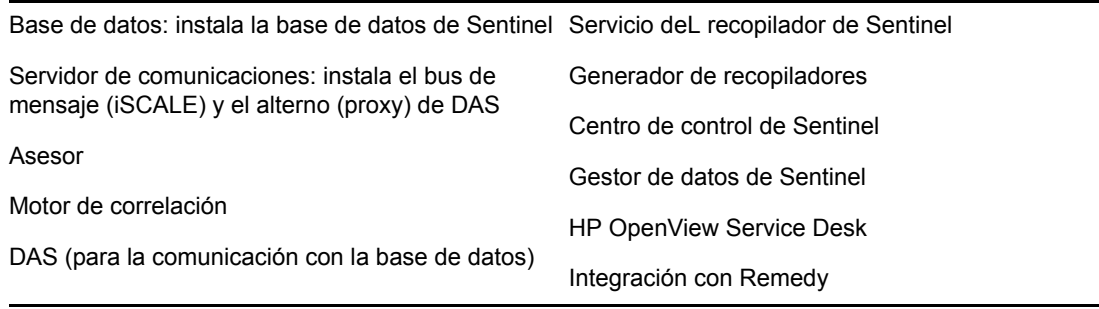

**Nota:** Para obtener información sobre la instalación de HP OpenView Service Desk o para la integración con Remedy, consulte la Guía de integración de otros fabricantes.

**Nota:** Hay un retraso de tiempo en la interfaz al seleccionar o deseleccionar un componente.

**Nota:** Si ninguna de las funciones hijo de Servicios de Sentinel está seleccionada, compruebe que también deselecciona la función Servicios de Sentinel. Aparecerá atenuada con una marca de verificación blanca si todavía está seleccionada pero todas las funciones hijas están deseleccionadas.

**Nota:** Como parte de la instalación del componente de la base de datos de Sentinel, el instalador colocará los archivos en la carpeta %ESEC\_HOME%\\db.

**Nota:** En una instalación simple, el tamaño de instalación de la base de datos para MSSQL y ORACLE es 10 GB.

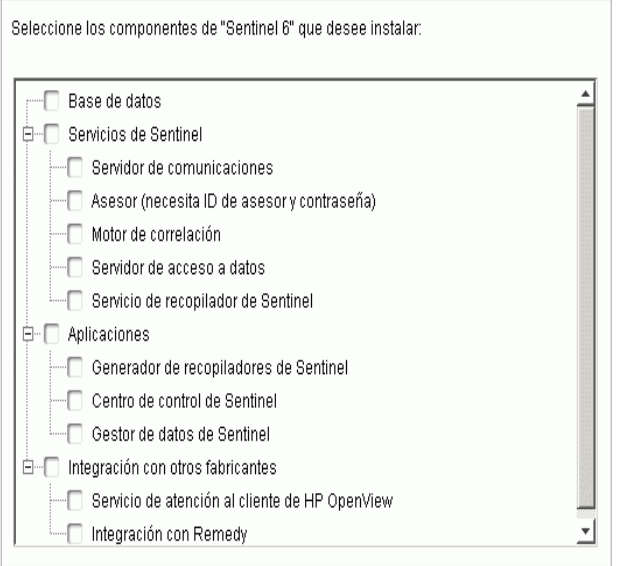

- **11** Si selecciona instalar DAS, el sistema le solicitará los datos siguientes:
	- Número de serie
	- Clave de licencia
- **12** Si selecciona instalar algún componente de integración de otros fabricantes, el sistema le solicitará que proporcione una contraseña para desbloquear los componentes de integración de otros componentes seleccionados. Para obtener más información, consulte la Guía de integración de otros fabricantes.
- **13** En Linux / Solaris, especifique el nombre del usuario administrador de Sentinel del sistema operativo y la ubicación de su directorio personal. Éste es el nombre de usuario que será propietario del producto de Sentinel instalado. Si el usuario todavía no existe, se deberá crear uno junto con un directorio personal en el directorio especificado.
	- Nombre de usuario administrador en el SO: por defecto es esecadm
	- Directorio personal del usuario administrador del SO: por defecto es "/export/home". Si esecadm es el nombre de usuario, entonces, el directorio personal del usuario será /export/ home/esecadm.

**Nota:** Para cumplir rigurosamente las configuraciones de seguridad requeridas por la certificación de criterios habituales, consulte la sección Configuración de contraseñas: buenas prácticas, en [Capítulo 2, "Mejores prácticas", en la página 19](#page-18-0).

**Nota:** El usuario esecadm se creará sin tener una contraseña configurada. Para entrar como dicho usuario, primero será necesario que defina su contraseña.

**14** Si decide instalar el Centro de control de Sentinel, el instalador solicitará que se introduzca el máximo espacio de memoria para asignarla al Centro de control de Sentinel. Introduzca el

tamaño máximo de la pila JVM (MB) que desea que utilice sólo el Centro de control de Sentinel.

 Tamaño de la pila JVM (MB): por defecto, está definido en la mitad de la memoria física detectada en el equipo, con un máximo de 1.024 MB.

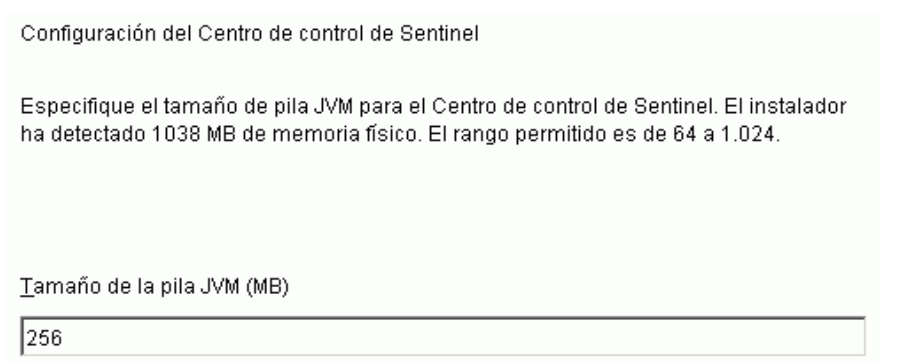

**15** Tiene dos opciones para el establecimiento de la comunicación entre los clientes de Sentinel y el servidor. Puede seleccionar el tipo de comunicación Bus de mensaje directo o el tipo de comunicación tipo alterno (proxy). Para obtener más información sobre estas dos opciones, consulte [Capítulo 8, "Capa de comunicaciones \(iSCALE\)", en la página 105](#page-104-0) en la Guía de instalación.

Seleccione cómo debe conectarse el Gestor de recopiladores al bus de mensaje:

© Conectarse directamente al bus de mensaje.

O Conectarse al bus de mensaje utilizando el alterno (proxy).

- **16** Es aconsejable que introduzca la información relativa al nombre del servidor del host o del puerto. Introduzca la información requerida y haga clic en Siguiente. En caso de que seleccione el tipo de comunicación alterno (proxy), se le solicitará que introduzca el puerto del alterno (proxy) del Centro de comunicación de Sentinel.
	- Puerto del bus de mensaje: se escucha el puerto del bus de mensaje. Los componentes que están conectados directamente a este bus de mensaje utilizarán este puerto.
	- Puerto del alterno (proxy) del Centro de control de Sentinel: el puerto del servidor del alterno (proxy) SSL escucha para aceptar las conexiones autenticadas del nombre de usuario y la contraseña. Aunque el Centro de control de Sentinel solicite un nombre de usuario y una contraseña, utiliza este puerto para conectarse al servidor de Sentinel.
	- El puerto del alterno (proxy) de la autenticación base del certificado: el puerto del servidor del alterno (proxy) SSL (alterno de DAS) está listo para aceptar conexiones autenticadas basadas en el certificado. Aunque el Gestor de recopiladores no puede solicitar un nombre de usuario y una contraseña, utiliza este puerto para conectarse al servidor de Sentinel en caso de que no esté configurado para conectarse mediante el alterno (proxy).

**Nota:** El número de puertos debe ser el mismo en cada uno de los equipos del sistema de Sentinel para poder habilitar las comunicaciones. Resalte esta información para instalaciones futuras en otros equipos.

- **17** Si instala un componente que tenga una conexión directa al bus de mensaje o si instala el servidor de comunicaciones, se le indicará la forma de obtener la clave de cifrado del bus de mensaje compartido:
	- Generar la clave de cifrado aleatoria (recomendado al instalar el servidor de comunicaciones)
	- Importar la clave de cifrado desde el archivo de almacén de claves (recomendado al instalar otros componentes). Se le solicitará que seleccione el archivo desde el cual realizar la importación de la clave de cifrado.
	- El archivo .keystore se ubicará en %ESEC\_HOME%\config en Linux y Solaris o en %ESEC\_HOME%\config. en el sistema operativo Windows.
- **18** Especifique si desea generar un archivo del almacén de claves aleatorio o importar un archivo del almacén de claves existente desde otro equipo del sistema de Sentinel.

Seleccione cómo obtener la clave de cifrado del bus de mensaje:

© Generar una clave de cifrado aleatoria del bus de mensaje.

Genera una clave de cifrado aleatoria para la comunicación del bus de mensaje y la almacena en el archivo del almacén de claves. Esta opción se suele utilizar sólo cuando se instala un servidor de comunicaciones.

O Importar una clave de cifrado del bus de mensaje del archivo del almacén de ...

Importa la clave de cifrado del bus de mensaje del archivo del almacén de claves existente. Utilice esta opción al instalar componentes que se conecten directamente al bus de mensaje y cuando ya haya generado una clave en otro lugar. La clave importada debe coincidir con la que utilice el servidor de comunicaciones.

**Nota:** Todos los componentes que estén conectados directamente al bus de mensaje deben compartir la misma clave de cifrado. Novell recomienda que se genere una clave de cifrado aleatoria cuando se instala el servidor de comunicaciones y la importación de dicha clave al instalar los componentes en otros equipos. Aquellos componentes que estén conectados mediante el alterno (proxy) no necesitan compartir la clave de cifrado del bus de mensaje.

- **19** En caso de que seleccione la importación del archivo del almacén de claves existente, tiene que explorar la ubicación y seleccionar el archivo del almacén de claves. Haga clic en Siguiente.
- **20** Si ha decidido instalar DAS, seleccione la cantidad de memoria RAM del sistema que desea asignar al Servicio de acceso a los datos. Para entornos distribuidos, recomienda que seleccione la memoria máxima, ya que la base de datos necesitará algo de memoria.
- **21** Si ha decidido instalar DAS, pero no ha decidido instalar la base de datos de Sentinel, el sistema le solicitará que introduzca la información de la base de datos de Sentinel en siguiente. Esta información se utilizará para configurar DAS para que señale la base de datos de Sentinel.
	- Nombre del host o dirección IP de la base de datos: el nombre o IP de la base de datos de Sentinel existente que desea configurar para que el componente DAS se conecte.
	- Nombre de la base de datos: nombre de la instancia de la base de datos de Sentinel existente que desea configurar para que el componente DAS se conecte (por defecto es ESEC).
- Puerto de la base de datos (por defecto: Microsoft SQL:1.433 y Oracle:1.521)
- Usuario de la base de datos de aplicaciones de Sentinel: especifique la entrada "esecapp" e introduzca la contraseña suministrada para este usuario durante la instalación de la base de datos de Sentinel.
- **22** Configuración de la base de datos para la instalación:

#### **En Windows:**

- Seleccionar Microsoft SQL Server 2005 como plataforma del servidor de la base de datos de destino.
	- Crear una nueva base de datos con objetos de base de datos: crea una instancia de la base de datos nueva de Microsoft SQL además de rellenar la nueva base de datos con objetos de la base de datos.
	- Añadir objetos de base de datos a una base de datos vacía ya existente: sólo añade la base de datos a una base de datos de Microsoft SQL 2005 existente. La base de datos existente debe estar vacía.
	- Especifique el directorio del registro de instalación de la base de datos.

Haga clic en Siguiente.

- Especifique la ubicación del almacenamiento para:
	- Directorio de datos
	- ◆ Directorio Índice
	- Directorio Datos de resumen
	- Directorio Índice de resumen
	- Directorio de registro

Haga clic en Siguiente.

 Seleccione la opción de compatibilidad del conjunto de caracteres de la base de datos, ya sea una base de datos Unicode o una base de datos sólo ASCII. Si selecciona un idioma no asiático (otros idiomas de la lista que no sean ni japonés ni chino tradicional o simplificado), Sentinel le solicitará que elija entre una base de datos Unicode y una que no lo sea. Seleccione un formato de base de datos y haga clic en Aceptar.

**Nota:** Necesitaría más espacio en el disco duro para tener instalada la base de datos Unicode.

**Nota:** Si selecciona un idioma asiático, se instala la base de datos Unicode por defecto. Haga clic en Siguiente.

- Especifique el tamaño de la base de datos. Haga clic en Siguiente.
- Configure las particiones de la base de datos.
	- Puede seleccionar la opción Habilitar las particiones automáticas de la base de datos.
	- Para las particiones de datos, especifique el directorio del archivo e introduzca especificaciones de horario para añadir y archivar datos.

Haga clic en Siguiente.

#### **En Linux / Solaris:**

- Seleccione la plataforma del servidor de la base de datos de destino.
	- Seleccione Oracle 10 g de la lista desplegable.
	- Seleccione Crear una nueva base de datos con los objetos de la base de datos.

Haga clic en Siguiente.

- Especifique el nombre de usuario de Oracle o acepte el nombre de usuario por defecto. Haga clic en Aceptar
- Si ha decidido crear una base de datos nueva, introduzca los datos siguientes:
	- **La vía de los archivos del controlador JDBC de Oracle:** (el nombre habitual del archivo jar es ojdbc14.jar). Ésta es la vía completa del archivo jar, normalmente, \$ORACLE\_HOME/jdbc/lib/ojdbc14.jar (en este campo no se pueden utilizar variables de entorno).
	- **Host:** Nombre del host del equipo en el que se instalará la base de datos. El instalador sólo admite la creación de una nueva instancia de la base de datos en el host local.
	- **Nombre de la base de datos:** Nombre de la instancia de la base de datos que se instalará.
- Si ha decidido añadir objetos de la base de datos a una base de datos Oracle vacía existente, el sistema le solicitará que proporcione la información siguiente:

**La vía de los archivos del controlador JDBC de Oracle:** (el nombre habitual del archivo jar es ojdbc14.jar). Ésta es la vía completa del archivo jar, normalmente, \$ORACLE\_HOME/jdbc/lib/ojdbc14.jar (en este campo no se pueden utilizar variables de entorno).

**Nombre del host o dirección IP de la base de datos:** nombre o dirección IP del host en la que se encuentra la base de datos de Oracle en la que desee añadir objetos. Puede tratarse del nombre del host local o de un nombre de host remoto.

**Nombre de la base de datos:** Nombre de la instancia de la base de datos de Oracle vacía existente en la que desee añadir objetos de la base de datos (por defecto es ESEC). El nombre de la base de datos debe aparecer como un nombre de servicio en el archivo tnsnames.ora (en el directorio \$ORACLE\_HOME/network/admin/) de la máquina desde la que se está ejecutando el instalador.

**Nombre de la base de datos:** El puerto por defecto es el 1521

**Contraseña:** Para el usuario Administrador de la base de datos de Sentinel (DBA), especifique la contraseña del usuario "esecdba". El campo de nombre de usuario de este indicador no se puede editar.

**Nota:** Si el nombre de la base de datos no se encuentra en el archivo tnsnames.ora, el instalador no le enviará un error en este punto de la instalación (porque comprueba la conexión mediante una conexión JDBC directa), pero la instalación de la base de datos fallará cuando el instalador de ésta intente conectarse a la base de datos a través de sqlplus. Si llegados a este punto, la instalación de la base de datos falla, sin salir del instalador, modifique el nombre de servicio de la base de datos en el archivo tnsnames.ora de la máquina, retroceda una pantalla en el instalador y continúe. Esta operación hace que se vuelva a intentar realizar la instalación de la base de datos con los nuevos valores del archivo tnsnames.ora.

**Nota:** El instalador hará una copia de seguridad tanto de tnsnames.ora como de listener.ora en el directorio \$ORACLE\_HOME/network/admin. Sobrescribirá el archivo listener.ora con la información de conexión de la base de datos de Sentinel y añadirá al final la información de conexión de la base de datos de Sentinel al archivo tnsnames.ora. Si tiene otras bases de datos en el mismo servidor en el que se encuentra la base de datos de Sentinel, el administrador podrá fusionar información manualmente desde los archivos listener.ora de copia de seguridad en el nuevo archivo. Además, podrá reiniciar la escucha de Oracle de forma que las otras aplicaciones puedan seguir conectadas a la base de datos.

- Mientras se crea una nueva base de datos, acepte el espacio de memoria y el puerto de escucha por defecto, o especifique valores nuevos.
- Introduzca las credenciales SYS y SYS, y haga clic en Siguiente.
- Especifique el tamaño de la base de datos. Puede elegir entre estándar, grande o personalizada. En caso de que elija personalizada, se le solicitará que:
	- $\bullet$  tamaño inicial de cada uno de los archivos de la base de datos en MB (100 10.000)
	- $\bullet$  tamaño máximo de cada uno de los archivos de la base de datos en MB (2.000 100.000)
	- $\bullet$  tamaño de todos los archivos de la base de datos MB (7.000 2.000.000)
	- $\bullet$  tamaño de cada uno de los archivos de registro en MB (100 100.000)
- Especifique el tamaño total de base de datos asignado para los espacios de tabla de resúmenes de eventos y para el evento.
- Especifique la ubicación del almacenamiento para:
	- Directorio de datos
	- Directorio Índice
	- Directorio Datos de resumen
	- Directorio Índice de resumen
	- Directorio de registro

Haga clic en Siguiente.

**Nota:** Por motivos de recuperación y rendimiento, se recomienda que estas ubicaciones se encuentren en distintos dispositivos de entrada y salida.

El instalador no creará estos directorios, de forma que puede crearlos de forma externa antes de continuar con el paso siguiente.

Por motivos de rendimiento, el registro de cambio debería dirigirse al disco grabable más rápido que tenga disponible.

El usuario oracle debe disponer de derechos de escritura sobre estos directorios. Para que el usuario oracle pueda modificar estos directorios, ejecute los comandos siguientes en cada uno de los directorios como usuario Root:

```
chown -R oracle:dba <directory path>
chmod -R 770 <directory path>
```
- Se asume que "oracle" es el nombre de usuario de Oracle y "dba" es el nombre de grupo de Oracle.
- Configure las particiones de la base de datos.
	- Seleccione Habilitar las particiones automáticas de la base de datos.
- Especifique el directorio del archivo de reserva de la partición de datos.
- Introduzca especificaciones de horario para añadir y archivar datos.

Haga clic en Siguiente.

- **23** Introduzca la información de autenticación para:
	- Usuario administrador de la base de datos de Sentinel
	- Usuario de la base de datos de aplicaciones de Sentinel
	- Usuario administrador de Sentinel
	- Usuario de informes de Sentinel (sólo en Windows)

Haga clic en Siguiente.

- **24** Se mostrará el resumen de los parámetros de la base de datos. Haga clic en Siguiente.
- **25** Si ha decidido instalar DAS, configure la compatibilidad con el correo electrónico de Sentinel. Especifique el servidor SMTP la dirección de correo electrónico que el servicio de ejecución debería utilizar para enviar mensajes (opcional, puede editarlo manualmente después de la instalación de [\$ESEC\_HOME\sentinel\config\execution.properties en Linux/Solaris y %ESEC\_HOME%\sentinel\config\execution.properties en Windows.])
- **26** Si ha decidido instalar el asesor, aparecerá el indicador siguiente para el tipo de instalación:
	- **Descarga directa de Internet:** El equipo del asesor está directamente conectado a Internet. En esta configuración, las actualizaciones de Novell se descargan de forma automática desde Novell por Internet con regularidad.
	- **Independiente:** Se configura un asesor como un sistema aislado que requiere intervención manual para recibir una actualización de Sentinel.
- **27** Si ha decidido instalar el asesor y ha seleccionado utilizar la descarga directa de Internet, introduzca el nombre de usuario del asesor, la contraseña y la frecuencia con la que los datos del asesor se deben actualizar. Haga clic en Siguiente. En caso de que el nombre de usuario y la contraseña no estén verificados, se le preguntará si desea continuar (no recomendado). Si decide continuar, introduzca la contraseña del asesor de nuevo en la ventana de confirmación. De lo contrario, corrija la contraseña del asesor.
- **28** Si ha decidido instalar el asesor, introduzca la información siguiente:
	- Dirección del remitente, que aparecerá en las notificaciones de correo electrónico.
	- Dirección del destinatario para enviar notificaciones por correo electrónico.

**Nota:** Tras la instalación, puede cambiar las direcciones de correo electrónico del asesor mediante la edición de los archivos attackcontainer.xml y alertcontainer.xml. Para obtener más información, consulte "Pestaña Asesor" en la Guía de usuario de Sentinel.

 Seleccione Sí o No desea recibir mensajes de correo electrónico sobre actualizaciones con éxito del asesor.

**Nota:** Las notificaciones de error siempre se enviarán.

**29** Haga clic en Siguiente. Aparecerá una pantalla con el resumen de las funciones seleccionadas. Haga clic en Instalar.

**Nota:** Si ha decidido instalar HP Service Desk o la integración con Remedy, el sistema le solicitará información adicional. Para obtener más información, consulte la publicación Guía de integración de productos de otros fabricantes en Sentinel.

**30** Si la instalación se ha realizado correctamente, se le solicitará que reinicie el equipo. Haga clic en Finalizar para reiniciar el sistema.

**Nota:** El instalador de Sentinel, por defecto, desactiva la opción de archivo de registros. Con fines de recuperación de la base de datos, se recomienda encarecidamente que tras la instalación y antes de empezar a recibir datos de eventos de producción, habilite el archivo de registros. Además, programe realizar copias de seguridad del archivo de registros de reserva para liberar espacio en el destino del archivo de registros, de lo contrario, la base de datos no aceptará más eventos.

**Nota:** Si desea una velocidad de eventos alta (superior a 500 eventos por segundo), debe seguir las instrucciones adicionales de configuración de esta sección "Configuración de la estrategia de inserción de eventos de la interfaz de llamada de Oracle (OCI) en la creación de la base de datos."

#### **Instalación de la consola en Linux / Solaris**

```
Select the features for "Sentinel 6" you would like to install: 
    Sentinel 6 
    To select/deselect a feature or to view its children, type its 
number: 
      1. [ ] Database 
      2. +[x] Sentinel Services 
      3. +[x] Applications 
      4. +[ ] 3rd Party Integration 
    Other options: 
      0. Continue installing 
    Enter command [0] 2 
     1. Deselect 'Sentinel Services' 
     2. View 'Sentinel Services' subfeatures 
   Enter command [1] 2 
Select the features for "Sentinel 6" you would like to install: 
    Sentinel 6 
     - Sentinel Services 
       To select/deselect a feature or to view its children, type its 
number:
         1. [ ] Communication Server 
         2. [ ] Advisor (Install requires Advisor ID and Password) 
         3. [x] Correlation 
         4. [x] DAS 
         5. [x] Sentinel Collector Service
       Other options: 
        -1. View this feature's parent 
         0. Continue installing 
       Enter command [0] 1 
Select the features for "Sentinel 6" you would like to install: 
    Sentinel 6 
     - Sentinel Services 
       To select/deselect a feature or to view its children, type its 
number: 
         1. [x] Communication Server
```

```
 2. [ ] Advisor (Install requires Advisor ID and Password) 
         3. [x] Correlation 
         4. [x] DAS 
         5. [x] Sentinel Collector Service
       Other options: 
        -1. View this feature's parent 
         0. Continue installing 
      Enter command [0] -1Select the features for "Sentinel 6" you would like to install: 
    Sentinel 6 
    To select/deselect a feature or to view its children, type its 
number: 
      1. [ ] Database 
      2. +[x] Sentinel Services 
      3. +[x] Applications 
      4. +[ ] 3rd Party Integration 
    Other options: 
      0. Continue installing 
    Enter command [0]
```
### **Instalación de cliente**

El Centro de control de Sentinel, el Generador de recopiladores y el Gestor de datos de Sentinel se pueden instalar utilizando el instalador completo o mediante el instalador de solo cliente. El instalador principal le permite elegir cualquiera de las tres aplicaciones y el instalador de solo cliente instala las tres automáticamente.

**Nota:** Debido a que el instalador de solo cliente incluye automáticamente el Generador de recopiladores, el instalador sólo se puede utilizar en los sistemas operativos de Windows. Todas estas aplicaciones basadas en Windows pueden trabajar con un servidor de Sentinel basado en Linux.

### **Cómo instalar el Centro de control de Sentinel y el Generador de recopiladores mediante el instalador de solo cliente:**

- **1** Examine el CD y ejecute setup.sh (en Linux y Solaris) o setup.bat (en Windows). Se inicializará el asistente de instalación.
- **2** Seleccione el idioma del asistente y haga clic en Aceptar.
- **3** Se mostrará la pantalla de bienvenida de Sentinel. Una vez leída la página de bienvenida, haga clic en Siguiente.
- **4** Se mostrará la pantalla del Acuerdo de licencia del usuario final. Lea y acepte el Acuerdo de licencia del usuario final y haga clic en Siguiente.
- **5** Acepte el directorio de instalación por defecto o haga clic en Examinar para especificar la ubicación de la instalación. Haga clic en Siguiente.
- **6** Introduzca la dirección del host en el que esté instalado el servidor de comunicaciones.
- **7** Seleccione Generar un archivo de almacén de claves aleatorio y haga clic en Siguiente.
- **8** Haga clic en Siguiente.
- **9** Se mostrará el resumen de la instalación. Haga clic en Instalar.
**10** Haga clic en Finalizar si la instalación se ha realizado correctamente.

## **3.4 Configuración posterior a la instalación**

### **3.4.1 Actualización del correo electrónico de Sentinel para la autenticación de SMTP**

Si el sistema requiere autenticación de SMTP, deberá actualizar el archivo execution.properties. Este archivo se encuentra en la máquina que tiene DAS instalado. Se encuentra en el directorio \$ESEC\_HOME/sentinel/config. Para configurar este archivo, ejecute mailconfig.sh para cambiar el archivo y mailconfigtest.sh para probar los cambios.

### **Para configurar el archivo execution.properties:**

**Nota:** Este ejemplo es en el sistema operativo Linux / Solaris. Se debe realizar una configuración similar para el sistema operativo Windows.

**1** En el equipo en el que esté instalado DAS, entre como usuario administrador de Sentinel y cambie al directorio:

\$ESEC\_HOME/sentinel/config

**2** Ejecute mailconfig tal como se indica a continuación:

```
./mailconfig.sh -host <SMTP Server> -from <source email address> -
user <mail authentication user> –password
Ejemplo:
./mailconfig.sh -host 10.0.1.14 -from my_name@domain.com -user 
my_user_name –password
Tras introducir este comando, se le solicitará una nueva contraseña.
Enter your password:*********
Confirm your password:*********
```
**Nota:** Si se utiliza la opción de contraseña, ésta debe ser el último argumento.

#### **Para probar la configuración de execution.properties:**

**1** En el equipo en el que esté instalado DAS, entre como usuario administrador de Sentinel y cambie al directorio:

\$ESEC\_HOME/sentinel/config

**2** Ejecute mailconfigtest tal como se indica a continuación:

./mailconfigtest.sh -to <destination email address>

Si el mensaje se envía correctamente, aparecerá lo siguiente en la pantalla y el mensaje de correo electrónico se habrá recibido en la dirección de destino.

Email has been sent successfully!

Compruebe el buzón de entrada del correo electrónico de destino para confirmar la recepción del mensaje. La línea de tema y el contenido debe ser el siguiente:

```
Subject: Testing Sentinel mail property
This is a test for Sentinel mail property set up. If you see this 
message, your Sentinel mail property has been configured correctly 
to send emails
```
### **3.4.2 Base de datos de Sentinel**

**Nota:** Por defecto, el instalador define todos los espacios de tabla para que se expanda automáticamente. Por defecto, el tamaño de expansión es 200 MB, pero el tamaño máximo del archivo depende del valor proporcionado durante la instalación, p.e., 2.000 MB y más.

La gestión automática de particiones de la base de datos (archivar, abandonar y añadir particiones) debe programarse para controlar el tamaño de los datos de los eventos. La gestión automática de particiones se puede configurar mediante el Gestor de datos de Sentinel (SDM).

La gestión de particiones SDM (archivar, abandonar y añadir particiones) debe programarse para controlar el tamaño de los datos de los eventos.

Tras instalar la base de datos de Sentinel, ésta contendrá los usuarios por defecto siguientes:

- **esecdba:** Propietario del esquema de la base de datos. El usuario de la base de datos de Sentinel no tiene privilegios de DBA por motivos de seguridad. Para utilizar Enterprise Manager, cree un usuario con privilegios de administrador de la base de datos.
- **esecapp:** Usuario de la aplicación de la base de datos. Este usuario de aplicación se utiliza para conectarse a la base de datos.
- **esecadm:** Usuario de la base de datos que es el administrador de Sentinel. No es la misma cuenta de usuario que el usuario del sistema operativo del administrador.
- **esecrpt:** Usuario de informes de la base de datos.
- SYS: usuario SYS de la base de datos.
- SISTEMA: usuario de la base de datos del SISTEMA

### **3.4.3 Servicio de recopilador**

Durante la instalación del servicio de recopiladores, se configurará un recopilador denominado "recopilador general". Dicho recopilador se puede utilizar para probar la instalación.

**Nota:** Para obtener más información, consulte [Capítulo 5, "Realización de pruebas en la](#page-82-0)  [instalación", en la página 83](#page-82-0)

**Nota:** Para obtener información adicional sobre los recopiladores, consulte http:// support.novell.com/products/sentinel/collectors.html (http://support.novell.com/products/sentinel/ collectors.html).

### **3.4.4 Actualización de la clave de licencia (desde la clave de evaluación)**

En caso de que haya comprado el producto después de la evaluación, siga el procedimiento siguiente para actualizar la clave de licencia del sistema con el fin de evitar que se vuelva a instalar.

### **Cómo actualizar la clave de licencia:**

- **1** Inicie una sesión en el equipo en el que el componente DAS esté instalado como esecadm.
- **2** En el indicador de comando, vaya a \$ESEC\_HOME/bin.
- **3** Ejecute el ejecutable: ./softwarekey. Se le guiará con un menú como el que se muestra a continuación.
	- Escriba la clave primaria
	- Escriba la clave secundaria
	- Vea la clave primaria
	- Vea la clave secundaria
	- Salir
- **4** Escriba 1 para introducir una clave primaria nueva.

# <sup>4</sup>**Configuración del asesor**

Temas incluidos en este capítulo:

- [Sección 4.2, "Instalación del asesor", en la página 78](#page-77-0)
- [Sección 4.5, "Restablecimiento de la contraseña del asesor \(sólo para la descarga directa\)", en](#page-79-0)  [la página 80](#page-79-0)

En este capítulo se describe cómo configurar Sentinel para ejecutar informes de asesor directamente desde el Centro de control de Sentinel. Novell crea los informes de asesor para proporcionar información y análisis. Una vez se haya configurado correctamente la integración del Centro de control de Sentinel, se mostrará en la ficha Asesor.

## **4.1 Descripción del asesor**

El asesor de Sentinel proporciona información en tiempo real de las vulnerabilidades de la empresa, consejos técnicos y los pasos que es preciso seguir para solucionar los posibles agujeros de seguridad. Asimismo, el asesor ofrece detección de exploits, referencias cruzadas entre las firmas IDS en tiempo real de los atacantes y la base de datos de vulnerabilidades con la que cuenta.

**Nota:** La instalación del asesor es opcional. Pero es un componente necesario si desea utilizar las funciones de detección de explotación de Sentinel o de generación de informes de asesor. El asesor es un servicio de datos basado en la inscripción.

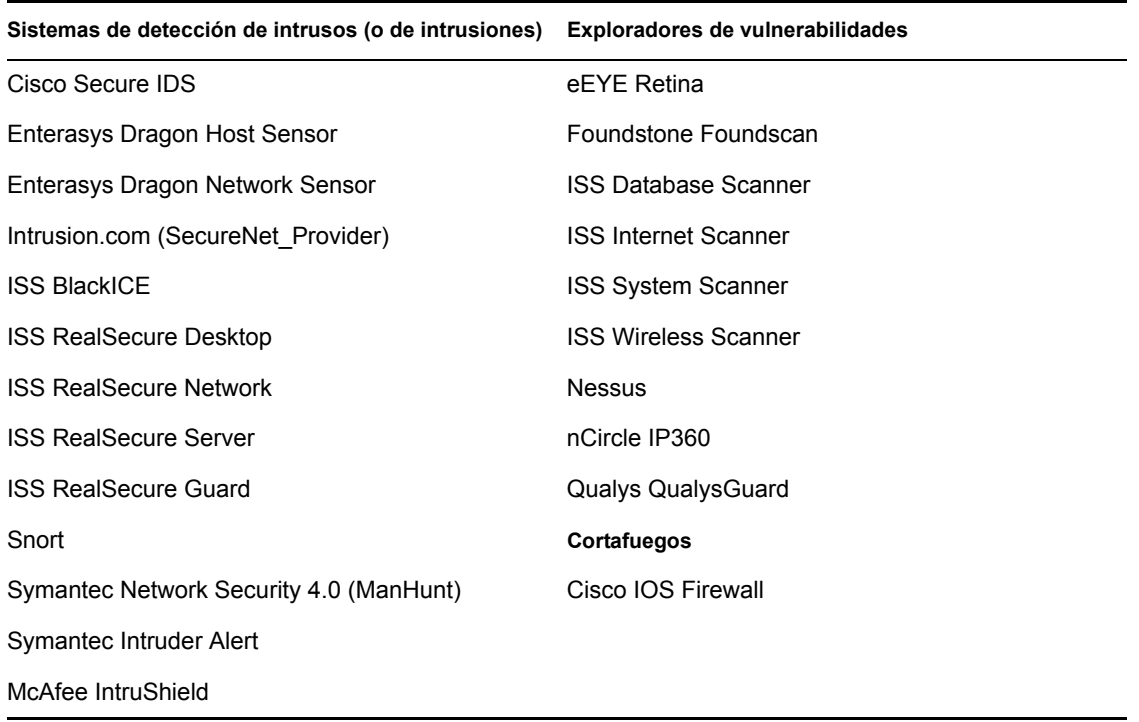

Los sistemas compatibles son:

## <span id="page-77-0"></span>**4.2 Instalación del asesor**

**Nota:** El asesor se debe instalar en el mismo equipo en el que reside el Servicio de acceso a bases de datos (DAS).

Existen dos opciones de instalación distintas. Son los siguientes:

- Independiente
- Descarga directa de Internet

**Nota:** Antes de instalar el asesor, asegúrese de disponer del nombre de usuario y la contraseña de asesor que le ha proporcionado Novell. Durante la instalación, el sistema le solicitar\_ el nombre de usuario y la contraseña.

### **4.2.1 Configuración independiente**

Una instalación independiente es donde un asesor se encuentra en un sistema aislado que requiere intervención manual para recibir una actualización de Novell.

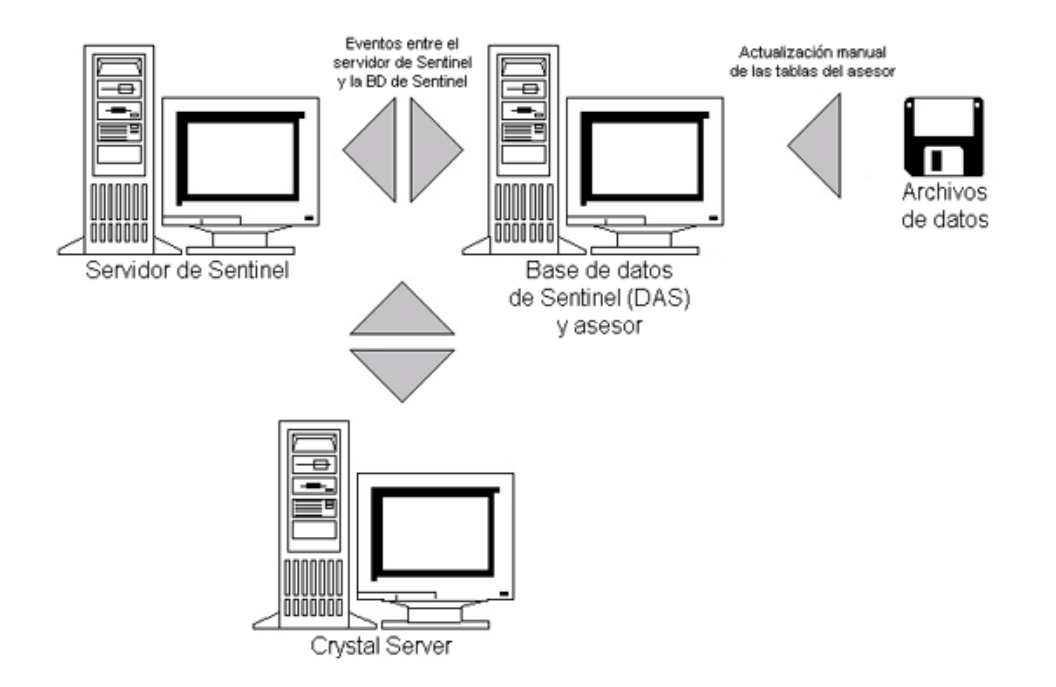

### **4.2.2 Configuración de Descarga directa de Internet**

Descarga directa de Internet es donde la máquina del asesor se conecta directamente a Internet. En esta configuración, las actualizaciones de Novell se descargan de forma automática desde Novell por Internet con regularidad.

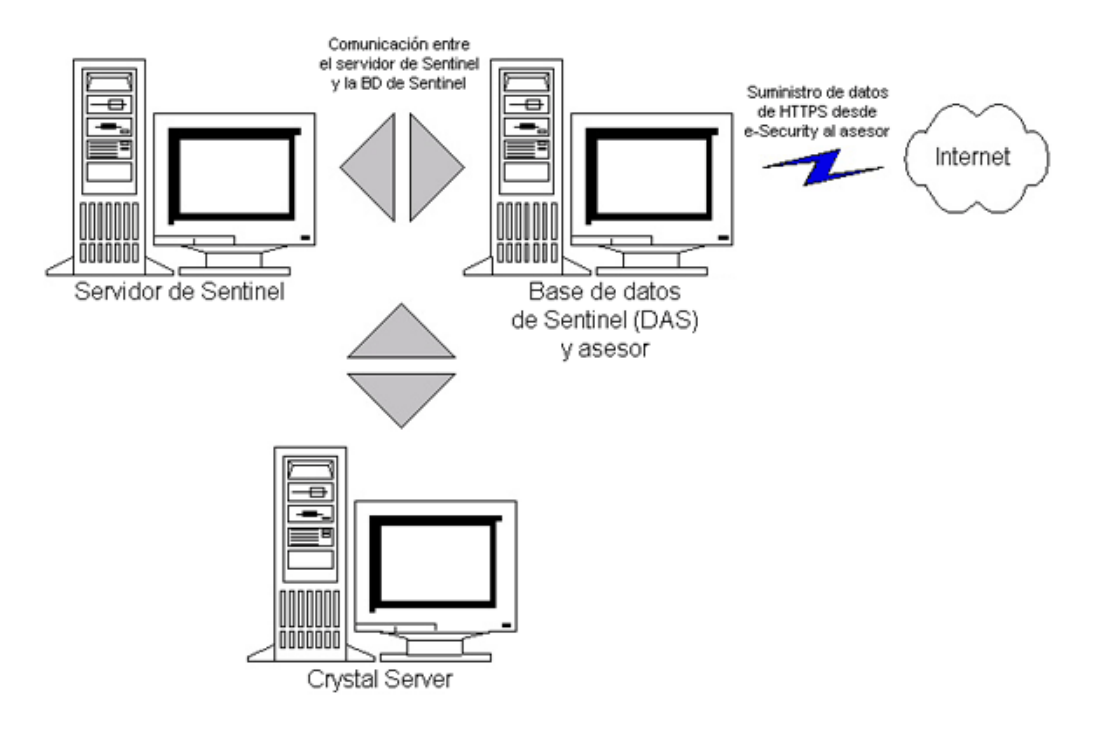

## **4.3 Informes del asesor**

Crystal BusinessObjects EnterpriseTM XI es la herramienta de informes incorporada con Sentinel. Para obtener información sobre la instalación de Crystal BusinessObjects Enterprise™ XI, consulte [Capítulo 9, "Crystal Reports para Windows", en la página 111](#page-110-0) y [Capítulo 10, "Crystal Reports para](#page-136-0)  [Linux", en la página 137](#page-136-0) en la Guía de instalación.

**Nota:** Sólo precisará un Crystal Server si tiene la intención de generar informes. Si va a utilizar el asesor únicamente para la función de detección de explotación, no es necesario que instale un Crystal Server.

Cómo generar informes de Crystal Reports en el asesor:

- Instalar y configurar Crystal Server. Para obtener más información, consulte [Capítulo 9,](#page-110-0)  ["Crystal Reports para Windows", en la página 111](#page-110-0) en la Guía de instalación.
- A continuación, publique Crystal Reports del asesor en Crystal Server. Para obtener más información, consulte Importación de plantillas de informes.

### **4.3.1 Configuración del informe del asesor**

Si tiene previsto ejecutar informes de asesor (Crystal Reports), lleve a cabo el procedimiento siguiente en el orden que se indica. No es necesario que lleve a cabo este procedimiento si va a utilizar el asesor únicamente para la función de detección de explotación.

- Si aún no lo ha hecho, realice las siguientes acciones (para obtener más información, consulte [Capítulo 9, "Crystal Reports para Windows", en la página 111](#page-110-0) en la Guía de instalación:
	- Instalación de Microsoft Internet Information Server (IIS)
	- ◆ Instalación de Crystal BusinessObjects Enterprise™ 11
- Para bases de datos de Sentinel en Oracle (Solaris/Linux): configuración del controlador nativo de Oracle (para instalaciones de Oracle)
- Para bases de datos de Sentinel en Microsoft SQL 2005 (Windows): configuración de ODBC (Open Database Connectivity)
- Aplicación de revisiones de Crystal Reports. Para obtener más información, consulte [Capítulo 9, "Crystal Reports para Windows", en la página 111](#page-110-0) en la Guía de instalación
- Asesor de instalación: para obtener más información sobre la instalación del asesor, consulte [Capítulo 7, "Instalación de los componentes de Sentinel", en la página 99](#page-98-0) en la Guía de instalación.
- Importación de plantillas de Crystal Report
- Creación de una página Web de Crystal
- Configuración del Centro de control de Sentinel para integrarse con Crystal Enterprise Server

**Nota:** Para obtener más información sobre la importación de las plantillas de informes y sobre la configuración del Centro de control de Sentinel para mostrar los informes del asesor, consulte [Capítulo 9, "Crystal Reports para Windows", en la página 111](#page-110-0) y [Capítulo 10, "Crystal Reports para](#page-136-0)  [Linux", en la página 137](#page-136-0) en la Guía de instalación.

## **4.4 Actualización de datos en tablas del asesor**

A menos que disponga de una configuración independiente, los datos de las tablas del asesor se actualizarán automáticamente durante la próxima descarga programada de alimentación del asesor. De todas formas, los datos también se pueden actualizar de forma manual. Para obtener más información sobre la actualización manual, consulte "Mantenimiento y utilización del asesor" en la Guía del usuario del Sentinel.

## <span id="page-79-0"></span>**4.5 Restablecimiento de la contraseña del asesor (sólo para la descarga directa)**

Si está ejecutando el asesor en modo de descarga directa y ha obtenido una contraseña del asesor nueva o la contraseña del asesor que ha definido durante la instalación no era correcta, deberá restablecer la contraseña cifrada del asesor almacenada en el archivo de configuración del asesor.

No es necesario actualizar la contraseña cifrada del asesor si está ejecutando el asesor en una configuración independiente porque, en este modo, la contraseña no se almacena en el archivo de configuración del asesor.

Para restablecer la contraseña cifrada del asesor almacenada en el archivo de configuración del asesor, realice los pasos siguientes:

**1** Para UNIX entre a la sesión como esecadm o para Windows entre con derechos administrativos. Entre a la máquina en la que está instalado el asesor.

**2** Ir a:

En UNIX: \$ESEC\_HOME/bin Para Windows: %ESEC\_HOME%\bin

### **3** Ejecute el comando siguiente:

En UNIX:

./adv\_change\_passwd.sh <newpassword>

Para Windows:

adv change passwd.bat <newpassword>

en el que <nueva\_contraseña> es la contraseña del asesor que desea definir.

# <span id="page-82-0"></span><sup>5</sup>**Realización de pruebas en la instalación**

Temas incluidos en este capítulo:

- [Sección 5.1, "Realización de pruebas en la instalación", en la página 83](#page-82-1)
- [Sección 5.2, "Limpieza en la evaluación", en la página 93](#page-92-0)
- [Sección 5.3, "Conceptos básicos", en la página 93](#page-92-1)

## <span id="page-82-1"></span>**5.1 Realización de pruebas en la instalación**

Sentinel está instalado con un recopilador de demostración que se puede utilizar para probar muchas de las funciones básicas del sistema. Mediante este recopilador puede probar Active Views, creación de incidencias, reglas de correlación e informes. El siguiente procedimiento describe los pasos para probar el sistema y los resultados esperados. Es posible que no pueda ver los mismos eventos, pero los resultados que obtenga serán parecidos a los resultados siguientes.

En el nivel básico, dichas pruebas le permitirán confirmar lo siguiente:

- Los servicios de Sentinel están activados y en ejecución
- La comunicación mediante el bus de mensaje es funcional
- Se están enviando los eventos de auditoría interna
- Los eventos se pueden enviar desde el Gestor de recopiladores
- Se están insertando los eventos en la base de datos y se pueden recuperar mediante la consulta de evento histórico o mediante el servidor de informes
- Se pueden ver y crear las incidencias
- El Motor de correlación está evaluando reglas y activando los eventos correlacionados
- El Gestor de datos de Sentinel puede conectarse a la base de datos y leer información sobre particiones

En caso de que alguna de estas pruebas falle, revise el registro de instalación y otros archivos de registro, y póngase en contacto con la Asistencia técnica de Novell si es necesario.

### **Cómo probar la instalación:**

**1** Haga doble clic en el icono del Centro de control de Sentinel que se encuentra en el escritorio.

 Entre en el sistema mediante el usuario administrativo de Sentinel especificado durante la instalación (esecadm por defecto). Se abrirá el Centro de control de Sentinel y puede ver la ficha Active Views con una ventana abierta titulada "PÚBLICO: todo, Gravedad"

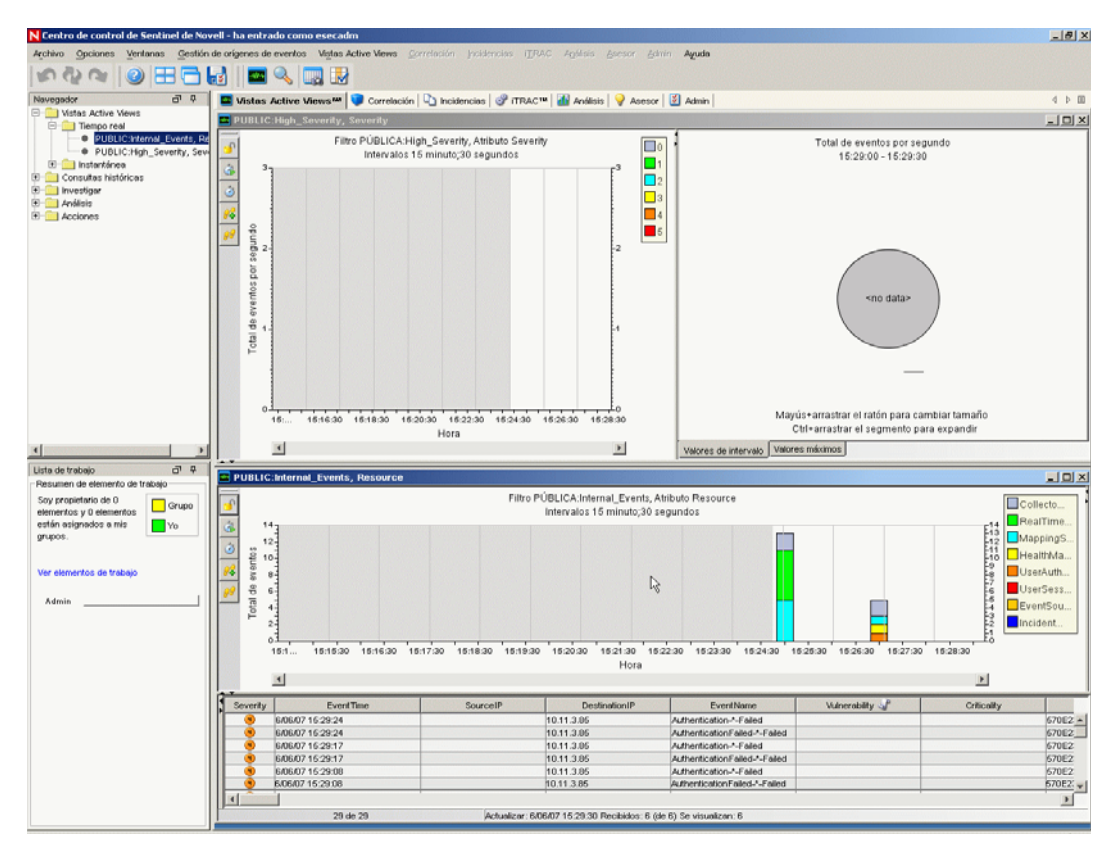

- Vaya al menú Gestión de orígenes de eventos y elija la Vista activa.
- En la vista gráfica, haga clic con el botón derecho en el origen de eventos de 5 eps y seleccione Inicio.
- Cierre la ventana de la vista activa de la gestión del origen de eventos.

**6** Vaya a la ficha Active Views. Se encontrará una ventana activa llamada "PÚBLICO: Alta\_Gavedad, Gravedad". Puede que el recopilador tarde en iniciarse y que los datos tarden en aparecer en esta ventana.

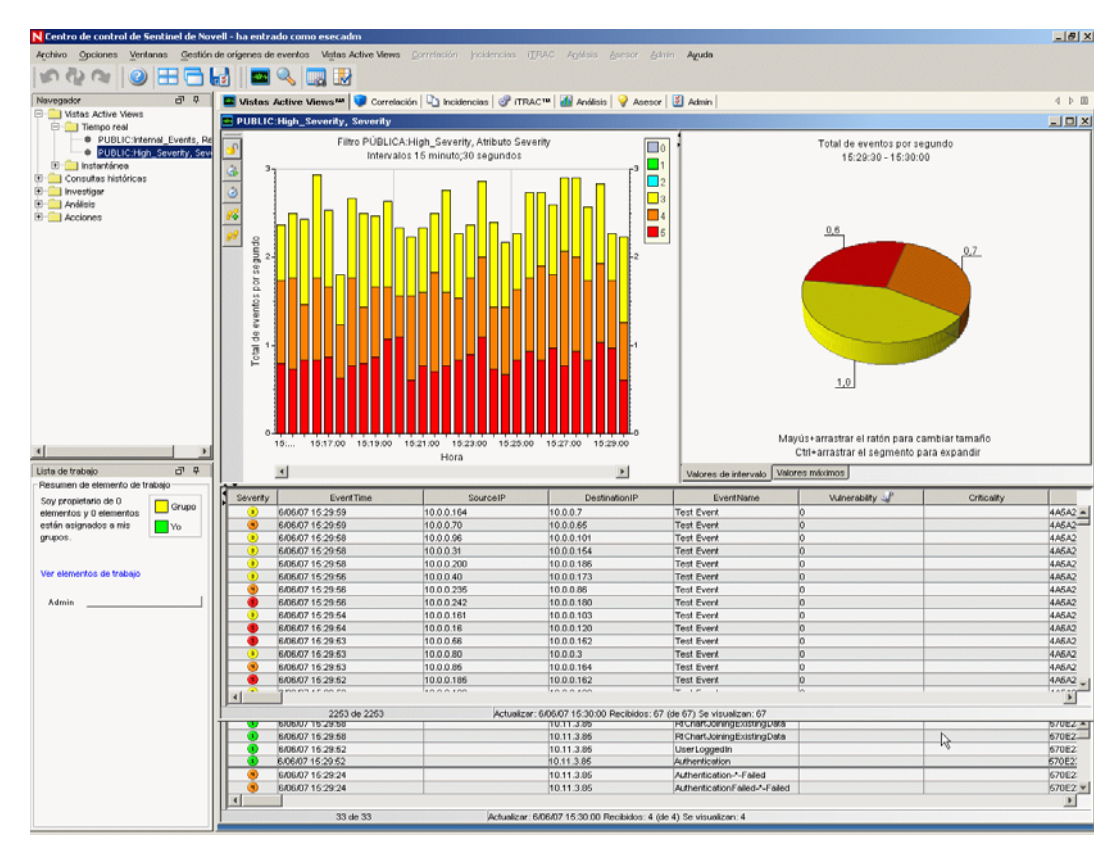

- **7** Haga clic en el botón Consulta de eventos en la barra de herramientas. Se mostrará la ventana Consulta histórica de eventos.
- **8** En la ventana de la Consulta histórica de eventos, haga clic en la flecha hacia abajo Filtro para seleccionar el filtro correspondiente. Resaltar público: todos los filtros y haga clic en Seleccionar.
- **9** Elija un período de tiempo que cubra el tiempo de actividad del recopilador. Seleccione una forma de rango de fecha Desde Hasta con la flecha hacia abajo.
- **10** Seleccione el tamaño del lote de la fecha desplegable correspondiente al Tamaño del lote.

Haga clic en el icono de la lupa para ejecutar la consulta.

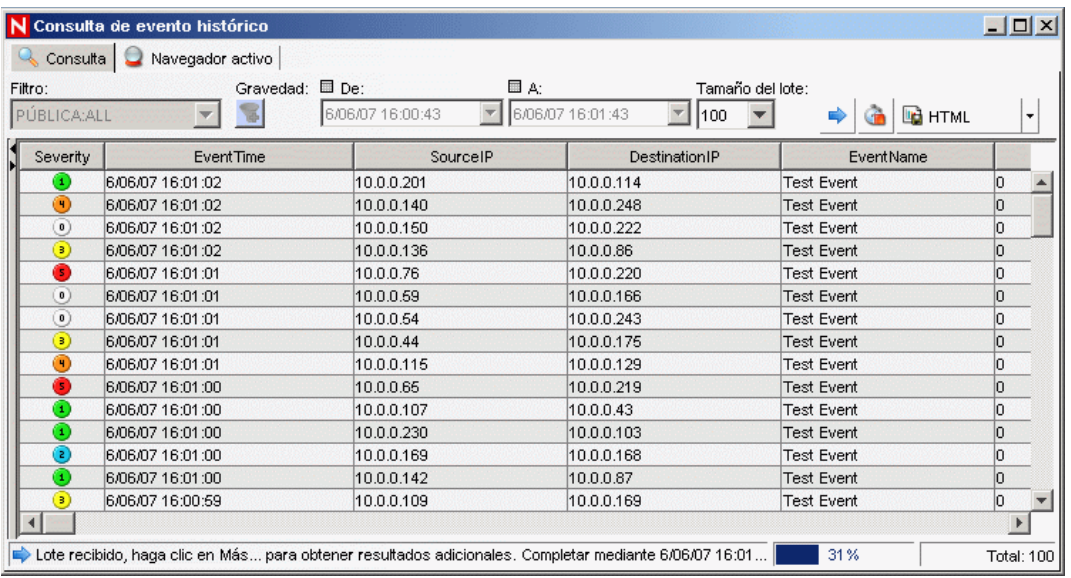

- Mantenga pulsadas las teclas Ctrl o Shift y seleccione múltiples eventos en la ventana de Consulta de evento histórico.
- Haga clic con el botón derecho y elija Crear incidencia.

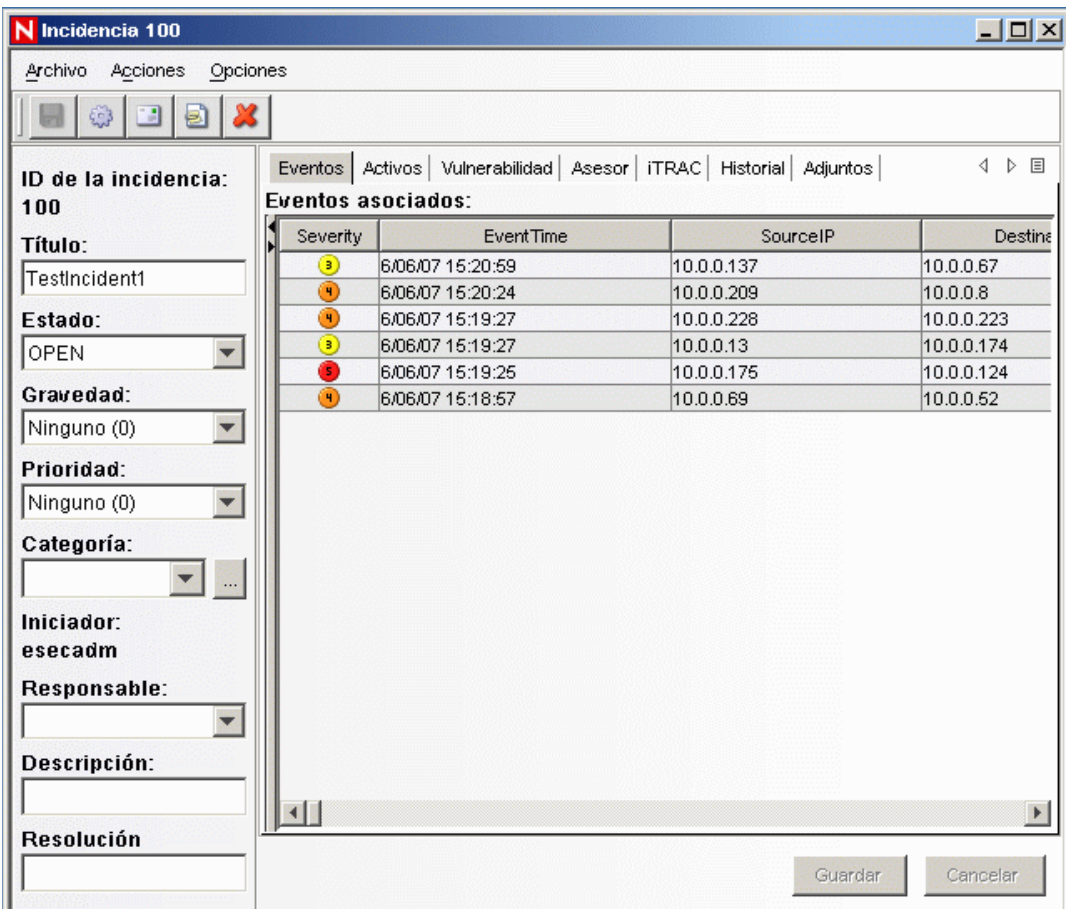

- **14** Nombre dicha incidencia como IncidenciaPrueba1 y haga clic en Crear. Se visualizará una notificación de éxito. Haga clic en Aceptar.
- **15** Vaya a la pestaña Incidencia. Se visualizará el gestor de vistas de incidencias. En dicho gestor podrá ver la incidencia que acaba de crear.

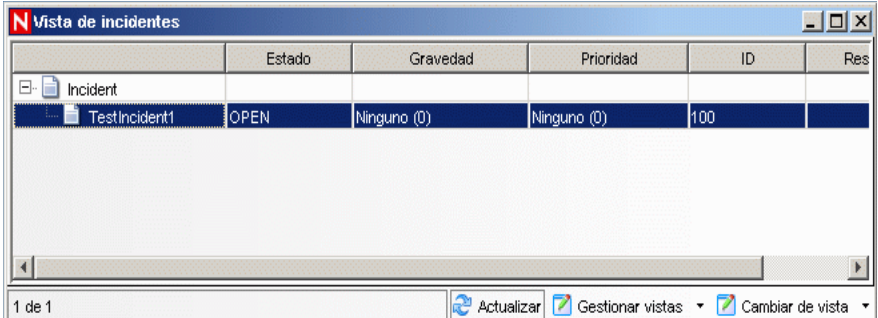

**16** Para abrirla, haga doble clic en dicha incidencia.

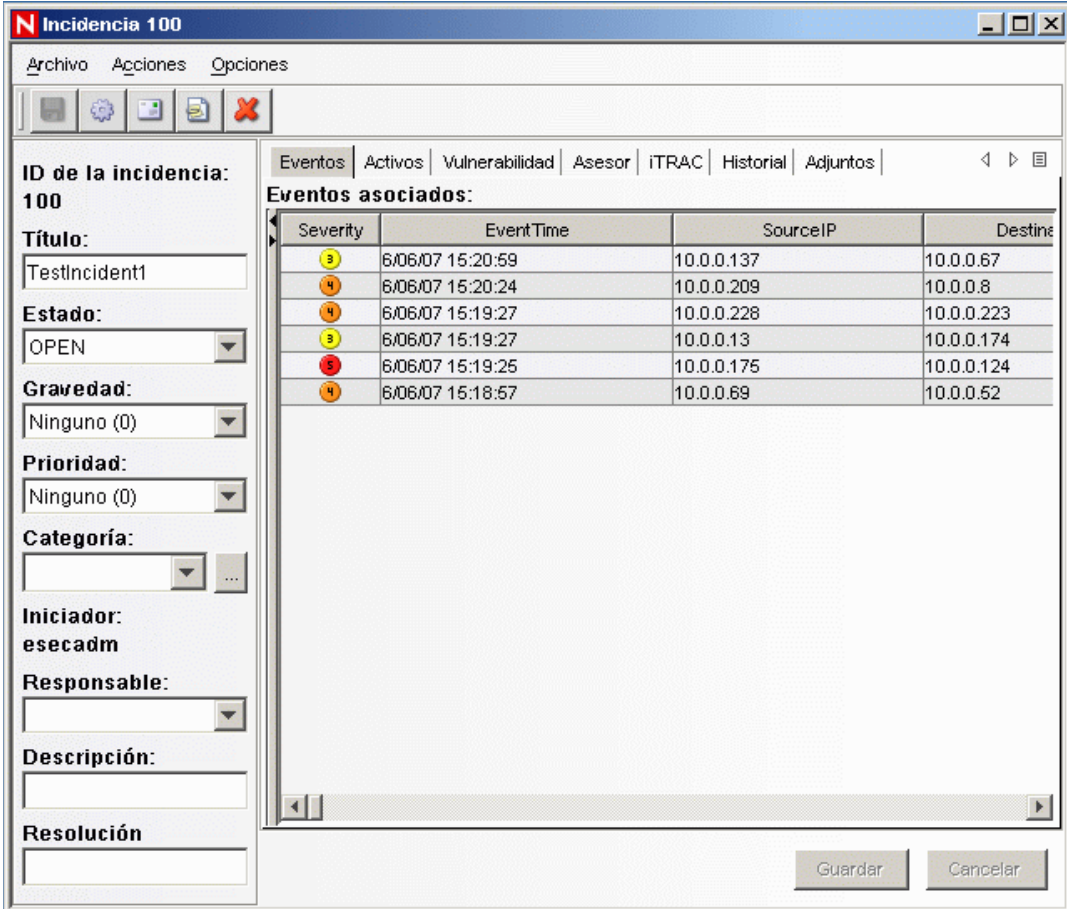

- **17** Cierre la ventana de incidencias; para ello, vaya a Archivo > Salir o haciendo clic en la "X" (cerrar ventana) que se encuentra en la esquina superior derecha de la ventana.
- **18** Haga clic en la pestaña Análisis. En el navegador de análisis, abra la carpeta de informes históricos.
- **19** Haga clic en Consulta de eventos.
- **20** Haga clic en Análisis > Crear un informe o haga clic en el icono Crear un informe. Se abrirá una ventana de consulta de eventos. Defina los elementos siguientes:
	- plazo de tiempo
	- filtro
	- nivel de gravedad
	- tamaño del lote (es el número de eventos que se visualizarán: los eventos se visualizan desde los más antiguos hasta los más nuevos)
- **21** Haga clic en Actualizar consulta.
- **22** Para visualizar el siguiente lote de eventos, haga clic en Más.
- **23** Reorganice las columnas arrastrando y soltándolas y ordénelas haciendo clic en el encabezado de columna.
- **24** Una vez haya finalizado la consulta, ésta se añadirá a la lista de consultas rápidas del navegador.
- **25** Vaya a la ficha Correlación. Se visualizará el gestor de reglas de correlación.

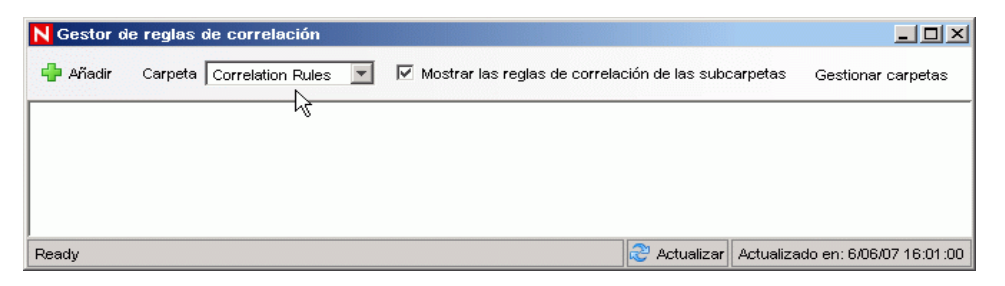

**26** Haga clic en Añadir. Se abre el Asistente para reglas de correlación.

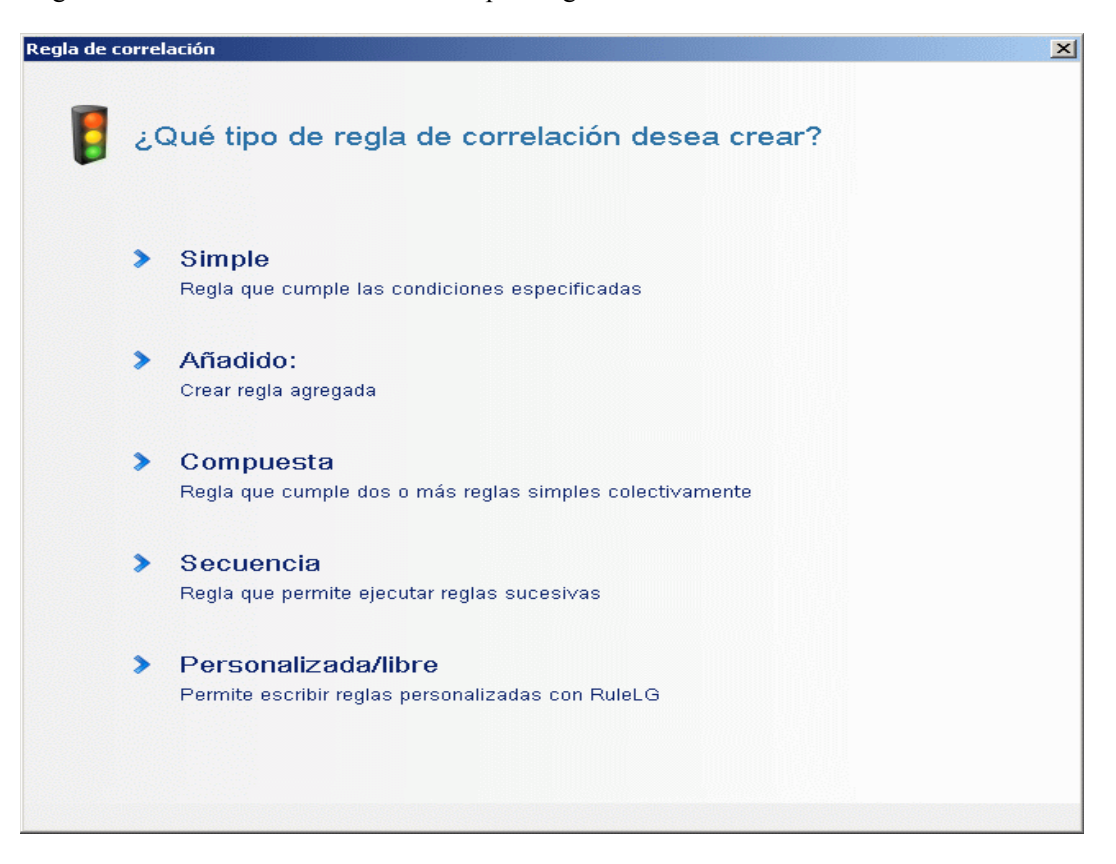

Haga clic en Simple. Se visualizará la ventana Regla simple.

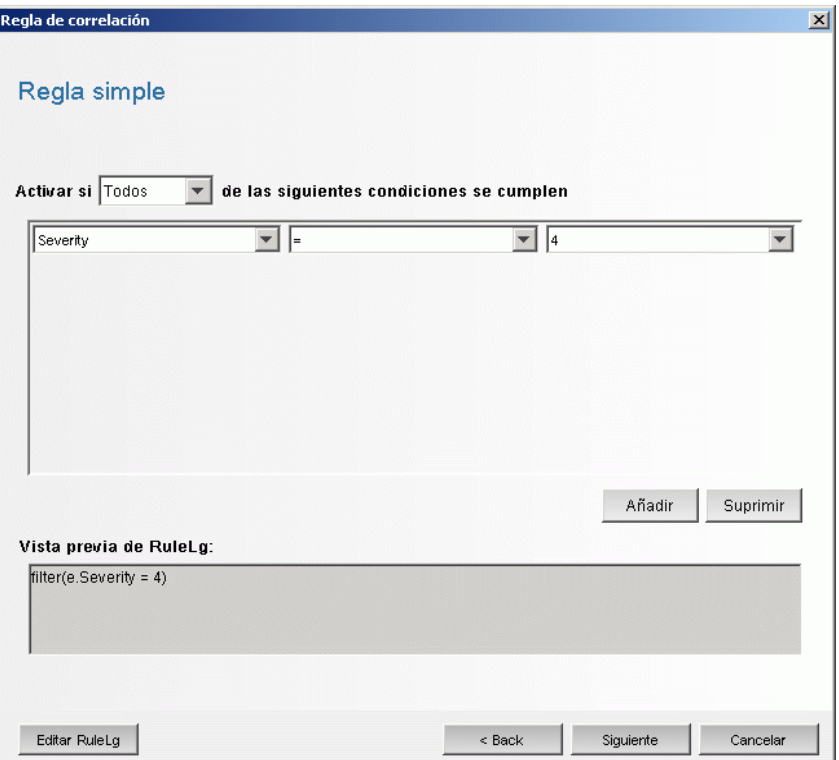

 Utilice los menús desplegables para ajustar los criterios en Gravedad=4. Haga clic en Siguiente. Se visualizará la ventana de Criterios de actualización.

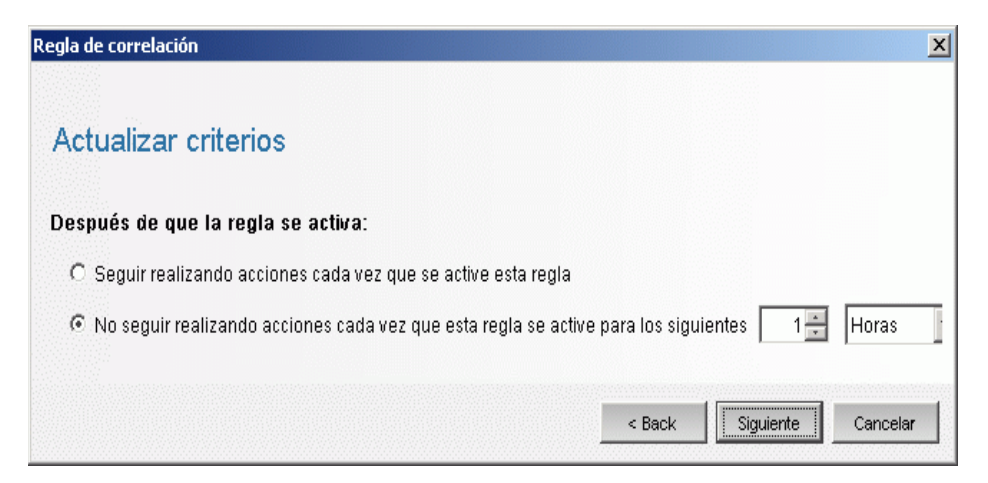

**29** Seleccione "No seguir realizando acciones cada vez que esta regla se active para los siguientes" y utilice el menú desplegable para ajustar el período de tiempo en 1 minuto. Haga clic en Siguiente. Se mostrará la ventana Descripción general.

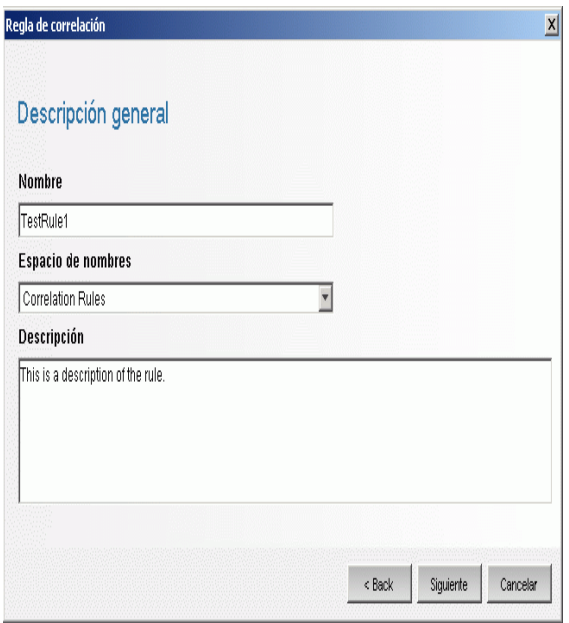

- **30** Nombre la regla como 'ReglaPrueba1', introduzca la descripción y haga clic en Siguiente.
- **31** Seleccione "No crear otra regla" y haga clic en Siguiente.
- **32** Abra la ventana Gestor de reglas de correlación.
- **33** Resalte una regla y haga clic en el enlace Distribuir reglas. Se visualizará la venta Distribuir reglas.

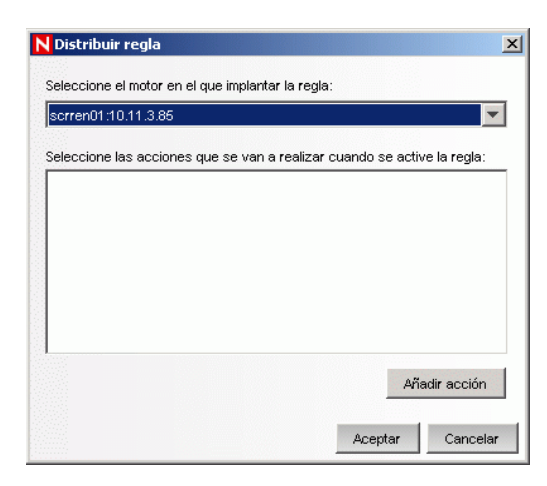

- **34** En dicha ventana, seleccione el motor correspondiente para distribuir la regla de la lista desplegable.
- **35** Seleccione la acción "Enviar correo electrónico" para asociarla con la regla y haga clic en Aceptar.

 Seleccione el Gestor de motores de correlación. En el motor de correlación, puede ver si la regla está distribuida / habilitada.

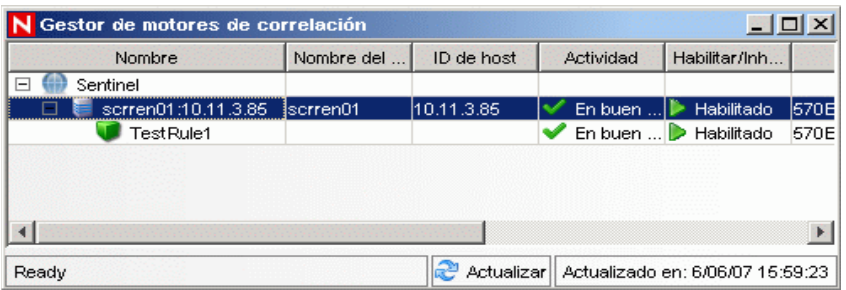

Vaya a la pestaña Active Views y verifique que se ha generado el evento correlacionado.

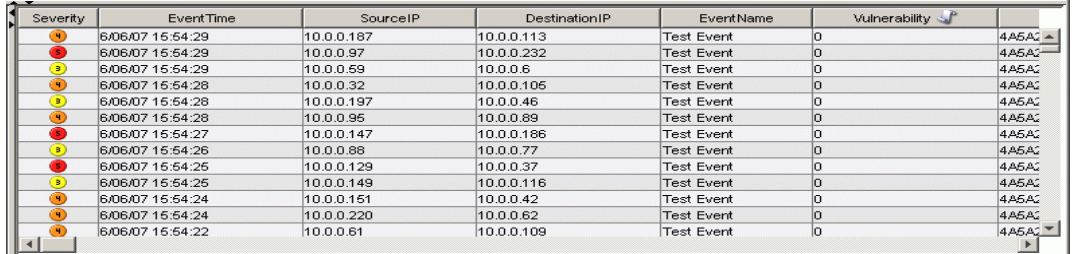

- Cierre el Centro de control de Sentinel.
- Haga doble clic en el icono del Gestor de datos de Sentinel (SDM) que se encuentra en el escritorio.
- Regístrese en el SDM utilizando el usuario administrativo de la base de datos especificado durante la instalación (esecdba por defecto).

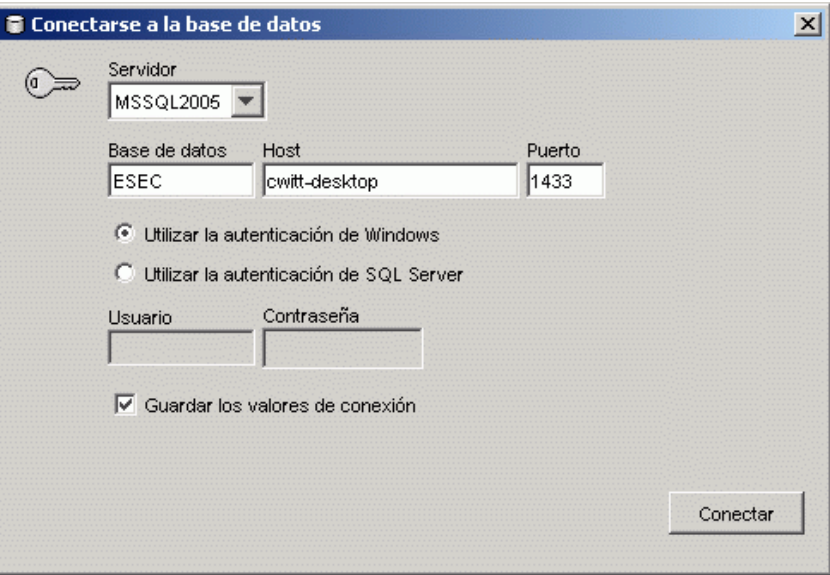

- Haga clic en cada una de las pestañas para verificar que puede acceder a ellas.
- Cierre el Gestor de datos de Sentinel.

Si fue capaz de llevar a cabo todos los pasos anteriores sin ningún tipo de problema, significa que ha terminado la verificación básica de la instalación del sistema de Sentinel.

## <span id="page-92-0"></span>**5.2 Limpieza en la evaluación**

Tras haber terminado la verificación del sistema, debería eliminar los objetos que se han creado para las pruebas.

#### **Limpieza posterior a la evaluación del sistema:**

- **1** Regístrese en el sistema utilizando el usuario administrativo de Sentinel especificado durante la instalación (esecadm por defecto).
- **2** Vaya a la ficha Correlación
- **3** Abra el Gestor de motores de correlación.
- **4** Haga clic con el botón derecho en ReglaPrueba1 en el Gestor de motores de correlación y seleccione Anular.
- **5** Abra el Gestor de reglas de correlación.
- **6** Seleccione ReglaPrueba1 y haga clic en Suprimir.

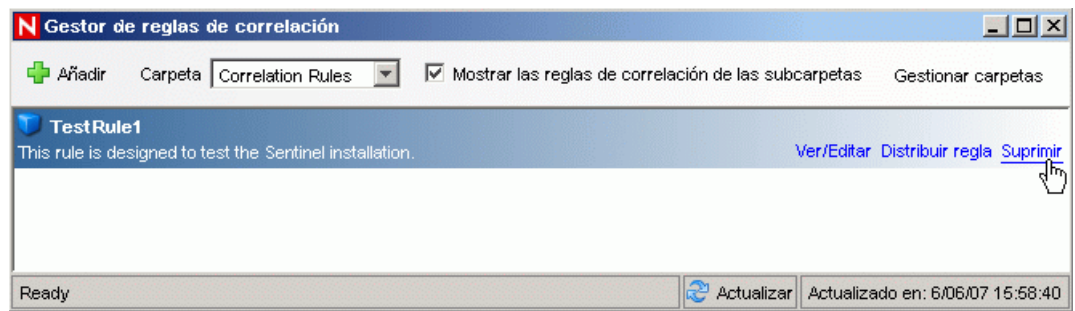

- **7** Vaya al menú Gestión de orígenes de eventos y elija la Vista activa.
- **8** En la jerarquía gráfica del origen de eventos, haga clic con el botón derecho en Recopilador general y elija Detener.
- **9** Cierre la ventana Gestión de orígenes de eventos.
- **10** Vaya a la pestaña Incidencias.
- **11** Abra el Gestor de vistas de incidencias.
- **12** Seleccione IncidenciaPrueba1, haga clic con el botón derecho y elija Suprimir.

## <span id="page-92-1"></span>**5.3 Conceptos básicos**

Ya puede utilizar el sistema. Para obtener más información, consulte "Inicio rápido" en la Guía del usuario del Centro de control de Sentinel.

# <sup>6</sup>**Actualización a Sentinel 6**

Temas incluidos en este capítulo:

- [Sección 6.1, "Actualización de Sentinel 5.x a Sentinel 6.0", en la página 95](#page-94-0)
- [Sección 6.2, "Actualización de Sentinel 4.x a Sentinel 6.0", en la página 96](#page-95-0)

En este capítulo se proporciona una descripción de alto nivel sobre la actualización desde versiones anteriores de Sentinel a Sentinel 6.0. Los pasos básicos suponen la copia de seguridad de las versiones anteriores de Sentinel, la instalación o desinstalación del software, cambios de configuración y migración de datos.

**Nota:** En este documento no se detallan los procedimientos para la realización de actualizaciones. La información detallada se ofrece en la documentación de instalación de la revisión disponible de sitio Web de documentación de Novell (http://www.novell.com/documentation/).

Los instaladores de revisión disponibles para la revisión de Sentinel 6.0 son:

- $\bullet$  Sentinel 4.x a Sentinel 6.0
- $\bullet$  Sentinel 5.x a Sentinel 6.0

Hay varios cambios importantes entre Sentinel 6.0 y las versiones anteriores que pueden afectar a su actualización Se proporcionan más detalles en la documentación de la instalación de la revisión.

- Hay menos cambios en el esquema de la base de datos entre Sentinel 5.x y 6.0 y cambios más importantes en el esquema de la base de datos entre Sentinel 4.x y 6.0. Debido a estos cambios, se dispone de una nueva biblioteca de informes con Sentinel 6.0 y es posible que sea necesario modificar los informes personalizados
- Es posible que el nuevo marco de trabajo de la Gestión de orígenes de eventos necesite cambios de poca importancia para que los recopiladores utilicen conectores nuevos.
- Hay nuevos permisos de usuario disponibles para los usuarios del Centro de control de Sentinel.
- Han cambiado los requisitos del sistema, incluso la asistencia para varias plataformas nuevas.
- Ha cambiado la estructura del directorio, de forma que los guiones que hacen referencia a las vías de directorio necesitan actualizarse.

## <span id="page-94-0"></span>**6.1 Actualización de Sentinel 5.x a Sentinel 6.0**

### **Recuerde:**

- La actualización de Sentinel 5.x a Sentinel 6.0 es una actualización in situ que se realiza mediante el instalador de revisiones de Sentinel.
- Se admite la migración de datos de Microsoft SQL Server 2000 para Sentinel 5.x a Microsoft SQL Server 2005 para Sentinel 6.0. (Sentinel 6 ya no admitirá SQL Server 2000.)
- Se admite la migración de datos Oracle 9i para Sentinel 5.x a Oracle 10 g para Sentinel 6.0.
- No se admite la migración de datos desde la base de datos que no sea Unicode a una base de datos Unicode.

 Tras haber migrado los datos correctamente, no se migran las plantillas del flujo de trabajo de iTRAC ni las reglas de correlación. Se deben exportar las reglas de correlación desde 5.x e importarlas en 6.0. Las plantillas del flujo de trabajo de iTRAC deben crearse de nuevo en Sentinel 6.0.

#### **Actualización de Sentinel 5.x a Sentinel 6.0:**

- Verifique los requisitos del sistema
	- Compruebe que las especificaciones de hardware del sistema cumplen los requisitos de hardware mencionados en [Capítulo 2, "Mejores prácticas", en la página 19](#page-18-0).
	- Compruebe que las versiones de la base de datos y del sistema operativo cumplen los requisitos del sistema mencionados en [Capítulo 2, "Mejores prácticas", en la página 19.](#page-18-0)
- Realice la copia de seguridad de los componentes requeridos
	- Servidor de Sentinel
	- Gestor de recopiladores de Sentinel
	- Servidor de informes de Crystal
	- Servidor de base de datos
	- Guiones de recopiladores
	- Exporte las reglas de correlación
	- Haga una copia de seguridad de los flujos de trabajo de iTRAC
- Ejecute el instalador de revisión proporcionado por Novell
- Instale la base de datos de Sentinel 6.0
- Realice la migración de datos
- Instale Sentinel 6.0 (sin la base de datos)
- Configure los objetos
	- Actualice los permisos de usuario
	- Actualice los valores de configuración del menú
	- Vuelva a configurar los valores de configuración del correo electrónico
	- Vuelva a implantar los recopiladores (serán necesarias modificaciones en los recopiladores seleccionados)
	- Vuelva a distribuir los informes

## <span id="page-95-0"></span>**6.2 Actualización de Sentinel 4.x a Sentinel 6.0**

#### **Recuerde:**

- Se admite la migración de datos de Microsoft SQL Server 2000 para Sentinel 4.x a Microsoft SQL Server 2005 para Sentinel 6.0. (Sentinel 6 ya no admitirá SQL Server 2000.)
- Se admite la migración de datos de Oracle 9i para Sentinel 4.x a Oracle 10g para Sentinel 6.0.
- Tras haber migrado los datos correctamente, se migran los siguientes objetos de Sentinel 4.x a Sentinel 6.0:
	- Usuarios y los permisos que tienen asignados
	- Filtros
- Opciones de configuración de menú que se activan al hacer clic con el botón derecho del ratón
- Etiquetas CV renombradas
- Configuraciones de las particiones
- Los casos se migran como incidencias cuando se realiza la migración de 4.x a 6.0
- Incidencias y eventos relacionados con las incidencias
- Si la migración de los datos se ha realizado correctamente, no se migran ni los eventos ni las reglas de correlación. Las reglas de correlación deben exportarse desde 5.x e importarse en 6.0. Solo se migrarán los eventos que formen parte de una incidencia.

### **Actualización de Sentinel 4.x a Sentinel 6.0:**

- Requisitos del sistema
	- Compruebe que las especificaciones de hardware del sistema cumplen los requisitos de hardware mencionados en [Capítulo 2, "Mejores prácticas", en la página 19.](#page-18-0) Es posible que necesite actualizar el hardware, ya que las especificaciones de hardware para Sentinel 4.x y Sentinel 6.0 son diferentes.
	- Compruebe que las versiones de la base de datos y del sistema operativo cumplen los requisitos del sistema mencionados en [Capítulo 2, "Mejores prácticas", en la página 19.](#page-18-0)
	- Realice una copia de seguridad de los componentes requeridos
	- Servidor de Sentinel
	- Gestor de recopiladores de Sentinel
	- Servidor de informes de Crystal
	- Servidor de base de datos
	- Guiones de recopiladores
	- Exporte las reglas de correlación
	- Haga una copia de seguridad de los flujos de trabajo de iTRAC
- Ejecute el instalador de revisión proporcionado por Novell
- Instale la base de datos de Sentinel 6.0
	- Es posible que necesite instalar una base de datos nueva o una nueva instancia de la base de datos. El esquema de la base de datos para Sentinel 4.x es diferente del que se necesita para Sentinel 6.0. Se incluyen o suprimen pocas tablas en Sentinel 6.0. Mediante la instalación de una nueva base de datos o de una nueva instancia, se crearían o suprimirían dichas tablas en Sentinel 6.0.
- Realice la migración de datos
- $\bullet$  Instale Sentinel 6.0 (sin la base de datos)
- Configure los objetos
	- Actualice los permisos de usuario
	- Actualice los valores de configuración del menú
	- Vuelva a configurar los ajustes del correo electrónico
	- Vuelva a implantar los recopiladores (serán necesarias modificaciones en los recopiladores seleccionados)

Modifique y vuelva a distribuir informes

# <span id="page-98-0"></span><sup>7</sup> **Instalación de los componentes de Sentinel**

Temas incluidos en este capítulo:

- [Sección 7.1, "Instalación de un componente nuevo en un equipo de Sentinel", en la página 99](#page-98-1)
- [Sección 7.1.1, "Instalación de la base de datos de Sentinel", en la página 101](#page-100-0)

Existen varios escenarios en los que puede necesitar que se añadan componentes para una instalación existente:

- Los componentes de Sentinel se encuentran en un equipo y se necesitan componentes adicionales (p.e., el Gestor de recopiladores se encuentra en un equipo y sería útil añadir el Centro de control de Sentinel)
- Por motivos de rendimiento en un entorno de altas velocidades de eventos, puede añadirse un Motor de correlación o un Gestor de recopiladores.

Se trata de escenarios sencillos si se utiliza el instalador de Sentinel.

### <span id="page-98-1"></span>**7.1 Instalación de un componente nuevo en un equipo de Sentinel**

Es posible que en alguna ocasión sea necesario añadir un equipo adicional al entorno de Sentinel. Si el Motor de correlación utiliza mucha memoria, puede añadir otra. Puede añadir un Gestor de recopiladores en un sitio remoto con el fin de coleccionar datos de forma local o, de lo contrario, es necesario que un empleado nuevo tenga el Centro de control de Sentinel instalado en su escritorio.

Hay varios requisitos previos a la instalación de los componentes de Sentinel en un nuevo equipo:

- La dirección IP o el nombre de host del equipo que aloja el servidor de comunicaciones
- Acceda a la copia del archivo .keystore desde cualquiera de los equipos en los que se encuentra instalado Sentinel actualmente
- Este archivo se encuentra en %ESEC\_HOME%\config (en Windows) o en \$ESEC\_HOME/ config (en Linux y Solaris).
- Debe ser capaz de examinar el archivo .keystore desde el equipo en el que los esté instalando.
- El número de puertos utilizados en la instalación inicial de Sentinel

**Nota:** Para habilitar las comunicaciones entre los equipos, el archivo .keystore y el número de puertos debe ser idéntico en cada uno de los equipos que componen el sistema de Sentinel. Hay dos excepciones: no se necesita el archivo .keystore cuando se instala el Centro de control de Sentinel o el Gestor de recopiladores con la comunicación alterna (proxy) SSL.

#### **Para añadir componentes:**

**1** Regístrese como usuario con derechos administrativos (en Windows) o como usuario "root" (en Solaris).

7

- **2** Inserte el CD de instalación de Sentinel en la unidad de CD-ROM.
- **3** Examine el CD y haga doble clic en:

```
• En Solaris,
  Para el modo de GUI:
  ./setup.sh
  O bien
  Para el modo textual ("sin encabezado"):
  ./setup.sh –console
```
• En Windows, setup.bat

**Nota:** La instalación en modo de consola no se admite en Windows.

- **4** Una vez leída la página de bienvenida, haga clic en Siguiente.
- **5** Lea y acepte el Acuerdo de licencia del usuario final y haga clic en Siguiente.
- **6** Si está instalando componentes adicionales, se mostrará una pantalla en la que se mostrará la ubicación de la instalación previa y los componentes que ya están instalados. En caso de que esté instalando una copia reciente de Sentinel, se visualizará una pantalla indicando el directorio de instalación por defecto. Haga clic en Examinar para cambiar la ubicación de la instalación. Haga clic en Siguiente.
- **7** Seleccione los componentes que desee añadir.

Escenario 1: si sólo instala aplicaciones:

- **7a** Seleccione el tipo de instalación "personalizada" y haga clic en Siguiente.
- **7b** Seleccione las aplicaciones (Generador de recopiladores de Sentinel, Centro de control de Sentinel y Gestor de datos de Sentinel) y, a continuación, haga clic en Siguiente.
- **7c** Aparecerá un indicador de tamaño de pila JVM (Java Virtual Machine) Haga clic en Siguiente.

Tamaño de la pila JVM (MB): por defecto, está definido en la mitad de la memoria física detectada en el equipo, con un máximo de 1.024 MB. Éste será el tamaño máximo de la pila JVM utilizado solamente por el Centro de control de Sentinel.

**7d** Es aconsejable que introduzca la información del nombre del servidor de host o de puerto. Introduzca la información requerida y haga clic en Siguiente.

#### **Escenario 2: si instala el Motor de correlación (componentes adicionales) después de instalar la aplicación:**

**7e** Seleccione el Motor de correlación y haga clic en Siguiente.

**7f** Seleccione el método para obtener la clave del bus de mensaje. Especifique si desea generar un archivo del almacén de claves aleatorio o importar un archivo del almacén de claves existente desde otro equipo del sistema de Sentinel. Si elige la opción importar un archivo del almacén de claves existente, debe explorar la ubicación y seleccionar el archivo del almacén de claves. Haga clic en Siguiente.

#### **Escenario 3: si instala el Motor de correlación y las aplicaciones:**

**7g** Seleccione el tipo instalación "personalizada" y haga clic en Siguiente.

- **7h** Seleccione las aplicaciones (Generador de recopiladores de Sentinel, Centro de control de Sentinel y Gestor de datos de Sentinel) y, a continuación, haga clic en Siguiente.
- **7i** Aparecerá un indicador de tamaño de pila JVM (Java Virtual Machine). Haga clic en Siguiente.
- **7j** Es aconsejable que introduzca la información de nombre de host del servidor de comunicaciones y del puerto del alterno (proxy) del Centro de control de Sentinel. Introduzca la información requerida y haga clic en Siguiente.
- **7k** Seleccione el método de obtención de la clave de cifrado del bus de mensaje. Especifique si desea generar un archivo del almacén de claves aleatorio o importar un archivo del almacén de claves existente desde otro equipo del sistema de Sentinel. Si elige la opción importar un archivo del almacén de claves existente, debe explorar la ubicación y seleccionar el archivo del almacén de claves. Haga clic en Siguiente.

### **Escenario 4: si instala el Servicio de recopilador de Sentinel y las aplicaciones:**

- **7l** Seleccione el tipo instalación "personalizada" y haga clic en Siguiente.
- **7m** Seleccione las aplicaciones (Generador de recopiladores de Sentinel, Centro de control de Sentinel y Gestor de datos de Sentinel) y el Servicio de recopilador de Sentinel y, a continuación, haga clic en Siguiente.
- **7n** Aparecerá un indicador de tamaño de pila JVM (Java Virtual Machine). Haga clic en Siguiente.
- **7o** Hay dos opciones de comunicación entre los clientes de Sentinel y el servidor. Puede seleccionar la comunicación "Conectarse al bus de mensaje directamente" o "Conectarse al bus de mensaje mediante alterno (proxy)". Haga clic en Siguiente.
- **7p** Es aconsejable que introduzca la información " Puerto de bus de mensaje", " puerto del alterno (proxy) del Centro de control de Sentinel" y "Nombre de host del servidor de comunicaciones". Introduzca la información requerida y haga clic en Siguiente.

**Nota:** Si selecciona "Conectarse al bus de mensaje mediante alterno (proxy)", estará disponible la opción adicional "puerto de autenticación del certificado del Gestor de recopiladores".

- **7q** Seleccione el método para obtener la clave del bus de mensaje. Especifique si desea generar un archivo del almacén de claves aleatorio o importar un archivo del almacén de claves existente desde otro equipo del sistema de Sentinel. Si elige la opción importar un archivo del almacén de claves existente, debe explorar la ubicación y seleccionar el archivo del almacén de claves. Haga clic en Siguiente.
- **8** Se muestra la pantalla Resumen. Revise el resumen de la instalación y haga clic en Instalar.
- **9** Una vez finalizada la instalación, el sistema le solicitará que reinicie. Seleccione "Sí, deseo reiniciar el equipo" y haga clic en Finalizar para reiniciar el sistema.

### <span id="page-100-0"></span>**7.1.1 Instalación de la base de datos de Sentinel**

#### **Cómo instalar la base de datos de Sentinel 6:**

- **1** Si ha instalado Sentinel anteriormente, antes de comenzar la instalación, elimine las siguientes variables del entorno de Windows.
	- ESEC\_HOME
- **\* ESEC\_VERSION**
- ESEC\_JAVA\_HOME
- ESEC\_CONF\_FILE
- WORKBENCH\_HOME
- **2** Entre como un usuario con derechos administrativos (en Windows) o como usuario "root" (en Solaris o Linux).
- **3** Inserte el CD de instalación de Sentinel en la unidad de CD-ROM.
- **4** Examine el CD y haga doble clic en:
	- En Linux / Solaris,

```
Para el modo de GUI:
./setup.sh
O bien
Para el modo textual ("sin encabezado"):
./setup.sh –console
```
• En Windows, setup.bat.

**Nota:** La instalación en modo de consola no se admite en Windows.

- **5** Una vez leída la página de bienvenida, haga clic en Siguiente.
- **6** Lea y acepte el Acuerdo de licencia del usuario final y haga clic en Siguiente.
- **7** Acepte el directorio de instalación por defecto o haga clic en Examinar para especificar una ubicación distinta. Haga clic en Siguiente.

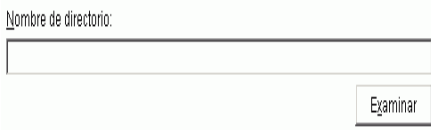

- **8** Para tipo de instalación, seleccione Personalizada (por defecto). Haga clic en Siguiente.
- **9** En la venta de selección de funciones, deseleccione todas las opciones y seleccione Base de datos. Haga clic en Siguiente.

**Nota:** Compruebe que haya deseleccionado la función padre "Servicios de Sentinel". Aparecerá atenuada con una marca de verificación blanca si todavía está seleccionada pero todas las funciones hijas están deseleccionadas.

- **10** Configuración de la base de datos para la instalación:
	- En Windows:

**10a** Seleccione la plataforma del servidor de la base de datos de destino.

- Seleccione Microsoft SOL Server 2005.
- Especifique el directorio del registro de instalación de la base de datos.

Haga clic en Siguiente.

- **10b** Especifique la ubicación del almacenamiento para:
	- Directorio de datos
- Directorio Índice
- Directorio Datos de resumen
- Directorio Índice de resumen
- Directorio de registro

Haga clic en Siguiente.

- **10c** Seleccione la opción de compatibilidad del conjunto de caracteres de la base de datos, ya sea una base de datos Unicode o una base de datos sólo ASCII. Haga clic en Siguiente.
- **10d** Especifique el tamaño de la base de datos. Haga clic en Siguiente.
- **10e** Configure las particiones de la base de datos.
	- Puede seleccionar la opción Habilitar las particiones automáticas de la base de datos.
	- Para particiones de datos, especifique el directorio del archivo e introduzca especificaciones de horario para agregar y archivar datos.

Haga clic en Siguiente.

### **En Linux / Solaris:**

**10f** Seleccione la plataforma del servidor de la base de datos de destino.

- Seleccione Oracle 10 g de la lista desplegable.
- Seleccione Crear una base de datos con los objetos de la base de datos.

Haga clic en Siguiente.

- **10g** Especifique el nombre de usuario de Oracle o acepte el nombre de usuario por defecto. Haga clic en Aceptar
- **10h** Seleccione el controlador JDBC de Oracle y especifique el nombre de la base de datos. Haga clic en Siguiente.
- **10i** Acepte el espacio de memoria y el puerto de escucha por defecto, o especifique nuevos valores.
- **10j** Introduzca las credenciales SYS y SYS, y haga clic en Siguiente.
- **10k** Especifique el tamaño de la base de datos. Haga clic en Siguiente.
- **10l** Especifique la ubicación del almacenamiento para:
	- Directorio de datos
	- Directorio Índice
	- Directorio Datos de resumen
	- Directorio Índice de resumen
	- Directorio de registro

Haga clic en Siguiente.

**10m**Configure las particiones de la base de datos.

- Seleccione Habilitar las particiones automáticas de la base de datos.
- Especifique el directorio del archivo de reserva de la partición de datos.
- Introduzca especificaciones de horario para añadir y archivar datos.

Haga clic en Siguiente.

- **11** Introduzca la información de autenticación para:
	- Usuario administrador de la base de datos de Sentinel
	- Usuario de la base de datos de aplicaciones de Sentinel
	- Usuario administrador de Sentinel
	- Usuario de informes de Sentinel (solo en Windows)

Haga clic en Siguiente.

- **12** Se mostrará el resumen de los parámetros de la base de datos. Haga clic en Siguiente.
- **13** Se mostrará el resumen de la instalación. Haga clic en Instalar.
- **14** Tras una instalación realizada correctamente, seleccione reiniciar el sistema y haga clic en finalizar.

# <sup>8</sup>**Capa de comunicaciones (iSCALE)**

1Temas incluidos en este capítulo:

- [Sección 8.1, "Comunicación directa y mediante alterno \(proxy\) SSL.", en la página 106](#page-105-0)
- [Sección 8.2, "Cambios de la clave de cifrado", en la página 109](#page-108-0)

La capa de comunicaciones (iSCALE) que conecta todos los componentes de la arquitectura es una conexión basada en TCP/IP cifrada generada en un segmento principal de JMS (Servicios de mensajería Java). Con Sentinel 6 se ha agregado un alterno (proxy) SSL con el fin de asegurar los componentes del Centro de control de Sentinel y el Gestor de recopiladores en caso de que estén instalados fuera del cortafuegos.

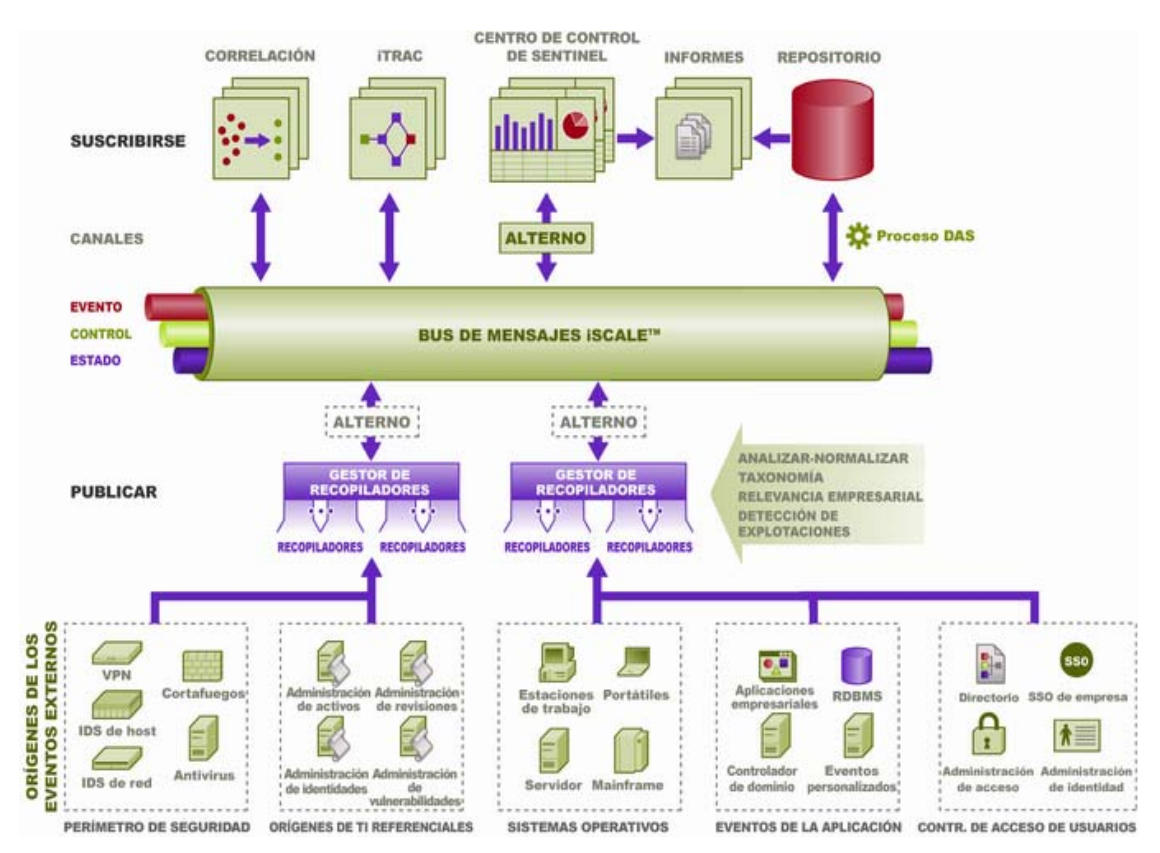

Hay dos opciones de comunicación disponibles al instalar el Gestor de recopiladores:

 **Conectarse directamente al bus de mensaje (por defecto):** Se trata de la opción más simple y rápida. Necesita que el Gestor de recopiladores reconozca la clave de cifrado compartida del bus de mensaje; sin embargo, puede ser un riesgo para la seguridad en caso de que el Gestor de recopiladores se esté ejecutando en un equipo expuesto a amenazas de seguridad (p.e.: un equipo en una zona desmilitarizada). Esta opción codificará las comunicaciones mediante un cifrado de 128 bits de AES (Estándar de cifrado avanzado) basado en el valor de un archivo llamado .keystore.

 **Conectarse al bus de mensaje mediante el alterno (proxy):** Esta opción agrega una capa de seguridad adicional mediante la configuración del Gestor de recopiladores para que se conecte mediante un servidor de alterno (proxy) SSL. En este caso, se utilizarán la autenticación y el cifrado basados en el certificado, de forma que .keystore no necesite almacenarse en el equipo del Gestor de recopiladores. Se trata de una buena opción en el caso de que el Gestor de recopiladores esté instalado en un entorno que sea menos seguro.

Se puede elegir cualquiera de estas dos opciones al instalar el Gestor de recopiladores. El Centro de control de Sentinel utiliza el alterno (proxy) por defecto.

### <span id="page-105-0"></span>**8.1 Comunicación directa y mediante alterno (proxy) SSL.**

El Gestor de recopiladores y el Centro de control de Sentinel son los componentes de Sentinel que pueden utilizar el alterno (proxy) SSL.

### **8.1.1 Centro de control de Sentinel**

El Centro de control de Sentinel utiliza el alterno (proxy) SSL por defecto. El Centro de control de Sentinel se conecta a SSL mediante el puerto cliente\_alterno. Este puerto está configurado sólo para utilizar la autenticación del certificado de SSL. La autenticación del cliente utiliza el nombre de usuario y la contraseña del usuario del Centro de control de Sentinel.

### **Para registrarse por primera vez en el Centro de control de Sentinel:**

**1** Vaya a Inicio > Programas > Sentinel y seleccione Centro de control de Sentinel. Se visualizará la ventana de entrada a la sesión de Sentinel.

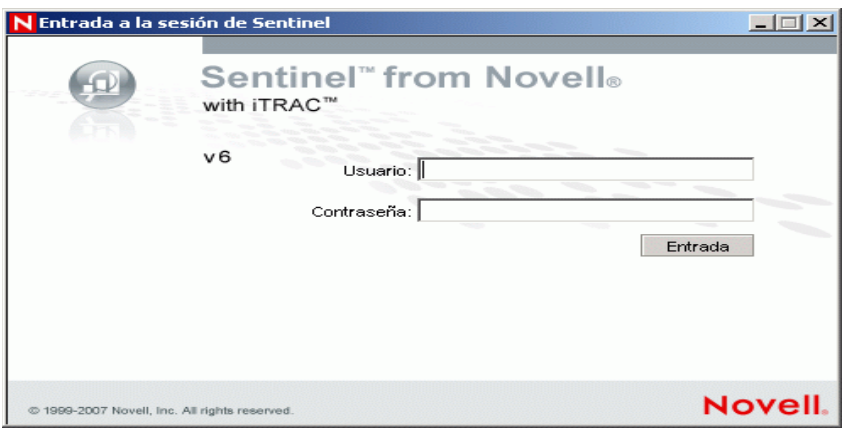

- **2** Introduzca las credenciales de usuario que le hayan proporcionado para entrar en la sesión del Centro de control de Sentinel.
	- Nombre de usuario y contraseña en caso de que se utilice la autenticación de SQL Server, O
	- Dominio \ nombre de usuario y contraseña, en caso de que se utilice la autenticación de Windows
- **3** Haga clic en Entrar.

**4** Para el primer intento de inicio de sesión, se visualizará un mensaje de advertencia como el que se muestra en la imagen que aparece a continuación.

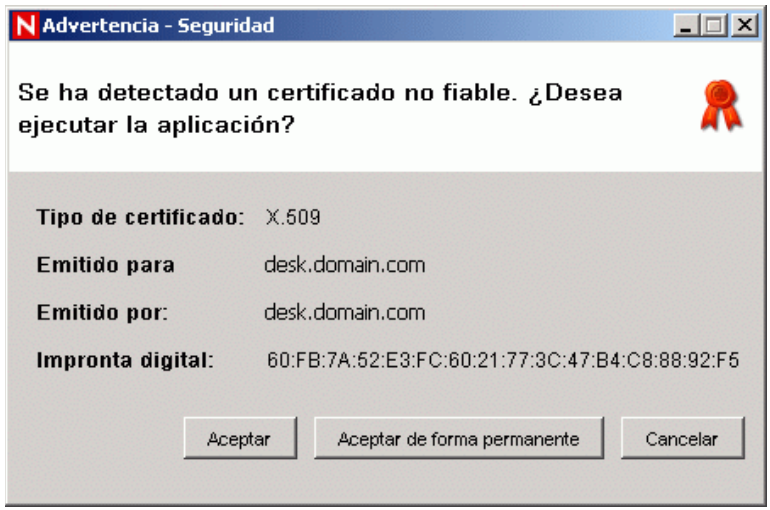

**5** Si selecciona Aceptar, se mostrará este mensaje cada vez que abra Sentinel en el sistema. Para evitarlo, debe seleccionar Aceptar de forma permanente.

#### **Para iniciar el Centro de control de Sentinel en Linux y Solaris:**

- **1** Como usuario administrador de Sentinel (esecadm), cambie el directorio a: \$ESEC\_HOME/bin
- **2** Ejecute el comando siguiente:

control\_center.sh

- **3** Introduzca el nombre de usuario, la contraseña y haga clic en Aceptar.
- **4** Se mostrará una ventana Certificado; haga clic en Aceptar.

Será necesario que los usuarios del Centro de control de Sentinel repitan el procedimiento anterior para aceptar un nuevo certificado bajo estas circunstancias:

- Se vuelve a instalar el servidor de comunicaciones de Sentinel
- El servidor de comunicaciones de Sentinel se mueve a un nuevo servidor

### **8.1.2 Gestor de recopiladores**

El Gestor de recopiladores se puede instalar de modo alterno (mediante alterno (proxy) SSL) o de modo directo (conexión directa al bus de mensaje).

- El método de comunicación más seguro para los Gestores de recopiladores que puedan estar más comprometidos (por ejemplo, un equipo en una zona desmilitarizada) es la comunicación mediante alterno (proxy) SSL.
- Se recomienda la comunicación directa al bus de mensaje para los Gestores de recopiladores que se encuentren en un entorno más seguro, en los que el alto rendimiento del evento sea importante o que estén instalados en el mismo equipo que DAS (Servicio de acceso a datos).

El Gestor de recopiladores se conecta a SSL a través del cliente\_de confianza\_alterno. Para habilitar el reinicio del Gestor de recopiladores después de reiniciar el sistema sin intervención humana, el puerto está configurado para utilizar tanto la autenticación del certificado de SSL del cliente como del servidor. Se establece una relación de confianza entre el alterno (proxy) y el Gestor de recopiladores (intercambio de certificados), con conexiones futuras mediante el uso de certificados para autenticar. Esta relación de confianza se configura automáticamente durante la instalación.

Será necesario restaurar la relación de confianza para cada uno de los Gestores de recopiladores que utilicen el alterno (proxy) SSL bajo estas circunstancias:

- Se vuelve a instalar el servidor de comunicaciones de Sentinel
- El servidor de comunicaciones de Sentinel se mueve a un nuevo servidor

#### **Cómo restaurar la relación de confianza para el Gestor de recopiladores:**

- **1** Inicie una sesión en el servidor del Gestor de recopiladores como administrador de Sentinel (esecadm por defecto).
- **2** Abra el archivo configuración.xml en \$ESEC\_HOME/config o %ESEC\_HOME%\config en un editor de texto.
- **3** Modifique los servicios "Gestor recopiladores", "eventos gestoragente", y "Sentinel" en configuración.xml para utilizar el ID de estrategia "cliente\_de confianza\_alterno". Este es un extracto de un archivo de ejemplo:

```
<service name="Collector_Manager" plugins="" 
strategyid="proxied trusted client"/>
<service name="agentmanager_events" plugins="" 
strategyid="proxied trusted client"/>
<service name="Sentinel" plugins="" 
strategyid="proxied trusted client"/>
```
- **4** Guarde el archivo y salga.
- **5** Abra el archivo sentinel.xml en \$ESEC\_HOME/config o %ESEC\_HOME%\config en un editor de texto.
- **6** Elimine el siguiente componente del archivo sentinel.xml:

```
<obj-component id="SentinelRemoteLoggingService"> 
<!-- Must be after the service manager --> 
<class>esecurity.ccs.comp.audit.LogHandlerService</class> 
<property name="Level">SEVERE</property> 
</obj-component>
```
- **7** Guarde el archivo y salga.
- **8** Ejecute %ESEC\_HOME%\bin\register\_trusted\_client.bat (o el archivo .sh en UNIX). Verá una salida similar a esta:

```
E:\Program Files\novell\sentinel6>bin\register trusted client.bat
Please review the following server certificate: 
Type:X.509 
Issued To:foo.bar.net 
Issued By:foo.bar.net 
Would you like to accept this certificate? [Y/N] (defaults to N): Y 
Please enter a Sentinel username and password that has permissions 
to register a trusted client. 
Username: esecadm 
Password:*********
```
```
*Writing to keystore file: E:\Program 
Files\novell\sentinel6\config\.proxyClientKeystore
```
- **9** Reinicie el servicio de Sentinel en el servidor que aloja el servidor de comunicaciones. Espere hasta que el alterno (proxy) de DAS se haya inicializado.
- **10** Reinicie el servicio de Sentinel en el servidor que aloja el Gestor de recopiladores.
- **11** Repita estos pasos en todos los Gestores de recopiladores utilizando la comunicación mediante alterno (proxy).

## **8.2 Cambios de la clave de cifrado**

La instalación de Sentinel permite que el administrador genere una nueva clave de cifrado aleatoria (almacenada en el archivo .keystore) o que importe un archivo .keystore existente. Para que las comunicaciones funcionen correctamente, el archivo .keystore debe ser el mismo en cada uno de los equipos del entorno de Sentinel con cada uno de estos métodos.

**Nota:** No se necesita el archivo .keystore en el equipo de la base de datos en caso de que la base de datos sea el único componente de Sentinel que esté instalado en dicho equipo.

Puede cambiarse la clave de cifrado mediante una utilidad llamada keymgr. El programa genera un archivo en el directorio lib de una instalación de Sentinel (\$ESEC\_HOME/lib o %ESEC\_HOME%\lib) denominado .keystore. Este archivo debe copiarse en el mismo directorio en todos los equipos que tengan instalado un componente de Sentinel.

#### **Para cambiar la clave de cifrado para una comunicación directa:**

- **1** Para UNIX, entre como usuario administrador de Sentinel (esecadm por defecto). Para Windows, entre como un usuario con derechos administrativos.
- **2** Ir a:

Para Windows: %ESEC\_HOME%\bin En UNIX: \$ESEC\_HOME/bin

**3** Ejecute el comando siguiente:

En Windows:

```
"%ESEC_JAVA_HOME%\java" -jar keymgr.jar –-keyalgo AES --keysize 256 
–-keystore <filename, usually .keystore>
```
En UNIX:

\$ESEC\_JAVA\_HOME/java -jar keymgr.jar -–keyalgo AES --keysize 256 – keystore <filename, usually .keystore>

**4** Copie .keystore en cada uno de los equipos que tenga un componente de Sentinel instalado (a menos que esté utilizando la comunicación mediante alterno (proxy)). El archivo se debe copiar en:

Para Windows: %ESEC\_HOME%\config En UNIX: \$ESEC\_HOME/config

## **8.2.1 Cambios de la contraseña del asesor**

Si está utilizando el asesor en el modo de descarga directa, debe actualizar las contraseñas almacenadas en los archivos de configuración del asesor. Esta contraseña está cifrada con la información contenida en el archivo .keystore y debe volver a crearse mediante el nuevo valor de .keystore.

#### **Para cifrar la contraseña del asesor después de cambiar la clave de cifrado:**

- **1** Para UNIX, entre en el equipo en el que esté instalado el asesor como usuario administrador de Sentinel (esecadm por defecto). Para Windows, entre como un usuario con derechos administrativos.
- **2** Cambie a los directorios:

En UNIX: \$ESEC\_HOME/sentinel/bin Para Windows: %ESEC\_HOME%\sentinel\bin

**3** Indique los siguientes comandos:

En UNIX:

./adv change passwd.sh <newpassword>

Para Windows:

adv\_change\_passwd.bat <newpassword>

# <span id="page-110-0"></span><sup>9</sup>**Crystal Reports para Windows**

Temas incluidos en este capítulo:

- [Sección 9.3, "Requisitos de configuración", en la página 113](#page-112-0)
- [Sección 9.3.1, "Instalación de Microsoft Internet Information Server \(IIS\) y ASP.NET", en la](#page-113-0)  [página 114](#page-113-0)
- [Sección 9.6.1, "Descripción general de la instalación para Microsoft SQL 2005 Server con](#page-114-0)  [autenticación de Windows", en la página 115](#page-114-0)
- [Sección 9.6.3, "Descripción general de la instalación para Oracle", en la página 116](#page-115-0)
- [Sección 9.7.1, "Instalación de Crystal Server para Microsoft SQL 2005 Server con](#page-116-0)  [autenticación de Windows", en la página 117](#page-116-0)
- "Configuración de Open Database Connectivity (ODBC) para la autenticación de SQL" en la página 125
- [Sección 9.7.3, "Instalación de Crystal Server para Oracle", en la página 126](#page-125-0)
- "Publicación de plantillas de informe mediante el Asistente de publicación de Crystal" en la página 131
- [Sección 9.8.6, "Configuración del Centro de control de Sentinel para integrarse con Crystal](#page-135-0)  [Enterprise Server", en la página 136](#page-135-0)

Crystal BusinessObjects EnterpriseTM XI es una herramienta de generación de informes.

En este capítulo se describe la configuración y la instalación de Crystal Reports Server para Sentinel.

Sentinel admite la ejecución de Crystal Reports Server en las plataformas siguientes:

- Windows: se admite al ejecutar la base de datos de Sentinel en Windows o Linux.
- Linux: se admite al ejecutar la base de datos de Sentinel en Linux.

En este capítulo se trata la ejecución de Crystal Reports Server en Windows. Para obtener más información sobre la ejecución de Crystal Reports Server en Linux, consulte [Capítulo 10, "Crystal](#page-136-0)  [Reports para Linux", en la página 137](#page-136-0).

#### **Para instalar Crystal Reports Server:**

- **1** Instalación de Microsoft IIS y ASP.NET
- **2** Instalación de Microsoft SQL (según la configuración como autenticación de Windows o autenticación de SQL Server)
- **3** Instalación de Crystal Server
	- Configuración de Open Database Connectivity (ODBC) para la autenticación de SQL O bien
	- Instalación y configuración del software del cliente Oracle 9i
- **4** Configuración de inetmgr
- **5** Aplicación de revisiones de Crystal reports
- **6** Publicación (importación) de Crystal reports
- **7** Definición de una cuenta de 'Usuario con nombre'
- **8** Cómo probar la conectividad con el servidor Web
- **9** Aumento del límite de registro de actualización de informe de Crystal Enterprise Server (recomendado)
- **10** Configuración del Centro de control de Sentinel para integrarse con Crystal Enterprise Server.

La instalación debe realizarse en el orden siguiente:

**Nota:** Debe instalar Crystal Reports Server en el orden mencionado anteriormente.

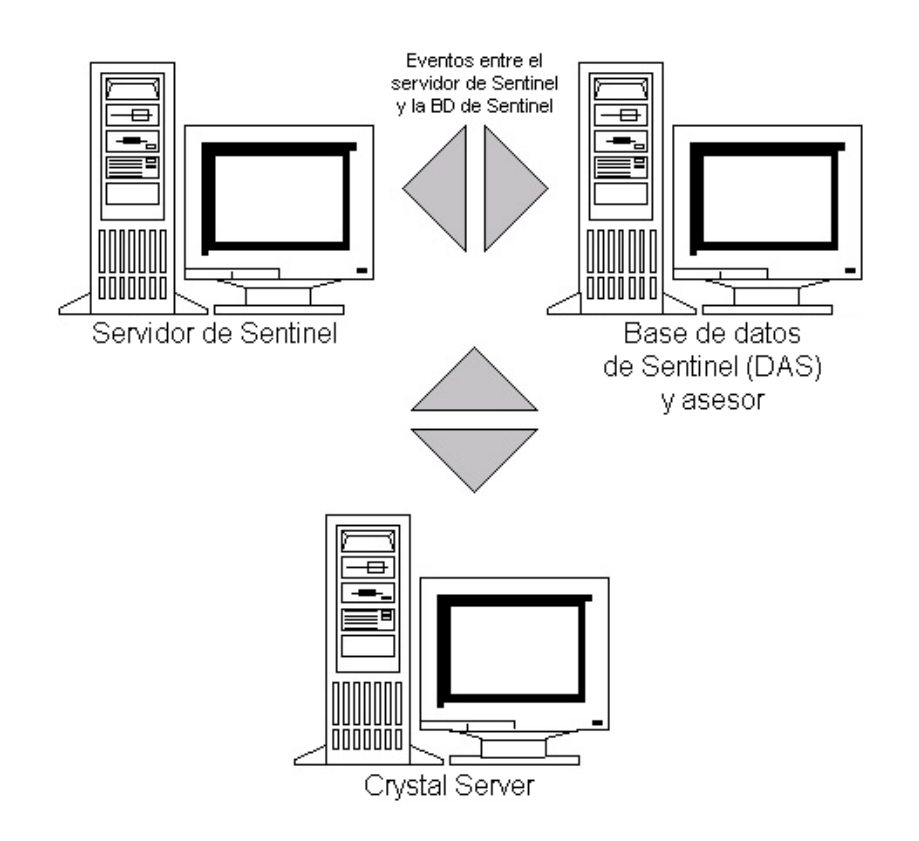

## **9.1 Descripción general**

Crystal Reports Server requiere una base de datos para almacenar información sobre el sistema y los usuarios de ésta. Esta base de datos se conoce como la base de datos del Servidor de gestión central (CMS). CMS es un servidor que almacena información sobre el sistema Crystal Reports Server. Otros componentes de Crystal Reports Server pueden acceder a esta información según convenga.

Es necesario configurar una base de datos de CMS en una base de datos de Microsoft SQL Server local. El instalador de Crystal Reports Server permite configurar la base de datos de CMS en una base de datos de MSDE si no hay instalado un Microsoft SQL 2005 Server local. Sentinel no admite la configuración de MSDE.

## **9.2 Requisitos del sistema**

Windows® 2003 Server con SP1 con una partición formateada con NTFS con IIS (Microsoft Internet Information Server) y NET.ASP instalados. Sentinel no admite Crystal XI en Windows® 2000 Server.

.NET Framework 1.1 (instalada por defecto en Windows 2003. BusinessObjects Enterprise™ XI no es compatible con .NET Framework 2.0). Para determinar la versión de .NET Framework que se encuentra en la máquina, vaya a %SystemRoot%\Microsoft.NET\Framework. La carpeta numérica superior no debe ser mayor que v.1.1.xxxx. Por ejemplo:

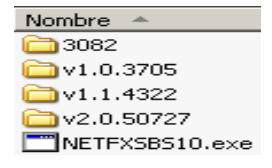

## <span id="page-112-0"></span>**9.3 Requisitos de configuración**

- **1** Compruebe que la cuenta utilizada para instalar Crystal Reports Server cuenta con derechos de administrador local.
- **2** Ajuste la Prevención de ejecución de datos (DEP) para que se ejecute sólo para los programas y servicios de Windows esenciales. Esta acción resulta especialmente útil para evitar el "Error 1.920. Service 'Crystal Report Cache Server' en Windows 2003".

Para acceder a DEP, vaya al Panel de control > Sistema > pestaña Opciones avanzadas > Rendimiento > Prev. de ejecución de datos.

Seleccione Activar DEP sólo para los programas y servicios de Windows esenciales.

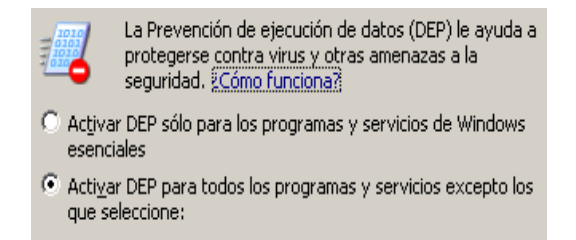

Si tiene previsto ejecutar informes de Sentinel mediante la autenticación de Windows NT, compruebe que la cuenta del dominio de Windows para el usuario de informes de Sentinel ya existe en la base de datos de Sentinel. Para ello, durante la instalación de Sentinel, seleccione Autenticación de Windows cuando ajuste el "método de autenticación para el usuario de informes de Sentinel" como se muestra en la ilustración siguiente.

Autenticación de Windows

O Autenticación de SQL Server

Entrada a la sesión:

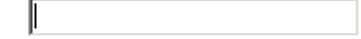

- **3** Si tiene previsto ejecutar informes de Sentinel mediante la autenticación de SQL Server (también necesaria par las instalaciones de Sentinel en Oracle), compruebe que la entrada de SQL Server (esecrpt) ya existe en la base de datos de Sentinel.
	- Para la base de datos de Microsoft SQL de Sentinel: durante la instalación de Sentinel para Microsoft SQL, seleccione Autenticación de SQL Server cuando ajuste el método de autenticación para el usuario de informes de Sentinel como se muestra en la ilustración siguiente.

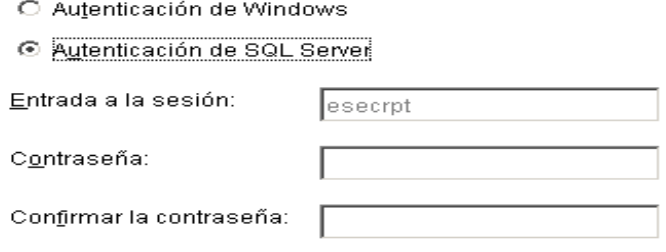

- Para la base de datos Oracle en Sentinel: durante la instalación de Sentinel para Oracle, esecrpt asume la misma contraseña que esecadm.
- **4** Para Oracle: instale Oracle 9i Client Release 2 (9.2.0.1.0) antes de instalar Crystal BusinessObjects Enterprise.
- **5** Para Microsoft SQL Server: instale Microsoft SQL 2005 antes de instalar Crystal Reports Server XI.
- **6** Resolución de vídeo de 1.024 x 768 o superior
- **7** Instale Microsoft Internet Information Server (IIS) y NET.ASP

**Nota:** Sentinel no admite MSDE. Instale Microsoft SQL 2005 antes de instalar Crystal Reports Server XI.

## <span id="page-113-0"></span>**9.3.1 Instalación de Microsoft Internet Information Server (IIS) y ASP.NET**

Para añadir estos componentes de Windows, es posible que precise el CD de instalación de Windows 2003 Server.

#### **Cómo instalar IIS y ASP.NET:**

- **1** Vaya al Panel de control de Windows > Agregar o quitar programas.
- **2** En el panel vertical de la izquierda, haga clic en Agregar o quitar componentes de Windows.

33,4 MB

**3** Seleccione Application Server.

Servidor de aplicaciones

**4** Haga clic en Detalles.

**5** Seleccione ASP.NET y Servicios de Internet Information Server (IIS).

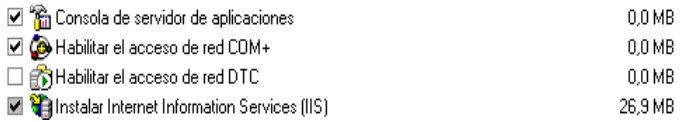

- **6** Haga clic en Aceptar.
- **7** Haga clic en Siguiente. Es posible que el sistema le solicite el CD de instalación de Windows.
- **8** Haga clic en Finalizar.

## **9.4 Problemas conocidos**

- **1** Instalación de Crystal Reports: se suministran dos claves, una para Crystal Reports Server y la otra para Crystal Reports Developer. Compruebe que utiliza la clave de Crystal Reports Server cuando instale Crystal Reports Server.
- **2** Desinstalación de Crystal Reports: si por algún motivo debe desinstalar Crystal Reports Server, existe un procedimiento de desinstalación manual que limpia todas las claves de registro. Esta características resulta especialmente útil si la instalación se ve dañada. Visite el siguiente sitio Web de BusinessObjects para obtener los procedimientos para desinstalar de forma manual BusinessObjects Enterprise XI: http://support.businessobjects.com/library/kbase/articles/ c2017905.asp (http://support.businessobjects.com/library/kbase/articles/c2017905.asp).

**Nota:** La URL anterior era la vigente en el momento de la publicación de este documento.

## **9.5 Utilización de Crystal Reports**

Para obtener más información sobre la utilización de Crystal Reports para la generación de informes de Sentinel, consulte la documentación de Crystal Reports y la Guía del usuario de Sentinel.

## **9.6 Descripción general de la instalación**

### <span id="page-114-0"></span>**9.6.1 Descripción general de la instalación para Microsoft SQL 2005 Server con autenticación de Windows**

#### **Para instalar Microsoft SQL Server con autenticación de Windows**

- **1** Instalación de Crystal Reports Server XI: al instalar esta aplicación de Sentinel, si selecciona la autenticación de Windows para el usuario de informes de Sentinel, siga el enlace siguiente [Sección 9.7.1, "Instalación de Crystal Server para Microsoft SQL 2005 Server con](#page-116-0)  [autenticación de Windows", en la página 117.](#page-116-0)
- **2** Configure ODBC (Open Database Connectivity)
- **3** Asigne Crystal Reports para utilizar con Sentinel
- **4** Revise Crystal reports
- **5** Publique informes
- **6** Defina las cuentas de usuario y usuario con nombre
- **7** Importación de plantillas de Crystal Report
- **8** Crear una página Web de Crystal (Configuración de .NET Administration Launchpad)
- **9** Configuración de Sentinel para Crystal Enterprise Server

**Nota:** Debe instalar Microsoft SQL Server con la autenticación de Windows en el orden mencionado anteriormente.

### **9.6.2 Descripción general de la instalación para Microsoft SQL 2005 Server con autenticación de SQL Server**

#### **Cómo instalar Microsoft SQL Server con autenticación de SQL Server:**

**1** Instale Crystal Reports Server XI.

**Nota:** Al instalar esta aplicación de Sentinel, si selecciona la autenticación de SQL Server para el usuario de informes de Sentinel, siga el enlace siguiente [Sección 9.7.2, "Instalación de](#page-122-0)  [Crystal Server para Microsoft SQL 2005 Server con autenticación de SQL", en la página 123.](#page-122-0)

- **2** Configure ODBC (Open Database Connectivity)
- **3** Asignación de Crystal Reports para utilizar con Sentinel
- **4** Importación de plantillas de Crystal Report
- **5** Crear una página Web de Crystal (Configuración de .NET Administration Launchpad)
- **6** Configuración de Sentinel para Crystal Enterprise Server

**Nota:** Debe instalar Microsoft SQL Server con la autenticación de SQL Server en el orden mencionado anteriormente.

### <span id="page-115-0"></span>**9.6.3 Descripción general de la instalación para Oracle**

#### **Cómo instalar Oracle:**

Para instalar Crystal Reports correctamente, realice el siguiente procedimiento en el orden indicado.

- **1** Instalación del cliente Oracle 9i
- **2** Instalar Crystal Reports Server XI. Para obtener más información, consulte [Sección 9.7.2,](#page-122-0)  ["Instalación de Crystal Server para Microsoft SQL 2005 Server con autenticación de SQL", en](#page-122-0)  [la página 123.](#page-122-0)
- **3** Configuración del controlador nativo de Oracle
- **4** Asignación de Crystal Reports para utilizar con Sentinel
- **5** Importación de plantillas de Crystal Report
- **6** Crear una página Web de Crystal (Configuración de .NET Administration Launchpad)
- **7** Configuración de Sentinel para Crystal Enterprise Server

**Nota:** Debe instalar Oracle en el orden mencionado anteriormente.

## **9.7 Instalación**

En este apartado se describe cómo instalar Crystal Server para:

- La base de datos de Sentinel para Microsoft SQL 2005 Server con autenticación de Windows
- La base de datos de Sentinel para Microsoft SQL 2005 Server con autenticación de SQL Server
- La base de datos de Sentinel en Oracle

### <span id="page-116-0"></span>**9.7.1 Instalación de Crystal Server para Microsoft SQL 2005 Server con autenticación de Windows**

#### **Cómo instalar BOE XI Crystal Server con autenticación de Windows:**

- **1** Instale Microsoft SQL 2005 en modo mixto.
- **2** Lance Microsoft SQL Management Studio.
- **3** Amplíe las bases de datos en el panel de navegación.

Resalte la base de datos, haga clic con el botón derecho en ella y seleccione Base de datos nueva…

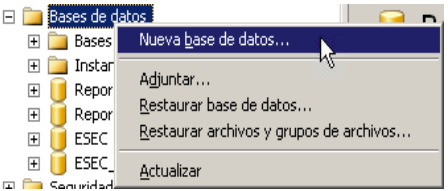

**4** En el campo del nombre de la base de datos, seleccione BOE11 y haga clic en Aceptar.

Nombre de la base de datos: BOE11

- **5** Saga de Microsoft SQL Management Studio.
- **6** Inserte el CD de Crystal Reports XI Server en la unidad de CD-ROM.
- **7** Si la reproducción automática está inhabilitada en la máquina, ejecute setup.exe.
- **8** En la ventana Seleccionar instalación de cliente o servidor, seleccione Realizar instalación de servidor.

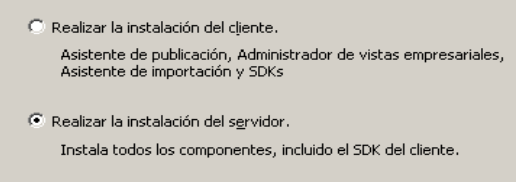

**9** Para el tipo de instalación, seleccione Nueva y no seleccione Instalar MSDE o utilizar SQL Server local existente.

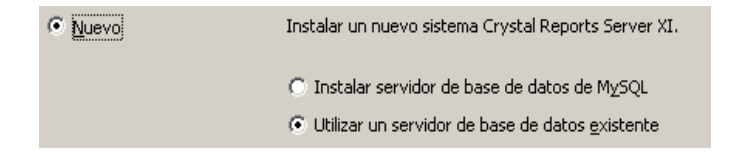

**10** Haga clic en Examinar en el panel de la base de datos del Gestor de recopiladores.

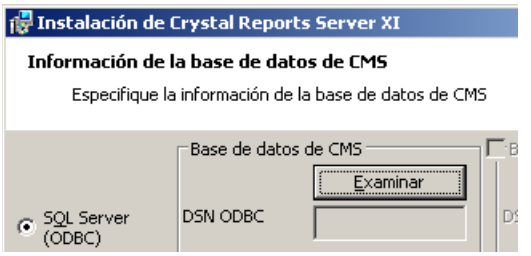

- **11** Haga clic en la pestaña Origen de datos de equipo.
- **12** Haga clic en Nuevo.
- **13** Seleccione el origen de datos del sistema.

Seleccione un tipo de origen de datos: © Origen de datos de usuario (se aplica sólo a este equipo)  $\overline{\bullet}$  Origen de datos de sistema (se aplica sólo a este equipo)

Haga clic en Siguiente.

**14** Baje por la lista y seleccione SQL Server y haga clic en Siguiente.

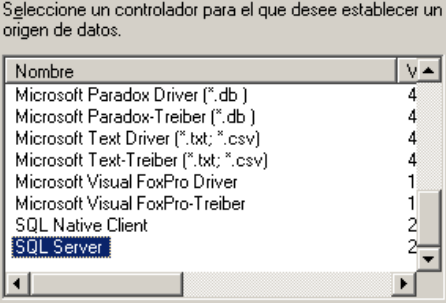

**15** Aparecerá un origen nuevo, haga clic en Finalizar.

Origen de datos de sistema Controlador: SQL Server

- **16** En la ventana Nuevo origen de datos para SQL Server, introduzca los datos siguientes:
	- Nombre del origen de datos (p.e., BOE\_XI)
	- Descripción (opcional)
	- Para el servidor, haga clic en la flecha hacia abajo y seleccione (local)

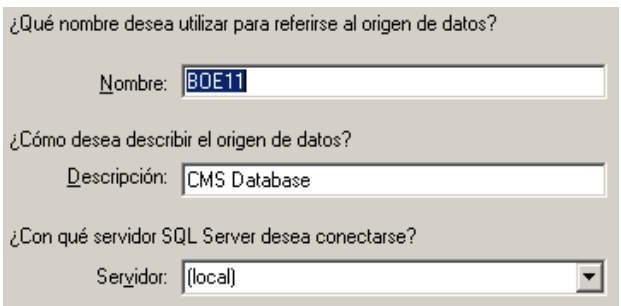

Haga clic en Siguiente.

Si todavía no lo ha hecho, seleccione con Windows NT y haga clic en Siguiente.

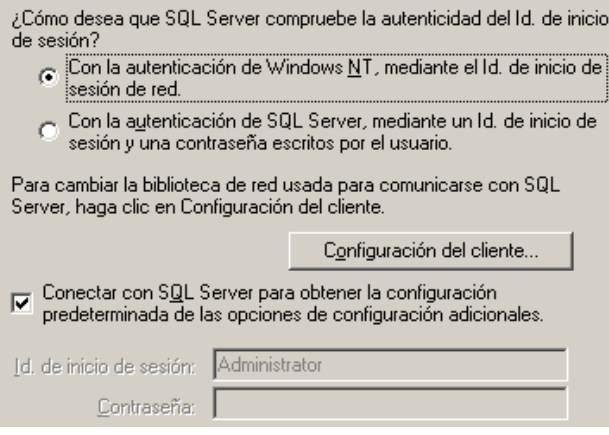

**Nota:** El ID de entrada (atenuado) es el nombre de entrada de Windows.

Marque la casilla de verificación 'Cambiar la base de datos predeterminada por:'. Cambie la base de datos por defecto por BOE11. Haga clic en Siguiente.

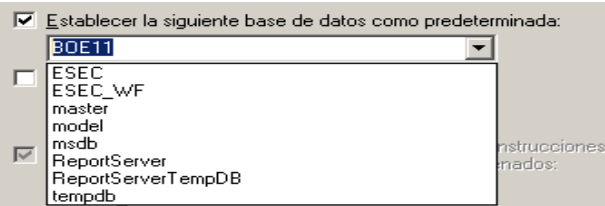

- **17** En la ventana Crear un nuevo origen de datos para SQL Server, haga clic en Finalizar.
- **18** Haga clic en Probar origen de datos y pruebe dicho origen. Haga clic en Aceptar si las pruebas se han realizado correctamente.

En la ventana de selección del origen de los datos, resalte BOE11 y haya clic en Aceptar hasta que obtenga la 'entrada de SQL Server'. Compruebe que esté seleccionada la opción Usar conexión segura. Haga clic en Aceptar.

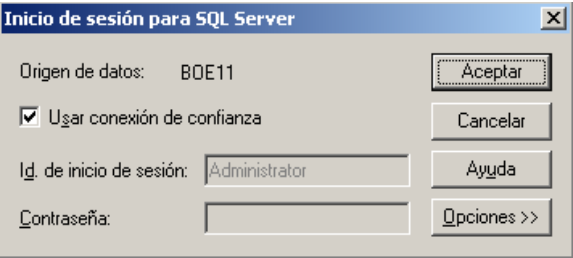

**Nota:** El ID de entrada (atenuado) es el nombre de entrada de Windows.

**19** En la ventana Tipo de adaptador de componente Web, seleccione IIS ASP.NET.

**Nota:** Si no ha instalado IIS ni ASP.NET a través del Panel de control > Agregar o quitar programas > Agregar o quitar componentes de Windows, IIS ASP.NET aparecerá atenuado.

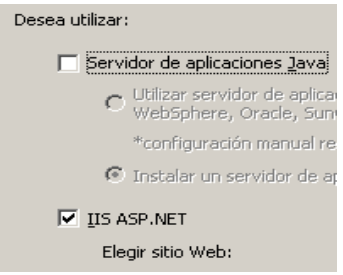

- **1** Tras la instalación, deberá cambiar la cuenta de inicio de sesión para Crystal Reports Page Server y Crystal Reports Job Server por la cuenta de dominio del usuario de informes de Sentinel.
	- Haga clic en Inicio > Todos los programas > BusinessObjects > Crystal Reports Server > Central Configuration Manager.
	- Haga clic con el botón derecho del ratón en Crystal Reports Page Server y seleccione Detener.
	- De nuevo, haga clic con el botón derecho del ratón en Crystal Reports Page Server y seleccione Propiedades.
	- Desmarque Iniciar sesión como cuenta del sistema e introduzca el nombre de usuario y la contraseña del dominio del usuario de informes de Sentinel utilizado por el usuario de informes de Sentinel Report durante la instalación de Sentinel Haga clic en Aceptar.

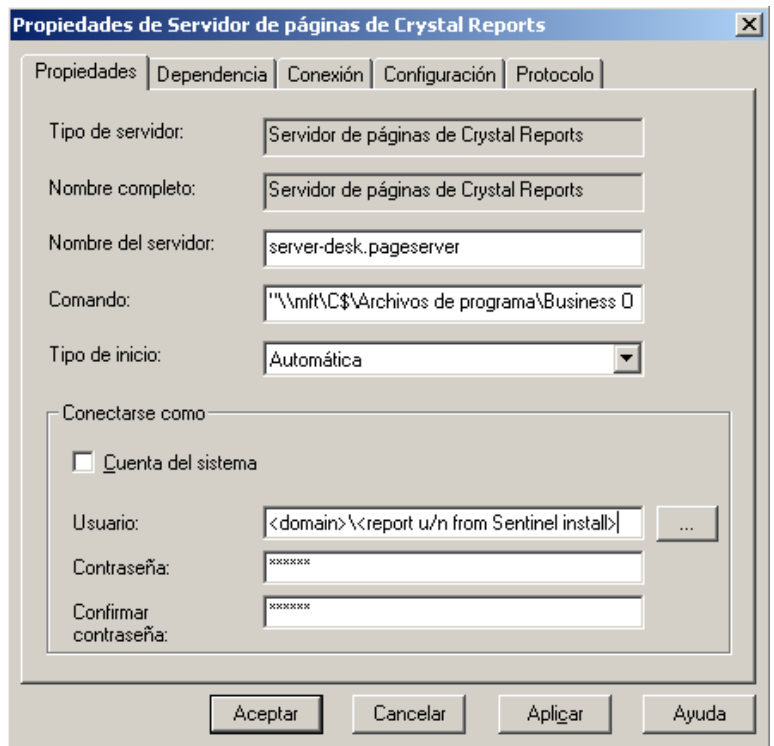

**2** Resalte Crystal Reports Page Server, haga clic con el botón derecho del ratón para iniciar Crystal Reports Page Server.

#### **Configuración de Open Database Connectivity (ODBC) para la autenticación de Windows**

Este procedimiento configura un origen de datos ODBC entre Crystal Reports en Windows y SQL Server. Éste debe llevarse a cabo en la máquina de Crystal Server.

#### **Cómo configurar un origen de datos de ODBC para autenticación de Windows:**

- **1** Vaya al Panel de control de Windows > Herramientas administrativas > Orígenes de datos (ODBC).
- **2** Haga clic en la pestaña DSN de sistema y haga clic en Agregar.
- **3** Seleccione SQL Server. Haga clic en Finalizar.
- **4** Aparecerá una pantalla en la que se solicita la información de configuración del controlador:
	- Nombre del origen de los datos, escriba esecuritydb
	- Campo de descripción (opcional), escriba una descripción
	- Campo de servidor, introduzca el nombre del host o la dirección IP del servidor de Sentinel

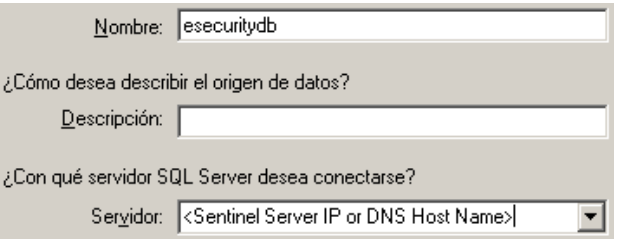

Haga clic en Siguiente.

En la pantalla siguiente, seleccione Autenticación de Windows.

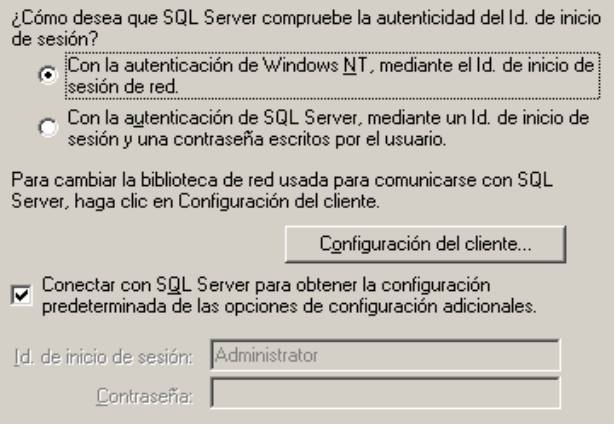

**Nota:** El ID de entrada (atenuado) es el nombre de entrada de Windows.

- **5** En la pantalla siguiente, seleccione:
	- Cambiar la base de datos de Sentinel (el nombre por defecto es ESEC)
	- Dejar los valores por defecto

Haga clic en Siguiente.

- **6** Haga clic en Finalizar.
- **7** Haga clic en Probar origen de datos… De esta forma, debe obtener una conexión correcta. Haga clic en Aceptar hasta que salga de la sesión.

## <span id="page-122-0"></span>**9.7.2 Instalación de Crystal Server para Microsoft SQL 2005 Server con autenticación de SQL**

#### **Cómo autenticar BOE XI Crystal Server SQL:**

En la ventana Seleccionar instalación de cliente o servidor, seleccione Realizar instalación de servidor.

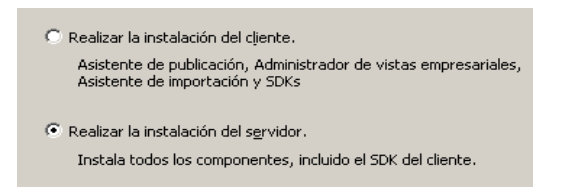

**1** Instale un nuevo sistema BusinessObjects Enterprise con la opción Instalar MSDE o utilizar SQL Server local existente.

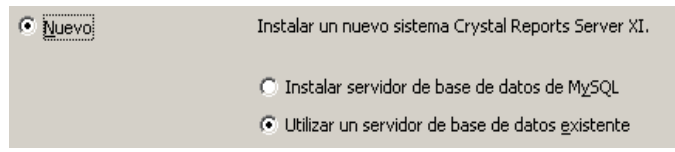

**Nota:** Crystal Server y Microsoft SQL Server deben residir en el mismo equipo.

**2** Haga clic en Examinar en el panel de la base de datos del Gestor de recopiladores.

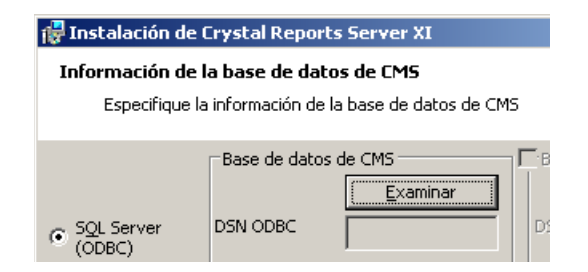

- **3** Haga clic en la pestaña Origen de datos de equipo.
- **4** Haga clic en Nuevo.

Seleccione el origen de datos del sistema.

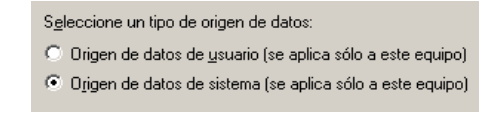

Haga clic en Siguiente.

Baje por la lista y seleccione SQL Server y haga clic en Siguiente.

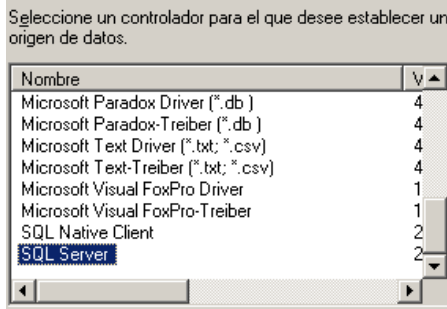

Aparecerá un origen nuevo, haga clic en Finalizar.

Origen de datos de sistema Controlador: SQL Server

- **5** En la ventana Nuevo origen de datos para SQL Server, introduzca los datos siguientes:
	- Nombre del origen de datos (p.e., BOE\_XI)
	- Descripción (opcional)
	- Para el servidor, haga clic en la flecha hacia abajo y seleccione (local)

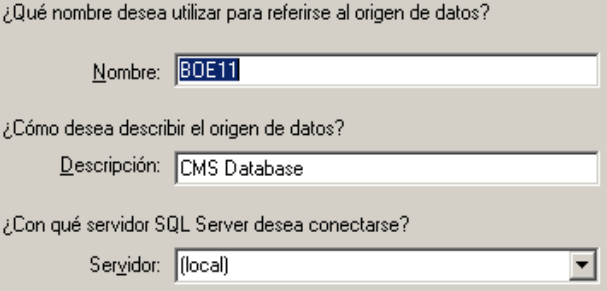

Haga clic en Siguiente.

**6** Si no lo ha hecho aún, seleccione With SQL Server, introduzca sa como nombre de usuario y la contraseña de sa. Haga clic en Siguiente.

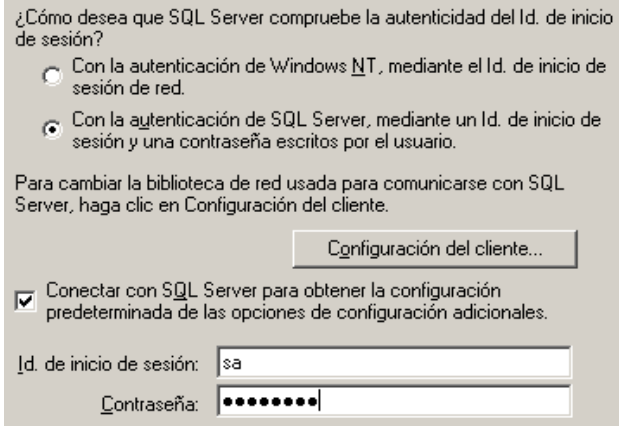

Marque la casilla de verificación 'Cambiar la base de datos predeterminada por:'. Cambie la base de datos por defecto por BOE11. Haga clic en Siguiente.

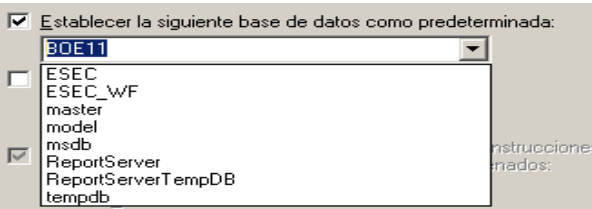

- **7** En la ventana Crear un nuevo origen de datos para SQL Server, haga clic en Finalizar.
- **8** Haga clic en Probar origen de datos y pruebe dicho origen. Haga clic en Aceptar si las pruebas se han realizado correctamente.

En la ventana de selección del origen de los datos, resalte BOE11 y haya clic en Aceptar hasta que obtenga la 'entrada de SQL Server'. Compruebe que NO esté seleccionada la opción Usar conexión segura. Haga clic en Aceptar. Haga clic en Siguiente.

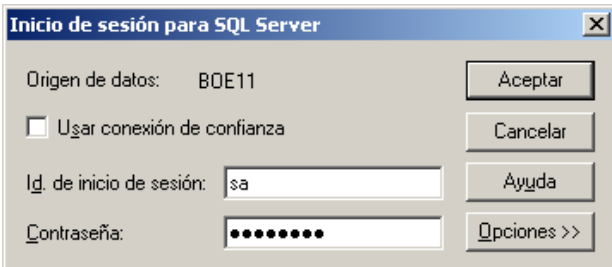

**9** En la ventana Tipo de adaptador de componente Web, seleccione IIS ASP.NET.

**Nota:** Si no ha instalado IIS ni ASP.NET a través del Panel de control > Agregar o quitar programas > Agregar o quitar componentes de Windows, IIS ASP.NET aparecerá atenuado.

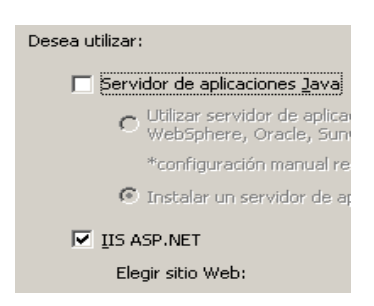

#### **Configuración de Open Database Connectivity (ODBC) para la autenticación de SQL**

Este procedimiento configura un origen de datos ODBC entre Crystal Reports en Windows y SQL Server. Éste debe llevarse a cabo en la máquina de Crystal Server.

#### **Para configura un origen de datos de ODBC para Windows:**

- **1** Vaya al Panel de control de Windows > Herramientas administrativas > Orígenes de datos (ODBC).
- **2** Haga clic en la pestaña DSN de sistema y haga clic en Agregar.
- **3** Seleccione SQL Server. Haga clic en Finalizar.
- **4** Aparecerá una pantalla en la que se solicita la información de configuración del controlador:
	- Nombre del origen de los datos, escriba esecuritydb
	- Campo de descripción (opcional), escriba una descripción
	- Campo de servidor, introduzca el nombre del host o la dirección IP del servidor de Sentinel

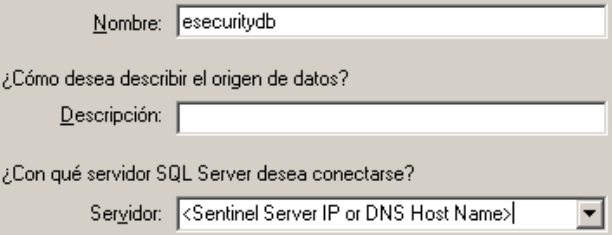

Haga clic en Siguiente.

**5** En la pantalla siguiente, seleccione Autenticación de SQL. Introduzca esecrpt y la contraseña como el ID de entrada. Haga clic en Siguiente.

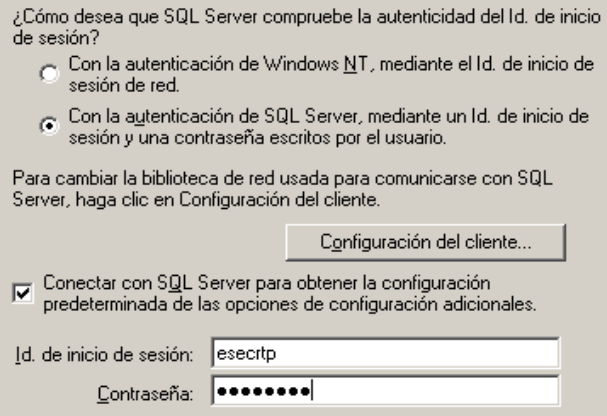

- **6** En la pantalla siguiente, seleccione:
	- Cambiar la base de datos de Sentinel (el nombre por defecto es ESEC)
	- Dejar los valores por defecto

Haga clic en Siguiente.

- **7** Haga clic en Finalizar.
- **8** Haga clic en Probar origen de datos y pruebe dicho origen. Haga clic en Aceptar si las pruebas se han realizado correctamente. Haga clic en Aceptar hasta que salga de la sesión.

### <span id="page-125-0"></span>**9.7.3 Instalación de Crystal Server para Oracle**

#### **Cómo instalar Crystal Reports Server XI para Oracle:**

Realizar instalación de servidor

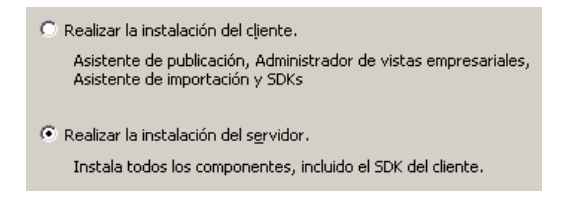

 Instale un nuevo sistema BusinessObjects Enterprise con la opción Instalar MSDE o utilizar SQL Server local existente.

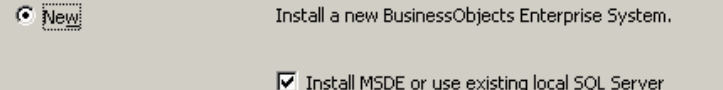

**Nota:** Crystal Server y Microsoft SQL Server 2005 deben residir en el mismo equipo.

IIS ASP.NET.

**Nota:** Si no ha instalado IIS ni ASP.NET a través del Panel de control > Agregar o quitar programas > Agregar o quitar componentes de Windows, IIS ASP.NET aparecerá atenuado.

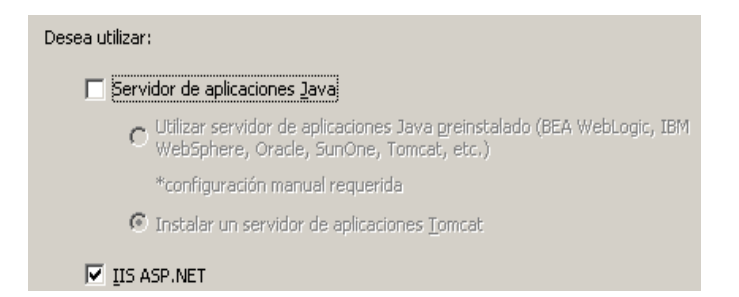

 El sistema le solicitará que especifique el modo de autenticación. Seleccione Autenticación de SQL Server.

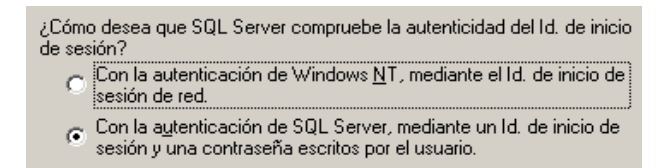

Crystal Reports admite el acceso directo a la base de datos Oracle 9. Esta accesibilidad la proporciona el archivo de conversión crdb oracle.dll. Este archivo se comunica con el controlador de la base de datos Oracle 9, que trabaja directamente con bases de datos y clientes Oracle para recuperar los datos necesarios para confeccionar el informe.

**Nota:** Para que Crystal Reports utilice bases de datos Oracle 9, el software del cliente Oracle debe instalarse en el sistema y la ubicación del cliente Oracle debe encontrarse en la variable de entorno PATH.

#### **Instalación y configuración del software del cliente Oracle 9i**

Al instalar el cliente Oracle 9i:

- Acepte la ubicación de instalación por defecto.
- No, en la opción de realizar la configuración típica
- No, en el Servicio del Directorio
- Seleccione Local.
- Nombre de servicio de TNS: ESEC
- Usuario (opcional): esecrpt

Tras la instalación, cree una configuración de nombre de Servicio Net local.

#### **Cómo crear la configuración del nombre de servicio para redes (configuración del controlador nativo de Oracle):**

- **1** Seleccione Oracle-OraHome92 > Herramientas de migración y configuración > Gestor de red.
- **2** En el panel de navegación, expanda Local y resalte Asignación de nombre al servicio.
- **3** Haga clic en el signo más a la izquierda para añadir un nombre de servicio.
- **4** En la ventana Nombre del servicio, introduzca un nombre de Servicio Net.
	- $\bullet$  Introduzca ESECURITYDB

Haga clic en Siguiente.

- **5** En la ventana Seleccionar protocolos, seleccione las opciones por defecto:
	- TCP/IP (Protocolo de Internet)

Haga clic en Siguiente.

- **6** Para el nombre del host y el número del puerto:
	- Introduzca el nombre del host o la dirección IP de la máquina en la que reside la base de datos.
	- Seleccione el puerto de Oracle (por defecto, 1521, al instalar)

Haga clic en Siguiente.

- **7** Para identificar la base de datos o el servicio:
	- Seleccione (Oracle8i o posterior), introduzca el nombre del servicio (el nombre de la instancia de Oracle).
	- Para el tipo de conexión, seleccione Base de datos por defecto.

Haga clic en Siguiente.

- **8** En la ventana Prueba, haga clic en Probar.... Haga clic en Siguiente. Es posible que la prueba falle porque ésta utiliza un ID y una contraseña de base de datos.
- **9** Si la prueba falla, realice el procedimiento siguiente:
	- En la ventana Conectando, haga clic en Cambiar entrada.
	- Introduzca el ID (utilice esecrpt) y la contraseña de Oracle para Sentinel. Haga clic en Aceptar.

Si la prueba falla:

Haga ping en el servidor de Sentinel.

 Compruebe que el nombre del host del servidor de Sentinel se encuentra en el archivo de hosts de Crystal Reports Server. El archivo de hosts se encuentra en el directorio %SystemRoot%\system32\drivers\etc\.

**10** Haga clic en Finalizar.

## **9.8 Configuración de todas las autenticaciones y configuraciones**

## **9.8.1 Asignación de Crystal Reports para utilizar con Sentinel**

Los procedimientos siguientes son necesarios para que Crystal Server funcione junto con el Centro de control de Sentinel.

#### **Configuración de inetmgr**

#### **Cómo configurar inetmgr:**

**1** Copie el archivo web.config de:

```
C:\Program Files\Business Objects\BusinessObjects Enterprise 
11.5\Web Content
```
en c:\Inetpub\wwwroot.

- 2 Lance el Gestor de servicios de Internet haciendo clic en Inicio > Ejecutar. Introduzca inetmgr y haga clic en Aceptar.
- **3** Expanda (equipo local) > Sitios Web > Sitios Web por defecto > businessobjects.
- **4** En businessobjects, haga clic con el botón derecho en > Propiedades.
- **5** En la pestaña Directorio virtual, haga clic en Configuración...
- **6** Debe disponer de las asignaciones siguientes: De lo contrario, añádalas. Si va a añadir una asignación, no haga clic en los nodos businessobjects ni crystalreportsviewer11.

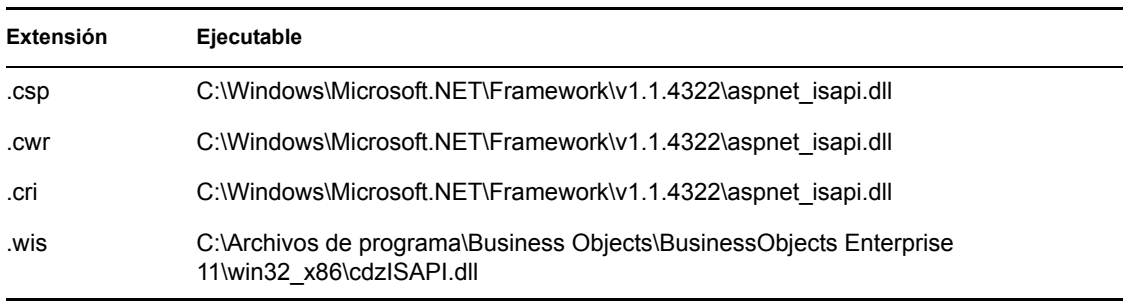

Haga clic en Aceptar para cerrar la ventana.

**7** Reinicie IIS; para ello, expanda (equipo local) > Sitios Web > Sitios Web por defecto, resalte Sitio Web por defecto y haga clic con el botón derecho en > Iniciar.

#### **Aplicación de revisiones de Crystal Reports para utilizar con Sentinel**

Para poder ver Crystal Reports desde la pestaña Análisis del Centro de control de Sentinel, es necesario actualizar varios archivos de Crystal Enterprise para que sean compatibles con el navegador incrustado en Sentinel.

En la tabla siguiente se enumeran dichos archivos y se describe la función de cada uno de ellos. Estos archivos se pueden encontrar en Sentinel Reports Distribution, que se puede descargar desde la Asistencia técnica de Novell.

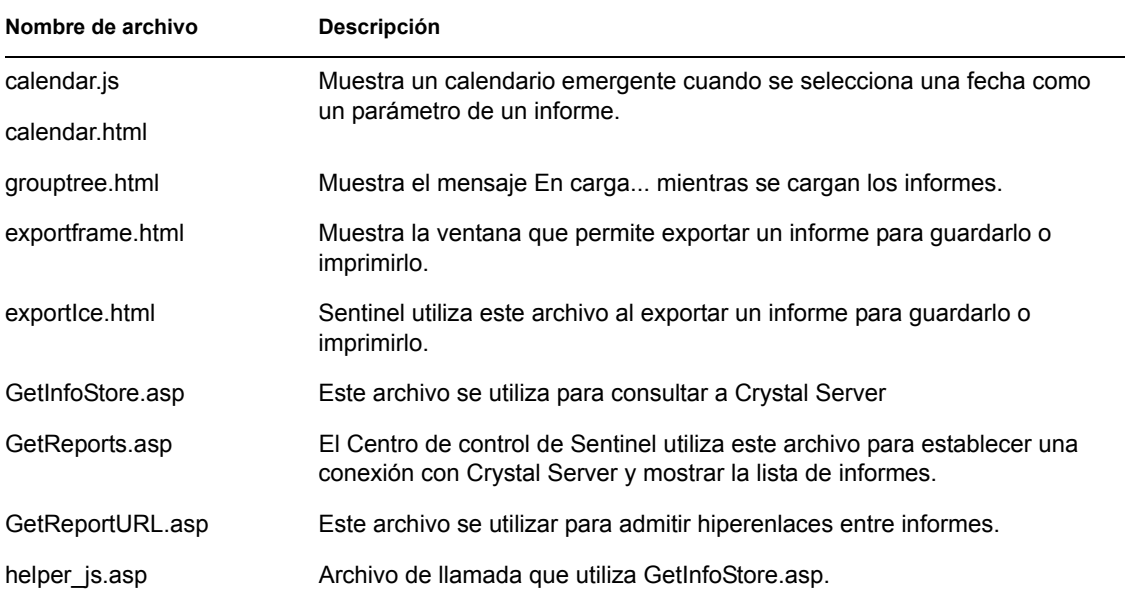

#### **Cómo revisar Crystal Reports:**

**1** Obtenga Sentinel Reports Distribution en la Asistencia técnica de Novell.

**Nota:** Antes de realizar esta tarea, es muy aconsejable que se revisen las notas de la versión de Sentinel Reports. Pueden encontrarse archivos, guiones y pasos adicionales actualizados.

**2** Desde la Sentinel Reports Distribution, vaya al directorio "revisión" y copie todos los archivos \*.html y \*.js en la ubicación del archivo del visor, que por defecto es:

```
C:\Program Files\Business Objects\BusinessObjects Enterprise 
11.5\Web Content\Enterprise115\viewer\en
```
**3** Desde Sentinel Reports Distribution, vaya al directorio "revisión" y copie todos los archivos \*.html y \*.js en:

C:\inetpub\wwwroot

**Nota:** Es posible que la carpeta Web se encuentre en una unidad distinta o en una ubicación distinta a la especificada más arriba.

#### **Plantillas de Crystal Report**

Las plantillas de Crystal Report se publican en Crystal Reports Server con el Crystal Publishing Wizard (asistente de publicación de Crystal). El conjunto más reciente de plantillas de informes puede descargarse en el sitio de Asistencia técnica de Novell.

#### **Publicación de plantillas de informe mediante el Asistente de publicación de Crystal**

**Nota:** Antes de realizar esta tarea, es muy aconsejable que se revisen las notas de la versión de Sentinel Reports. Pueden encontrarse archivos, guiones y pasos adicionales actualizados.

#### **Publicación de plantillas de Crystal Report**

**Nota:** Si publica de nuevo las plantillas de informe, suprima la importación anterior de plantillas de informe.

- **1** Haga clic en Inicio > Todos los programas > BusinessObjects > Crystal Reports Server > Publishing Wizard.
- **2** Haga clic en Siguiente.
- **3** Entrada. El sistema debe ser el nombre de su equipo host y la autenticación debe ser Empresarial. El nombre de usuario puede ser Administrador. Por motivos de seguridad, es muy recomendable crear un usuario nuevo distinto de Administrador. Introduzca la contraseña y haga clic en Siguiente.

**Nota:** La publicación de informes utilizando el usuario Administrador permite que todos los usuarios puedan acceder a los informes.

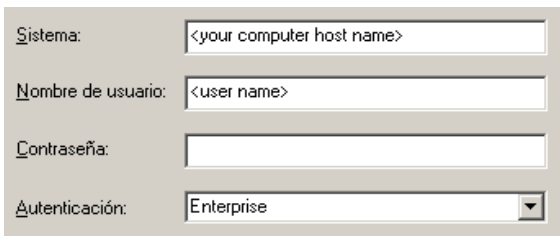

- **4** Haga clic en Añadir carpeta.
- **5** Seleccione Incluir subcarpeta. Desde Sentinel Reports Distribution, explore:

Para la base de datos de Sentinel que se ejecute en Microsoft SQL:

Crystal\_v11\SQL-Server

Para la base de datos de Sentinel que se ejecute en Oracle:

Crystal\_v11\Oracle

Haga clic en Aceptar.

**6** Haga clic en Siguiente.

En la ventana Especificar ubicación, haga clic en el botón Carpeta nueva (esquina superior derecha) y cree una carpeta denominada SentinelReports (Informes Sentinel). Haga clic en Siguiente.

□ G <Nombre de host del equipo >

- **E** Carpetas de usuario **E** Ejemplos de funciones
- ட்<mark>. a</mark>l Ejemplos de informes
- SentinelReports
- **7** Seleccionar:
	- Duplicar la jerarquía de carpetas.

Haga clic en la flecha hacia abajo y seleccione <no incluir nada>

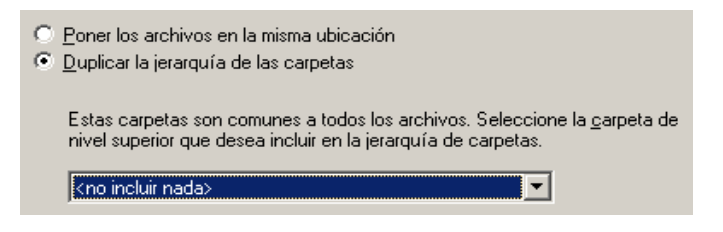

Haga clic en Siguiente.

**8** En la ventana Confirmar ubicación, haga clic en Siguiente.

En la ventana Especificar categorías, introduzca un nombre de categoría de su elección (como sentinel), resalte el nombre y haga clic en el botón +

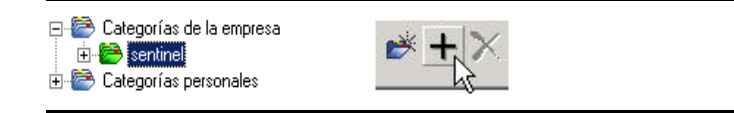

**Nota:** Sólo aparecerá el primer informe bajo la categoría después de hacer clic en Siguiente.

haga clic en Siguiente.

- **9** En la ventana Especificar la actualización del repositorio, haga clic en Habilitar todo para habilitar la actualización del repositorio. Haga clic en Siguiente.
- **10** En la ventana Especificar conservar los datos guardados, haga clic en Habilitar todo para conservar los datos guardados al publicar informes. Haga clic en Siguiente.
- **11** En la ventana Cambiar los valores por defecto, haga clic en el botón Publicar informes sin modificar las propiedades (éste debe ser el valor por defecto). Haga clic en Siguiente.
- **12** Haga clic en Siguiente para añadir los objetos.
- **13** Haga clic en Siguiente.
- **14** Aparecerá una lista publicada, haga clic en Finalizar.

Cuando se publican las plantillas de Sentinel para Crystal Reports en Crystal Enterprise Server, las plantillas deben residir dentro del directorio SentinelReports.

### **9.8.2 Definición de una cuenta 'Usuario con nombre'**

La clave de licencia que se suministra con Crystal Server es una clave de cuenta 'Usuario con nombre'. La cuenta de invitado debe cambiarse de 'Usuario simultáneo' a 'Usuario con nombre'.

#### **Para definir una cuenta Guest como usuario con nombre:**

- **1** Haga clic en Inicio > Todos los programas > BusinessObjects > Crystal Reports Server > .NET Administration Launchpad.
- **2** Haga clic en Consola de gestión central.
- **3** El nombre del sistema debe ser el nombre de su equipo host. El tipo de autenticación debe ser Empresarial. Si no es así, seleccione esta opción.
- **4** Haga clic en Entrar.
- **5** En el panel Organizar, haga clic en Usuarios.
- **6** Haga clic en Invitado.
- **7** Cambie el tipo de conexión de Usuario simultáneo a Usuario con nombre.
- **8** Haga clic en Actualizar.
- **9** Salga y cierre la ventana o continúe con el apartado Configuración de la plataforma de lanzamiento para la administración de .NET.

### **9.8.3 Configuración de los permisos de informes**

En este procedimiento se trata .NET Administration Launchpad para configurar los permisos de los informes con el fin de permitirle que vea y modifique informes a petición.

#### **Cómo configurar los permisos de informes:**

- **1** Si todavía no lo ha hecho, inicie la plataforma de lanzamiento para la administración de .NET (haga clic en Inicio > Todos los programas > BusinessObjects > Crystal Reports Server > .NET Administration Launchpad).
- **2** Haga clic en Consola de gestión central.

El nombre del sistema debe ser el nombre de su equipo host. El tipo de autenticación debe ser Empresarial. Si no es así, seleccione esta opción.

- **3** Introduzca el nombre de usuario, la contraseña y haga clic en Entrar.
- **4** En el panel Organizar, haga clic en Carpetas.
- **5** Haga un solo clic en SentinelReports.
- **6** Seleccionar todo.
- **7** Haga clic en la pestaña Derechos.
- **8** Para Todos, en el menú desplegable de la derecha, en Nivel de acceso, seleccione Ver a pedido.
- **9** Haga clic en Actualizar.
- **10** Salga de la sesión y cierre la ventana.

#### **Cómo probar la conexión del servidor Web con la base de datos**

#### **Cómo probar la conexión del servidor Web con la base de datos:**

- **1** Si todavía no lo ha hecho, inicie la plataforma de lanzamiento para la administración de .NET (haga clic en Inicio > Todos los programas > BusinessObjects > Crystal Reports Server > .NET Administration Launchpad).
- **2** Haga clic en Consola de gestión central.
- **3** Escriba Administrador como el nombre de usuario. Escriba la contraseña (por defecto, ésta será en blanco). Haga clic en Entrar.
- **4** Explore Carpetas>SentinelReports>Eventos internos.
- **5** Seleccione Información de visualización en columna.
- **6** Haga clic en Vista previa.
- **7** Según el sistema, entre como esecrpt o como el usuario de informes de Sentinel.
- **8** En el menú desplegable de campo de clasificación, seleccione Etiqueta.
- **9** Haga clic en Aceptar. Aparecerá un informe.

#### **Cómo probar la conectividad con el servidor Web**

#### **Cómo probar la conectividad al servidor Web:**

- **1** Vaya a otra máquina que esté en la misma red que el servidor web.
- **2** Intro

```
http://<DNS name or IP address of your web server>/businessobjects/
enterprise11/WebTools/adminlaunch/default.aspx
```
Obtendrá una página Web Crystal BusinessObjects.

### **9.8.4 Inhabilitación de los 10 informes más habituales de Sentinel**

Los 10 informes más habituales de Sentinel están habilitados por defecto. Para inhabilitar los 10 informes más habituales de Sentinel, debe:

- Desactivar Adición
- Inhabilitar EventFileRedirectService

#### **Cómo desactivar Adición:**

- **1** Inicie el Gestor de datos de Sentinel.
- **2** Entrada.
- **3** Haga clic en la pestaña Datos de informes.
- **4** Habilite los resúmenes siguientes
	- EventDestSummary
	- EventSevSummary
	- EventSrcSummary

Haga clic en Activo de la columna Estado hasta que cambie a Inactivo.

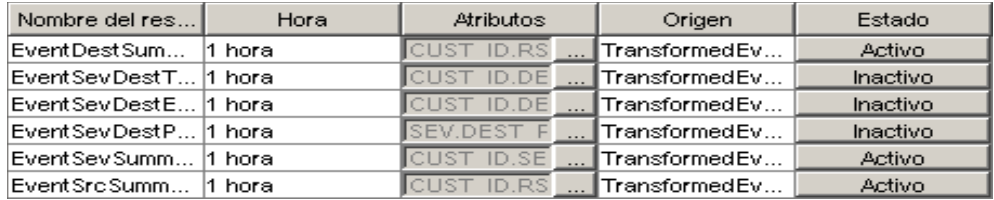

#### **Cómo inhabilitar EventFileRedirectService:**

**1** En la máquina de DAS, mediante un editor de texto, abra:

En UNIX:

\$ESEC\_HOME/config/das\_binary.xml

Para Windows: %ESEC HOME%\config\das binary.xml

- **2** Para EventFileRedirectService, cambie el estado a inactivo. <property name="status">off</property>
- **3** Reinicie el componente DAS mediante el procedimiento siguiente:

#### En Windows:

Use Service Manager to stop then start the "sentinel" service.

## **9.8.5 Aumento del límite de registros de actualización de informes de Crystal Enterprise Server (recomendado)**

Según la cantidad de eventos que Crystal esté consultando, es posible que obtenga un error de tiempo de procesamiento máximo o límite de registro máximo. Para que el servidor pueda procesar un número más elevado o un número ilimitado de informes, deberá volver a configurar Crystal Page Server. Se puede realizar con el Gestor de configuración central o con la página Web de Crystal.

#### **Cómo volver a configurar Crystal Page Server mediante el Gestor de configuración central:**

- **1** Haga clic en Inicio > Todos los programas > BusinessObjects > Crystal Reports Server > Central Configuration Manager.
- **2** Haga clic con el botón derecho del ratón en Crystal Reports Page Server y seleccione Detener.
- **3** Haga clic con el botón derecho del ratón en Crystal Reports Page Server y seleccione Propiedades.
- **4** En el campo Comando en la pestaña Propiedades, al final de la línea de comandos añada: maxDBResultRecords <value greater than 20000 or 0 to disable the default limit>
- **5** Reinicie Crystal Page Server.

#### **Cómo volver a configurar Crystal Page Server mediante la página Web de Crystal:**

- **1** Haga clic en Inicio > Todos los programas > BusinessObjects > Crystal Reports Server > .Net Administration Launchpad.
- **2** Haga clic en Consola de gestión central.
- **3** El nombre del sistema debe ser el nombre de su equipo host. El tipo de autenticación debe ser Empresarial. Si no es así, seleccione esta opción.
- **4** Introduzca el nombre de usuario, la contraseña y haga clic en Entrar.
- **5** Haga clic en Servidores.
- **6** Haga clic en <nombre de servidor>.pageserver.
- **7** En Registros de la base de datos que se leerán en la vista previa o al actualizar un informe, haga clic en Registros ilimitados.
- **8** Haga clic en Aplicar
- **9** Aparecerá un mensaje en el que se solicita que reinicie el servidor de páginas, haga clic en Aceptar.

**10** Es posible que el sistema le solicite un nombre y una contraseña de entrada para acceder al gestor de servicios del sistema operativo.

### <span id="page-135-0"></span>**9.8.6 Configuración del Centro de control de Sentinel para integrarse con Crystal Enterprise Server**

Dicho Centro de control de Sentinel se puede configurar para integrarse con Crystal Enterprise Server, de forma que le permite visualizar Crystal Reports desde este Centro.

Para habilitar dicha integración, siga las instrucciones que aparecen a continuación.

**Nota:** La configuración se debe realizar una vez que se haya instalado Crystal Enterprise Server y que se haya publicado en este Crystal Reports.

#### **Cómo configurar Sentinel para integrarse con Crystal Enterprise Server:**

- **1** Entre al Centro de control de Sentinel como un usuario que tiene privilegios sobre la pestaña Admin.
- **2** En la pestaña Admin, seleccione Configuración de informes.
- **3** En el campo URL del análisis, introduzca los datos siguientes:

```
http://<hostname_or_IP_of_web_server>/
GetReports.asp?APS=<hostname>&user=Guest&password=&tab=Analysis
```
Nota: <nombre de host o IP del servidor Web> se debe sustituir con la dirección IP o el nombre de host de Crystal Enterprise Server.

**Nota:** La URL anterior no funcionará correctamente si APS está ajustado en Dirección IP. Debe ser el nombre del host de Crystal Server.

- **4** Haga clic en Actualizar, que aparece junto al campo URL del análisis.
- **5** Si tiene el asesor instalado, introduzca los datos siguientes en el campo URL del asesor:

```
http://<hostname_or_IP_of_web_server>/
GetReports.asp?APS=<hostname>&user=Guest&password=&tab=Advisor
```
**Nota:**  $\leq$ nombre de host o IP del servidor Web> se debe sustituir con la dirección IP o el nombre de host de Crystal Enterprise Server.

**Nota:** La URL anterior no funcionará correctamente si APS está ajustado en Dirección IP. Debe ser el nombre del host de Crystal Server.

- **6** Haga clic en Actualizar, que aparece junto al campo URL del asesor.
- **7** Haga clic en Guardar.
- **8** Salga de la sesión y vuelva a entrar al Centro de control de Sentinel. Los árboles de Crystal Report de las pestañas Análisis y Asesor (si el asesor está instalado) ahora deben aparecer en la ventana del navegador.

# <span id="page-136-0"></span><sup>10</sup>**Crystal Reports para Linux**

Temas incluidos en este capítulo:

- [Sección 10.1, "Utilización de Crystal Reports", en la página 138](#page-137-0)
- [Sección 10.3.2, "Instalación de Crystal BusinessObjects EnterpriseTM XI", en la página 140](#page-139-0)
- [Sección 10.4, "Publicación de plantillas de Crystal Report", en la página 142](#page-141-0)
- [Sección 10.5, "Utilización de Crystal XI Web Server", en la página 146](#page-145-0)
- [Sección 10.6, "Definición de una cuenta 'Usuario con nombre'", en la página 146](#page-145-1)
- [Sección 10.8, "Habilitación de los 10 informes más habituales de Sentinel", en la página 147](#page-146-0)
- [Sección 10.10, "Configuración del Centro de control de Sentinel para integrarse con Crystal](#page-148-0)  [Enterprise Server", en la página 149](#page-148-0)
- [Sección 10.11, "Utilidades y resolución de problemas", en la página 150](#page-149-0)

Crystal BusinessObjects EnterpriseTM XI es una de las herramientas de generación de informes de Sentinel.

En este capítulo se describe la configuración y la instalación de Crystal Reports Server para Sentinel.

Sentinel admite la ejecución de Crystal Reports Server en las plataformas siguientes:

- Windows: se admite al ejecutar la base de datos de Sentinel en Windows, Linux o Solaris.
- Linux: se admite al ejecutar la base de datos de Sentinel en Linux o Solaris.

En este capítulo se trata la ejecución de Crystal Reports Server en Linux. Para obtener más información sobre la ejecución de Crystal Reports Server en Windows, consulte [Capítulo 9, "Crystal](#page-110-0)  [Reports para Windows", en la página 111](#page-110-0) en la Guía de instalación.

**Nota:** La instalación debe realizarse en el orden que se menciona a continuación:

- Tareas previas a la instalación e instalación de Crystal BusinessObjects EnterpriseTM XI
- Aplicación de revisiones de Crystal reports
- Publicación (importación) de Crystal reports
- Definir una cuenta 'Usuario con nombre'
- Cómo probar la conectividad con el servidor Web
- Habilitar los 10 informes más habituales (opcional)
- Aumento del límite de registro de actualización del informe de Crystal Enterprise Server (recomendado)
- Configuración del Centro de control de Sentinel para integrarse con Crystal Enterprise Server

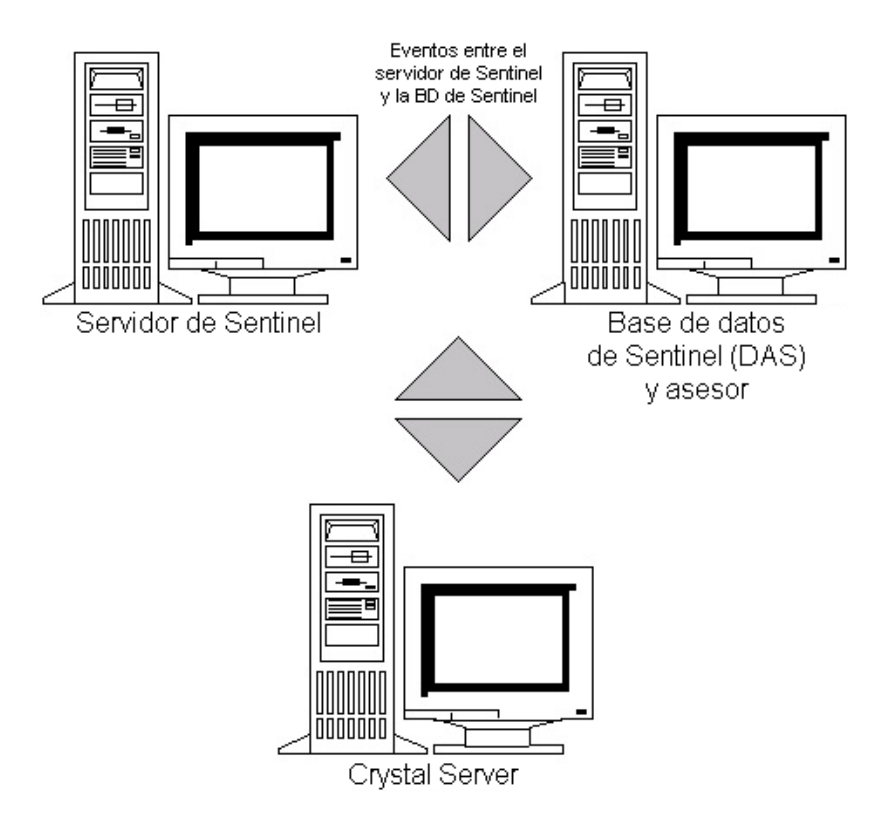

## <span id="page-137-0"></span>**10.1 Utilización de Crystal Reports**

Para obtener más información sobre la utilización de Crystal Reports para la generación de informes de Sentinel, consulte [Capítulo 9, "Crystal Reports para Windows", en la página 111](#page-110-0) en la Guía de instalación.

# **10.2 Configuración**

- Las versiones de Linux:
	- SUSE Linux Enterprise Server 9 (SLES 9) con SP2
	- Red Hat Enterprise Linux 3 Actualización 5 ES (x86)
- BusinessObjects Enterprise XI Server instalado
- Para Oracle Oracle 9i Client Release 2 (9.2.0.1.0)

# **10.3 Instalación**

## **10.3.1 Tareas previas a la instalación de Crystal BusinessObjects Enterprise™ XI**

#### **Cómo realizar las tareas previas a la instalación de Crystal BusinessObjects Enterprise:**

- **1** Si la base de datos de Sentinel no se encuentra en la misma máquina que Crystal Server, deberá instalar el software de cliente Oracle en la máquina en que se encuentra Crystal Server. Este paso adicional no es necesario si la base de datos de Sentinel se encuentra en la misma máquina que Crystal Server porque, en tal caso, el software de Oracle necesario ya se ha instalado con el software de la base de datos Oracle que requiere la base de datos de Sentinel.
- **2** Entre a la máquina de Crystal Server como usuario Root.
- **3** Cree el grupo bobje.

groupadd bobje

**4** Cree el usuario crystal (el directorio personal en este ejemplo es "/export/home/crystal", si es necesario cámbielo; la parte "/export/home" de la ruta ya debe existir).

```
useradd –g bobje –s /bin/bash –d /export/home/crystal –m crystal
```
**5** Cree un directorio para el software de Crystal:

mkdir –p /opt/crystal\_xi

**6** Cambie el propietario del directorio de software de Crystal (de forma recursiva) por crystal/ bobje:

```
chown -R crystal:bobje /opt/crystal_xi
```
**7** Cambie al usuario crystal:

su - crystal

**8** La variable de entorno ORACLE HOME debe estar definida en el entorno del usuario crystal. Para ello, modifique el guión de entrada del usuario crystal para definir la variable de entorno ORACLE\_HOME a la base del software de Oracle. Por ejemplo, si la shell del usuario crystal es "bash" y el software de Oracle se instala en el directorio /opt/oracle/product/9.2, abra el archivo file ~crystal/.bash\_profile y añada la línea siguiente al final del archivo:

export ORACLE HOME=/opt/oracle/product/9.2

**9** La variable de entorno LD\_LIBRARY\_PATH del entorno del usuario crystal debe contener la vía a las bibliotecas de software de Oracle. Para ello, modifique el guión de entrada del usuario crystal para definir la variable de entorno LD\_LIBRARY\_PATH para incluir las bibliotecas de software de Oracle. Por ejemplo, si la shell del usuario crystal es "bash", abra el archivo file ~crystal/.bash\_profile y añada la línea siguiente al final del archivo (bajo el lugar en que se define la variable de entorno ORACLE\_HOME):

export LD\_LIBRARY\_PATH=\$ORACLE\_HOME/lib:\$LD\_LIBRARY\_PATH

**10** Se debe añadir una entrada al archivo tnsnames.ora de Oracle con el nombre de servicio "esecuritydb" que señale a la base de datos de Sentinel. Para realizar esta operación en la máquina de Crystal Server:

**10a** Entre a la sesión como usuario oracle.

- **10b** Cambie los directorios a \$ORACLE\_HOME/network/admin
- **10c** Realice una copia de seguridad del archivo tnsnames.ora.
- **10d** Abra el archivo tnsnames.ora para modificarlo.

**10e** Si la base de datos de Sentinel se encuentra en la misma máquina que Crystal Server, entonces, ya debe existir una entrada en el archivo tnsnames.ora hacia la base de datos de Sentinel. Por ejemplo, si la base de datos de Sentinel se denomina ESEC, entonces, debe existir una entrada parecida a la siguiente:

```
ESEC =(DESCRIPTION =
  (ADDRESS_LIST =
  (ADDRESS = (PROTOCOL = TCP) (HOST = dev-linux02) (PORT = 1521))\lambda (CONNECT_DATA =
  (SID = ESEC)\lambda\lambda
```
- **10f** Si la base de datos de Sentinel no se encuentra en la misma máquina que Crystal Server, abra el archivo tnsnames.ora de la base de datos de Sentinel para encontrar la entrada descrita más arriba.
- **10g** Realice una copia de la entrada completa y péguela al final del archivo tnsnames.ora de la máquina de Crystal Server. La parte del nombre de servicio de la entrada debe renombrarse como "esecuritydb. Por ejemplo, si la entrada anterior se copia y se renombra correctamente, tendrá un aspecto parecido al siguiente:

```
esecuritydb =
(DESCRIPTION =
  (ADDRESS_LIST =
  (ADDRESS = (PROTOCOL = TCP) (HOST = dev-linux02) (PORT = 1521))\rightarrow (CONNECT_DATA =
  (SID = ESEC)\left( \right))
```
- **10h** Asegúrese de que la parte HOST de la entrada sea correcta (por ej., asegúrese de que no esté definida como localhost si Crystal Server y la base de datos de Sentinel se encuentran en máquinas distintas).
- **10i** Guarde los cambios en el archivo tnsnames.ora.
- **10j** Ejecute el comando siguiente para comprobar que el nombre de servicio esecuritydb esté configurado correctamente:

```
tnsping esecuritydb
```
**10k** Si el comando se ha ejecutado correctamente, obtendrá un mensaje que indica que la conexión es correcta.

### <span id="page-139-0"></span>**10.3.2 Instalación de Crystal BusinessObjects Enterprise™ XI**

#### **Instalación de Crystal BusinessObjects Enterprise:**

- **1** Entre como usuario crystal.
- **2** Cambie al directorio DISK\_1 del instalador de Crystal.
- **3** Ejecutar:
	- ./install
- **4** Seleccione idioma: inglés
- **5** Seleccione Nueva instalación
- **6** Acepte el acuerdo de licencia.
- **7** Introduzca el código clave del producto.
- **8** Introduzca el directorio de instalación: /opt/crystal\_xi
- **9** Seleccione: instalación de usuario
- **10** Seleccione: nueva instalación
- **11** Seleccione: instalar MySQL
- **12** Introduzca la información de configuración de MySQL:
	- **12a** Utilice el puerto por defecto 3306.
	- **12b** Contraseña del administrador
- **13** Introduzca más información de configuración de MySQL:
	- **13a** Nombre de la BD por defecto: BOE11
	- **13b** ID de usuario: mysqladm
	- **13c** Contraseña
- **14** Introduzca más información de configuración de MySQL:
	- **14a** Servidor de nombres local: <nombre de host del equipo local>
	- **14b** Número de puerto CMS por defecto: 6.400
- **15** Seleccione: instalar Tomcat
- **16** Introduzca la información de configuración de Tomcat:
	- **16a** Puertos de peticiones HTTP de recepción por defecto: 8.080
	- **16b** Puerto de peticiones jsp de redirección por defecto: 8.443
	- **16c** Puerto de hook de apagado por defecto: 8.005
- **17** Pulse Intro para iniciar la instalación

### **10.3.3 Aplicación de revisiones de Crystal Reports para utilizar con Sentinel**

Para poder ver Crystal Reports desde la pestaña Análisis del Centro de control de Sentinel, es necesario actualizar varios archivos de Crystal Enterprise para que sean compatibles con el navegador incrustado en Sentinel.

En la tabla siguiente se enumeran dichos archivos y se describe la función de cada uno de ellos. Estos archivos se pueden encontrar en Sentinel Reports Distribution, que se puede descargar desde la Asistencia técnica de Novell.

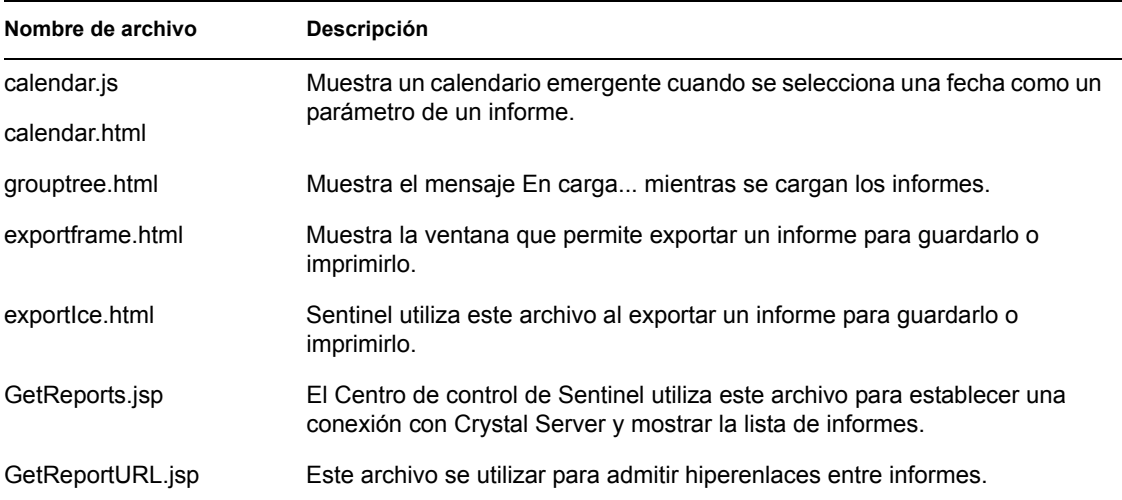

#### **Cómo revisar Crystal Reports:**

**1** Obtenga Sentinel Reports Distribution en la Asistencia técnica de Novell.

**Nota:** Antes de realizar esta tarea, es muy aconsejable que se revisen las notas de la versión de Sentinel Reports. Pueden encontrarse archivos, guiones y pasos adicionales actualizados.

**2** Desde Sentinel Reports Distribution, vaya al directorio "revisión" y copie todos los archivos \*.html y \*.js en la ubicación del archivo del visor, que por defecto es:

/opt/crystal\_xi/bobje/webcontent/enterprise11/viewer/en/

**3** Desde Sentinel Reports Distribution, vaya al directorio "revisión" y copie todos los archivos \*.jsp en:

```
/opt/crystal_xi/bobje/tomcat/webapps/esec-script/
```
**Nota:** Cree una carpeta denominada esec-script.

**4** Copie todos los archivos \*.jar:

```
From:
/opt/crystal_xi/bobje/tomcat/webapps/jsfadmin/WEB-INF/lib/
To:
/opt/crystal_xi/bobje/tomcat/webapps/esec-script/WEB-INF/lib
```
**Nota:** Cree la estructura de carpetas WEB-INF/lib.

## <span id="page-141-0"></span>**10.4 Publicación de plantillas de Crystal Report**

**Nota:** Antes de realizar esta tarea, es muy aconsejable que se revisen las notas de la versión de Sentinel Reports. Pueden encontrarse archivos, guiones y pasos adicionales actualizados.

Novell ha creado estas plantillas de informes para utilizar en las pestañas Análisis y Asesor del Centro de control de Sentinel.

Existen dos métodos para publicar informes.

- Asistente de publicación de Crystal
- Consola de gestión central de Crystal Reports

**Nota:** Para ejecutar uno de los 10 informes más habituales, la función de adición debe estar habilitada y EventFileRedirectService en DAS\_Binary.xml debe estar activado. Para obtener información sobre cómo habilitar la Adición, consulte la sección de la ficha de datos de generación de informes del Gestor de datos de Sentinel en la Guía del usuario de Sentinel o consulte la sección [Sección 10.8, "Habilitación de los 10 informes más habituales de Sentinel",](#page-146-0)  [en la página 147](#page-146-0).

## **10.4.1 Publicación de plantillas de informe – Asistente de publicación de Crystal**

**Nota:** Para ejecutar el Asistente de publicación de Crystal es necesaria una plataforma Windows.

#### **Para importar las plantillas de Crystal Report:**

**Nota:** Si importa (publica) de nuevo las plantillas de informe, suprima la importación anterior de plantillas de informe.

- **1** Haga clic en Inicio > Todos los programas > BusinessObjects 11 > Crystal Reports Server > Publishing Wizard.
- **2** Haga clic en Siguiente.
- **3** Entrada. El sistema debe ser el nombre de su equipo host y la autenticación debe ser Empresarial. El nombre de usuario puede ser Administrador. Por motivos de seguridad, utilice un usuario distinto de Administrador. Introduzca la contraseña y haga clic en Siguiente.

**Nota:** La publicación de informes utilizando el usuario Administrador permite que todos los usuarios puedan acceder a los informes.

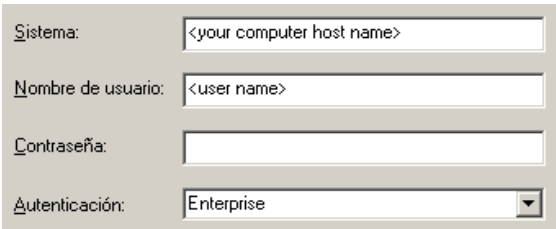

- **4** Haga clic en Añadir carpeta.
- **5** Haga clic en Incluir subcarpeta. Desde Sentinel Reports Distribution, explore: Crystal\_v11\Oracle

Haga clic en Aceptar.

**6** Haga clic en Siguiente.

**7** En la ventana Especificar ubicación, haga clic en el botón Carpeta nueva (esquina superior derecha) y cree una carpeta denominada eSecurity Reports (Informes eSecurity). Haga clic en Siguiente.

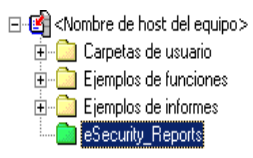

#### **8** Seleccionar:

- Duplicar la jerarquía de carpetas.
- Haga clic en la flecha hacia abajo y seleccione <no incluir nada>

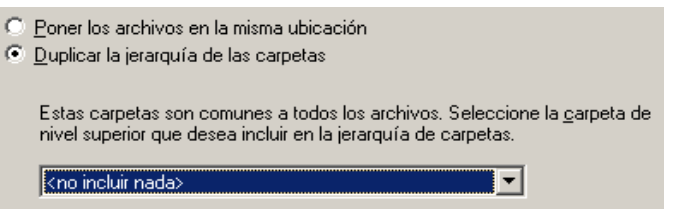

Haga clic en Siguiente.

- **9** En la ventana Confirmar ubicación, haga clic en Siguiente.
- **10** En la ventana Especificar categorías:
	- un nombre de categoría de su elección (como sentinel)
	- $\bullet$  resalte el nombre y haga clic en el botón +

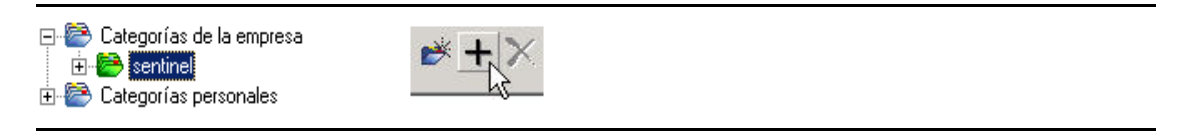

**Nota:** Sólo aparecerá el primer informe bajo la categoría después de hacer clic en Siguiente.

- Haga clic en Siguiente.
- **11** En la ventana Especificar programa, haga clic en el botón Permitir que los usuarios actualicen el objeto (éste debe ser el valor por defecto). Haga clic en Siguiente.
- **12** En la ventana Especificar la actualización del repositorio, haga clic en Habilitar todo para habilitar la actualización del repositorio. Haga clic en Siguiente.
- **13** En la ventana Especificar conservar los datos guardados, haga clic en Habilitar todo para conservar los datos guardados al publicar informes. Haga clic en Siguiente.
- **14** En la ventana Cambiar los valores por defecto, haga clic en el botón Publicar informes sin modificar las propiedades (éste debe ser el valor por defecto). Haga clic en Siguiente.
- **15** Haga clic en Siguiente para añadir los objetos.
- **16** Haga clic en Siguiente.
- **17** Haga clic en Finalizar.
Cuando se publican las plantillas de Sentinel para Crystal Reports en Crystal Enterprise Server, las plantillas deben residir dentro del directorio eSecurity\_Reports (Informes\_eSecurity).

## **10.4.2 Publicación de plantillas de informe – Consola de gestión central**

Al publicar informes mediante la Consola de gestión central, el informe no se puede publicar en lotes del mismo modo que cuando se utiliza el Asistente de publicación dirigido por Windows.

#### **Cómo importar las plantillas de Crystal Report:**

**1** Abra un navegador Web e introduzca la URL siguiente:

```
http://
<hostname_or_IP_of_web_server>:<web_server_port_default_8080>/
businessobjects/enterprise11/adminlaunch
```
- **2** Haga clic en Consola de gestión central
- **3** Entre en Crystal Server.
- **4** En el panel Organizar, haga clic en Carpetas.
- **5** En la esquina superior derecha, haga clic en Carpeta nueva….
- **6** Cree una carpeta denominada eSecurity Reports (Informes eSecurity). Haga clic en Aceptar.
- **7** Haga clic en eSecurity Reports (Informes eSecurity).
- **8** Haga clic en la pestaña Subcarpetas y cree las subcarpetas siguientes.
	- Advisor Vulnerability
	- Incident Management
	- Internal Events
	- Security Events
	- $\bullet$  Top 10
- **9** Haga clic en Personal.
- **10** Haga clic en Objetos.
- **11** Haga clic en Objeto nuevo.
- **12** A la izquierda de la página, resalte Informe.
- **13** Haga clic en Examinar y explore la siguiente carpeta con Sentinel Reports Distribution: Crystal\_v11\Oracle

Elija una carpeta y seleccione un informe.

- **14** Resalte eSecurity Reports (Informes eSecurity) y haga clic en Mostrar subcarpetas.
- **15** Seleccione la carpeta correspondiente al informe y haga clic en Mostrar subcarpetas.
- **16** Haga clic en Aceptar.
- **17** Haga clic en Actualizar.
- **18** Para agregar los informes restantes, repita los pasos de 9 a 17 hasta que se hayan agregado todos los informes.

# **10.5 Utilización de Crystal XI Web Server**

Crystal Server XI en Linux instala un servidor Web a través del cual se pueden llevar a cabo tareas administrativas, así como publicar y ver informes.

Para acceder al portal administrativo, utilice el navegador y la URL siguiente:

```
http://<hostname_or_IP_of_web_server>:<web_server_port_default_8080>/
businessobjects/enterprise11/adminlaunch
```

```
Para acceder al portal no administrativo (de uso general), utilice el navegador y la URL siguiente:
http://<hostname_or_IP_of_web_server>:<web_server_port_default_8080>/
businessobjects/enterprise11
```
#### **10.5.1 Cómo probar la conectividad con el servidor Web**

#### **Cómo probar la conectividad al servidor Web:**

- **1** Vaya a otro equipo que esté en la misma red que el servidor Web.
- **2** Intro

```
http://
<hostname_or_IP_of_web_server>:<web_server_port_default_8080>/
businessobjects/enterprise11/adminlaunch
```
**3** Obtendrá una página Web Crystal BusinessObjects.

## **10.6 Definición de una cuenta 'Usuario con nombre'**

La clave de licencia que se suministra con Crystal Server es una clave de cuenta 'Usuario con nombre'. La cuenta de invitado debe cambiarse de 'Usuario simultáneo' a 'Usuario con nombre'.

#### **Cómo definir una cuenta Guest como usuario con nombre:**

**1** Abra un navegador Web e introduzca la URL siguiente:

```
http://
<hostname_or_IP_of_web_server>:<web_server_port_default_8080>/
businessobjects/enterprise11/adminlaunch
```
- **2** Haga clic en Consola de gestión central.
- **3** El nombre del sistema debe ser el nombre de su equipo host. El tipo de autenticación debe ser Empresarial. Si no es así, seleccione esta opción.
- **4** En el panel Organizar, haga clic en Usuarios.
- **5** Haga clic en Invitado.
- **6** Cambie el tipo de conexión de Usuario simultáneo a Usuario con nombre.
- **7** Haga clic en Actualizar.
- **8** Salga de la sesión y cierre la ventana.

# **10.7 Configuración de los permisos de Reports**

En este procedimiento se trata sobre la utilización de Administration Launchpad para configurar los permisos para los informes con el fin de permitirle que vea y modifique informes a petición.

#### **Cómo configurar los permisos de informes:**

**1** Abra un navegador Web e introduzca la URL siguiente:

```
http://
<hostname_or_IP_of_web_server>:<web_server_port_default_8080>/
businessobjects/enterprise11/adminlaunch
```
- **2** Haga clic en Consola de gestión central.
- **3** El nombre del sistema debe ser el nombre de su equipo host. El tipo de autenticación debe ser Empresarial. Si no es así, seleccione esta opción.
- **4** Introduzca el nombre de usuario, la contraseña y haga clic en Entrar.
- **5** En el panel Organizar, haga clic en Carpetas.
- **6** Haga un solo clic en eSecurity\_Reports (Informes\_eSecurity).
- **7** Seleccionar todo.
- **8** Haga clic en la pestaña Derechos.
- **9** Para Todos, en el menú desplegable de la derecha, seleccione Ver a pedido.
- **10** Haga clic en Actualizar.
- **11** Salga de la sesión y cierre la ventana.

# **10.8 Habilitación de los 10 informes más habituales de Sentinel**

Para habilitar los 10 informes más habituales de Sentinel, debe:

- Activar la adición.
- Habilitar EventFileRedirectService.

#### **Cómo activar la Adición**

- **1** En la GUI del Centro de control de Sentinel, haga clic en la pestaña Administración.
- **2** En el panel de navegación, haga clic en los datos de informes o haga clic en el botón de datos de informes.
- **3** Habilite los resúmenes siguientes:
	- EventDestSummary
	- EventSevSummary
	- EventSrcSummary

Haga clic en Inactivo de la columna Estado hasta que cambie a Activo.

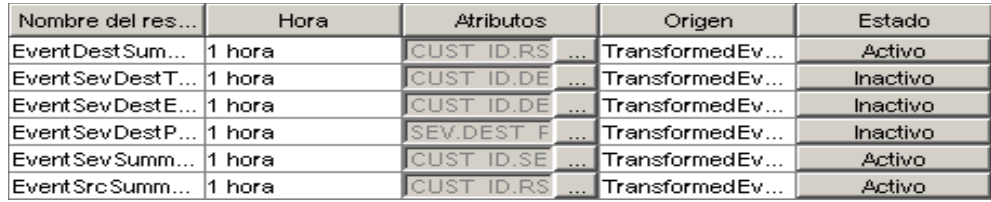

#### **Cómo habilitar EventFileRedirectService**

- **1** En la máquina de DAS, mediante un editor de texto, abra: \$ESEC HOME/sentinel/config/das binary.xml
- **2** Para EventFileRedirectService, cambie el estado a activo. <property name="status">on</property>
- **3** Reinicie el proceso DAS\_Binary. Para ello, utilice el Centro de control de Sentinel o reinicie la máquina.

Mediante el Centro de control de Sentinel:

- Entre al Centro de control de Sentinel como un usuario con derechos de administrador. Este usuario debe tener los permisos de "Vistas del servidor" siguientes:
	- Vistas del servidor
	- Servidores de control
- En la pestaña Admin, abra una vista de servidor para ver todos los procesos del servidor de Sentinel.
- Haga clic con el botón derecho del ratón en el proceso DAS\_Binary y seleccione Reiniciar.
- El total de "Inicios" de ese proceso aumentará en uno si el proceso se reinicia correctamente.

## **10.9 Aumento del límite de registros de actualización de informes de Crystal Enterprise Server (recomendado)**

Según la cantidad de eventos que Crystal esté consultando, es posible que obtenga un error de tiempo de procesamiento máximo o límite de registro máximo. Para que el servidor pueda procesar un número más elevado o un número ilimitado de informes, deberá volver a configurar Crystal Page Server.

#### **Cómo volver a configurar Crystal Page Server:**

**1** Abra un navegador Web e introduzca la URL siguiente:

```
http://
<hostname_or_IP_of_web_server>:<web_server_port_default_8080>/
businessobjects/enterprise11/adminlaunch
```
**2** Haga clic en Consola de gestión central.

- **3** El nombre del sistema debe ser el nombre de su equipo host. El tipo de autenticación debe ser Empresarial. Si no es así, seleccione esta opción.
- **4** Introduzca el nombre de usuario, la contraseña y haga clic en Entrar.
- **5** Haga clic en Servidores.
- **6** Haga clic en  $\leq$  nombre de servidor  $\geq$  pages erver.
- **7** En Registros de la base de datos que se leerán en la vista previa o al actualizar un informe, haga clic en Registros ilimitados.
- **8** Haga clic en Aplicar
- **9** Aparecerá un mensaje en el que se solicita que reinicie el servidor de páginas, haga clic en Aceptar.
- **10** Es posible que el sistema le solicite un nombre y una contraseña de entrada para acceder al gestor de servicios del sistema operativo.

# **10.10 Configuración del Centro de control de Sentinel para integrarse con Crystal Enterprise Server**

Dicho Centro de control de Sentinel se puede configurar para integrarse con Crystal Enterprise Server, de forma que le permite visualizar Crystal Reports desde este Centro.

Para habilitar dicha integración, siga las instrucciones que aparecen a continuación.

**Nota:** La configuración se debe realizar una vez que se haya instalado Crystal Enterprise Server y que se hayan publicado Crystal Reports en éste.

#### **Cómo configurar Sentinel para integrarse con Crystal Enterprise Server:**

- **1** Entre al Centro de control de Sentinel como un usuario que tiene privilegios sobre la pestaña Admin.
- **2** En la pestaña Admin, seleccione Configuración de informes.
- **3** En el campo URL del análisis, introduzca los datos siguientes:

```
http://
<hostname_or_IP_of_web_server>:<web_server_port_default_8080>/
esec-script/
GetReports.jsp?APS=<hostname>&user=Guest&password=&tab=Analysis
```
**Nota:**  $\leq$  nombre de host o IP del servidor Web> debe sustituirse con la dirección IP o el nombre de host de Crystal Enterprise Server.

**Nota:** La URL anterior no funcionará correctamente si APS está ajustado en Dirección IP. Debe ser el nombre de host.

**Nota:**  $\leq$ puerto del servidor Web por defecto 8080> debe sustituirse por el puerto en el que escucha el servidor Web de Crystal.

- **4** Haga clic en Actualizar, que aparece junto al campo URL del análisis.
- **5** Si tiene el asesor instalado, introduzca los datos siguientes en el campo URL del asesor:

```
http://
<hostname_or_IP_of_web_server>:<web_server_port_default_8080>/
esec-script/
GetReports.jsp?APS=<hostname>&user=Guest&password=&tab=Advisor
```
**Nota:**  $\leq$ nombre de host o IP del servidor Web> se debe sustituir por la dirección IP o el nombre de host de Crystal Enterprise Server.

**Nota:** La URL anterior no funcionará correctamente si APS está ajustado en Dirección IP. Debe ser el nombre de host.

**Nota:**  $\le$ puerto del servidor Web por defecto 8080> debe sustituirse por el puerto en el que escucha el servidor Web de Crystal.

- **6** Haga clic en Actualizar, que aparece junto al campo URL del asesor.
- **7** Haga clic en Guardar.
- **8** Salga de la sesión y vuelva a entrar al Centro de control de Sentinel. Los árboles de Crystal Report de las pestañas Análisis y Asesor (si el asesor está instalado) ahora deben aparecer en la ventana del navegador.

# **10.11 Utilidades y resolución de problemas**

#### **10.11.1 Inicio de MySQL**

#### **Cómo asegurarse de que Tomcat se está ejecutando:**

- **1** Entre como usuario crystal.
- **2** Cambie al directorio /opt/crystal\_xi/bobje
- **3** ./mysqlstartup.sh

#### **10.11.2 Inicio de Tomcat**

#### **Para asegurarse de que Tomcat esté activo:**

- **1** Entre como usuario crystal
- **2** Cambie al directorio /opt/crystal\_xi/bobje
- **3** ./tomcatstartup.sh

#### **10.11.3 Inicio de servidores Crystal Server**

#### **Para asegurarse de que los servidores Crystal Server estén activos:**

- **1** Entre como usuario crystal
- **2** Cambie al directorio /opt/crystal\_xi/bobje
- **3** ./startservers

### **10.11.4 Error de nombre de host de Crystal**

#### **Cómo solucionar el error de nombre de host:**

```
1 Si obtiene el error siguiente:
```

```
Warning: ORB::BOA init: hostname lookup returned `localhost'
(127.0.0.1)
```
Use the -OAhost option to select some other hostname

Asegúrese de que la IP y el nombre de host se encuentran en el archivo /etc/hosts. p.e., 192.0.2.46linuxCE02

## **10.11.5 No es posible conectarse a CMS**

Si el sistema informa de que no es posible conectarse a CMS, intente ejecutar los comandos siguientes.

#### **Cómo solucionar los problemas del fallo de conexión del CMS:**

- **1** Si el comando "netstat –an | grep 6400" no devuelve ningún resultado, realice la operación siguiente:
	- Vuelva a introducir la información de conexión de MySQL:
		- a. Entre como usuario crystal
		- b. Cambie al directorio /opt/crystal\_xi/bobje
		- c. ./cmsdbsetup.sh
		- d. Pulse Intro cuando aparezca "[<nombre\_de\_host>.cms]".
		- e. Elija select y vuelva a introducir todos los datos de la BD de MySQL que introdujo durante la instalación. Para obtener más información, consulte las instrucciones de instalación.
		- f. Cuando haya terminado, salga de cmsdbsetup.sh
		- g. ./stopservers
		- h. ./startservers
	- Reinicialice MySQL DB:
		- a. Entre como usuario crystal
		- b. Cambie al directorio /opt/crystal\_xi/bobje
		- c. ./cmsdbsetup.sh
		- d. Pulse Intro cuando aparezca "[<nombre\_de\_host>.cms]".
		- e. Seleccione "reinicializar" y siga las instrucciones.
		- f. Cuando haya terminado, salga de cmsdbsetup.sh
		- g. ./stopservers
		- h. ./startservers
- **2** Asegúrese de que todos los servidores de CCM están habilitados:
	- **2a** Entre como usuario crystal
	- **2b** Cambie al directorio /opt/crystal\_xi/bobje

#### **2c** ./ccm.sh -enable all

# <sup>11</sup>**Desinstalación de Sentinel**

Temas incluidos en este capítulo:

- [Sección 11.1, "Desinstalación de Sentinel", en la página 153](#page-152-0)
- [Sección 11.1.1, "Desinstalación para Solaris y Linux", en la página 153](#page-152-1)
- [Sección 11.1.2, "Desinstalación para Windows", en la página 154](#page-153-0)
- [Sección 11.1.3, "Desinstalación mediante el panel de control", en la página 154](#page-153-1)
- [Sección 11.2, "Tareas posteriores a la desinstalación", en la página 155](#page-154-0)

Se proporcionan los desinstaladores para quitar la instalación de Sentinel en Linux, Solaris y Windows. Algunos archivos, como los archivos de registro, se mantienen en el sistema; de forma que, si lo desea, puede eliminarlos de forma manual. Además, se recomienda encarecidamente que realice todos los pasos siguientes para asegurarse de que no quedan archivos ni valores de configuración del sistema pertenecientes a instalaciones anteriores que puedan interferir en la nueva instalación.

**Advertencia:** Estas instrucciones implican la modificación de valores de configuración y archivos del sistema operativo. Si no está familiarizado con la modificación de estos valores de configuración y/o archivos del sistema, póngase en contacto con el administrador del sistema.

# <span id="page-152-0"></span>**11.1 Desinstalación de Sentinel**

## <span id="page-152-1"></span>**11.1.1 Desinstalación para Solaris y Linux**

#### **Cómo iniciar el desinstalador de Sentinel en Solaris:**

- **1** Entre a la sesión como usuario root.
- **2** Detenga el servidor de Sentinel.
- **3** Ir a:

\$ESEC\_HOME/\_uninst

**4** Escriba:

```
./uninstall.bin
```
- **5** Seleccione un idioma y haga clic en Aceptar.
- **6** Se visualizará el asistente Install Shield de Sentinel. Haga clic en Siguiente.
- **7** Seleccione los componentes que desee desinstalar y haga clic en Siguiente.

**Nota:** Sentinel mostrará un mensaje de advertencia para que cierre cualquier aplicación de Sentinel que esté abierta.

- **8** Se le pedirá que seleccione una de las dos opciones:
	- Suprimir toda la instancia de la base de datos.

Suprimir sólo los objetos de la base de datos.

Compruebe la opción y haga clic en Siguiente.

**9** Haga clic en Desinstalar.

#### <span id="page-153-0"></span>**11.1.2 Desinstalación para Windows**

#### **Cómo utilizar el desinstalador de Windows para Sentinel:**

- **1** Entre a la sesión como un administrador.
- **2** Detenga el servidor de Sentinel.
- **3** Seleccione Inicio > Archivos de programa > Sentinel > Desinstalar Sentinel.
- **4** Seleccione un idioma y haga clic en Aceptar.
- **5** Se visualizará el asistente Install Shield de Sentinel. Haga clic en Siguiente.
- **6** Seleccione los componentes que desee instalar y haga clic en Siguiente.

**Nota:** Sentinel mostrará un mensaje de advertencia para cerrar cualquier aplicación de Sentinel que esté abierta.

- **7** Se le pedirá que seleccione una de las dos opciones:
	- Suprimir toda la instancia de la base de datos.
	- Suprimir sólo los objetos de la base de datos.

Compruebe la opción y haga clic en Siguiente.

- **8** Especifique la información de autenticación, seleccione la autenticación de Windows o la de SQL e introduzca las credenciales de entrada en caso de que se le solicite. Haga clic en Siguiente.
- **9** Se mostrará el resumen de las funciones seleccionadas para que se desinstalen. Haga clic en Desinstalar.
- **10** Seleccione Reiniciar el sistema y haga clic en Finalizar.

#### <span id="page-153-1"></span>**11.1.3 Desinstalación mediante el panel de control**

#### **Cómo desinstalar las aplicaciones de Windows para Sentinel:**

- **1** Haga clic en Inicio > Panel de control > Agregar o quitar programas > Sentinel > Cambiar o quitar.
- **2** Seleccione un idioma y haga clic en Aceptar.
- **3** Se visualizará el asistente Install Shield de Sentinel. Haga clic en Siguiente.
- **4** Seleccione los componentes que le gustaría desinstalar y haga clic en Siguiente.

**Nota:** Sentinel mostrará un mensaje de advertencia para cerrar cualquier aplicación de Sentinel que esté abierta.

- **5** Se le pedirá que seleccione una de las dos opciones:
	- Suprimir toda la instancia de la base de datos.
	- Suprimir sólo los objetos de la base de datos.

Compruebe la opción y haga clic en Siguiente.

- **6** Especifique la información de autenticación, seleccione la autenticación de Windows o la de SQL e introduzca las credenciales de entrada en caso de que se le solicite. Haga clic en Siguiente
- **7** Se mostrará el resumen de las funciones seleccionadas para que se desinstalen. Haga clic en Desinstalar.
- **8** Seleccione Reiniciar el sistema y haga clic en Finalizar.

# <span id="page-154-0"></span>**11.2 Tareas posteriores a la desinstalación**

## **11.2.1 Archivos de datos de Sentinel**

Con el fin de proteger la información que sea potencialmente importante tras la desinstalación de Sentinel, se dejan atrás varios archivos. En caso de que ya no se necesite dicha información, estos archivos y carpetas pueden eliminarse manualmente.

- Otros fabricantes
	- SonicMO
		- $\bullet$  Docs7.0
		- $\bullet$  InstallLogs7.0
		- $\bullet$  MO7.0
		- Instalador
		- mq\_documentation\_7.0.htm
		- sonicsw.properties
		- uninstall.sh
		- wizard.jar
- $\bullet$  bin
	- control center.ja
	- sdm\_gui.jac
- Config
	- .proxyServerKeystore
	- .primary\_key
	- keystore
- Datos
	- .cache
	- sessionState
	- .uuid
	- .uuidlock
	- DatabaseManager.log
	- agent-84EBED40-9AB1-1029-9C3F-0003BAC9707D.lck
- collector mgr.cache
- eventfiles
- map\_data
- portcfg\_84EBED40-9AB1-1029-9C3F-0003BAC9707D.dat
- uuid.dat
- Install log
	- CreateAdminUserSimpleErr.txt
	- CreateAdminUserSimpleOut.txt
	- PostInstallSetup2Err.log
	- PostInstallSetup2Out.log
	- PostInstallSetupErr.log
	- PostInstallSetupOut.log
	- advcronjoberr.txt
	- advcronjobout.txt
	- configupdateerr.txt
	- configupdateout.txt
	- containerFileUpdate.log
	- cronjoberr.txt
	- cronjobout.txt
	- db
	- dbupdateerr.txt
	- dbupdateout.txt
	- extractJre64\_err.log
	- extractJre64\_out.log
	- key\_generation.log
	- sentinelInstall.log
	- sentinelUninstall.log
	- shutdown\_database\_err.log
	- shutdown\_database\_out.log
	- sonic\_silent\_install\_err.log
	- sonic\_silent\_install\_out.log
	- sonic\_silent\_uninstall\_err.log
	- sonic\_silent\_uninstall\_out.log
	- stopAM\_err.txt
	- stopAM\_out.txt
	- stopSentinel\_err.txt
	- stopSentinel\_out.txt
	- uninstallDB\_err.log
- uninstallDB\_out.log
- Todos estos archivos pueden encontrarse en los directorios \$ESEC\_HOME o %ESEC\_HOME% y en sus subdirectorios.
- Para el asesor, permanecerán las carpetas de alertas y ataques en los que se alojan los archivos de datos del asesor.

## **11.2.2 Valores de configuración de Sentinel**

Tras la desinstalación de Sentinel, permanecen determinados valores de configuración del sistema que se pueden eliminar de forma manual. Dichos valores de configuración se deben eliminar antes de realizar cualquier instalación nueva de Sentinel, especialmente si se produjeron errores durante la desinstalación de Sentinel.

**Nota:** En Solaris y Linux, la desinstalación de Sentinel no supone la eliminación del usuario administrador del sistema operativo. Si desea eliminarlo, necesitará hacerlo manualmente.

#### **Eliminar los valores de configuración de Sentinel en Linux con Oracle**

#### **Cómo limpiar Sentinel en Linux manualmente:**

- **1** Entre a la sesión como root.
- **2** Asegúrese de que todos los procesos de Sentinel están detenidos.
- **3** Elimine el contenido de /opt/sentinelXX (o la carpeta en la que haya instalado y dado un nombre al software de Sentinel).
- **4** Elimine el archivo S98sentinel del directorio /etc/rc.d/rc5.d.
- **5** Elimine el archivo S98sentinel del directorio /etc/rc.d/rc3.d.
- **6** Elimine el archivo K02sentinel del directorio /etc/rc.d/rc0.d.
- **7** Elimine el archivo sentinel del directorio /etc/init.d.
- **8** Elimine el directorio /root/Install Shield
- **9** Elimine el archivo /root/vpd.properties.
- **10** Asegúrese de que nadie ha iniciado una sesión como usuario administrador de Sentinel (esecadm por defecto); a continuación, elimine el usuario administrador de Sentinel (y el directorio personal) y el grupo esec.
	- Ejecute: userdel -r esecadm
	- Ejecute: groupdel esec
- **11** Si ya existe el archivo .login, elimine la sección de Install Shield de /etc/profile, /etc/.login
- **12** Elimine la base de datos de Oracle para Sentinel. Para obtener más información, consulte "Cómo limpiar la base de datos de Oracle para Sentinel en Linux manualmente:" en la página 158.

**13** Reinicie el sistema operativo.

#### **Cómo limpiar la base de datos de Oracle para Sentinel en Linux manualmente:**

**Nota:** Antes de eliminarla, asegúrese de que ninguna otra aplicación está utilizando esta base de datos.

- **1** Entre como oracle.
- **2** Detenga la escucha de Oracle:
	- Ejecute: lsnrctl stop
- **3** Detenga la base de datos de Sentinel.
	- Defina la variable de entorno ORACLE\_SID con el nombre de la instancia de la base de datos de Sentinel (normalmente, ESEC).
	- Ejecute: sqlplus '/ como sysdba'
	- Con el indicador sqlplus, ejecute: apagado inmediato
- **4** Elimine la entrada a la base de datos de Sentinel del archivo /etc/oratab.
- **5** Elimine el archivo init<su nombre de instancia>.ora (normalmente, initESEC.ora) del directorio \$ORACLE\_HOME/dbs.
- **6** Elimine las entradas a la base de datos de Sentinel de los archivos siguientes del directorio \$ORACLE\_HOME/network/admin:
	- tnsnames.ora
	- listener.ora
- **7** Suprima los archivos de datos de la base de datos de la ubicación seleccionada para instalarlos.

#### **Elimine los valores de configuración del sistema de Sentinel en Solaris con Oracle**

#### **Cómo limpiar Sentinel en Solaris manualmente:**

**Nota:** La limpieza manual normalmente se utiliza cuando se producen problemas durante la desinstalación de Sentinel.

- **1** Entre a la sesión como root.
- **2** Asegúrese de que no se está ejecutando ningún proceso de Sentinel.
- **3** Elimine el contenido de /opt/SentinelXX (o la carpeta en la que haya instalado el software de Sentinel).
- **4** Elimine el archivo S98sentinel del directorio /etc/rc3.d.
- **5** Elimine el archivo K02sentinel del directorio /etc/rc0.d.
- **6** Elimine el archivo sentinel del directorio /etc/init.d.
- **7** Limpie las referencias de Installshield de /var/sadm/pkg. Elimine los archivos siguientes del directorio /var/sadm/pkg:
	- Todos los archivos que empiezan por IS (IS\* en la línea de comando)
	- Todos los archivos que empiezan por ES (ES\* en la línea de comando)
	- Todos los archivos que empiezan por MISCwp (MISCwp\* en la línea de comando)
- **8** Asegúrese de que nadie ha iniciado una sesión como usuario administrador de Sentinel (esecadm por defecto); a continuación, elimine el usuario administrador de Sentinel (y el directorio personal) y el grupo esec.
	- Ejecute: userdel -r esecadm
	- Ejecute: groupdel esec
- **9** Si ya existe el archivo .login, elimine la sección de Install Shield de /etc/profile, /etc/.login
- **10** En caso de que haya un directorio /InstallShield, elimínelo.
- **11** Reinicie el sistema operativo.

#### **Cómo limpiar la base de datos de Oracle para Sentinel en Solaris manualmente::**

**Nota:** Antes de eliminarla, asegúrese de que ninguna otra aplicación está utilizando esta base de datos.

- **1** Entre como oracle.
- **2** Detenga la escucha de Oracle:
	- Ejecute: lsnrctl stop
- **3** Detenga la base de datos de Sentinel:
	- Defina la variable de entorno ORACLE\_SID con el nombre de la instancia de la base de datos de Sentinel (normalmente, ESEC).
	- Ejecute: sqlplus '/ como sysdba'
	- Con el indicador sqlplus, ejecute: apagado inmediato
- **4** Elimine la entrada a la base de datos de Sentinel del archivo /var/opt/oracle/oratab.
- **5** Elimine el archivo init<su nombre de instancia>.ora (normalmente, initESEC.ora) del directorio \$ORACLE\_HOME/dbs.
- **6** Elimine las entradas a la base de datos de Sentinel de los archivos siguientes del directorio \$ORACLE\_HOME/network/admin:
	- tnsnames.ora
	- listener.ora
- **7** Suprima los archivos de datos de la base de datos de la ubicación seleccionada para instalarlos.

#### **Elimine los valores de configuración del sistema de Sentinel en Windows con SQL Server**

#### **Cómo limpiar Sentinel en Windows manualmente:**

- **1** Suprima la carpeta %CommonProgramFiles%\InstallShield\Universal y todo su contenido.
- **2** Suprima la carpeta %ESEC\_HOME% (por defecto: C:\Program Files\novell\sentinel6).
- **3** Haga clic con el botón derecho en Mi PC > Propiedades > pestaña Opciones avanzadas.
- **4** Haga clic en el botón Variables de entorno.
- **5** Si existen, suprima las siguientes variables:
	- ESEC\_HOME
	- **ESEC\_VERSION**
- ESEC\_JAVA\_HOME
- ESEC\_CONF\_FILE
- WORKBENCH\_HOME
- **6** Elimine las entradas de la variable de entorno PATH que indiquen una instalación de Sentinel.

**Advertencia:** No elimine las rutas a cualquier otra instalación, sólo la de la instalación previa de Sentinel. Si lo hace, puede dar lugar a que el sistema no funcione correctamente.

- **7** Suprima todos los accesos directos de Sentinel del escritorio.
- **8** Suprima la carpeta de accesos directos Inicio > Programas > Sentinel del menú Inicio.
- **9** Reinicie el sistema operativo.

#### **Cómo limpiar la base de datos de Microsoft SQL Server para Sentinel en Windows manualmente:**

**Nota:** Antes de eliminarla, asegúrese de que ninguna otra aplicación está utilizando esta base de datos.

- **1** Abra Microsoft SQL Server Management Studio y conéctese a la instancia de SQL Server en la que haya instalado la base de datos de Sentinel.
- **2** Expanda el árbol de la base de datos y localice la base de datos de Sentinel.

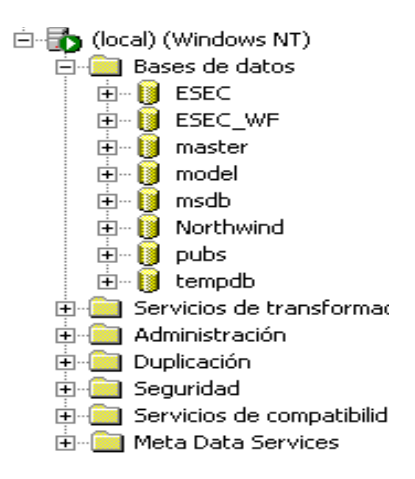

- **3** Debería aparecer una base de datos de los datos de Sentinel (normalmente denominada ESEC) y una base de datos del flujo de trabajo (normalmente denominada ESEC\_WF). Haga clic con el botón derecho en cada una de ellas y seleccione Suprimir.
- **4** Cuando el sistema se lo solicite, seleccione Sí para suprimir la base de datos.

# <sup>A</sup>**Cuestionario previo a la instalación**

#### **Cuestiones previas a la instalación**

- **1** ¿Con qué finalidad piensa utilizar Novell Sentinel?
	- **1a** Conformidad
	- **1b** SEM
	- **1c** Otros
- **2** ¿Qué hardware se ha asignado para la instalación de Sentinel? ¿Se corresponde con las especificaciones de hardware especificadas en la Guía de instalación de Sentinel?
- **3** ¿Ha validado los requisitos del sistema operativo y del hardware de Sentinel descritos en la Guía de instalación de Sentinel con su configuración?
	- Niveles de revisión de SO
	- Revisiones de servicio
	- Hot Fix, etc.
- **4** ¿Su equipo DAS reúne todos los requisitos necesarios del sistema operativo y del hardware?
- **5** ¿En qué arquitectura de red de los dispositivos de origen con respecto al segmento de seguridad debe encontrarse el hardware del recopilador y de Sentinel?

**Nota:** Este aspecto es importante para comprender la jerarquía de la recopilación de datos del recopilador y para identificar los cortafuegos que se deben cruzar para habilitar la comunicación del recopilador con Sentinel, la comunicación de Sentinel con la base de datos o la comunicación de Crystal Server con la base de datos.

Introduzca la información siguiente (texto y/o dibujo) o un enlace a la información.

**6** ¿Qué informes desea extraer del sistema? Esta cuestión es importante para garantizar que los recopiladores reúnan los datos correctos que se transferirán a la base de datos de Sentinel.

- **6a** \_\_\_\_\_\_\_\_\_\_\_\_\_\_\_\_\_\_\_\_\_\_\_\_\_\_\_\_\_\_\_\_\_\_\_\_\_\_\_\_\_\_\_\_\_\_\_\_\_\_\_\_\_\_\_ **6b** \_\_\_\_\_\_\_\_\_\_\_\_\_\_\_\_\_\_\_\_\_\_\_\_\_\_\_\_\_\_\_\_\_\_\_\_\_\_\_\_\_\_\_\_\_\_\_\_\_\_\_\_\_\_\_ **6c** \_\_\_\_\_\_\_\_\_\_\_\_\_\_\_\_\_\_\_\_\_\_\_\_\_\_\_\_\_\_\_\_\_\_\_\_\_\_\_\_\_\_\_\_\_\_\_\_\_\_\_\_\_\_\_ **6d** \_\_\_\_\_\_\_\_\_\_\_\_\_\_\_\_\_\_\_\_\_\_\_\_\_\_\_\_\_\_\_\_\_\_\_\_\_\_\_\_\_\_\_\_\_\_\_\_\_\_\_\_\_\_\_ **6e** *Figure <b>6 Figure <b>6</del> <i>Figure <b>6 Figure <b>6 Figure <b>6 Figure <b>6 Figure <b>6 Figure <b>6 Figure <b>6 Figure <b>6 Figure <b>6 Figure <b>6 Figure <b>6 Figure <b>6 Figure <b>6* **6f** \_\_\_\_\_\_\_\_\_\_\_\_\_\_\_\_\_\_\_\_\_\_\_\_\_\_\_\_\_\_\_\_\_\_\_\_\_\_\_\_\_\_\_\_\_\_\_\_\_\_\_\_\_\_\_
- **7** ¿De qué dispositivos de origen desea recopilar datos (IDS, HIDS, routers, cortafuegos, etc.), frecuencia de eventos (EPS: eventos por segundo), versiones, métodos de conexión, plataformas y revisiones?

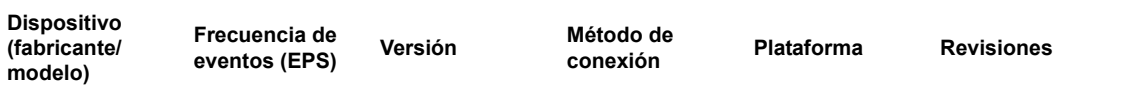

¿Puede proporcionar datos de muestra de los elementos que desea que los recopiladores de Sentinel recopilen y analicen? Sentinel se puede configurar para proporcionar la salida deseada basada en la información que aquí se proporciona.

- **8** ¿De qué modelo o estándares de seguridad dispone su sitio?
	- ¿Cuál es su postura sobre las cuentas locales frente a la autenticación de dominio?
		- Para Windows con autenticación de dominios, es necesario crear valores de configuración de cuentas de dominio adecuadas para garantizar la instalación de Sentinel.
		- No es necesario para instalaciones de Solaris. Sin embargo, Sentinel no admite NIS.
- **9** ¿Cuál es la retención de datos necesaria en días?
- **10** Según la información de retención de datos y la EPS, ¿qué tamaño de disco utilizará? Calcule de 500 a 800 bytes por evento para estimar el tamaño.

# <sup>B</sup>**Registro de instalación para Sentinel en Linux con Oracle**

# B

Esta lista de verificación sirve para instalaciones distribuidas que utilicen hasta tres instancias del Motor de correlación y del Gestor de recopiladores.

Consulte los requisitos del sistema operativo y del hardware, además del procedimiento de instalación en la Guía de instalación.

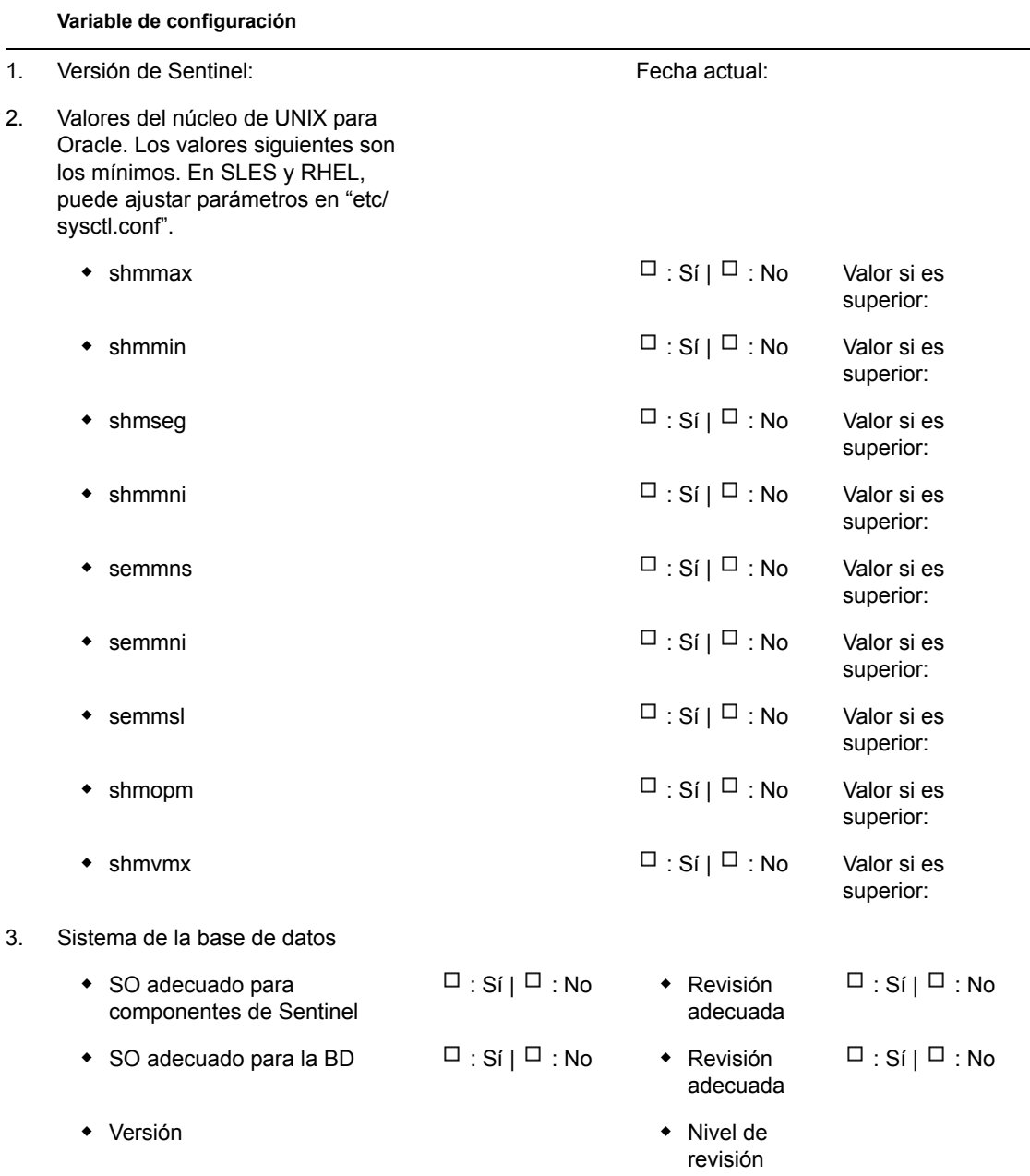

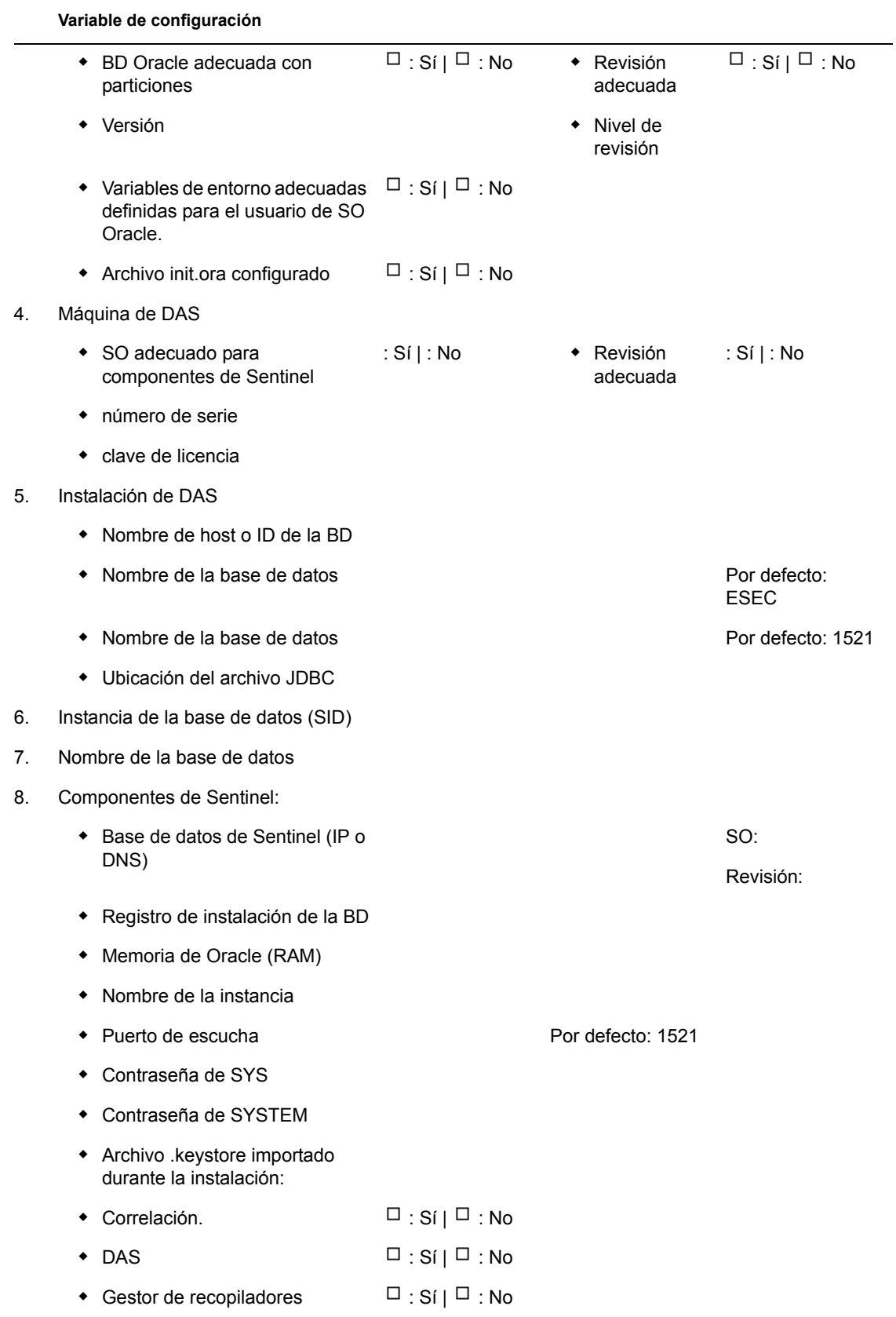

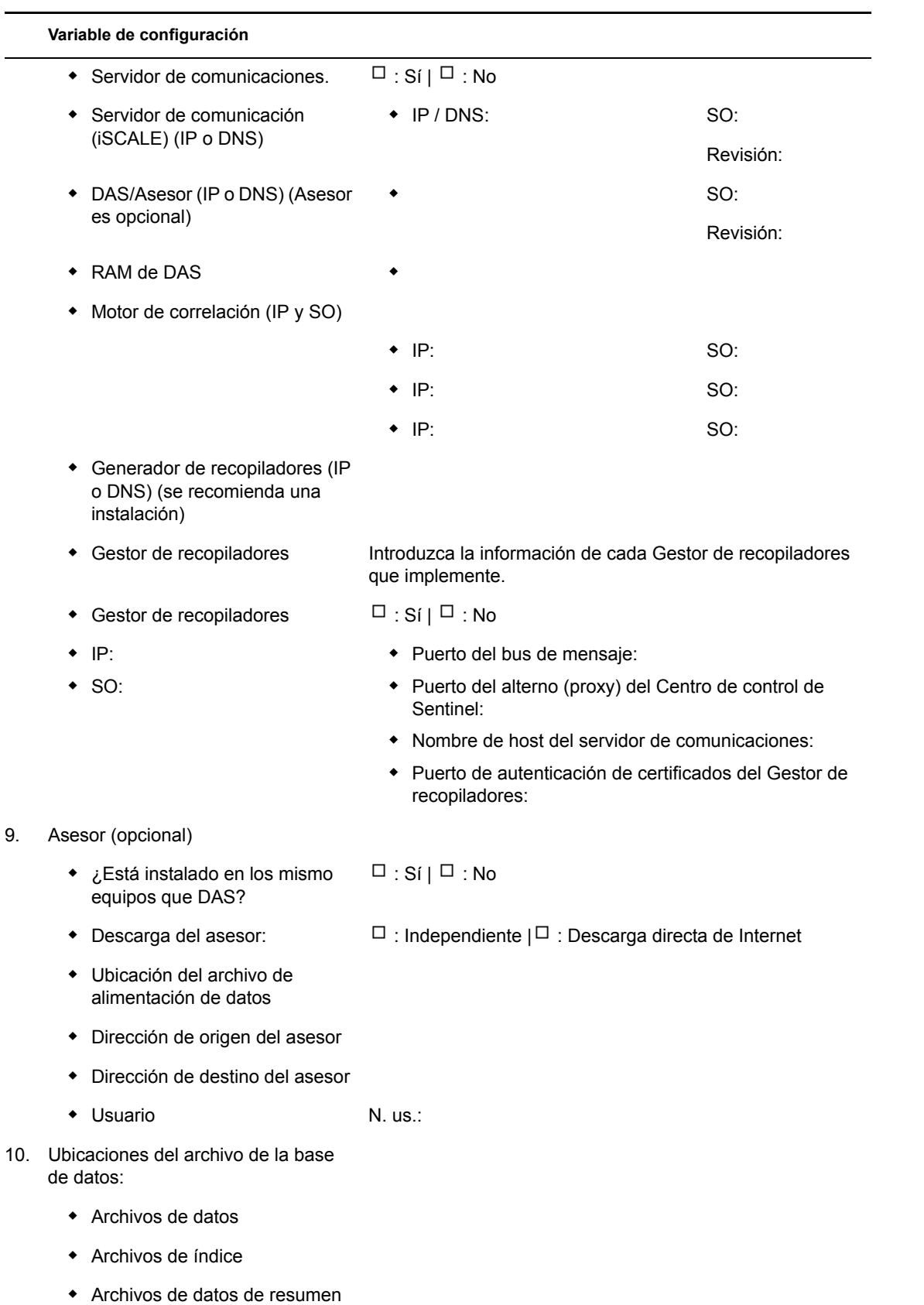

#### **Variable de configuración**

- Archivos de índice de resumen
- Archivos de espacios de tablas de deshacer y temporales
- Directorio del miembro A del registro de cambios
- Directorio del miembro A del registro de cambios
- 11. Tamaño de la base de datos:
	- Estándar (20 GB)
	- Grande (400 GB)
	- Personalizada (tamaño)
- 12. Servidor SMTP
	- (DNS o IP)
- 13. Contraseñas de usuario

(SCC)

 esecadm Contraseña: ◆ Directorio personal Por defecto: / export/home esecapp Contraseña: esecdba Contraseña: esecrpt Contraseña: **Instalación de Crystal** 1. Versión de Crystal:  $\bullet$  SO Base de datos de Crystal Crystal Server (IP o DNS) Servidor Web (IP o DNS) 2. Crystal Reports  $\bullet$  Todos los informes publicados  $\Box$ : Sí |  $\Box$ : No Informes configurados en el Centro de control de Sentinel  $\Box$ : Sí |  $\Box$ : No

# <sup>C</sup>**Registro de instalación para Sentinel en Solaris con Oracle**

# C

Esta lista de verificación sirve para instalaciones distribuidas que utilicen hasta tres instancias del Motor de correlación y del Gestor de recopiladores.

Para obtener más información, consulte los requisitos del sistema operativo y del hardware, además del procedimiento de instalación en la Guía de instalación.

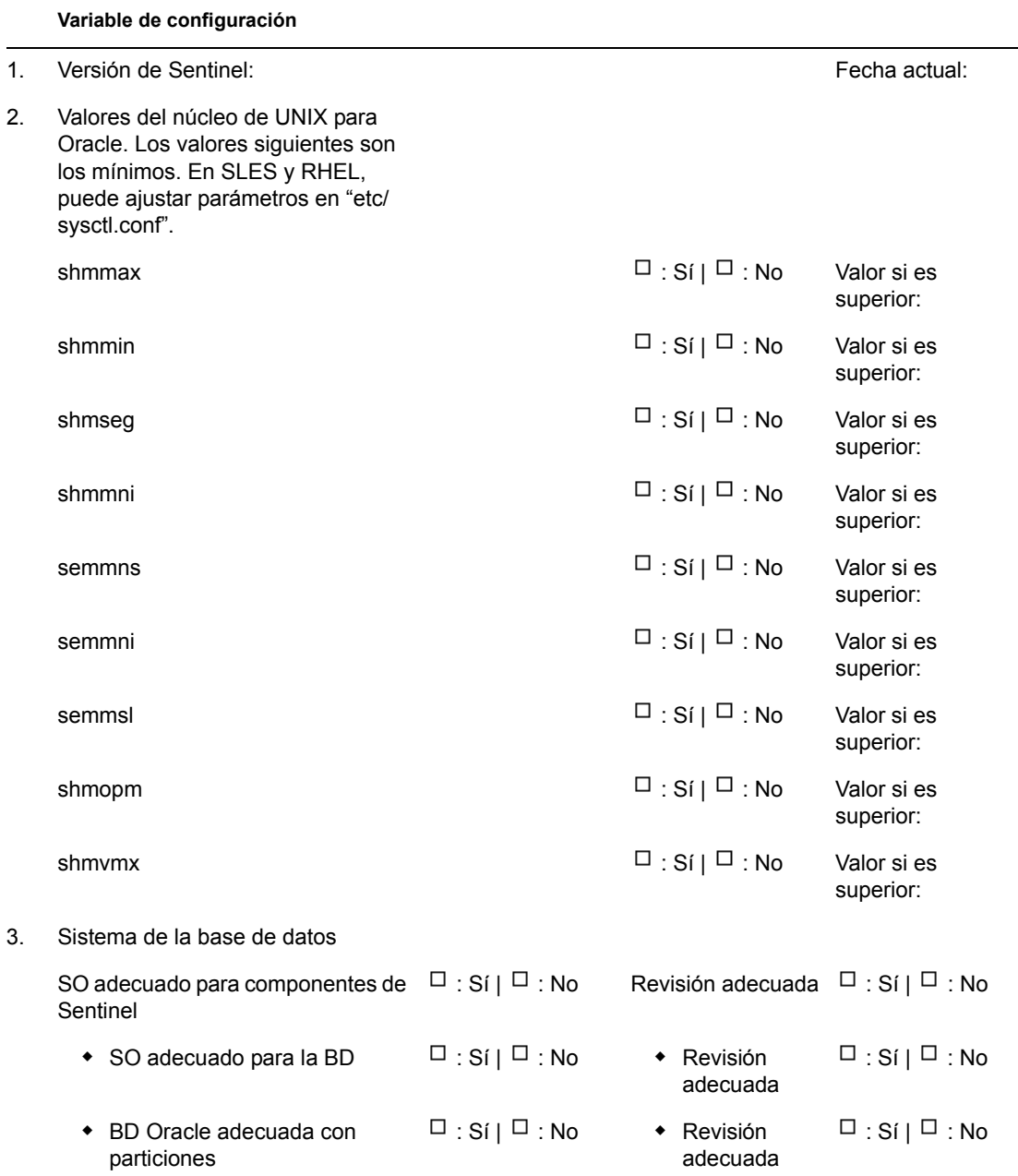

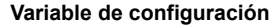

 $4.$ 

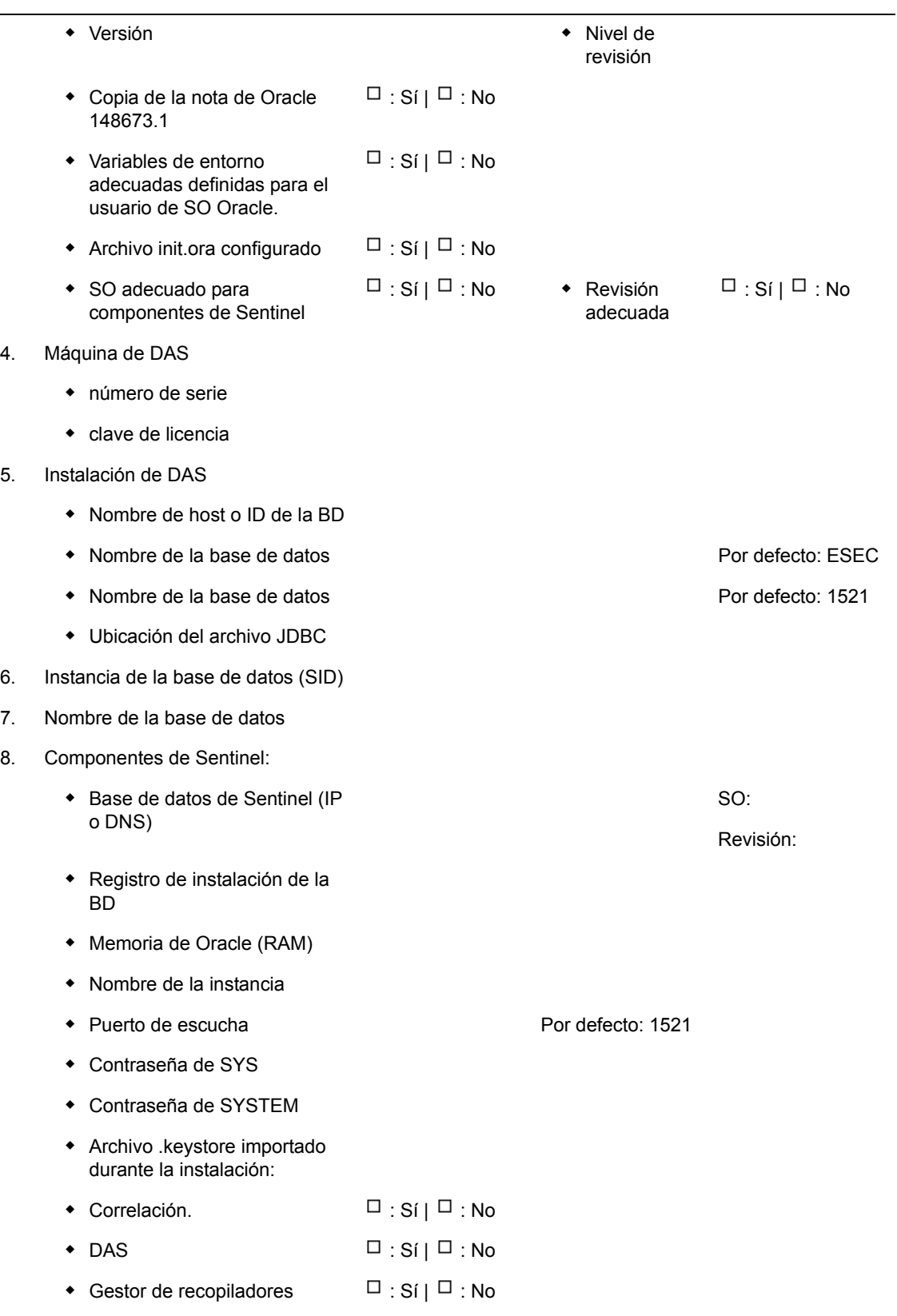

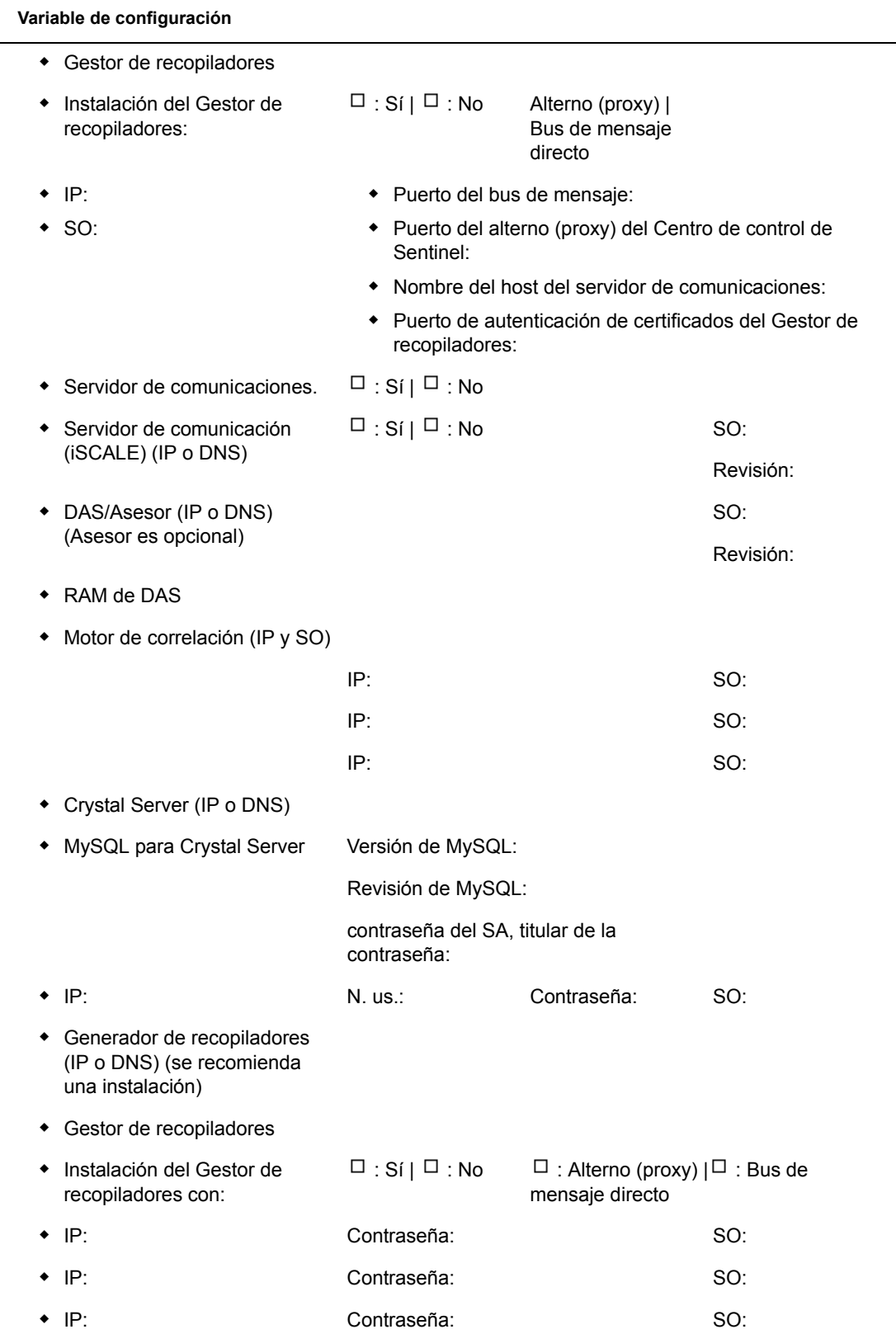

9. Asesor (opcional)

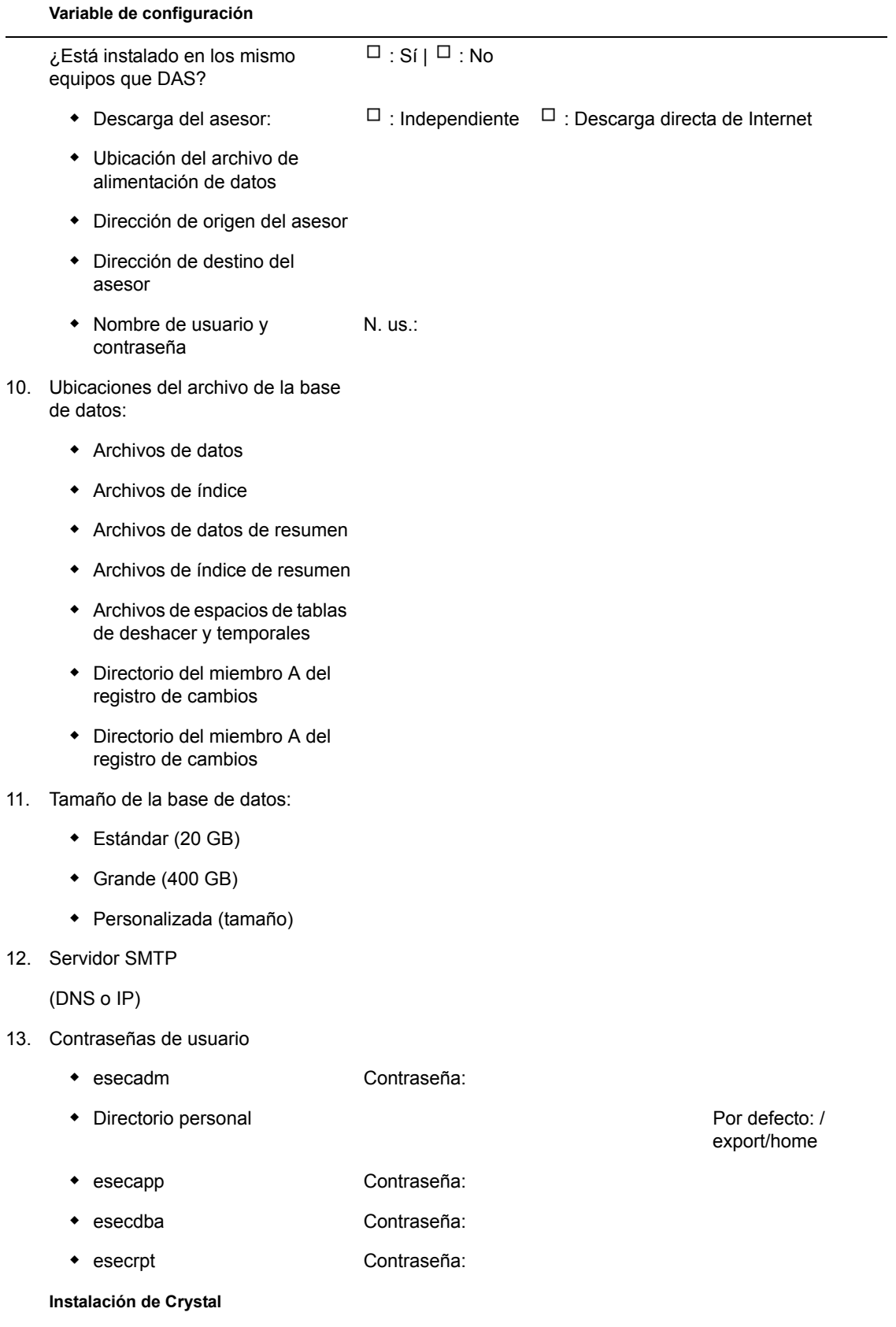

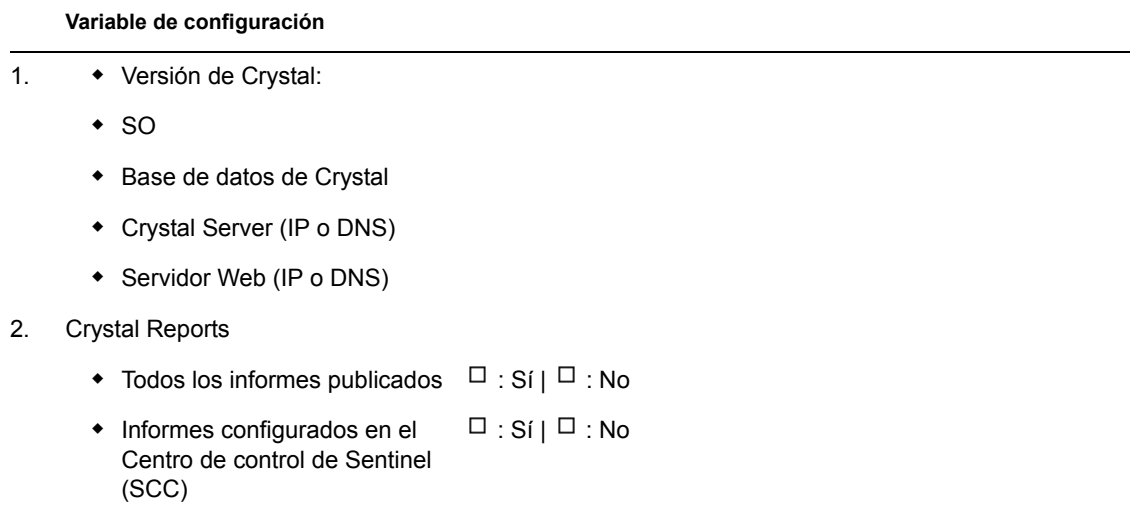

# Registro de instalación para **Sentinel en Windows con Microsoft SQL Server**

# $\Box$

Esta lista de verificación sirve para instalaciones distribuidas que utilicen hasta tres instancias del motor de correlación y del Gestor de recopiladores.

Para obtener más información, consulte los requisitos del sistema operativo y del hardware, además del procedimiento de instalación en la Guía de instalación.

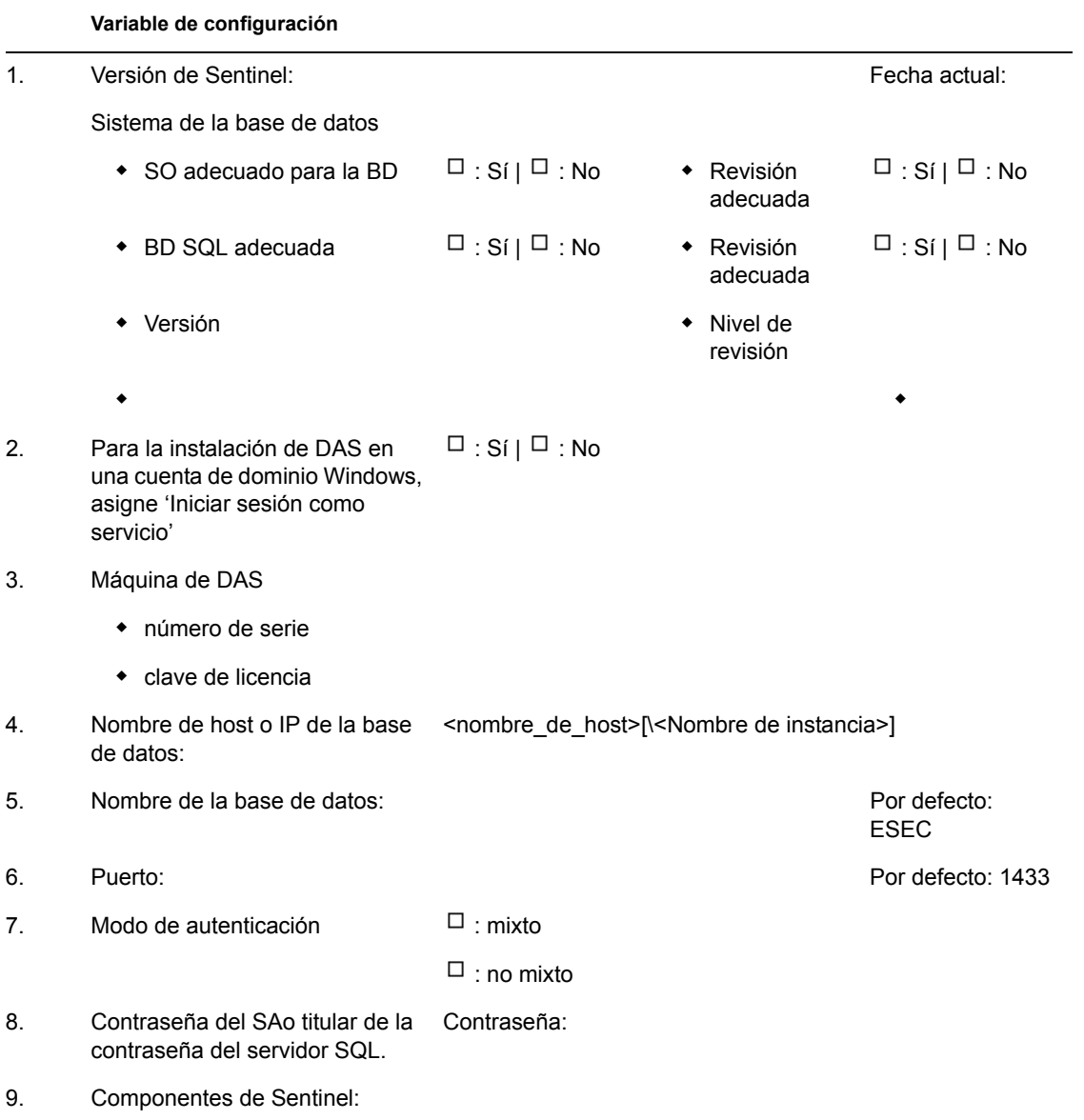

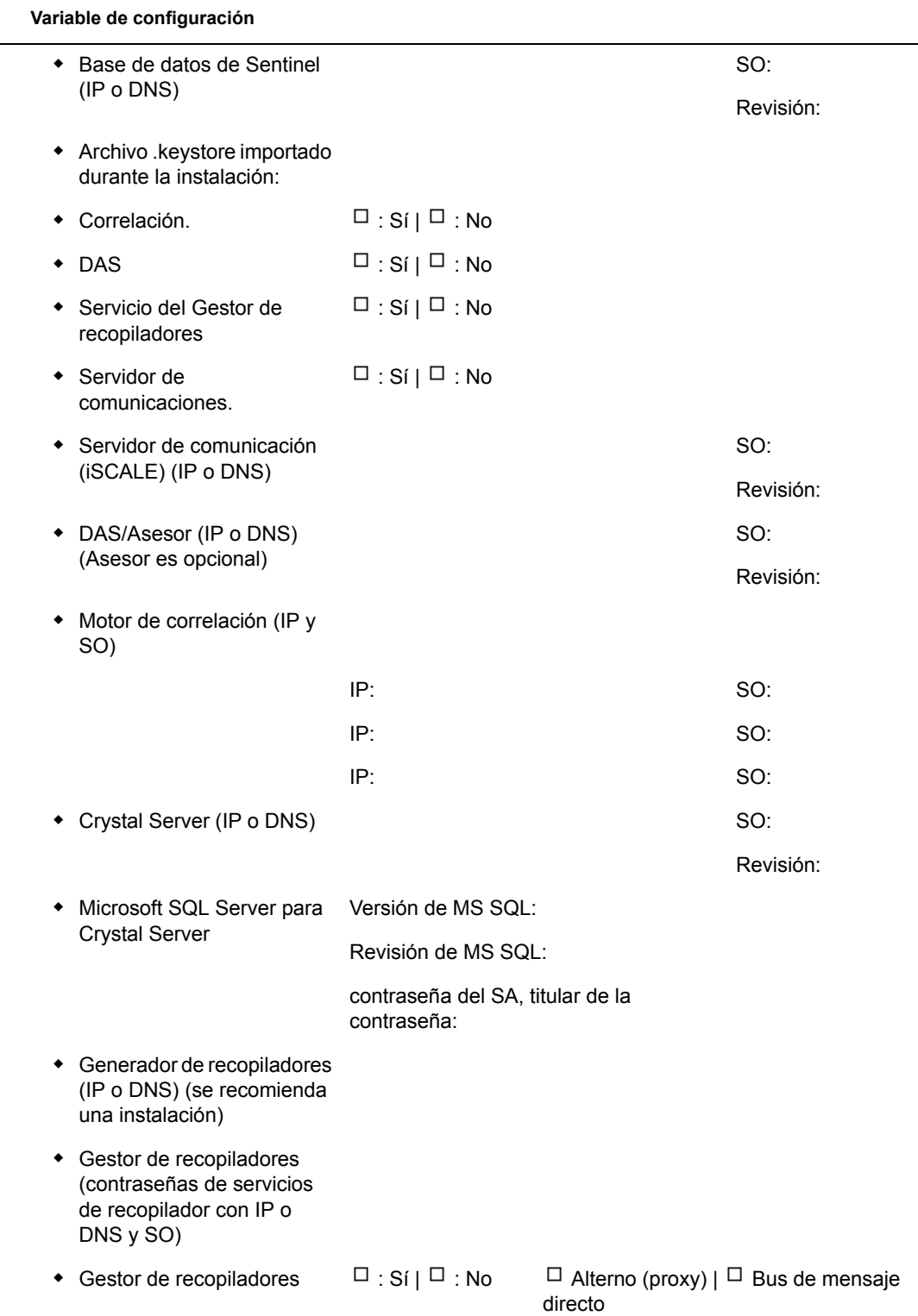

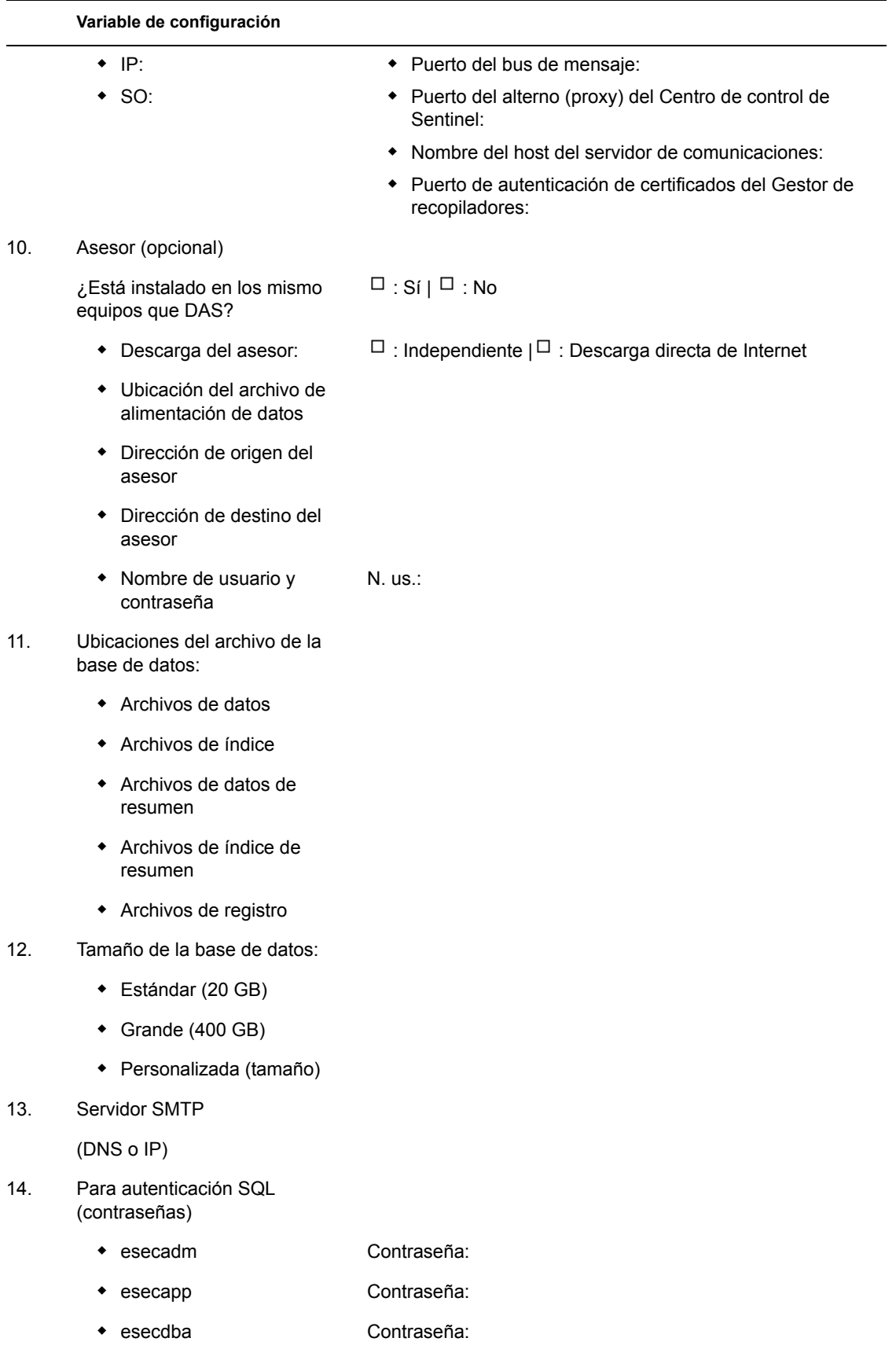

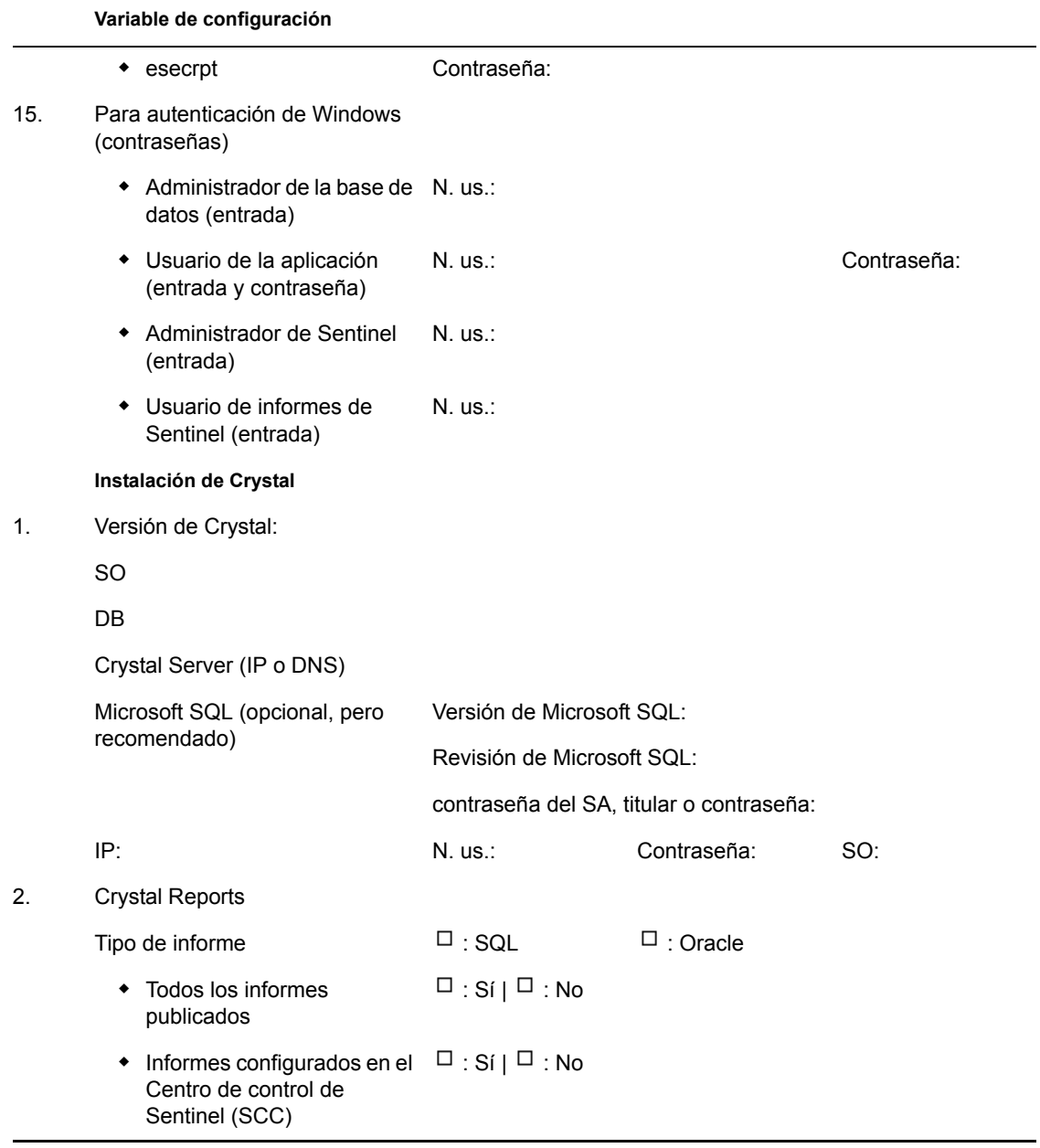